# **Beyond Trust**

# **Remote Support 22.1 Administratorhandbuch**

# **Table of Contents**

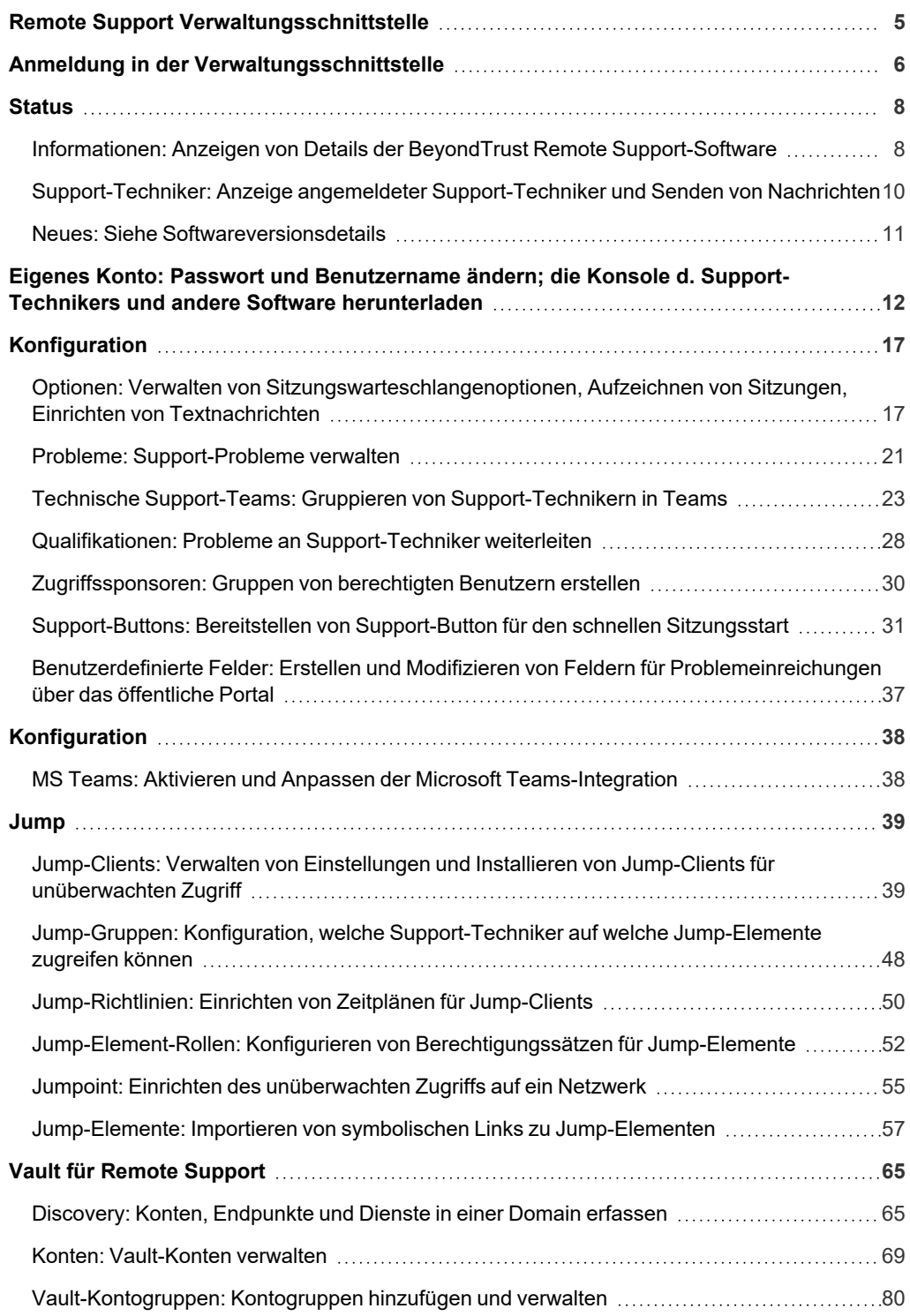

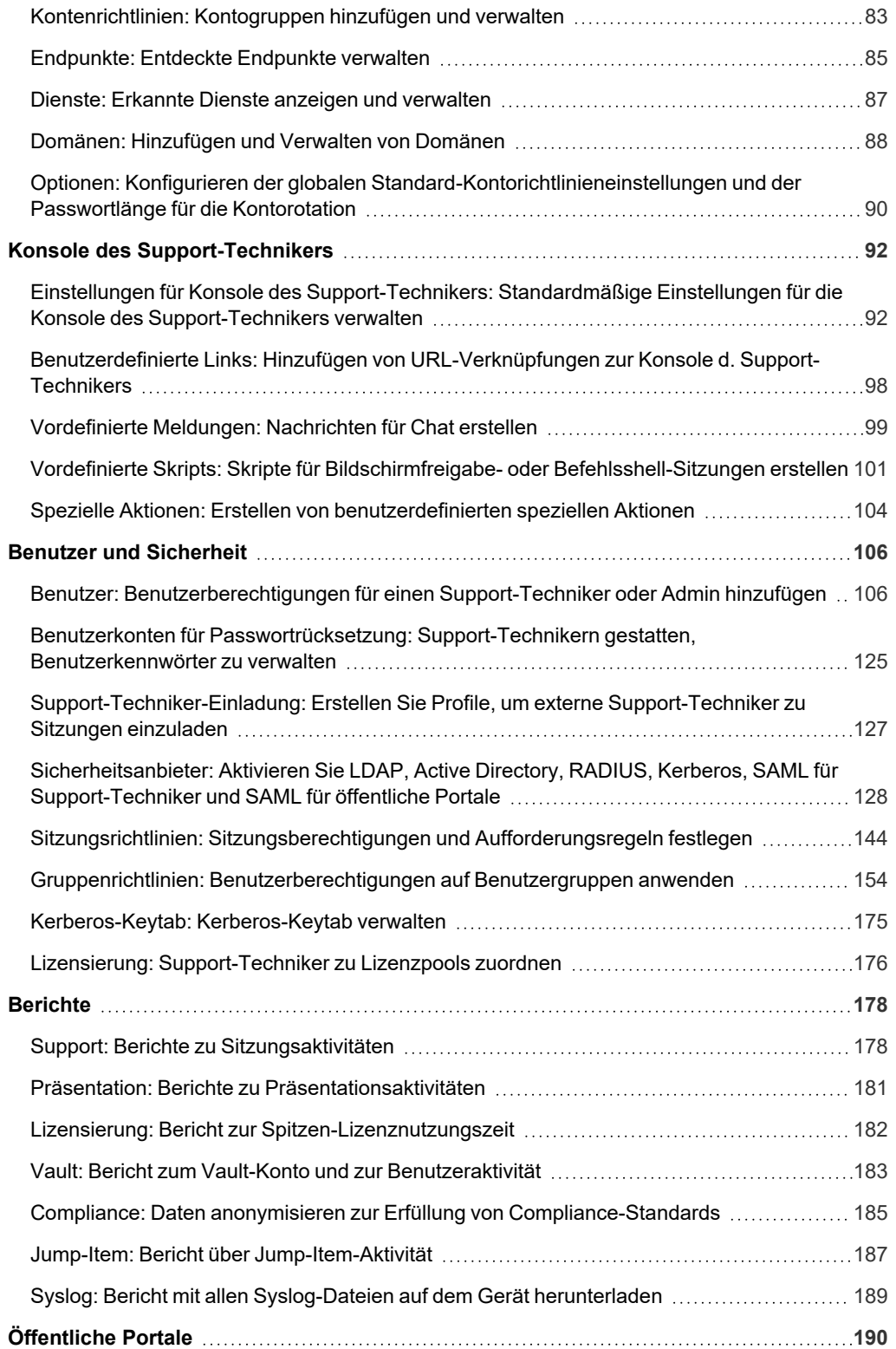

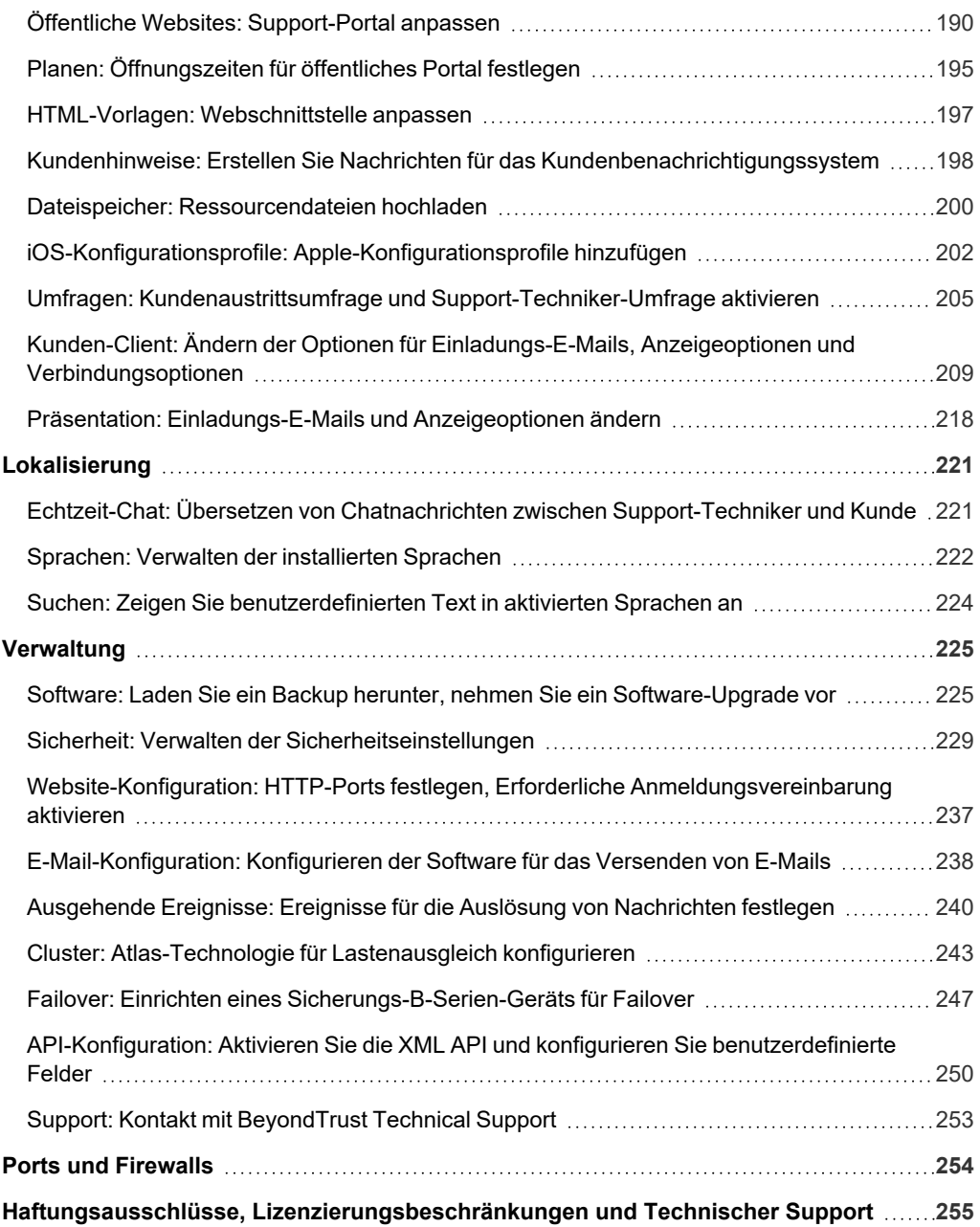

**VERTRIEB:** www.beyondtrust.com/contact **SUPPORT:** www.beyondtrust.com/support **DOKUMENTATION:** www.beyondtrust.com/docs 4

# <span id="page-4-0"></span>**Remote Support Verwaltungsschnittstelle**

Diese Anleitung bietet eine detaillierte Übersicht über die **/login**-Schnittstelle und soll Ihnen bei der Verwaltung Ihrer BeyondTrust-Software und von BeyondTrust-Benutzern helfen. Das BeyondTrust-Gerät B-Serie dient als zentrale Administrations- und Verwaltungsstelle für Ihre BeyondTrust-Software und ermöglicht es Ihnen, sich von einem beliebigen Punkt mit Internetzugang aus anzumelden, um die Konsole d. Support-Technikers herunterzuladen.

Verwenden Sie dieses Handbuch erst, wenn die anfängliche Einrichtung und Konfiguration des B-Serien-Geräts durch einen Administrator abgeschlossen wurde, entsprechend der Beschreibung im BeyondTrust-Gerät B-Serie [Installationshandbuch](https://www.beyondtrust.com/docs/remote-support/getting-started/deployment/hardware-sra/index.htm) für Hardware auf [www.beyondtrust.com/docs/remote-support/getting-started/deployment/hardware](https://www.beyondtrust.com/docs/remote-support/getting-started/deployment/hardware-sra/index.htm). Sobald BeyondTrust korrekt installiert ist, können Sie Kunden sofort unterstützen. Sollten Sie Hilfe benötigen, wenden Sie sich bitte an BeyondTrust unter [www.beyondtrust.com/support](https://www.beyondtrust.com/support).

**VERTRIEB:** www.beyondtrust.com/contact **SUPPORT:** www.beyondtrust.com/support **DOKUMENTATION:** www.beyondtrust.com/docs 5

# <span id="page-5-0"></span>**Anmeldung in der Verwaltungsschnittstelle**

# **Anmelden**

Melden Sie sich in der Benutzer-Verwaltungsschnittstelle an. Dazu wechseln Sie zur öffentlichen URL Ihres B-Serien-Geräts, gefolgt von **/login**. Mit der Benutzer-Verwaltungsschnittstelle können Administratoren Benutzerkonten erstellen und Software-Einstellungen konfigurieren.

Obgleich es sich bei der URL Ihres B-Serien-Geräts um jedes registrierte DNS handeln kann, ist sie wahrscheinlich eine Unterdomäne der Hauptdomäne Ihres Unternehmens (z. B. support.beispiel.com/login).

Standardbenutzername: **admin**

Standardpasswort: **password**

Weil BeyondTrust Remote Support von mehreren Benutzern gleichzeitig lizenziert wird, können Sie beliebig viele Konten mit jeweils eindeutigen Benutzernamen und Kennwörtern einrichten.

*Hinweis: Aus Sicherheitsgründen unterscheiden sich der Administrator-Benutzername und das für die Schnittstelle /appliance verwendete Passwort von den für die Schnittstelle /login verwendeten Anmeldedaten und müssen daher separat verwaltet werden.*

Wenn die Zwei-Faktor-Authentifizierung für Ihr Konto aktiviert wurde, geben Sie den Code der Authentifikator-App ein.

Hinweis: Wenn mehr als eine Sprache für Ihre Website aktiviert ist, wählen Sie die gewünschte Sprache aus dem Dropdown-Menü. Sie können auch die Sprache Ihrer Wahl ändern, nachdem Sie sich auf der Verwaltungsseite angemeldet haben.

*Weitere Informationen zu 2FA finden Sie in So verwenden Sie [Zwei-Faktor-Authentifizierung](https://www.beyondtrust.com/docs/remote-support/how-to/2-factor-authentication/index.htm) mit BeyondTrust Remote [Support](https://www.beyondtrust.com/docs/remote-support/how-to/2-factor-authentication/index.htm) auf [www.beyondtrust.com/docs/remote-support/how-to/2-factor-authentication/.](https://www.beyondtrust.com/docs/remote-support/how-to/2-factor-authentication/index.htm)*

*Hinweis: Benutzer, die zuvor E-Mail-Codes zur Anmeldung erhielten, werden automatisch auf Zwei-Faktor-Authentifizierung* (2FA) aufgestuft. Sie können jedoch weiterhin E-Mail-Codes nutzen, bis sie eine App registrieren. Nach der erstmaligen *Verwendung von 2FA wird die E-Mail-Code-Option dauerhaft deaktiviert.*

#### **Integrierte Browser-Authentifizierung verwenden**

Wurde Kerberos korrekt für die Einzelanmeldung konfiguriert, können Sie auf den Link für die Verwendung der integrierten Browser-Authentifizierung klicken und dann direkt auf die Webschnittstelle zugreifen, ohne Ihre Anmeldedaten eingeben zu müssen.

i. *Weitere Informationen finden Sie in Kerberos-Server für die [Einzelanmeldung](https://www.beyondtrust.com/docs/remote-support/how-to/integrations/security-providers/kerberos/index.htm) unter [https://www.beyondtrust.com/docs/remote-support/how-to/integrations/security-providers/kerberos/index.htm.](https://www.beyondtrust.com/docs/remote-support/how-to/integrations/security-providers/kerberos/index.htm)*

**VERTRIEB:** www.beyondtrust.com/contact **SUPPORT:** www.beyondtrust.com/support **DOKUMENTATION:** www.beyondtrust.com/docs 6

#### **Passwort vergessen?**

Wenn auf der Seite **/login > Verwaltung > Sicherheit** die Passwortzurücksetzung aktiviert wurde und der SMTP-Server für Ihre Site eingerichtet wurde, wird dieser Link sichtbar sein. Um Ihr Passwort zurückzusetzen, klicken Sie auf den Link, geben Sie Ihre E-Mail-Adresse ein und klicken Sie dann auf **Senden**. Wenn mehr als ein Benutzer die gleiche E-Mail-Adresse besitzt, müssen Sie Ihren Benutzernamen bestätigen. Sie erhalten eine E-Mail mit einem Link, mit dem Sie zur Anmeldungsseite gelangen. Geben Sie auf dem Anmeldungsbildschirm Ihr neues Passwort ein und klicken Sie dann auf **Passwort ändern**.

# **Anmeldungsvereinbarung**

Administratoren können den Zugriff auf den Anmeldebildschirm einschränken, indem sie eine erforderliche Anmeldungsvereinbarung aktivieren, die bestätigt werden muss, bevor der Anmeldebildschirm angezeigt wird. Auf der Seite **/login > Verwaltung > Website-Konfiguration** können Sie die Anmeldungsvereinbarung aktivieren und anpassen.

**VERTRIEB:** www.beyondtrust.com/contact **SUPPORT:** www.beyondtrust.com/support **DOKUMENTATION:** www.beyondtrust.com/docs 7

# <span id="page-7-1"></span><span id="page-7-0"></span>**Status**

# **Informationen: Anzeigen von Details der BeyondTrust Remote Support-Software**

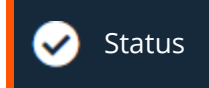

Status International Communication International INFORMATIONEN

# **Website-Status**

Die Hauptseite der BeyondTrust Remote Support-/login-Schnittstelle bietet einen Überblick über die Statistik Ihres B-Serien-Gerät. Wenn Sie den technischen BeyondTrust Technical Support-Support für Softwareaktualisierungen oder zur Problembehebung kontaktieren, werden Sie möglicherweise darum gebeten, eine Bildschirmaufnahme dieser Seite zur Verfügung zu stellen.

#### **Zeitzone**

Ein Administrator kann aus einer Dropdown-Liste die passende Zeitzone auswählen und so das korrekte Datum und die korrekte Uhrzeit des B-Serien-Geräts für die ausgewählte Region festlegen.

#### **Gesamtanzahl gestatteter Jump-Clients**

Sehen Sie sich die Gesamtanzahl der aktiven und passiven Jump-Clients an, die auf Ihrem System gestattet sind. Wenn Sie mehr Jump-Clients benötigen, kontaktieren Sie BeyondTrust Technical Support.

#### **Lizenzen für umfassenden Support**

Sehen Sie sich die Anzahl der Lizenzen an, die auf Ihrem BeyondTrust-Gerät B-Serie verfügbar sind. Wenn Sie mehr Lizenzen benötigen, kontaktieren Sie die BeyondTrust-Vertriebsabteilung.

#### **Chat-Support-Lizenzen**

Sehen Sie sich die Anzahl der Chat-Lizenzen an, die auf Ihrem BeyondTrust-Gerät B-Serie verfügbar sind. Wenn Sie mehr Lizenzen benötigen, kontaktieren Sie die BeyondTrust-Vertriebsabteilung.

#### **Lizenzpakete**

Einmalig installierte Listen und wiederkehrende Lizenzpakete unter Angabe von deren Anzahl, aktivem Status, Anfangs- und Enddatum und wiederkehrendem Status. Kunden mit Lizenzen in Form eines Abonnements können mehrere einzelne Lizenzpakete hinzufügen, die entweder ablaufen (bersten) oder sich reaktivieren (saisonal).

Hinweis: Aktive Lizenzpakete sind in der Anzahl der vollständigen Support-Lizenzen enthalten; sie können allerdings keinen *Lizenzpools zugewiesen werden.*

**VERTRIEB:** www.beyondtrust.com/contact **SUPPORT:** www.beyondtrust.com/support **DOKUMENTATION:** www.beyondtrust.com/docs 8

#### **Neustart der Remote Support-Software**

Sie können die BeyondTrust-Software aus der Ferne neu starten. Starten Sie Ihre Software nur neu, wenn Sie der BeyondTrust Technical Support dazu auffordert.

#### **Client-Software**

Dies ist der Hostname, zu dem die BeyondTrust-Client-Software eine Verbindung herstellt. Wenn der von der Client-Software verwendete Hostname geändert werden muss, benachrichtigen Sie den BeyondTrust Technical Support über die benötigten Änderungen, damit der Support eine Softwareaktualisierung bereitstellen kann.

# **Verbundene Clients**

Zeigen Sie die Anzahl und den Typ der BeyondTrust-Software-Clients an, die mit Ihrem BeyondTrust-Gerät B-Serie verbunden sind.

# **ECM-Clients**

Zeigen Sie die Anzahl der BeyondTrust Endpunkt-Anmeldedaten-Manager (ECM) an, die mit Ihrem BeyondTrust-Gerät B-Serie verbunden sind. Sie können auch Informationen zum Ort und der Verbindungszeit jedes ECMs anzeigen.

*Hinweis: Um einen ausfallfreien Betrieb zu gewährleisten, können Administratoren bis zu fünf ECMs auf unterschiedlichen Windows-Systemen installieren, um über das BeyondTrust-Gerät B-Serie mit der gleichen Site zu kommunizieren. Eine Liste* der mit der B-Serien-Gerät-Site verbundenen ECMs finden Sie unter /login > Status > Informationen > ECM-Clients.

*Hinweis: Wenn mehrere ECMs mit einer BeyondTrust-Website verbunden sind, leitet das B-Serien-Gerät Anfragen an den ECM, der am längsten mit dem B-Serien-Gerätverbunden ist.*

# <span id="page-9-0"></span>**Support-Techniker: Anzeige angemeldeter Support-Techniker und Senden von Nachrichten**

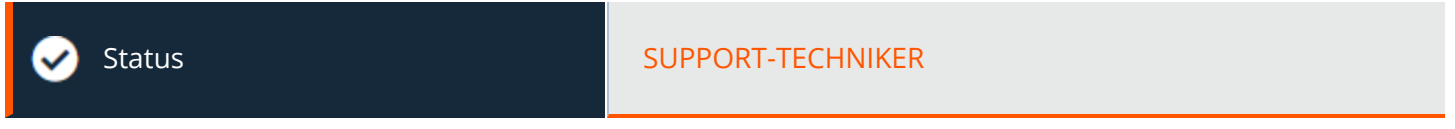

# **Angemeldete Support-Techniker**

Zeigen Sie eine Liste der bei der Konsole d. Support-Technikers angemeldeten Support-Techniker an, sowie deren Anmeldezeit und ob sie Support- oder Präsentationssitzungen abhalten.

#### **Sitzung beenden**

Sie können die Verbindung eines Support-Technikers mit der Konsole d. Support-Technikers beenden.

#### **Nachricht an Support-Techniker senden**

Senden Sie über ein Pop-up-Fenster in der Konsole d. Support-Technikers eine Nachricht an alle angemeldeten Support-Techniker.

# **Support-Techniker mit erweiterter Verfügbarkeit**

Sie können Support-Techniker anzeigen, für die der erweiterte Verfügbarkeitsmodus aktiviert wurde. Die Aktivierung des erweiterten Verfügbarkeitsmodus verbraucht eine Lizenz.

#### **Erweiterte Verfügbarkeit deaktivieren**

Sie können die erweiterte Verfügbarkeit eines Support-Technikers deaktivieren, um eine Lizenz freizugeben.

# <span id="page-10-0"></span>**Neues: Siehe Softwareversionsdetails**

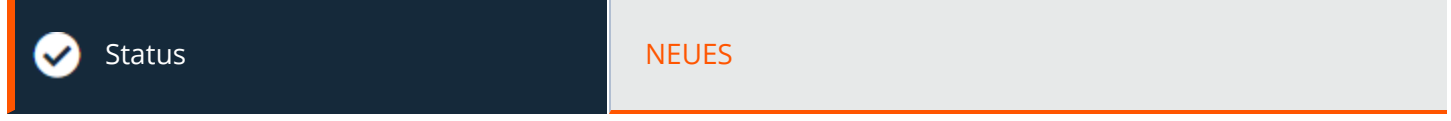

#### **Neues**

Verschaffen Sie sich problemlos einen Überblick über die neuen BeyondTrust-Funktionen, die mit jeder Version verfügbar werden. Erfahren Sie mehr über die neuen Funktionen, sobald sie verfügbar werden, um das gesamte Potenzial Ihrer BeyondTrust-Bereitstellung zu nutzen.

Wenn Sie sich nach einem BeyondTrust-Software-Upgrade erstmals in der Verwaltungsschnittstelle anmelden, wird die Seite **Neues** angezeigt, um Sie auf neue Funktionen auf Ihrer Website hinzuweisen. Sie müssen ein Administrator sein, um diese Registerkarte anzuzeigen.

Die auf der Seite **Neues** angezeigten Informationen stehen über das Menü **Hilfe > Über** in der Konsole d. Support-Technikers auch Support-Technikern zur Verfügung.

i

*Weitere Informationen finden Sie in [Aktualisierungen](https://www.beyondtrust.com/docs/remote-support/updates/index.htm) und Feature-Listen unter [https://www.beyondtrust.com/docs/remote](https://www.beyondtrust.com/docs/remote-support/updates/index.htm)[support/updates/index.htm](https://www.beyondtrust.com/docs/remote-support/updates/index.htm).*

# <span id="page-11-0"></span>**Eigenes Konto: Passwort und Benutzername ändern; die Konsole d. Support-Technikers und andere Software herunterladen**

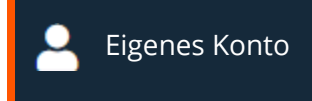

# **Benutzer-Dropdown-Menü**

Das Dropdown-Menü in der oberen rechten Ecke der Benutzeroberfläche zeigt nicht nur den Namen des aktuellen Benutzers und eine Schaltfläche zum Abmelden an, sondern ermöglicht auch den Zugriff auf einige wichtige Funktionen von jeder Stelle der Verwaltungsseite aus:

- <sup>l</sup> **StartenWeb-Konsole des Support-Technikers:** Damit haben Sie bequemen Zugriff auf die Web-Konsole des Support-Technikers von überall in /login.
- <sup>l</sup> **herunterladenKonsole d. Support-Technikers:** Hier finden Sie einen schnellen Link zum Herunterladen der Konsole d. Support-Technikers.
- <sup>l</sup> **Erweiterte Verfügbarkeit aktivieren** Aktiviert die Funktion in Konsole d. Support-Technikers.
- <sup>l</sup> **Sprache**: Zeigt die aktuelle Sprache an. Wenn mehr als eine Sprache für Ihre Website aktiviert ist, wählen Sie die gewünschte Sprache aus dem Dropdown-Menü. Diese Sprache wird auch auf Konsole d. Support-Technikers angewendet.

Weitere Informationen finden Sie in Verwenden der erweiterten [Verfügbarkeit,](extended-availability.htm) um auch nach der Abmeldung einen Zugriff zu 1 *[ermöglichen](extended-availability.htm) auf <https://www.beyondtrust.com/docs/remote-support/getting-started/rep-console/extended-availability.htm>.*

# **Web-Konsole des Support-Technikers**

Starten Sie die Web-Konsole des Support-Technikers, eine webbasierte Konsole d. Support-Technikers. Greifen Sie über Ihren Browser auf Remote-Systeme zu, ohne die volle Konsole d. Support-Technikers herunterladen und installieren zu müssen.

# **Konsole d. Support-Technikers**

#### **Plattform auswählen**

Wählen Sie das Betriebssystem, auf dem Sie diese Software installieren möchten. Standardmäßig wird in diesem Dropdown-Menü das geeignete Installationsprogramm für Ihr Betriebssystem erkannt.

*Weitere Informationen finden Sie im Web-Konsole des [Support-Technikers-Handbuch](https://www.beyondtrust.com/docs/remote-support/getting-started/rep-console/web/index.htm) auf* ٦ *[https://www.beyondtrust.com/docs/remote-support/getting-started/rep-console/web/index.htm.](https://www.beyondtrust.com/docs/remote-support/getting-started/rep-console/web/index.htm)*

**VERTRIEB:** www.beyondtrust.com/contact **SUPPORT:** www.beyondtrust.com/support **DOKUMENTATION:** www.beyondtrust.com/docs 12

#### **Konsole d. Support-Technikers herunterladen**

Laden Sie das Installationsprogramm für die BeyondTrust Konsole d. Support-Technikers herunter, um Remote-Support bereitzustellen.

Um die Konsole d. Support-Technikers ohne die Anzeige von Fenstern, Spinnern, Fehlern oder sichtbaren Benachrichtigungen zu installieren, fügen Sie **/S** an das Ende des EXE-Befehls an. Für die Stapelbereitstellung empfiehlt BeyondTrust jedoch die Verwendung des MSI-Installationsprogramms.

Der Microsoft Installer eignet sich für Systemadministratoren, die die Zugriffskonsole auf einer großen Anzahl von Systemen bereitstellen müssen, und kann zusammen mit dem Systemverwaltungs-Tool Ihrer Wahl verwendet werden. Wenn der Befehl zur Installation der Zugriffskonsole mithilfe eines MSI verfasst wird, wechseln Sie in das Verzeichnis, in das das MSI heruntergeladen wurde, und geben Sie den auf der Seite **Mein Konto** angegebenen Befehl ein.

Sie können für Ihre MSI-Installation auch optionale Parameter eingeben.

- <sup>l</sup> **INSTALLDIR=** akzeptiert jeden gültigen Verzeichnispfad, in dem die Zugriffskonsole installiert werden soll.
- <sup>l</sup> **RUNATSTARTUP=** akzeptiert **0** (Standard) oder **1**. Falls Sie 1 eingeben, wird die Konsole bei jedem Hochfahren des Computers ausgeführt.
- <sup>l</sup> **ALLUSERS=** akzeptiert **""** (Standard) oder **1**. **""** ist der Standardwert. Dieses Attribut wird nur bei der Angabe von Einzelsysteminstallationen benötigt.

**ALLUSERS=""** führt zu einer Einzelbenutzerinstallation. Dies zwingt die Konsole d. Support-Technikers dazu, im gleichen Kontext wie die Ausführung der MSI-Installation installiert zu werden. Dies ist nicht ideal, wenn das lokale System zur Ausführung der Installation verwendet wird, wie bei Stapelbereitstellungsassistenten häufig der Fall ist. Es ist nicht möglich, die Installation über MSI-Parameter an einen bestimmten Benutzer zu binden. Wenn Sie das MSI also über ein automatisches Bereitstellungssystem bereitstellen und dabei den Parameter für die Einzelbenutzerinstallation verwenden, muss das Bereitstellungssystem die MSI-Installation im Kontext des gleichen Benutzers ausführen, der sich später in der Konsole anmelden können soll.

- <sup>l</sup> **SHOULDAUTOUPDATE=1** Wenn Sie nur für den aktuellen Benutzer installieren, können Sie die Konsole automatisch jedes Mal aktualisieren, wenn die Website aktualisiert wird. Geben Sie dazu den Wert **1** ein. Ein Wert von **0** (Standard) bedeutet, dass keine automatische Aktualisierung stattfindet und die Konsole manuell neu installiert werden muss, wenn die Website aktualisiert wird. Falls Sie die Konsole für alle Benutzer installieren, wird sie nicht automatisch aktualisiert.
- <sup>l</sup> **/quiet** oder **/q** führt das Installationsprogramm aus, ohne dass Fenster, Spinner, Fehler oder andere sichtbare Warnungen angezeigt werden.

*Hinweis: Wenn Sie ALLUSERS=1 mit SHOULDAUTOUPDATE=1 verwenden, wird die Konsole d. Support-Technikers nicht automatisch aktualisiert. Wenn Sie SHOULDAUTOUPDATE=1 ohne ALLUSERS=1 verwenden, wird die Konsole d. Support-Technikers automatisch aktualisiert, ohne dass Sie andere Anmeldedaten als die des BeyondTrust- und aktiven Windows-Benutzers angeben müssen. Keine Administrator-Anmeldedaten sind nötig.*

# **WICHTIG!**

Wird die Konsole d. Support-Technikers über MSI installiert, müssen noch immer einige Informationen von dem B-Serien-Gerät abgerufen werden. Während der erstmaligen Anmeldung wird ein Token für die Konsole d. Support-Technikers bereitgestellt, das zur Anforderung von Software-Updates verwendet wird. Wenn sich vor dem Upgrade des B-Serien-Geräts kein Benutzer in der Konsole d. Support-Technikers anmeldet oder wenn eine MSI einer vorherigen Version zur Installation der Konsole d. Support-Technikers verwendet wird, wird die Konsole nicht aktualisiert, da das nötige Token fehlt. In diesem Fall wird der folgende Fehler angezeigt:

**VERTRIEB:** www.beyondtrust.com/contact **SUPPORT:** www.beyondtrust.com/support **DOKUMENTATION:** www.beyondtrust.com/docs 13

"Kommunikationsfehler mit Server während der Softwareaktualisierung. Aktualisieren Sie die Software, indem Sie sie von der *Website herunterladen. (1.1gws)"*

Aus diesem Grunde gilt: Wenn die Konsole d. Support-Technikers per MSI stapelbereitgestellt wird, führen Sie die nötigen Schritte durch, um sicherzustellen, dass sich Benutzer mindestens einmal vor der Installation von Updates auf dem BeyondTrust-Gerät B-*Serie in der Konsole anmelden.*

- *Weitere Informationen finden Sie hier:*
	- <sup>l</sup> *BeyondTrust Konsole des [Support-Technikers](https://www.beyondtrust.com/docs/remote-support/getting-started/rep-console/index.htm) auf [https://www.beyondtrust.com/docs/remote-support/getting](https://www.beyondtrust.com/docs/remote-support/getting-started/rep-console/index.htm)[started/rep-console/index.htm](https://www.beyondtrust.com/docs/remote-support/getting-started/rep-console/index.htm)*
	- <sup>l</sup> *Stapelbereitstellung der [BeyondTrust-Software](https://www.beyondtrust.com/docs/remote-support/how-to/mass-deploy-mac/index.htm) auf Macs auf [https://www.beyondtrust.com/docs/remote-support/how](https://www.beyondtrust.com/docs/remote-support/how-to/mass-deploy-mac/index.htm)[to/mass-deploy-mac/index.htm](https://www.beyondtrust.com/docs/remote-support/how-to/mass-deploy-mac/index.htm)*

# **Das Passwort ändern**

i

BeyondTrust empfiehlt, dass Sie Ihr Passwort regelmäßig ändern.

#### **Benutzername, aktuelles Passwort, neues Passwort**

Stellen Sie sicher, dass Sie mit dem Konto angemeldet sind, dessen Passwort Sie ändern möchten, und geben Sie dann Ihr aktuelles Passwort ein. Erstellen und bestätigen Sie ein neues Passwort für Ihr Konto. Das Passwort kann nach eigenen Wünschen festgelegt werden, solange die Zeichenfolge die definierte Richtlinie erfüllt, die auf der Seite **/login > Verwaltung > Sicherheit** festgelegt wurde.

# **E-Mail-Einstellungen ändern**

#### **E-Mail-Adresse**

Legen Sie die E-Mail-Adresse fest, an die E-Mail-Benachrichtigungen gesendet werden, wie etwa Passwortzurücksetzungen oder Alarme zum erweiterten Verfügbarkeitsmodus.

#### **Passwort**

Geben Sie das Passwort für Ihr /login-Konto, nicht Ihr E-Mail-Passwort, ein.

#### **Bevorzugte E-Mail-Sprache**

Wenn mehr als eine Sprache für die Website aktiviert ist, legen Sie die Sprache fest, in der E-Mails versandt werden sollen.

**VERTRIEB:** www.beyondtrust.com/contact **SUPPORT:** www.beyondtrust.com/support **DOKUMENTATION:** www.beyondtrust.com/docs 14

# **Ändern Sie Ihre Anzeigenamen**

#### **Privater Anzeigename**

Ihr Name, wie er in allen internen Mitteilungen unter Support-Technikern, in Chat-Mitschrifts-Berichten, Teamaktvititätsberichten usw. angezeigt wird.

#### **Öffentlicher Anzeigename**

Ihr Name, wie er Kunden angezeigt wird.

Hinweis: Standardmäßig sind die beiden Felder synchronisiert. Alles, was Sie also in Privater Anzeigename eingeben, wird automatisch in das Feld Öffentlicher Anzeigename kopiert. Um Ihren öffentlichen Anzeigenamen zu ändern, geben Sie den Namen ein, den Ihre Kunden sehen sollen. Um die Felder wieder zu synchronisieren, gleichen Sie die Eingaben einfach *wieder an.*

# **Zwei-Faktor-Authentifizierung**

#### **Zwei-Faktor-Authentifizierung aktivieren**

Aktivieren Sie die Zwei-Faktor-Authentifizierung (2FA), um das Sicherheitsniveau für Benutzer, die auf /login und BeyondTrust Konsole d. Support-Technikers zugreifen, zu erhöhen. Klicken Sie auf **Zwei-Faktor-Authentifizierung aktivieren** und nutzen Sie dann eine Authentifikator-App Ihrer Wahl wie BeyondTrust Verify oder Google Authenticator, um den auf der Seite angezeigten QR-Code zu scannen. Alternativ können Sie den alphanumerischen Code, der unter dem QR-Code angezeigt wird, manuell in Ihrer Authentifikator-App eingeben.

Die App registriert automatisch das Konto und stellt Ihnen Codes zur Verfügung. Geben Sie Ihr Passwort ein und den von der App generierten Code. Klicken Sie dann auf **Aktivieren**. Bitte beachten Sie, dass jeder Code 60 Sekunden lang gültig ist. Danach wird ein neuer Code generiert. Sobald Sie sich angemeldet haben, haben Sie die Option, zu einer anderen Authentifikator-App zu wechseln oder 2FA zu deaktivieren.

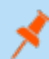

*Hinweis: Wenn 2FA von Ihrem Administrator erzwungen wird, können Sie es nicht deaktivieren.*

*Weitere Informationen zu 2FA finden Sie in So verwenden Sie [Zwei-Faktor-Authentifizierung](https://www.beyondtrust.com/docs/remote-support/how-to/2-factor-authentication/index.htm) mit BeyondTrust Remote [Support](https://www.beyondtrust.com/docs/remote-support/how-to/2-factor-authentication/index.htm) auf [www.beyondtrust.com/docs/remote-support/how-to/2-factor-authentication/.](https://www.beyondtrust.com/docs/remote-support/how-to/2-factor-authentication/index.htm)*

# **Erweiterter Verfügbarkeitsmodus**

#### **Aktivieren oder Deaktivieren**

Aktivieren oder deaktivieren Sie den erweiterten Verfügbarkeitsmodus, indem Sie auf die Schaltfläche **Aktivieren/Deaktivieren** klicken. Mit dem erweiterten Verfügbarkeitsmodus können Sie E-Mail-Einladungen von anderen Benutzern erhalten, die eine Sitzung freigeben

**VERTRIEB:** www.beyondtrust.com/contact **SUPPORT:** www.beyondtrust.com/support **DOKUMENTATION:** www.beyondtrust.com/docs 15

möchten, wenn Sie nicht an der Konsole angemeldet sind.

Weitere Informationen finden Sie in Verwenden der erweiterten [Verfügbarkeit,](https://www.beyondtrust.com/docs/remote-support/getting-started/rep-console/extended-availability.htm) um auch nach der Abmeldung einen Zugriff zu *[ermöglichen](https://www.beyondtrust.com/docs/remote-support/getting-started/rep-console/extended-availability.htm) unter <https://www.beyondtrust.com/docs/remote-support/getting-started/rep-console/extended-availability.htm>.*

# **Ihr Foto ändern**

Sie können das Ihrem Konto zugeordnete Foto ändern oder löschen. Dieses Foto wird im Chat-Fenster des Kunden-Client und in der **/login**-Verwaltungsschnittstelle angezeigt. Das Bild muss im .png- oder .jpeg-Format sein, nicht größer als 1 MB und mindestens 80x80 Pixel groß. Wählen Sie **Datei auswählen**, um ein Bild auszuwählen. Sobald der gewählte Dateiname angezeigt wird, klicken Sie auf **Hochladen**, um sie zu verwenden, oder auf **Abbrechen**, wenn Sie das gewählte Bild nicht behalten möchten. Wenn das gewählte Bild die richtige Größe hat, zeigt eine Meldung an, dass das Hochladen erfolgreich war.

*Weitere Informationen finden Sie in Kunden-Client: Support-Sitzung [Tech-Schnittstelle](https://www.beyondtrust.com/docs/remote-support/getting-started/customer-client/customer-support-interface.htm) auf [https://www.beyondtrust.com/docs/remote-support/getting-started/customer-client/customer-support-interface.htm.](https://www.beyondtrust.com/docs/remote-support/getting-started/customer-client/customer-support-interface.htm)*

# **Virtual Smart Card**

1

#### **Windows-Architektur auswählen**

Wählen Sie das Betriebssystem, auf dem Sie diese Software installieren möchten. Standardmäßig wird in diesem Dropdown-Menü das geeignete Installationsprogramm für Ihr Betriebssystem erkannt.

Wenn Sie eine lokale Smart-Card auf einem unterstützten Remote-System verwenden müssen, müssen Sie den BeyondTrust Remote Support Virtual Smart Card-Treiber sowohl im System des Support-Technikers als auch des Kunden installieren. Laden Sie den entsprechenden Virtual Smart Card-Treiber (VSC-Installationsprogramm für Support-Techniker) für Support-Techniker herunter und geben Sie ihn an alle Support-Techniker in Ihrem Support-Center weiter, die die Remote-Smart Card-Funktion benötigen. Der Treiber kann manuell oder mithilfe eines Software-Bereitstellungstools installiert werden. Sobald der Treiber installiert ist, erstellt er einen Dienst: Den Remote-Support-VSC-Dienst für Support-Techniker.

# <span id="page-16-1"></span><span id="page-16-0"></span>**Konfiguration**

# **Optionen: Verwalten von Sitzungswarteschlangenoptionen, Aufzeichnen von Sitzungen, Einrichten von Textnachrichten**

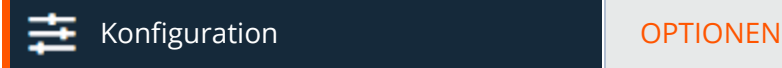

# **Warteschlangenoptionen für Support-Sitzung Tech.**

#### **Sitzungsabschluss zum Abmelden oder Verlassen erforderlich**

Wenn Sie **Sitzungsabschluss zum Abmelden oder Verlassen erforderlich** wählen, können sich Benutzer nicht von der Konsole abmelden, solange sie Sitzungsregisterkarten offen haben.

#### **Regeln zum Sitzungsrückfall**

Es gibt fünf Regeln dazu, wenn die Verbindung eines Support-Technikers mit einer Sitzung abgebrochen oder beendet wird: (1) Handelt es sich um eine freigegebene Sitzung, wird sie an den Support-Techniker weitergeleitet, der die Sitzung am längsten freigegeben hat. Ist sie nicht freigegeben, wird sie (2) an die letzte Warteschlange weitergeleitet, zu der sie gehört hat, (3) zur Warteschlange, in der sie eingegeben wurde oder (4) zu einer festgelegten Rückfall-Warteschlange. Der zweite Regelsatz kann für reguläre Sitzungen (überwacht), Jump-Sitzungen (unüberwacht) oder beides aktiviert bzw. deaktiviert werden. (5) Wenn kein Support-Techniker gefunden wird, wird die Sitzung schließlich beendet.

Hinweis: Befindet sich die Sitzung in einer dauerhaften Warteschlange, gilt die obige Logik nicht. Sie können dauerhafte *Warteschlangen über die Seite Konfiguration > Support-Teams aktivieren.*

#### **Regeln 2, 3 und 4 für normale Sitzungen und/oder Jump-Sitzungen aktivieren**

Aktivieren Sie die mittleren drei Fallback-Regeln für von Kunden initiierte und/oder unüberwachte Sitzungen.

*Weitere Informationen finden Sie unter In der Warteschlange befindliche [Support-Sitzung](https://www.beyondtrust.com/docs/remote-support/getting-started/rep-console/queues.htm) Techanzeigen auf* ı *[https://www.beyondtrust.com/docs/remote-support/getting-started/rep-console/queues.htm.](https://www.beyondtrust.com/docs/remote-support/getting-started/rep-console/queues.htm)*

# **Equilibriumsoptionen**

#### **Sitzungsinformationen in allen Alarm-Dialogfeldern anzeigen**

Der Support-Techniker erhält eine Nachricht, wenn eine Sitzung zugewiesen wird. Wenn **Sitzungsinformationen in allen Alarm-Dialogfenstern anzeigen** aktiviert ist, zeigen alle Sitzungszuweisungsalarme die Informationen für die Supportanfrage an.

# **BeyondTrust**

1

*Weitere Informationen finden Sie in Eine Sitzung zum Starten des Supports [akzeptieren](https://www.beyondtrust.com/docs/remote-support/getting-started/rep-console/accepting-a-session.htm) unter <https://www.beyondtrust.com/docs/remote-support/getting-started/rep-console/accepting-a-session.htm>.*

# **Protokolloptionen für Support-Sitzung Tech.**

#### **Bildschirmfreigabe aktivieren / Eigene Bildschirmaufzeichnung anzeigen / Befehlsshell-Aufzeichnung**

Wählen Sie, ob Bildschirmfreigabe-Sitzungen, "Eigenen Bildschirm anzeigen"-Sitzungen und/oder Befehlsshell-Sitzungen automatisch als Videos aufgezeichnet werden sollen.

#### **Bildschirmfreigabe / Auflösung für Eigene Bildschirmaufzeichnung anzeigen / Auflösung für Befehlsshell-Aufzeichnung**

Legen Sie die Auflösung fest, mit der die Wiedergabe der Sitzungsaufzeichnung angezeigt wird.

*Hinweis: Alle Aufzeichnungen werden im Raw-Format gespeichert. Die Auflösungsgröße wirkt sich nur auf die Wiedergabe aus.*

#### **Automatische Protokollierung von Systeminformationen aktivieren**

Legen Sie fest, ob Systeminformationen automatisch zu Beginn der Sitzung vom Remote-System abgerufen werden und später in den Sitzungsberichtsdetails verfügbar sein sollen.

#### **Protokollierung der Systeminformationen für mobile Plattformen**

Wählen Sie, wenn mobile Plattformen unterstützt werden, **Standard** aus, um einen kleinen Datensatz abzurufen oder **Erweitert**, um alle verfügbaren Informationen abzurufen.

*Hinweis: Diese seitenweit geltenden Einstellungen können durch Einstellungen für öffentliche Websites oder gemäß Kundenwunsch überschrieben werden, wie auf der Seite Öffentliche Portale > Kunden-Client konfiguriert.*

# **Präsentations-Protokolloptionen**

#### **Bildschirmfreigabe-Aufzeichnung aktivieren**

Wählen Sie, ob Präsentationen automatisch als Videos aufgezeichnet werden sollen.

Hinweis: Wenn Sie eine Präsentation starten und darauf warten, dass Teilnehmer beitreten, beginnt die Aufzeichnung erst, *nachdem der erste Teilnehmer der Präsentation beigetreten ist. Wenn niemand der Präsentation beitritt, wird keine Sitzungsaufzeichnung erstellt.*

**VERTRIEB:** www.beyondtrust.com/contact **SUPPORT:** www.beyondtrust.com/support **DOKUMENTATION:** www.beyondtrust.com/docs 18

#### **Auflösung für Bildschirmfreigabe-Aufzeichnung**

Legen Sie die Auflösung fest, mit der die Wiedergabe der Präsentationsaufzeichnung angezeigt wird.

# **Peer-to-Peer-Optionen**

#### **Deaktiviert**

Deaktiviert Peer-to-Peer-Verbindungen. Um diese Funktion zu aktivieren, müssen Sie einen Server zur Aushandlung der Sitzung wählen. Wird eine Bildschirmfreigabe, ein Dateitransfer oder eine Remote-Shell erkannt, wird versucht, eine Peer-to-Peer-Verbindung aufzubauen. Falls erfolgreich, baut dies eine direkte Verbindung zwischen dem Support-Techniker und den Client-Systemen auf, während ein sekundärer Datenstrom zu Prüfungszwecken weiterhin an das B-Serien-Gerät gesendet wird. Sollte eine Peer-to-Peer-Verbindung nicht hergestellt werden können, wird der Sitzungsdatenverkehr auf die vom B-Serien-Gerät hergestellte Verbindung umgeleitet.

#### **Den gehosteten Peer-to-Peer-Server von BeyondTrust verwenden**

Dies ist die standardmäßige Einstellung. BeyondTrust-Clients versuchen, über den von BeyondTrust gehosteten Server eine Peer-to-Peer-Verbindung aufzubauen. Dies erfordert, dass Ihre BeyondTrust-Clients ausgehende Verbindungsanforderungen auf UDP 3478 zu stun.bomgar.com vornehmen können. Diese Einstellung sollte in den meisten Situationen funktionieren.

#### **Das B-Serien-Gerät als Peer-to-Peer-Server verwenden**

Sollte Ihr Unternehmen bestimmte Sicherheitseinstellungen für den Datenverkehr erfordern, können Sie das B-Serien-Gerät als Peer-to-Peer-Server verwenden. Dies erfordert, dass Ihr B-Serien-Gerät eingehende Verbindungsanforderungen auf UDP 3478 ausgehend von Ihren BeyondTrust-Clients annehmen kann. Sie müssen sicherstellen, dass jegliche Firewalls auf der Route zwischen den Clients und dem B-Serien-Gerät den Port UDP 3478 passieren lassen.

i *Weitere Informationen siehe [Geräteverwaltung:](https://www.beyondtrust.com/docs/remote-support/getting-started/deployment/web/security-appliance-administration.htm) Konten, Netzwerke und Ports einschränken, Syslog einrichten, [Anmeldevereinbarung](https://www.beyondtrust.com/docs/remote-support/getting-started/deployment/web/security-appliance-administration.htm) aktivieren, Administratorkonto zurücksetzen unter [https://www.beyondtrust.com/docs/remote](https://www.beyondtrust.com/docs/remote-support/getting-started/deployment/web/security-appliance-administration.htm)[support/getting-started/deployment/web/security-appliance-administration.htm.](https://www.beyondtrust.com/docs/remote-support/getting-started/deployment/web/security-appliance-administration.htm)*

# **Optionen für E-Mail-Einladungen**

#### **Aktivieren von client-seitigen E-Mails für Support- und Präsentations-Einladungen**

Wenn aktiviert, können Support-Techniker Einladungs-E-Mails für Support- und Präsentations-Sitzungen über einen lokalen E-Mail-Client wie Outlook versenden. Diese E-Mails werden über das E-Mail-Konto des Support-Technikers versandt. Der Support-Techniker kann die E-Mail, falls gewünscht, anzeigen und ändern.

#### **Serverseitige E-Mails für Support-Einladungen aktivieren**

Falls aktiviert, können Support-Techniker Einladungs-E-Mails über das B-Serien-Gerät statt ihren lokalen E-Mail-Client versenden. Ein Dialog fordert den Support-Techniker auf, den E-Mail-Empfänger anzugeben. Der Support-Techniker darf Betreff oder Inhalt der E-Mail

nicht ändern. Die E-Mail-Adresse, von der serverseitige E-Mails gesendet werden, kann für jedes Portal über die Seite **Öffentliche Portale > Kunden-Client** angepasst werden, oder es kann die unter **Verwaltung > E-Mail-Konfiguration** konfigurierte Adresse verwendet werden.

*Weitere Informationen finden Sie in Einen [Sitzungsschlüssel](https://www.beyondtrust.com/docs/remote-support/getting-started/rep-console/session-keys.htm) zum Starten einer Support-Sitzung Tech generieren auf <https://www.beyondtrust.com/docs/remote-support/getting-started/rep-console/session-keys.htm>.*

# **SMS-Gateway**

i

#### **SMS-Gateway-URL**

Geben Sie eine sichere SMS-Gateway-URL von Ihrem ISP oder einem externen Gateway-Anbieter ein, um Support-Technikern die Möglichkeit zu bieten, Support-Zugangsschlüssel per SMS zu versenden. Senden Sie Support-Mitteilungen per SMS von der Konsole d. Support-Technikers aus an ein mobiles Gerät. SMS, die auf diese Weise an andere Mobilgeräte gesendet werden, erhalten trotzdem einen Sitzungs-Link. Die SMS-Kommunikation wird nicht im B-Serien-Gerät aufgezeichnet.

# <span id="page-20-0"></span>**Probleme: Support-Probleme verwalten**

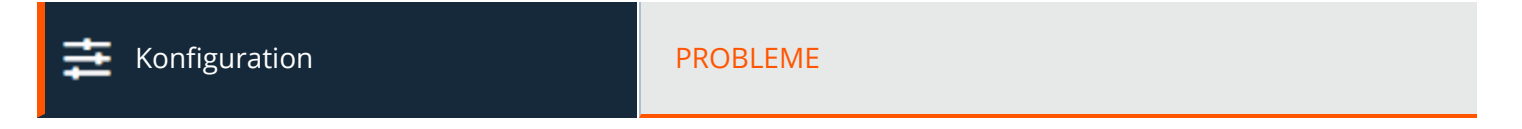

# **Support-Probleme**

Erstellen Sie Support-Problemfälle, um das Erlebnis Ihrer Kunden zu optimieren, wenn sie auf dem öffentlichen Portal Support anfordern. Erstellte Probleme können so konfiguriert werden, dass sie im Dropdown-Menü des Kontaktformulars für Problemfälle erscheinen; sie enthalten eine Liste der Support-Probleme, auf die Ihre Kunden wahrscheinlich gestoßen sind.

Da Support-Probleme an technische Support-Teams geleitet werden müssen, müssen Sie Teams erstellen, bevor Sie mit der Erstellung von Support-Problemfällen beginnen können.

*Weitere Informationen finden Sie in Konfigurieren der [Teameinstellungen](https://www.beyondtrust.com/docs/remote-support/how-to/equilibrium/configure-team-settings.htm) unter [https://www.beyondtrust.com/docs/remote](https://www.beyondtrust.com/docs/remote-support/how-to/equilibrium/configure-team-settings.htm)[support/how-to/equilibrium/configure-team-settings.htm.](https://www.beyondtrust.com/docs/remote-support/how-to/equilibrium/configure-team-settings.htm)*

i *Weitere Informationen finden Sie in Problemen [Qualifikationen](https://www.beyondtrust.com/docs/remote-support/how-to/equilibrium/assign-skills-issue.htm) zuweisen auf [https://www.beyondtrust.com/docs/remote](https://www.beyondtrust.com/docs/remote-support/how-to/equilibrium/assign-skills-issue.htm)[support/how-to/equilibrium/assign-skills-issue.htm](https://www.beyondtrust.com/docs/remote-support/how-to/equilibrium/assign-skills-issue.htm).*

#### **Neues Support-Problem hinzufügen, bearbeiten, löschen**

Erstellen Sie ein neues Problem, bearbeiten Sie ein bestehendes Problem oder entfernen Sie ein bestehendes Problem.

# **Support-Problem hinzufügen oder bearbeiten**

#### **Beschreibung**

1

Fügen Sie eine kurze Beschreibung eines Problems hinzu, das Sie als Support-Ticket erwarten. Wird das Kontaktformular für Problemfälle aktiviert, ist diese Beschreibung für Kunden sichtbar und kann Support-Technikern dabei helfen, schnell festzustellen, welches Problem dem Kunden widerfahren ist. Die Beschreibung kann ebenfalls für Support-Techniker sichtbar sein, die Hilfe aus einer Support-Sitzung Tech. heraus anfordern.

#### **Codename**

Legen Sie einen Codenamen zu Integrationszwecken fest. Wenn Sie keinen Codenamen festlegen, wird automatisch einer erstellt.

#### **Weiterleiten an**

Verwenden Sie das Dropdown-Menü **Weiterleiten an**, um dieses Problem an ein bestimmtes Team weiterzuleiten.

**VERTRIEB:** www.beyondtrust.com/contact **SUPPORT:** www.beyondtrust.com/support **DOKUMENTATION:** www.beyondtrust.com/docs 21

#### **Priorität**

Setzen Sie die Priorität des Problems auf **Hoch**, **Mittel** oder **Niedrig**, je nachdem, wie das Problem vom System gehandhabt werden soll. Die Standardeinstellung lautet **Mittel**.

#### **Zulassen, dass Support-Techniker Hilfe für dieses Support-Problem anfordern**

Aktivieren Sie als nächstes das Kontrollkästchen, wenn es Support-Technikern gestattet sein soll, während einer Sitzung Hilfe für dieses Support-Problem anzufordern. Falls aktiviert, wird das Problem im Flyout-Fenster **Hilfe anfordern** der Konsole d. Support-Technikers aufgeführt, wenn die Option **Sitzungsfreigabe** gewählt ist.

#### **Erforderliche Qualifikationen**

Probleme können mit den Qualifikationen verbunden werden, die erforderlich sind, um das Problem zu lösen. Qualifikationen können **Bevorzugter**, **Weniger bevorzugt** oder **Ignoriert** sein, je nach Wissenslevel, das zur Behebung eines bestimmten Problems erforderlich ist. Dadurch wird festgelegt, wie Support-Anfragen vom System weitergeleitet und gehandhabt werden.

# <span id="page-22-0"></span>**Technische Support-Teams: Gruppieren von Support-Technikern in Teams**

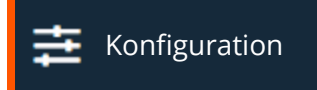

Konfiguration TECHNISCHE SUPPORT-TEAMS

# **Verwalten von Support-Teams**

Das Gruppieren von Support-Technikern in Teams sorgt für mehr Effizienz, indem die Führungsaufgaben innerhalb von Support-Techniker-Gruppen zugewiesen werden und Kunden einfacher zu dem Support-Techniker geleitet werden können, der am besten in der Lage ist, ein bestimmtes Problem zu beheben. In der Konsole d. Support-Technikers erscheint jedes Team als separate Warteschlange für wartende Support-Sitzung Tech.

#### **Neues Team hinzufügen, bearbeiten, löschen**

Erstellen Sie ein neues Team, bearbeiten Sie ein bestehendes Team oder entfernen Sie ein bestehendes Team. Durch das Löschen eines Teams werden nicht dessen Benutzerkonten gelöscht, sondern lediglich das Team, dem sie zugeordnet sind.

# **Hinzufügen oder Bearbeiten von Support-Teams**

#### **Teamname**

Erstellen Sie einen eindeutigen Namen, um dieses Team leichter zu identifizieren.

#### **Codename**

Legen Sie einen Codenamen zu Integrationszwecken fest. Wenn Sie keinen Codenamen festlegen, wird automatisch einer erstellt.

#### **Kommentare**

Fügen Sie Kommentare hinzu, die den Zweck dieses Teams identifizieren.

#### **Dauerhafte Warteschlange**

Wenn diese Option aktiviert ist, verbleiben Support-Sitzung Techen in dieser Warteschlange, selbst wenn keine Support-Techniker zur Verfügung stehen. Eine Sitzung in dieser Warteschlange verbleibt für unbestimmte Zeit darin, bis ein Support-Techniker oder ein API-Vorgang die Sitzung übernimmt. Diese Option bietet zusätzliche Flexibilität für eine individuelle Sitzungsweiterleitung.

# **Gruppenrichtlinien**

Berücksichtigen Sie jegliche Gruppenrichtlinien, die diesem Team Mitglieder zuweisen. Klicken Sie auf den Link, um zur Seite **Gruppenrichtlinie** zu gehen und Richtlinienmitglieder zu verifizieren oder zuzuweisen.

**VERTRIEB:** www.beyondtrust.com/contact **SUPPORT:** www.beyondtrust.com/support **DOKUMENTATION:** www.beyondtrust.com/docs 23

# **Portal-Zugriff**

Support-Techniker können nur auf die Portale zugreifen, auf die ihrem Team Zugriff gewährt worden ist. Über die Portal-Zugriffsoptionen können Sie Mitgliedern eines Teams Zugriff auf alle oder bestimmte Portale gewähren.

#### **Mitgliedern dieses Teams Zugriff auf alle Portale gewähren**

Aktivieren Sie das Kontrollkästchen, um Mitgliedern des ausgewählten Teams Zugriff auf alle Portale zu gewähren.

#### **Mitgliedern dieses Team Zugriff auf die folgenden Portale gewähren:**

Diese Option wird nur dann angezeigt, wenn die obige Option nicht aktiviert ist. Aktivieren Sie das Kontrollkästchen für jedes Portal, auf das Mitglieder des ausgewählten Teams zugreifen können. Die Mitglieder eines Teams sollten stets Zugriff auf das Standardportal erhalten. Nicht aktivierte Portale werden nicht auf der Liste der Portal-Optionen angezeigt, wenn der Support-Techniker einen Sitzungsschlüssel generiert.

# **Teammitglieder**

Suchen Sie nach Benutzern, die diesem Team hinzugefügt werden sollen. Sie können die Rolle jedes Mitglieds als **Teammitglied**, **Teamführer** oder **Team-Manager** festlegen. Diese Rollen spielen in der **Dashboard**-Funktion der Konsole d. Support-Technikers eine wichtige Rolle.

Zeigen Sie in der folgenden Tabelle bestehende Teammitglieder an. Sie können die Ansicht filtern, indem Sie eine Zeichenfolge in das Feld **Nach Namen filtern** eingeben. Sie können auch Mitgliedereinstellungen bearbeiten oder ein Mitglied aus dem Team löschen.

Um eine Benutzergruppe zu einem Team hinzuzufügen, navigieren Sie zu **Benutzer und Sicherheit > Gruppenrichtlinien** und weisen Sie diese Gruppe einer oder mehreren Teams in einer bestimmten Rolle zu.

*Hinweis: Möglicherweise werden Benutzer angezeigt, für die die Optionen Bearbeiten und Löschen deaktiviert sind. Dies tritt auf, wenn ein Benutzer über eine Gruppenrichtlinie hinzugefügt wird.*

Sie können auf den Gruppenrichtlinien-Link klicken, um die Richtlinie als Ganzes zu modifizieren. Jegliche Änderungen an der *Gruppenrichtlinie werden auf alle Mitglieder dieser Richtlinie angewandt.*

*Sue können auch eine Person zu einem Team hinzufügen und andernorts definierte Einstellungen übersteuern.*

# **Equilibrium-Einstellungen**

Verwalten Sie die automatische Sitzungsweiterleitung für dieses Team mit Equilibrium.

#### **Weiterleitungsalgorithmus**

Wird für diese Option **Am wenigsten beschäftigt** gewählt, wird eine Sitzung in dieser Warteschlange dem am wenigsten beschäftigten Support-Techniker zugewiesen, der zur Annahme von Sitzungen aus dieser Warteschlange verfügbar ist. Wird **Qualifikationen stimmen, am wenigsten beschäftigt** gewählt, wird, falls für eine Sitzung benötigte Qualifikationen markiert wurden und falls sich diese in dieser Warteschlange befindet, diese Sitzung dem Support-Techniker mit der besten Qualifikationsübereinstimmung zugewiesen, der zur Annahme von Sitzungen aus dieser Warteschlange verfügbar ist.

#### **Alarm-Zeitüberschreitung**

Der Support-Techniker hat so lange Zeit, wie hier festgelegt ist, um eine zugewiesene Sitzung anzunehmen oder abzulehnen. Lehnt der Support-Techniker die Sitzung ab oder kommt es vor seiner Reaktion zu einer Zeitüberschreitung, wird die Sitzung dem nächsten Support-Techniker mit den am besten übereinstimmenden Qualifikationen zugewiesen, der zur Annahme von Sitzungen aus dieser Warteschlange verfügbar ist.

#### **Regel für wartende Sitzung**

Sie können auch eine **Regel für wartende Sitzung** erstellen. Falls aktiviert, legen Sie damit fest, wie lange eine Sitzung in dieser Warteschlange verbleiben darf. Wählen Sie dann die Aktion, die durchgeführt werden soll, wenn die Sitzung über die festgelegte Zeit hinaus wartet. Sie können die Sitzung entweder auf eine Überlaufwarteschlange übertragen oder sie als überfällig markieren. Eine überfällige Sitzung spielt einen Audioalarm ab, blinkt in der Warteschlange, bringt die Warteschlange selbst zum Blinken und zeigt eine Popup-Meldung an. Diese Benachrichtigungen können in den Einstellungen für die Konsole d. Support-Technikers geändert werden.

*Weitere Informationen finden Sie in Handbuch für die automatische [Sitzungsweiterleitung](https://www.beyondtrust.com/docs/remote-support/how-to/equilibrium/index.htm) mit Equilibrium at [https://www.beyondtrust.com/docs/remote-support/how-to/equilibrium/index.htm.](https://www.beyondtrust.com/docs/remote-support/how-to/equilibrium/index.htm)*

# **Dashboard-Einstellungen**

1

In einem Team kann ein Benutzer nur andere Benutzer mit Rollen überwachen, die seiner untergeordnet sind.

Hinweis: Es ist aber zu beachten, dass die Rollen strikt auf Teambasis gelten. Ein Benutzer kann also unter Umständen in der Lage sein, einen anderen Benutzer in einem Team zu verwalten, aber nicht den gleichen Benutzer in einem anderen *Team.*

#### **Überwachung von Teammitgliedern über Dashboard**

Falls aktiviert, kann ein Teamführer oder Manager Teammitglieder über das Dashboard überwachen. Sie können wählen, ob Sie diese Einstellung **Deaktivieren**, auf **Nur Konsole d. Support-Technikers** beschränken oder einem Teamführer oder -Manager die Erlaubnis erteilen möchten, den **Gesamten Bildschirm** eines Teammitglieds zu überwachen. Die Überwachung betrifft Teamführer und Manager aller Teams.

#### **Überwachungsanzeige aktivieren**

Ist diese Option aktiviert, sieht ein Teammitglied, dessen Bildschirm überwacht wird, ein Überwachungssymbol auf seinem Bildschirm.

#### **Sitzungstransfer und -übernahme in Dashboard aktivieren**

Ist diese Option aktiviert, kann ein Teamführer die Sitzungen eines Teammitglieds übernehmen oder übertragen. Auf ähnliche Weise kann ein Team-Manager sowohl Teammitglieder als auch Teamführer verwalten. Der Teamleiter muss über den Startsitzungszugriff auf das Jump-Item verfügen, das zum Erstellen der Sitzung verwendet wurde, es sei denn, die unten stehende Option ist ebenfalls aktiviert.

**VERTRIEB:** www.beyondtrust.com/contact **SUPPORT:** www.beyondtrust.com/support **DOKUMENTATION:** www.beyondtrust.com/docs 25

#### **Team-Managern/-Leitern erlauben, "Übertragen", "Übernehmen" und "Sitzung beitreten" für Sitzungen zu verwenden, die von Jump-Items gestartet werden, auf die sie nicht den Zugriff "Sitzung starten" haben**

Wenn diese Option aktiviert ist, kann der Teamführer Sitzungen eines Teammitglieds beitreten oder sie übernehmen, selbst wenn er nicht über Zugriff auf die Startsitzung für das Jump-Item verfügt, mit dem die Sitzung erstellt wurde.

*Weitere Informationen finden Sie in [Teammitglieder](https://www.beyondtrust.com/docs/remote-support/getting-started/rep-console/dashboard.htm) im Dashboard überwachen auf* ı *[https://www.beyondtrust.com/docs/remote-support/getting-started/rep-console/dashboard.htm.](https://www.beyondtrust.com/docs/remote-support/getting-started/rep-console/dashboard.htm)*

#### **Team-Chat-Verlauf**

#### **Wiederholung des Team-Chatverlaufs aktivieren**

Wenn diese Option aktiviert ist, bleiben Chat-Nachrichten an alle im Bereich **Team-Chat** der Konsole d. Support-Technikers zwischen den Anmeldungen an der Konsole d. Support-Technikers bestehen.

Dies verhindert den Verlust des Chatverlaufs, wenn die Verbindung unterbrochen wird. Dies hat keine Auswirkungen auf den Chat innerhalb einer Sitzung oder auf private Chats.

#### **Stunden des Team-Chatverlaufs zum Wiederholen**

Standardmäßig werden 8 Stunden des Verlaufs gespeichert. Dieser Wert kann mit den Symbolen **+** und **-** oder durch Eingabe des gewünschten Wertes von mindestens 1 bis maximal 24 geändert werden. Die Zeit wird in Schritten von einer Stunde eingestellt. Klicken Sie auf **Speichern**, nachdem Sie die Uhrzeit geändert haben.

*Hinweis: Es werden maximal 1000 Chatnachrichten wiedergegeben. Diese Grenze gilt unabhängig von der Anzahl der gewählten Stunden.*

# **Support-Techniker-Status**

Konfigurieren Sie bis zu 10 Statuscodes. Erlauben Sie Support-Technikern, ihren Status anzugeben, wenn sie die automatische Sitzungszuweisung ablehnen. Wenn Support-Techniker ihren Status ändern, wird der neue Status im Dashboard Konsole d. Support-Technikers für alle Teammanager angezeigt. Support-Techniker-Statusänderungen werden außerdem im Teamaktivitätsbericht aufgezeichnet.

# **Neuer Support-Techniker-Statuscode, bearbeiten, löschen**

Erstellen Sie einen neue Support-Techniker-Statuscode, ändern oder entfernen Sie einen vorhandenen Support-Techniker-Statuscode. Es gibt 3 vordefinierte Statuscodes: **Verfügbar**, **Abwesend** und **Beschäftigt**. Der Statuscode **Verfügbar** kann nicht geändert oder gelöscht werden. Die Statuscodes **Abwesend** und **Beschäftigt** können geändert, aber nicht gelöscht werden.

**VERTRIEB:** www.beyondtrust.com/contact **SUPPORT:** www.beyondtrust.com/support **DOKUMENTATION:** www.beyondtrust.com/docs 26

#### **Anzeigename**

Erstellen Sie einen eindeutigen Namen, um diesen Support-Techniker-Statuscode leichter zu identifizieren.

#### **Codename**

Legen Sie einen Codenamen zu Integrationszwecken fest. Wenn Sie keinen Codenamen festlegen, wird automatisch einer erstellt.

#### **Anzeigen als**

reguliert.

Wählen Sie die Option **Abwesend** oder **Beschäftigt**. Dies sehen Teammitglieder zu jedem Support-Techniker-Status in der **Dashboard**-Funktion in Konsole d. Support-Technikers, wenn der Support-Techniker diesen Statuscode verwendet.

# **Auto-Status-Optionen**

Wählen Sie Standard-Status zur Anzeige im Konsole d. Support-Technikers-Dashboard aus, wenn ein Support-Techniker inaktiv oder beschäftigt ist und seinen Status nicht manuell geändert hat.

#### **Support-Techniker – Status "Inaktiv"**

Geben Sie einen Status an, der automatisch gesetzt werden soll, wenn der Support-Techniker inaktiv ist.

#### **Support-Techniker – Status "Beschäftigt"**

Geben Sie einen Status an, der automatisch gesetzt werden soll, wenn der Support-Techniker beschäftigt ist.

# <span id="page-27-0"></span>**Qualifikationen: Probleme an Support-Techniker weiterleiten**

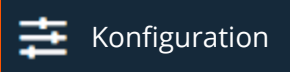

Konfiguration **CONFIGURER IN THE REAL PROPERTY OF A SET OF A REAL PROPERTY OF A REAL PROPERTY OF A REAL PROPERTY** 

# **Qualifikationen**

Qualifikationen sind die Kompetenzbereiche, die Ihr Support-Techniker abdeckt. Als Administrator müssen Sie eine Liste dieser Qualifikationen erstellen, die entsprechend ihrer Bedeutung in Kategorien eingestuft werden. Diesen Grundqualifikationen können eine Reihe von Unterqualifikationen zugewiesen werden. Beispielsweise kann die Grundqualifikation "Antivirus" eine Liste gängiger Antivirus-Programme mit jeweils einer bestimmten Unterqualifikation enthalten, die erforderlich ist, um ein Kunden-Support-Problem im Zusammenhang mit Antivirus-Problemen zu lösen.

Support-Techniker, die mit einer bestimmten Qualifikation assoziiert sind, werden rechts aufgelistet. Wenn kein Support-Techniker mit einer Qualifikation verbunden ist, klicken Sie auf **Benutzer und Sicherheit > Benutzer**, wählen Sie einen Benutzer aus, der bearbeitet werden soll, und klicken Sie auf **Verfügbarkeitseinstellungen**, um Qualifikationen zu konfigurieren.

Hinweis: Um Qualifikationen erstellen und bearbeiten zu können, muss diese Berechtigung vom Benutzer eingestellt werden. Gehen Sie zu Benutzer und Sicherheit > Benutzer, scrollen Sie nach unten zum Abschnitt Berechtigungen und stellen Sie *sicher, dass die Berechtigung Berechtigt, Qualifikationen zu bearbeiten markiert ist. Administratoren wird diese Berechtigung automatisch gewährt.*

Um Qualifikationen zu erstellen oder zu bearbeiten gehen Sie zu **Konfiguration > Qualifikationen**.

#### **Neue Grundqualifikation**

Um zu beginnen, müssen Sie eine Liste von Grundqualifikationen als allgemeine Kategorien erstellen.

#### **Neue Qualifikation**

Fügen Sie nun Qualifikationen unter der neuen Grundqualifikation hinzu.

#### **Bearbeiten, löschen**

Bearbeiten oder entfernen Sie ein bestehendes Objekt.

#### **Priorität ändern**

Wenn Sie die Priorität einer Grundqualifikation ändern müssen, klicken Sie auf **Priorität ändern**. Sie können nun Qualifikationen an ihre neuen Positionen ziehen und dort ablegen.

#### **Qualifikationen**

Die neuen Grundqualifikationen und ihre Unterkategorien werden in der Baumstruktur **Qualifikationen** angezeigt. Sie können die einzelnen Abschnitte mithilfe der orangefarbenen Pfeile erweitern oder reduzieren.

Grundqualifikationen werden sequenziell von kritischer zu weniger kritisch eingestuft. Wenn Equilibrium aktiviert ist, versucht das System zuerst, alle Grundqualifikationen zuzuordnen. Wenn dies nicht möglich ist, beginnt das System, nach und nach die Qualifikationen der unteren Prioritäten zu entfernen, bis eine Übereinstimmung gefunden wird.

#### **Anzeigename**

Erstellen Sie einen eindeutigen Namen, um diese Qualifikation leichter zu identifizieren.

#### **Codename**

1

ı

Legen Sie einen Codenamen zu Integrationszwecken fest. Wenn Sie keinen Codenamen festlegen, wird automatisch einer erstellt.

*Weitere Informationen finden Sie in Qualifikationen zur Weiterleitung von Problemen an [Support-Techniker](https://www.beyondtrust.com/docs/remote-support/how-to/equilibrium/configure-skills.htm) konfigurieren unter <https://www.beyondtrust.com/docs/remote-support/how-to/equilibrium/configure-skills.htm>.*

# **Benutzerqualifikationen importieren**

Nachdem Qualifikationen erstellt wurden, können Sie auf der Seite **Benutzer und Sicherheit > Benutzer** Support-Technikern zugewiesen werden.

Wenn eine große Anzahl von Support-Technikern und/oder Qualifikationen vorhanden ist, kann es leichter sein, die Qualifikationen mit der Massenimport-Funktion den Support-Technikern zuzuweisen. Verwenden Sie die Funktion **Datei wählen**, um eine CSV-Datei mit den Benutzernamen und zugehörigen Qualifikationen hochzuladen. Die CSV-Datei sollte das folgende Format aufweisen:

```
"username1", "skill code name"
"username1", "skill_code_name2"
"username2", "skill_code_name"
```
Bitte beachten Sie, dass die für einen bestimmten Support-Techniker in der Importdatei aufgeführten Qualifikationen alle Qualifikationen überschreibt, die diesem Benutzer bereits zugeordnet sind. Wenn Sie alle einem bestimmten Benutzer zugeordneten Qualifikationen entfernen müssen, lassen Sie den Codenamen der Qualifikation leer ("Benutzername3", "").

*Weitere Informationen finden Sie in Qualifikationen zur Weiterleitung von Problemen an [Support-Techniker](https://www.beyondtrust.com/docs/remote-support/how-to/equilibrium/configure-skills.htm) konfigurieren* ٦ *unter <https://www.beyondtrust.com/docs/remote-support/how-to/equilibrium/configure-skills.htm>.*

*Weitere Informationen finden Sie in Qualifikationen [Support-Technikern](https://www.beyondtrust.com/docs/remote-support/how-to/equilibrium/assign-skills-rep.htm) zuweisen unter [https://www.beyondtrust.com/docs/remote-support/how-to/equilibrium/assign-skills-rep.htm.](https://www.beyondtrust.com/docs/remote-support/how-to/equilibrium/assign-skills-rep.htm)*

*Weitere Informationen finden Sie in [Qualifikationszuweisungsalgorithmen](https://www.beyondtrust.com/docs/remote-support/how-to/equilibrium/skills-routing-algorithms.htm) unter [https://www.beyondtrust.com/docs/remote](https://www.beyondtrust.com/docs/remote-support/how-to/equilibrium/skills-routing-algorithms.htm)[support/how-to/equilibrium/skills-routing-algorithms.htm](https://www.beyondtrust.com/docs/remote-support/how-to/equilibrium/skills-routing-algorithms.htm).*

**VERTRIEB:** www.beyondtrust.com/contact **SUPPORT:** www.beyondtrust.com/support **DOKUMENTATION:** www.beyondtrust.com/docs 29

# <span id="page-29-0"></span>**Zugriffssponsoren: Gruppen von berechtigten Benutzern erstellen**

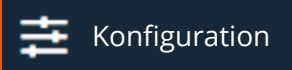

Konfiguration **Manual Configuration** 2016 RESERVIEW RESERVE ENTITLE

# **Zugriffssponsorengruppen**

Erstellen Sie Zugriffssponsorengruppen, damit ein Support-Techniker mit beschränkten Berechtigungen einen Support-Techniker mit mehr Berechtigungen auffordern kann, bestimmte Aktionen in seinem Namen durchzuführen, z. B. einen Kunden-Client auf Administratorrechte heraufzusetzen oder Anmeldedaten für ein Remote-System einzugeben.

#### **Neue Zugriffssponsorengruppe hinzufügen, bearbeiten, löschen**

Erstellen Sie eine neue Gruppe, bearbeiten Sie eine bestehende Gruppe oder entfernen Sie eine bestehende Gruppe.

# **Zugriffssponsorengruppe hinzufügen oder bearbeiten**

#### **Name**

Erstellen Sie einen eindeutigen Namen, um diese Gruppe leichter zu identifizieren. Dieser Name sollte Support-Technikern dabei helfen, die korrekte Zugriffssponsorengruppe zu bestimmen, von der die Unterstützung angefordert werden soll.

#### **Beschreibung**

Fügen Sie eine kurze Beschreibung hinzu, um den Zweck dieser Gruppe zusammenzufassen.

# **Gruppenmitglieder**

Fügen Sie Support-Techniker mit geringerem Berechtigungsumfang als Anfordernde und Support-Techniker mit mehr Berechtigungen als Sponsoren zu dieser Gruppe hinzu.

*Weitere Informationen finden Sie in Eine Zugriffsanforderung zum Anbieten von [Heraufsetzungshilfe](https://www.beyondtrust.com/docs/remote-support/getting-started/rep-console/access-requests.htm) annehmen auf [https://www.beyondtrust.com/docs/remote-support/getting-started/rep-console/access-requests.htm.](https://www.beyondtrust.com/docs/remote-support/getting-started/rep-console/access-requests.htm)*

# <span id="page-30-0"></span>**Support-Buttons: Bereitstellen von Support-Button für den schnellen Sitzungsstart**

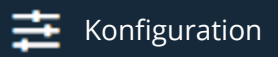

Konfiguration SUPPORT-BUTTONS

# **Support-Button-Stapelbereitstellungsassistent**

Durch Bereitstellung eines Support-Buttons auf dem Computer Ihres Kunden wird ein Kunden-Client auf dessen Rechner installiert, der eine schnelle, nahtlose Methode für das Starten von Support-Sitzungen Tech. bietet. Der Support-Button hält KEINE Verbindung mit dem B-Serien-Gerät aufrecht, sondern bietet eine vom Kunden eingeleitete Methode zum Anfordern von Support. Abhängig von der Konfiguration der Support-Button und der Support-Site verbindet der Support-Button den Kunden mit einem zuvor festgelegten Support-Techniker oder Team, fordert den Kunden zur Eingabe eines Sitzungsschlüssels auf oder ermöglicht es dem Kunden, ein Kontaktformular für Problemfälle abzusenden. Support-Buttons können auf Computern mit Windows, Mac oder Linux installiert werden.

*Weitere Informationen finden Sie in [Support-Buttonn](https://www.beyondtrust.com/docs/remote-support/getting-started/rep-console/support-schaltfl�che-management-interface.htm) verwalten auf [https://www.beyondtrust.com/docs/remote](https://www.beyondtrust.com/docs/remote-support/getting-started/rep-console/support-schaltfl�che-management-interface.htm)*ı *[support/getting-started/rep-console/support-schaltfläche-management-interface.htm](https://www.beyondtrust.com/docs/remote-support/getting-started/rep-console/support-schaltfl�che-management-interface.htm).*

i *Weitere Informationen finden Sie in [Support-Button:](https://www.beyondtrust.com/docs/remote-support/getting-started/customer-client/support-schaltfl�che.htm) Schnell Support anfordern auf [https://www.beyondtrust.com/docs/remote-support/getting-started/customer-client/support-schaltfläche.htm.](https://www.beyondtrust.com/docs/remote-support/getting-started/customer-client/support-schaltfl�che.htm)*

#### **Beschreibung**

Erstellen Sie einen eindeutigen Namen, um diesen Support-Button leichter zu identifizieren. Dieser Name kann bei der Verwaltung bereitgestellter Support-Buttons hilfreich sein.

#### **Öffentliches Portal**

Wählen Sie das öffentliche Portal, über das sich dieses Element für eine Support-Sitzung Tech verbinden soll. Wenn diesem öffentlichen Portal eine Sitzungsrichtlinie zugewiesen ist, kann sich diese Richtlinie auf die Berechtigungen auswirken, die für über dieses Element gestartete Sitzungen erlaubt sind.

#### **Sprache**

Ist auf dieser Website mehr als eine Sprache aktiviert, stellen Sie die Sprache ein, die in diesem Support-Button verwendet werden soll. Support-Buttons erkennen die örtliche Sprache bei der Ausführung nicht. Sie verwenden nur die bei der Bereitstellung zugewiesene Standardsprache.

#### **Team**

Geben Sie an, ob mit dem Starten einer Sitzung über diesen Support-Button der Kunde in Ihre persönliche Warteschlange oder eine Team-Warteschlange aufgenommen werden soll.

**VERTRIEB:** www.beyondtrust.com/contact **SUPPORT:** www.beyondtrust.com/support **DOKUMENTATION:** www.beyondtrust.com/docs 31

#### **Bereitgestellte Support-Buttons sind gültig für**

Stellen Sie die Lebensdauer des Buttons ein. Der Kunde kann mit diesem Button nur so lange Sitzungen starten, wie hier angegeben. Klickt der Kunde auf den Button, nachdem dieser abgelaufen ist, wird eine Meldung angezeigt, dass der Sitzungsschlüssel ungültig ist, und der Browser auf Ihr Support-Portal aktualisiert. Diese Zeit wirkt sich NICHT darauf aus, wie lange das Installationsprogramm aktiv ist oder wie lange eine Sitzung dauern kann.

#### **Installationsmodus**

Legen Sie fest, ob der Support-Button für einen einzelnen Benutzer installiert werden soll oder für alle Benutzer des Remote-Systems. Die Bereitstellung eines Support-Buttons für alle Benutzer ist nur auf Windows-Plattformen verfügbar. Wenn Sie Änderungen an dem Profil eines Support-Buttons vornehmen, wird ein für einen einzelnen Benutzer bereitgestellter Support-Button diese Änderungen beim nächsten Verbindungsaufbau übernehmen, während ein für alle Benutzer bereitgestellter Support-Button erneut bereitgestellt werden muss, um diese Änderungen zu empfangen. Zum Erzielen der besten Ergebnisse sollten Sie Support-Buttons für alle Benutzer jedes Mal erneut bereitstellen, wenn Sie Ihre BeyondTrust-Software aktualisieren. Beachten Sie, dass für alle Benutzer bereitgestellte Support-Buttons nicht über die Konsole d. Support-Technikers entfernt werden können. Sie müssen direkt über den Zielcomputer deinstalliert werden.

#### **Profil**

Wählen Sie aus dem Dropdown-Menü ein Profil zum Verwenden aus.

#### **Erstellen**

Durch Anklicken können Sie den Support-Button erstellen.

#### **Jetzt herunterladen**

#### **Plattform**

Wählen Sie das Betriebssystem, auf dem Sie diese Software installieren möchten. Standardmäßig wird in diesem Dropdown-Menü das geeignete Installationsprogramm für Ihr Betriebssystem erkannt.

Die MSI-Option eignet sich für Systemadministratoren, die das Support-Buttons-Installationsprogramm auf einer großen Anzahl von Systemen bereitstellen müssen, und kann zusammen mit dem Systemverwaltungs-Tool Ihrer Wahl verwendet werden. Wenn der Befehl zur Installation des Support-Buttons mithilfe eines MSI verfasst wird, wechseln Sie in das Verzeichnis, in das das MSI heruntergeladen wurde, und geben Sie den auf der Seite **Support-Button** angegebenen Befehl ein.

*Hinweis: Im Gegensatz zur Konsole d. Support-Technikers führen über MSI installierte Support-Buttons automatische Aktualisierungen durch.*

Bei der Installation einer ausführbaren Support-Button-Datei auf Remote-Windows-Systemen können Sie darüber hinaus einen gültigen benutzerdefinierten Installationspfad angeben, unter dem der Support-Button installiert werden soll. Sollte das angegebene Installationsverzeichnis nicht existieren, wird es erstellt, solange die Installation die notwendigen Berechtigungen am lokalen System besitzt. Sie können das Installationsverzeichnis entweder über das MSI-Installationspaket oder das EXE-Installationspaket angeben. Dafür ist BeyondTrust 15.1.3 oder höher erforderlich. Die Installation in benutzerdefinierten Pfaden wird auf Mac- und Linuxsystemen nicht unterstützt.

Die Syntax für die EXE-Installation lautet:

**VERTRIEB:** www.beyondtrust.com/contact **SUPPORT:** www.beyondtrust.com/support **DOKUMENTATION:** www.beyondtrust.com/docs 32

# **BeyondTrust**

bomgar-scc-w07dc30w8ff8h51116g785zgh151hdfe8y6z7jgc408c90 --cb-install-dir "C:\Support-Button"

wobei bomgar-scc-w07dc30w8ff8h51116g785zgh151hdfe8y6z7jgc408c90 der Dateiname Ihres ausführbaren Installations-Client ist und  $C$ : \Support-Button" der Pfad, der für die Installation verwendet werden soll.

Die Syntax für die MSI-Installation lautet

```
msiexec /i bomgar-scc-win64.msi KEY_INFO=w0hdc301hd18wxj8xjfd8z6jzyefz7wzd1gwwd6c408c90
INSTALLDIR="C:\Support-Button"
```
Dabei ist bomgar-scc-win64.msi der Name Ihres MSI-Installationspakets,

w0hdc301hd18wxj8xjfd8z6jzyefz7wzd1gwwd6c408c90 der Schlüssel Ihres Installationspakets und "C:\Support-Button" der Pfad, der für die Installation verwendet werden soll.

Um einen Support-Button ohne die Anzeige von Fenstern, Spinnern, Fehlern oder sichtbaren Benachrichtigungen zu installieren, fügen Sie **--silent** an das Ende des EXE-Befehls oder **/quiet** an das Ende des MSI-Befehls an.

#### **Herunterladen**

Sie können das Installationsprogramm sofort herunterladen, wenn Sie vorhaben, dieses über ein Systemverwaltungs-Tool zu verteilen, oder wenn Sie sich am Computer befinden, auf den Sie später zugreifen müssen.

*Hinweis: Weil bei einigen Browsern das Installationsprogramm gespeichert werden muss, bevor es ausgeführt werden kann,* kann es manchmal unklar sein, wann der Support-Button vollständig installiert ist. Die heruntergeladene Datei bomgar-scc-{uid} exe ist nicht der Button selbst, sondern lediglich das Installationsprogramm für den Button. Diese ausführbare Datei *muss ausgeführt werden, um die Installation abzuschließen.*

#### **Für E-Mail-Empfänger bereitstellen**

#### **E-Mail**

Sie können das Installationsprogramm auch per E-Mail an einen oder mehrere Remote-Benutzer senden. Mehrere Empfänger können den Client über den gleichen Link installieren. Klicken Sie auf den **Direkter Download-Link**, um den Link zu kopieren.

#### **Support-Button-Profile – Hinzufügen**

Erstellen Sie ein neues Profil, bearbeiten Sie ein bestehendes Profil oder entfernen Sie ein bestehendes Profil. Sie können das standardmäßige Support-Button-Profil zwar bearbeiten, aber nicht löschen.

#### **Name**

Erstellen Sie einen eindeutigen Namen, um dieses Profil leichter zu identifizieren. Dieser Name soll Support-Technikern dabei helfen, zu entscheiden, welches Profil einem Support-Button zugeordnet werden soll.

**VERTRIEB:** www.beyondtrust.com/contact **SUPPORT:** www.beyondtrust.com/support **DOKUMENTATION:** www.beyondtrust.com/docs 33

### **Symbol**

Laden Sie die Datei mit dem personalisierten Schaltflächen-Symbol hoch. Die Datei muss vom Typ PNG sein und eine maximale Größe von 150 KB sowie eine Mindesthöhe und -breite von 128 Pixeln haben. Höhe und Breite müssen gleich sein.

#### **Titel**

Dieser Titel wird als Titel des Desktopsymbols verwendet.

#### **Kurzbezeichnung**

Der Kurztitel wird verwendet, wenn das Betriebssystem des Kunden die Titellänge beschränkt.

#### **Bereitstellungsorte**

Legen Sie nun fest, ob der Support-Button auf dem Desktop oder im Menü bereitgestellt werden soll. Die Menüoption wird nur von Windows-, Mac- und Linux-Systemen unterstützt.

#### **Direkten Zugriff auf die Warteschlange zulassen**

Legen Sie fest, ob der Kunde den Support-Button verwenden kann, um direkt mit einer bestimmten Warteschlange verbunden zu werden (die Warteschlange wird durch die Dropdown-Liste **Team** im Support-Buttonn-Stapelbereitstellungsassistenten angegeben).

# **Registrierungsdatei-Generator für eingebetteten Support-Button**

Verwenden Sie den **Registrierungsdatei-Generator für eingebettete Support-Buttons**, um Registrierungsdateien zu erstellen, die den Support-Button in der Titelleiste einer Anwendung einbetten. Mit einem eingebetteten Support-Button können Support-Dienstleister den Supportweg für bestimmte Anwendungen vereinfachen. Wenn Ihr technisches Support-Team beispielsweise oft Probleme mit Microsoft Outlook bearbeitet, können Sie einen Support-Button in Outlook einbetten. Sie können diesen eingebetteten Support-Button so konfigurieren, dass sie auf ein bestimmtes Problem hinweist, damit per Klick auf die Schaltfläche sofort eine Sitzung mit dem Team gestartet wird, das am besten auf die Outlook-Problembehandlung vorbereitet ist. Eingebettete Support-Buttons sind nur unter Windows verfügbar.

Zur Erstellung eines eingebetteten Support-Buttons muss zunächst ein Support-Button im Remote-System bereitgestellt werden. Sie können das Support-Button-Profil so festlegen, dass weder die Desktop-Verknüpfung noch der Eintrag im Startmenü erstellt werden.

#### **Installationsmodus**

Legen Sie fest, ob die Installation für alle Benutzer eines Systems oder einen einzelnen Benutzer durchgeführt werden soll.

#### **Name der ausführbaren Datei**

Geben Sie den Namen des Programms ein, in dem ein Support-Button eingebettet werden soll. Geben Sie dabei nicht den Dateipfad an.

#### **Problem**

Wählen Sie optional ein Problem, das mit über diesen eingebetteten Support-Button gestarteten Sitzungen verbunden werden soll. Alternativ können Sie auch **Kein Problem zugewiesen** wählen.

**VERTRIEB:** www.beyondtrust.com/contact **SUPPORT:** www.beyondtrust.com/support **DOKUMENTATION:** www.beyondtrust.com/docs 34

#### **Frontend-Umfrage anzeigen**

Wenn Sie **Frontend-Umfrage anzeigen** aktivieren, wird der Kunde aufgefordert, sein Problem zu beschreiben, bevor eine Sitzung gestartet wird. Wenn Sie diese Option nicht markieren, wird die Sitzung sofort und ohne weitere Angaben des Kunden gestartet.

#### **Externer Schlüssel**

Sie können Sitzungen, die über diese eingebetteten Support-Buttons gestartet wurden, einen externen Schlüssel zuweisen.

#### **Löschen**

Entfernt eine bestehende Anwendung aus dieser Registrierungsdatei.

#### **Neue Zeile hinzufügen**

Um mehrere Anwendungen zu einer Registrierungsdatei hinzuzufügen, klicken Sie auf **Neue Zeile hinzufügen** und geben Sie die Informationen für eine andere Anwendung ein.

#### **Registrierungsdatei importieren**

Um die Funktionalität eines eingebetteten Support-Buttons zu bearbeiten, können Sie die Registrierungsdatei importieren und ihre Einträge bearbeiten. Wenn Sie fertig sind, klicken Sie auf **Registrierungsdatei erstellen**. Mit dem Ausführen der Registrierungsdatei werden die bestehenden Registrierungseinträge überschrieben.

#### **Registrierungsdatei erstellen**

Wenn Sie alle ausführbaren Dateien hinzugefügt haben, in denen Support-Buttons eingebettet werden sollen, klicken Sie auf **Registrierungsdatei erstellen**. Damit werden Sie aufgefordert, eine Registrierungsdatei auf Ihrem System zu speichern. Mit Active Directory oder einem Bereitstellungs-Tool können Sie die Registrierungsdatei auf allen Remote-Systemen bereitstellen, welche die eingebetteten Support-Buttons verwenden sollen. Nach Ausführen der Registrierungsdatei muss sich der Remote-Benutzer ab- und wieder anmelden, damit der Registrierungseintrag für den Support-Button erstellt wird.

Hinweis: Es wird empfohlen, eine Kopie jeglicher generierten Registrierungsdateien zu speichern. Die Informationen zu den *Registrierungsdateien werden nicht auf dem BeyondTrust-Gerät B-Serie gespeichert.*

Wenn nun eine der gewählten Anwendungen ausgeführt wird, wird ein Support-Button in der oberen rechten Ecke neben der Minimieren-Schaltfläche angezeigt. Per Klick auf diesen eingebettete Support-Button wird eine Sitzung entsprechend ihrer Profil- und Registrierungsdateieinstellungen gestartet.

*Hinweis: Mit dem Ausführen einer Support-Button-Registrierungsdatei auf einem System, das bereits über Support-Button-Registrierungseinträge verfügt, werden die ursprünglichen Registrierungseinträge überschrieben. Wenn Sie also einen* Support-Button in einer Anwendung eingebettet haben und sie in einer weiteren Anwendung einbetten möchten, muss die *neue Registrierungsdatei die Namen beider ausführbaren Dateien enthalten. Wenn die neue Registrierungsdatei nur den* Namen der neuen ausführbaren Datei enthält, wird der eingebettete Support-Button nur in der neuen Anwendung, nicht aber *in der vorherigen Anwendung angezeigt.*

**VERTRIEB:** www.beyondtrust.com/contact **SUPPORT:** www.beyondtrust.com/support **DOKUMENTATION:** www.beyondtrust.com/docs 35

i

*Besuchen Sie für weitere Informationen zu Registrierungseinträgen bitte [https://support.microsoft.com/kb/310516.](https://support.microsoft.com/kb/310516)*

Um einen eingebetteten Support-Button aus einer bestimmten Anwendung zu entfernen, ohne ihn zu einer anderen Anwendung hinzuzufügen, müssen Sie die Registrierung bearbeiten. Öffnen Sie die anfangs bereitgestellte Registrierungsdatei mit Notepad oder einem ähnlichen Bearbeitungsprogramm und fügen Sie vor jedem Registrierungsschlüssel, den Sie löschen möchten, einen Bindestrich ein. Speichern Sie die Registrierungsdatei und stellen Sie sie erneut bereit, um den Registrierungseintrag zu entfernen. Im Folgenden ist ein Beispiel für einen zur Löschung markierten Registrierungseintrag angegeben.

[-HKEY\_LOCAL\_MACHINE\Software\Test]

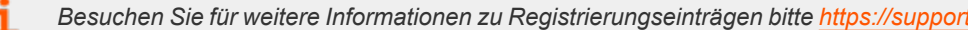

Hinweis: Mit dem Deinstallieren des Support-Buttons wird er aus allen Programmen entfernt, in denen er eingebettet wurde. Die Registrierungseinträge werden damit allerdings nicht gelöscht. Wenn also für die gleiche Website ein anderer Support-*Button installiert wird, übernimmt dieser die vorherigen Registrierungseinträge und wird in denselben Programmen eingebettet.*

*Weitere Informationen finden Sie in [Support-Buttonn](https://www.beyondtrust.com/docs/remote-support/getting-started/rep-console/support-schaltfl�che-management-interface.htm) verwalten auf [https://www.beyondtrust.com/docs/remote](https://www.beyondtrust.com/docs/remote-support/getting-started/rep-console/support-schaltfl�che-management-interface.htm)[support/getting-started/rep-console/support-schaltfläche-management-interface.htm](https://www.beyondtrust.com/docs/remote-support/getting-started/rep-console/support-schaltfl�che-management-interface.htm).*

**VERTRIEB:** www.beyondtrust.com/contact **SUPPORT:** www.beyondtrust.com/support **DOKUMENTATION:** www.beyondtrust.com/docs 36
# **Benutzerdefinierte Felder: Erstellen und Modifizieren von Feldern für Problemeinreichungen über das öffentliche Portal**

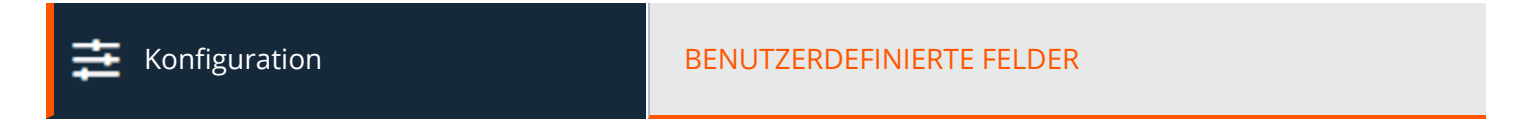

## **Benutzerdefinierte Felder**

Sie können bis zu 30 benutzerdefinierte Felder konfigurieren. Benutzerdefinierte Felder können für individuelle Support-Sitzungen Tech. mit der Konfiguration für die Problemeinreichung über das öffentliche Portal sowie über bestimmte API-Vorgänge erstellt und konfiguriert werden. Sie werden in der BeyondTrust Konsole d. Support-Technikers angezeigt.

## **Neues Feld erstellen, bearbeiten, löschen**

Erstellen, modifizieren oder löschen Sie ein benutzerdefiniertes Feld. Gelöschte benutzerdefinierte Felder werden nicht mehr in der Konsole d. Support-Technikers oder in den Sitzungsberichten angezeigt.

## **Benutzerdefinierte Felder hinzufügen oder bearbeiten**

## **Anzeigename**

Erstellen Sie einen eindeutigen Namen, um dieses Feld leichter zu identifizieren.

## **Codename**

Legen Sie einen Codenamen zu Integrationszwecken fest. Wenn Sie keinen Codenamen festlegen, wird automatisch einer erstellt.

## **In der Konsole des Support-Technikers anzeigen**

Aktivieren Sie dieses Kontrollkästchen, wenn Sie möchten, dass dieses Feld in der Konsole d. Support-Technikers angezeigt wird.

Hinweis: Um im öffentlichen Portal anzuzeigende Probleme sowie die Reihenfolge, in der diese angezeigt werden sollen, auszuwählen, gehen Sie zu Öffentliche Portale > Umfrage zum Einreichen von Problemen verwenden. Fügen Sie eine *öffentliche Website hinzu oder bearbeiten Sie sie und klicken Sie auf Umfrage zum Einreichen von Problemen verwenden. Wählen Sie unter den verfügbaren Feldern die Felder aus, die angezeigt werden sollen.*

**VERTRIEB:** www.beyondtrust.com/contact **SUPPORT:** www.beyondtrust.com/support **DOKUMENTATION:** www.beyondtrust.com/docs 37

# **Konfiguration**

# **MS Teams: Aktivieren und Anpassen der Microsoft Teams-Integration**

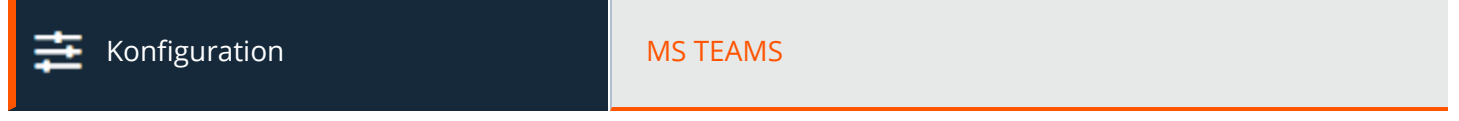

## **Integration von Microsoft Teams**

Wird diese Funktion aktiviert, können Sie damit Ihre Support-Kapazitäten innerhalb von Microsoft Teams erweitern. MS Teams unterstützt mehrere Remote Support-Teams und nutzt die Integration (bei Wunsch auf unterschiedliche Art und Weise) für alle verschiedenen Portal-Websites. Administratoren können eigene Begrüßungen erstellen und eigene BeyondTrustRemote Support-Bots für ihr Unternehmen bereitstellen, so dass ihre Benutzer mit Support-Technikern chatten und im Chat in Microsoft Teams Sitzungseinladungen anklicken können.

Folgen Sie den Anweisungen auf dem Bildschirm, um die Integration vorzunehmen.

*Hinweis: Sie müssen Microsoft Teams-Integration aktivieren aktivieren, um die Anweisungen anzuzeigen.*

## **Ein Portal auswählen**

Wenn Sie über mehrere öffentliche Portale verfügen, wählen Sie das Portal für die Integration aus dem Dropdown-Menü **Öffentliche Website zum Bearbeiten auswählen** aus. Um die Teams-Integration für mehrere Portale einzurichten, wiederholen Sie den Prozess bei iedem Portal.

## **Microsoft Teams-Integration aktivieren**

Aktivieren Sie diese Option, um Integration in MS Teams zu aktivieren und zeigen Sie die **Konfigurationsanleitung** und Konfigurationsoptionen an.

## **Basis-Konfiguration**

Befolgen Sie die Anweisungen auf dem Bildschirm, Schritt 1, Punkte 1 bis 7, um einen eigenen Bot für Ihren Azure-Mandanten bereitzustellen und die Informationen für das Ausfüllen der Felder **Basis-Konfiguration** zu erhalten. Dafür müssen Sie in Ihrem Azure-Portal arbeiten.

## **Bot-Konfiguration**

Folgen Sie den Anweisungen auf dem Bildschirm, Schritt 1, Punkt 8, um das Bot-Profil einzurichten.

## **Stellen Sie den Bot dem Microsoft-Teams-Mandanten bereit**

Klicken Sie gemäß Anweisung auf dem Bildschirm, Schritt 2, Punkte 1 bis 4, auf **Teams Manifest-Paket herunterladen**, wenn die Konfiguration abgeschlossen ist, und laden Sie die Datei in das Microsoft Teams-Verwaltungszentrum hoch.

# **Jump**

# **Jump-Clients: Verwalten von Einstellungen und Installieren von Jump-Clients für unüberwachten Zugriff**

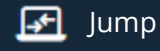

Jump JUMP-CLIENTS

# **Stapelbereitstellungsassistent für Jump-Clients**

Mit dem Stapelbereitstellungsassistenten können Administratoren und berechtigte Benutzer Jump-Clients für einen oder mehrere Remote-Computer für den späteren unüberwachten Zugriff bereitstellen.

*Weitere Informationen finden Sie im Remote [Support-Handbuch](https://www.beyondtrust.com/docs/remote-support/how-to/jump-clients/index.htm) für Jump-Clients: Unüberwachter Zugriff auf Systeme in einem [beliebigen](https://www.beyondtrust.com/docs/remote-support/how-to/jump-clients/index.htm) Netzwerk unter [https://www.beyondtrust.com/docs/remote-support/how-to/jump-clients/index.htm.](https://www.beyondtrust.com/docs/remote-support/how-to/jump-clients/index.htm)*

## **Jump-Gruppe**

ı

Wählen Sie aus der Dropdown-Liste **Jump-Gruppe**, ob Sie den Jump-Client in Ihrer persönlichen Liste von Jump-Elementen oder in einer von anderen Benutzern freigegebenen Jump-Gruppe fixieren möchten. Durch Fixieren in Ihrer persönlichen Liste von Jump-Elementen können nur Sie (und höher gestellte Rollen in Ihrem Team, wie beispielsweise der Teamführer und Team-Manager, wenn Sie ein Teammitglied sind, und der Team-Manager, wenn Sie Teamführer sind) über diesen Jump-Client auf diesen Remote-Computer zugreifen. Wird der Jump-Client in einer freigegebenen Jump-Gruppe fixiert, wird er für alle Mitglieder dieser Jump-Gruppe verfügbar.

## **Überschreiben während der Installation gestatten**

Einige Einstellungen des Stapelbereitstellungsassistenten ermöglichen die Überschreibung, wodurch Sie die Befehlszeile verwenden können, um bereitstellungsspezifische Parameter vor der Installation festzulegen.

## **Dieses Installationsprogramm gilt für**

Das Installationsprogramm ist nur so lange verwendbar, wie in der Dropdown-Option **Dieses Installationsprogramm ist gültig für** angegeben. Lassen Sie ausreichend Zeit zur Installation. Sollte jemand versuchen, das Jump-Client-Installationsprogramm nach Ablauf dieser Zeit auszuführen, schlägt die Installation fehl, und ein neues Jump-Client-Installationsprogramm muss erstellt werden. Darüber hinaus gilt: Wenn das Installationsprogramm innerhalb des gewährten Zeitraums ausgeführt wird, der Jump-Client aber keine Verbindung zum B-Serien-Gerät aufbauen kann, wird der Jump-Client deinstalliert und ein neues Installationsprogramm muss bereitgestellt werden. Der Gültigkeitszeitraum kann auf einen beliebigen Wert von 10 Minuten bis 1 Jahr festgelegt werden. Diese Zeitangabe hat KEINE Auswirkungen darauf, wie lange der Jump-Client aktiv ist.

Nach der Installation eines Jump-Client verbleibt er online und aktiv, bis er entweder von einem angemeldeten Nutzer, einem Support-Techniker über die Jump-Schnittstelle der Konsole d. Support-Technikers oder durch ein Deinstallationsskript auf dem lokalen System deinstalliert wird. Ein Support-Techniker kann einen Jump-Client erst entfernen, wenn er die geeigneten Berechtigungen über die /login-Schnittstelle durch den Administrator zugeteilt bekommt.

## **Öffentliches Portal**

Wählen Sie das öffentliche Portal, über das sich dieses Element für eine Support-Sitzung Tech verbinden soll. Wenn diesem öffentlichen Portal eine Sitzungsrichtlinie zugewiesen ist, kann sich diese Richtlinie auf die Berechtigungen auswirken, die für über dieses Element gestartete Sitzungen erlaubt sind.

### **Name**

Geben Sie einen **Namen** für das Jump-Element ein. Dieser Name kennzeichnet das Element in den Sitzungsregisterkarten. Diese Zeichenkette kann maximal 128 Zeichen lang sein.

## **Kommentare**

Fügen Sie **Kommentare** hinzu, die bei der Suche nach und Identifizierung von Remote-Computern nützlich sein können. Beachten Sie, dass alle über dieses Installationsprogramm bereitgestellte Jump-Clients anfänglich über die gleichen Kommentare verfügen werden, es sei denn, Sie aktivieren **Überschreibung während der Installation zulassen** und verwenden die verfügbaren Parameter, um das Installationsprogramm für individuelle Installationen anzupassen.

## **Tag**

Das Hinzufügen eines **Tags** hilft bei der Anordnung von Jump-Clients in Kategorien innerhalb der Konsole d. Support-Technikers.

## **Jump-Richtlinie**

Sie können auf diesen Jump-Client eine **Jump-Richtlinie** anwenden. Jump-Richtlinien werden auf der Seite **Jump > Jump-Richtlinien** konfiguriert und bestimmen die Zeiten, während denen ein Benutzer Zugriff auf diesen Jump-Client hat. Wird keine Jump-Richtlinie angewendet, kann jederzeit auf diesen Jump-Client zugegriffen werden.

## **Sitzungsrichtlinie für präsente Kunden und Sitzungsrichtlinie für nicht präsente Kunden**

Wählen Sie Richtlinien, die diesem Jump-Client zugewiesen werden sollen. Diesem Jump-Client zugewiesene Richtlinien haben die höchste Priorität bei der Festlegung von Sitzungsberechtigungen. Die **Sitzungsrichtlinie für präsente Kunden** gilt, wenn der Endbenutzer als präsent gilt. Ansonsten gilt die **Sitzungsrichtlinie für nicht präsente Kunden**. Die Art, wie die Kundenpräsenz bestimmt wird, wird von der Jump-Client-Einstellung **Bildschirmstatus verwenden, um Kundenpräsenz zu erkennen** festgelegt. Die Kundenpräsenz wird erkannt, wenn die Jump-Client-Sitzung gestartet wird. Die für die Sitzung verwendete Sitzungsrichtlinie ändert sich nicht im Verlaufe der Sitzung, unabhängig von Änderungen an der Kundenpräsenz im Verlaufe der Sitzung.

## **Verbindungstyp**

Stellen Sie den **Verbindungstyp** für die bereitgestellten Jump-Clients auf **Aktiv** oder **Passiv**.

## **Jumpoint-Proxy**

Falls Sie einen oder mehrere Jumpoints als Proxys eingerichtet haben, können Sie einen Jumpoint auswählen, um diese Jump-Client-Verbindungen per Proxy aufzurufen. Wenn diese Jump-Clients auf Computern ohne eigene Internetverbindungen installiert werden, können sie so den Jumpoint benutzen, um wieder eine Verbindung mit Ihrem B-Serien-Gerät herzustellen. Die Jump-Clients müssen im gleichen Netzwerk installiert sein wie der für den Proxy-Aufruf der Verbindungen ausgewählte Jumpoint.

**VERTRIEB:** www.beyondtrust.com/contact **SUPPORT:** www.beyondtrust.com/support **DOKUMENTATION:** www.beyondtrust.com/docs 40

## **Eine heraufgesetzte Installation versuchen, wenn der Client dies unterstützt**

Ist die Option **Eine heraufgesetzte Installation versuchen, wenn der Client dies unterstützt** aktiviert, versucht das Installationsprogramm eine Ausführung mit Administratorrechten und installiert den Jump-Client als Systemdienst. Wenn der Versuch der heraufgesetzten Installation nicht erfolgreich ist oder wenn diese Option deaktiviert wird, wird das Installationsprogramm mit Benutzerrechten ausgeführt und installiert den Jump-Client als Anwendung. Diese Option gilt nur für Windows- und Mac-Betriebssysteme.

Hinweis: Ein im Benutzermodus fixierter Jump-Client ist nur verfügbar, wenn dieser Benutzer angemeldet ist. Im Gegensatz dazu gestattet ein im Dienstmodus fixierter Jump-Client mit heraufgesetzten Rechten es dem System, stets verfügbar zu sein, *unabhängig davon, welcher Benutzer angemeldet ist.*

## **Bei Bedarf zur Eingabe von Heraufsetzungs-Anmeldedaten auffordern**

Ist **Bei Bedarf zur Eingabe von Heraufsetzungs-Anmeldedaten auffordern** aktiviert, fordert das Installationsprogramm den Benutzer zur Eingabe von Administrator-Anmeldedaten auf, wenn das System verlangt, dass diese Anmeldedaten unabhängig bereitgestellt werden. Ansonsten wird der Jump-Client mit Benutzerrechten installiert. Dies gilt nur, wenn versucht wird, eine heraufgesetzte Installation auszuführen.

## **Kunden-Client minimiert starten, wenn die Sitzung gestartet wird**

Durch die Wahl von **Kunden-Client beim Start der Sitzung minimiert starten** wird der Fokus nicht auf den Kunden-Client gelenkt, und dieser bleibt minimiert in der Taskbar oder im Dock, wenn eine Sitzung über einen dieser Jump-Clients gestartet wird.

## **Passwort/Passwort bestätigen**

Sie können auch ein **Passwort** für diese Jump-Clients festlegen. Ist ein Passwort festgelegt, muss dieses angegeben werden, um einen dieser Jump-Clients ändern oder verwenden zu können.

## **Hilfe zur Stapelbereitstellung**

Die ausführbare Datei für Windows, Mac oder Linux oder die Windows MSI-Datei eignet sich für Systemadministratoren, die das Jump Client-Installationsprogramm auf einer großen Anzahl an Systemen bereitstellen müssen und kann mit dem Systemverwaltungstool Ihrer Wahl verwendet werden. Sie können einen gültigen benutzerdefinierten Installationspfad angeben, in dem der Jump-Client installiert werden soll.

Sie können außerdem bestimmte Installationsparameter entsprechend Ihrer eigenen Anforderungen überschreiben. Diese Parameter können sowohl für die MSI und EXE mit einem Systemadministrationswerkzeug oder der Befehlszeile angegeben werden. Wenn Sie bestimmte Installationsoptionen während der Installation zur Überschreibung markieren, können Sie die folgenden optionalen Parameter zur Modifizierung des Jump-Client-Installationsprogramms in individuellen Fällen nutzen. Beachten Sie: Wenn ein Parameter auf der Befehlszeile weitergegeben wird, aber nicht in der /login-Verwaltungsschnittstelle zur Überschreibung markiert wurde, schlägt die Installation fehl. Wenn die Installation fehlschlägt, überprüfen Sie das Ereignisprotokoll des Betriebssystems auf Installationsfehler.

Hinweis: Es kommt häufig vor, dass Sie während der Installation eine Fehlermeldung erhalten, die ein Problem mit dem *Layout oder der Darstellung betrifft. Diese kann vernachlässigt werden.*

## **REMOTE SUPPORT 22.1 ADMINISTRATORHANDBUCH**

# **BeyondTrust**

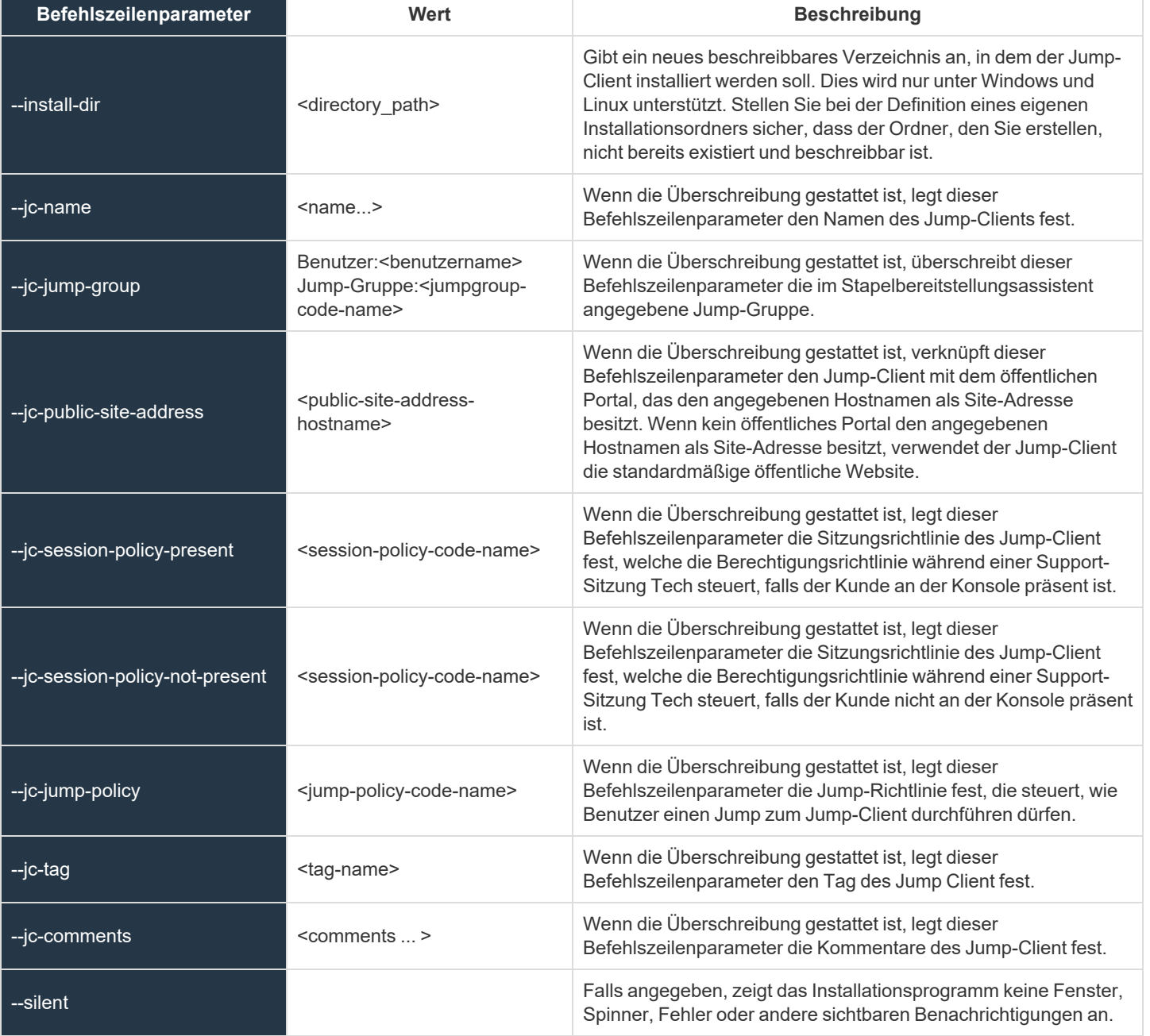

*Hinweis: Bei Bereitstellung eines MSI-Installationsprogramms auf Windows über den msiexec-Befehl können die obigen Parameter wie folgt angegeben werden:*

- *1. Entfernen der vorangehenden Bindestriche (--)*
- *2. Umwandlung der verbleibenden Bindestriche in Unterstriche (\_)*
- *3. Zuweisung eines Wertes über ein Gleichheitszeichen (=)*

**VERTRIEB:** www.beyondtrust.com/contact **SUPPORT:** www.beyondtrust.com/support **DOKUMENTATION:** www.beyondtrust.com/docs 42

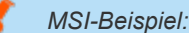

```
msiexec /i bomgar-scc-win32.msi KEY_INFO=w0dc3056g7ff8d1j68ee6wi6dhwzfefggyezh7c40jc90
jc_jump_group=jumpgroup:server_support jc_tag=servers
```
*Bei Bereitstellung eines EXE-Installationsprogramms können die obigen Parameter wie folgt angegeben werden:*

- <sup>l</sup> *Hinzufügen von Bindestrichen*
- <sup>l</sup> *Fügen Sie anstelle eines Gleichzeichens ein Leerzeichen zwischen dem Parameter und dem Wert hinzu*

*EXE-Beispiel:*

bomgar-scc-[unique id].exe --jc-jump-group jumpgroup:servers --jc-tag servers

*Andere zu berücksichtigende Regeln:*

- <sup>l</sup> *installdir verfügt über einen Bindestrich in der EXE-Version, nicht aber in der MSI-Version.*
- <sup>l</sup> */quiet wird in der MSI-Version anstelle von --silent der EXE-Version verwendet.*

*Weitere Informationen finden Sie in Stapelbereitstellung von [BeyondTrust-Software](https://www.beyondtrust.com/docs/remote-support/how-to/mass-deploy-mac/index.htm) auf Macs auf* 1 *[https://www.beyondtrust.com/docs/remote-support/how-to/mass-deploy-mac/index.htm/docs//how-to/mass-deploy](https://www.beyondtrust.com/docs/remote-support/how-to/mass-deploy-mac/index.htm)[mac/index.htm.](https://www.beyondtrust.com/docs/remote-support/how-to/mass-deploy-mac/index.htm)*

### **Client jetzt herunterladen oder installieren**

#### **Plattform**

Wählen Sie das Betriebssystem, auf dem Sie diese Software installieren möchten. Standardmäßig wird in diesem Dropdown-Menü das geeignete Installationsprogramm für Ihr Betriebssystem erkannt.

*Hinweis: Im Gegensatz zur Konsole d. Support-Technikers führen über MSI installierte Jump-Clients automatische Aktualisierungen durch.*

*Hinweis: Um einen Jump-Client im Servicemodus auf einem Linux-System zu installieren, muss das Jump-Client-Installationsprogramm vom Root ausgeführt werden, der Jump-Client-Service sollte jedoch nicht im Root-Benutzerkontext* ausgeführt werden. Ein Jump-Client im Servicemodus ermöglicht es dem Benutzer, auch dann eine Sitzung zu starten, wenn *kein Benutzer angemeldet ist. Außerdem kann er den aktuellen Benutzer abmelden und sich mit anderen Anmeldedaten* anmelden. Ein im Benutzermodus auf Linux installierter Jump-Client kann nicht innerhalb einer Sitzung heraufgesetzt werden.

Verwenden Sie folgende Syntax, um der Datei ausführbare Berechtigungen hinzuzufügen. Dabei ist **{uid}** eine eindeutige Kennung, die aus Buchstaben und Zahlen besteht:

1. Fügen Sie der Datei ausführbare Berechtigungen hinzu:

sudo chmod +x ./Downloads/bomgar-scc-[uid].desktop

**VERTRIEB:** www.beyondtrust.com/contact **SUPPORT:** www.beyondtrust.com/support **DOKUMENTATION:** www.beyondtrust.com/docs 43

2. Führen Sie das Installationsprogramm mit dem Befehl **sudo** als Root-Benutzer aus:

sudo sh ./Downloads/bomgar-scc-[uid].desktop

#### **Herunterladen/Installieren**

Sie können das Installationsprogramm sofort herunterladen, wenn Sie vorhaben, dieses über ein Systemverwaltungs-Tool zu verteilen, oder wenn Sie sich am Computer befinden, auf den Sie später zugreifen müssen.

*Hinweis: Sobald das Installationsprogramm ausgeführt wurde, versucht der Jump-Client, sich mit dem B-Serien-Gerät zu verbinden. Falls erfolgreich, erscheint der Jump-Client in der Jump-Schnittstelle der Konsole d. Support-Technikers. Wenn der Jump-Client das B-Serien-Gerät nicht sofort erreichen kann, wird der Verbindungsaufbau erneut versucht, bis dieser erfolgreich ist. Wenn der Verbindungsaufbau innerhalb der unter Dieses Installationsprogramm gilt für festgelegten Zeit nicht erfolgreich ist, wird der Jump-Client vom Remote-System deinstalliert und muss erneut bereitgestellt werden.*

### **Für E-Mail-Empfänger bereitstellen**

### **E-Mail**

Sie können das Installationsprogramm auch per E-Mail an einen oder mehrere Remote-Benutzer senden. Mehrere Empfänger können den Client über den gleichen Link installieren. Klicken Sie auf den **Direkter Download-Link**, um den Link zu kopieren.

*Weitere Informationen zum Stapelbereitstellungsassistenten finden Sie in Bereitstellen von [Jump-Clients](https://www.beyondtrust.com/docs/remote-support/how-to/jump-clients/deploying.htm) während einer* ٦ *[Support-Sitzung](https://www.beyondtrust.com/docs/remote-support/how-to/jump-clients/deploying.htm) Tech. oder vor dem Support unter [https://www.beyondtrust.com/docs/remote-support/how-to/jump](https://www.beyondtrust.com/docs/remote-support/how-to/jump-clients/deploying.htm)[clients/deploying.htm](https://www.beyondtrust.com/docs/remote-support/how-to/jump-clients/deploying.htm).*

## **Jump-Client-Statistiken**

Ein Administrator kann auf Website-Basis wählen, welche Statistiken für alle Jump-Clients angezeigt werden. Diese Statistiken werden in der Konsole d. Support-Technikers angezeigt und umfassen Angaben zu CPU, Konsolenbenutzer, Festplattennutzung, Betriebssystem, eine Miniaturansicht des Remote-Systems und die Betriebszeit.

### **Aktualisierungsintervall für die Statistiken des aktiven Jump-Client**

Das **Statistikaktualisierungsintervall für den aktiven Jump-Client** legt fest, wie oft diese Statistiken aktualisiert werden. Indem Sie festlegen, welche Statistiken wie oft angezeigt werden, können Sie die verbrauchte Bandbreite beeinflussen. Je mehr aktive Jump-Clients Sie bereitgestellt haben, desto weniger Statistiken liegen vor und desto länger muss das Intervall unter Umständen sein.

**VERTRIEB:** www.beyondtrust.com/contact **SUPPORT:** www.beyondtrust.com/support **DOKUMENTATION:** www.beyondtrust.com/docs 44

# **Upgrade**

## **Maximale Bandbreite für gleichzeitige Upgrades für Jump-Clients**

Sie können die Bandbreitennutzung steuern, indem Sie die Option **Maximale Bandbreite für gleichzeitige Jump-Client-Aktualisierungen** festlegen. Die maximale Upgrade-Bandbreite beträgt 100 MiB/s.

*Hinweis: Diese Einstellung hat keine Auswirkung auf Konsole d. Support-Technikers-Upgrades oder Support-Button-Bereitstellungen.*

## **Maximale Anzahl an gleichzeitigen Upgrades für Jump-Clients**

Legen Sie die maximale Anzahl der Jump Clients fest, die gleichzeitig aktualisiert werden sollen. Bitte beachten: Wenn Sie viele Jump Clients bereitgestellt haben, müssen Sie diese Zahl unter Umständen begrenzen, um die verbrauchte Bandbreite zu steuern. Die maximal zulässige Anzahl ist 500.

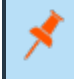

*Hinweis: Diese Einstellung hat keine Auswirkung auf Konsole d. Support-Technikers-Upgrades oder Support-Button-Bereitstellungen.*

## **Globale Verbindungsrate für Jump-Clients**

**Die globale Verbindungsrate für Jump-Clients** bestimmt die maximale Rate pro Sekunde, mit der sich Jump-Clients während eines Upgrades oder nach einem größeren Netzwerkausfall zur gleichen Zeit mit dem B-Serien-Gerät verbinden können. Die Standardeinstellung ist 50 Verbindungen; maximal zulässig sind 300.

## **Wartung**

## **Anzahl der Tage, bevor Jump-Clients, die sich nicht verbunden haben, automatisch gelöscht werden**

Geht ein Jump-Client offline und verbindet sich für die unter **Anzahl der Tage, bevor Jump-Clients, die sich nicht verbunden haben, automatisch gelöscht werden** angegebene Anzahl von Tagen nicht mit dem B-Serien-Gerät, wird er automatisch vom Zielcomputer deinstalliert und von der Jump-Schnittstelle der Konsole d. Support-Technikers entfernt.

Hinweis: Diese Einstellung wird im normalen Betrieb an den Jump-Client selbst weitergegeben, sodass dieser sich selbst bei keiner Kommunikation mit der Seite nach der konfigurierten Zeit deinstalliert. Wird diese Einstellung geändert, nachdem der *Jump-Client die Verbindung zum B-Serien-Gerät trennt, deinstalliert er sich zum vorher konfigurierten Zeitpunkt.*

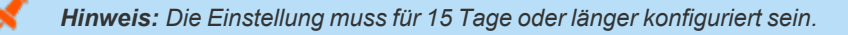

## **Anzahl der Tage, bevor Jump-Clients, die sich nicht verbunden haben, als verloren gelten**

Geht ein Jump Client offline und verbindet er sich für die unter **Anzahl der Tage, bevor Jump Clients, die sich nicht verbunden haben, als verloren gelten** angegebene Anzahl von Tagen nicht mit dem B-Serien-Gerät, wird er in der Konsole d. Support-Technikers als verloren markiert. Es wird keine weitere Maßnahme bezüglich des Jump-Clients ergriffen. Er wird nur zu Identifikationszwecken als verloren gekennzeichnet, sodass ein Administrator den Grund für die verlorene Verbindung bestimmen und Maßnahmen ergreifen kann, um das Problem zu lösen.

Hinweis: Damit Sie verlorene Jump-Clients identifizieren können, bevor sie automatisch gelöscht werden, stellen Sie dieses *Feld auf eine kleinere Zahl als das obige Löschfeld.*

*Hinweis: Die Einstellung muss für 15 Tage oder länger konfiguriert sein.*

*Tipp: Sie können Jump-Clients über den Bereich Jump > Jump-Elemente > Jump-Einstellungen darauf konfigurieren, gleichzeitige Jumps zuzulassen oder abzulehnen. Die Zulassung bietet eine Möglichkeit, mit der mehrere Benutzer* gleichzeitig auf den gleichen Jump-Client zugreifen können, ohne von einem anderen Benutzer zur Teilnahme an einer aktiven Sitzung eingeladen werden zu müssen. Wird dies nicht zugelassen, kann nur ein Benutzer gleichzeitig einen Jump zu einem Jump-Client durchführen. Nur eine Einladung durch den Benutzer, der die Sitzung erstellt hat, ermöglicht es einem *weiteren Benutzer, auf die Sitzung zuzugreifen.*

*Weitere Informationen finden Sie in [Jump-Client-Einstellungen](https://www.beyondtrust.com/docs/remote-support/how-to/jump-clients/settings.htm) verwalten auf [https://www.beyondtrust.com/docs/remote-](https://www.beyondtrust.com/docs/remote-support/how-to/jump-clients/settings.htm)*٦ *[support/how-to/jump-clients/settings.htm](https://www.beyondtrust.com/docs/remote-support/how-to/jump-clients/settings.htm).*

### **Verhalten des deinstallierten Jump-Client**

**Verhalten des deinstallierten Jump-Client** legt fest, wie ein von einem Endbenutzer gelöschter Jump-Client von der Konsole d. Support-Technikers behandelt wird. Abhängig von der gewählten Dropdown-Option kann das gelöschte Element entweder als deinstalliert markiert und in der Liste beibehalten oder vollständig von der Liste der Jump-Elemente in der Konsole d. Support-Technikers gelöscht werden. Wenn der Jump-Client das B-Serien-Gerät zum Deinstallationszeitpunkt nicht kontaktieren kann, verbleibt das betroffene Element im Offline-Zustand.

### **Lokale Deinstallation/Deaktivierung von Jump-Clients einschränken**

**Lokale Deinstallation/Deaktivierung von Jump-Clients beschränken** beschränkt die Fähigkeit des Remote-Benutzers, über das Rechtsklick-Kontextmenü Jump-Clients zu deinstallieren oder zu deaktivieren, wodurch Jump-Clients, die nicht deinstalliert werden sollten, nicht so oft neu installiert werden müssen. Ist diese Option aktiviert, können nur Benutzer mit den jeweiligen Berechtigungen auf dem Zielsystem den Jump-Client über die *Programmdeinstallation* des Hostsystems deinstallieren.

**VERTRIEB:** www.beyondtrust.com/contact **SUPPORT:** www.beyondtrust.com/support **DOKUMENTATION:** www.beyondtrust.com/docs 46

## **Sonstiges**

## **Standardverbindungstyp für Jump-Client**

Mit **Standardverbindungstyp für Jump-Client** können Sie festlegen, ob während einer vom Kunden initiierten Sitzung fixierte Jump-Clients standardmäßig aktiv oder passiv sein sollen.

## **Port für passive Jump-Clients**

Der **Port für passive Jump-Clients** gibt an, welcher Port von einem Jump-Client verwendet wird, um einen *Aufweck*-Befehl vom B-Serien-Gerät zu erhalten. Der Standard-Port ist 5832. Stellen Sie sicher, dass die Firewall-Einstellungen für Ihre Hosts eingehenden Verkehr für passive Jump-Clients auf diesem Port gestatten. Sobald Sie aufgeweckt wurden, verbinden sich Jump-Clients stets mit dem B-Serien-Gerät auf Port 80 oder 443 (ausgehend).

## **Support-Technikern gestatten, das Aufwecken von Jump-Clients zu versuchen**

**Support-Technikern gestatten, das Aufwecken von Jump-Clients zu versuchen** ermöglicht es, einen ausgewählten Jump-Client durch die Übertragung von Wake-on-LAN-Paketen (WOL) über einen anderen Jump-Client desselben Netzwerks aufzuwecken. Wenn ein WOL versucht wird, bleibt die Option 30 Sekunden lang nicht verfügbar, bis ein weiterer Versuch durchgeführt werden kann. WOL muss auf dem Zielcomputer und seinem Netzwerk aktiviert sein, damit dies funktioniert. Die Standard-Gateway-Informationen des Jump-Client werden verwendet, um zu bestimmen, ob sich andere Jump-Clients im gleichen Netzwerk befinden. Beim Senden eines WOL-Pakets verfügt der Benutzer über eine weitere Option zur Angabe eines Passworts für WOL-Umgebungen, welche ein sicheres WOL-Passwort erfordern.

## **Bildschirmstatus verwenden, um Kundenpräsenz zu erkennen**

**Bildschirmstatus verwenden, um Kundenpräsenz zu erkennen** legt fest, wie die Kundenpräsenz bestimmt wird. Die Kundenpräsenz wird verwendet, um zu bestimmen, ob die Sitzungsrichtlinie für präsente Kunden oder die Sitzungsrichtlinie für nicht präsente Kunden verwendet wird. Falls aktiviert, gilt ein Kunde nur als präsent, wenn ein Benutzer angemeldet ist, das System nicht gesperrt ist und kein Bildschirmschoner läuft. Falls deaktiviert, gilt ein Kunde als präsent, wenn ein Benutzer angemeldet ist, unabhängig vom Bildschirmstatus.

# **Jump-Gruppen: Konfiguration, welche Support-Techniker auf welche Jump-Elemente zugreifen können**

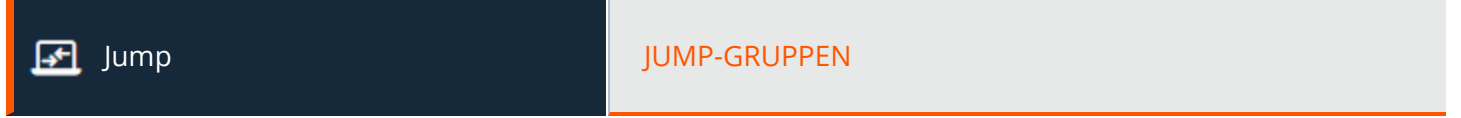

## **Jump-Gruppen**

Eine Jump-Gruppe ist ein Weg, Jump-Elemente zu organisieren und Mitgliedern unterschiedliche Zugriffsstufen für diese Elemente zu gewähren. Benutzer werden über diese Seite oder über **Benutzer und Sicherheit > Gruppenrichtlinien** zu Jump-Gruppen zugewiesen.

## **Neue Jump-Gruppe hinzufügen, bearbeiten, löschen**

Erstellen Sie eine neue Gruppe, bearbeiten Sie eine bestehende Gruppe oder entfernen Sie eine bestehende Gruppe.

## **Jump-Gruppen durchsuchen**

Um schnell eine vorhandene Gruppe in der Liste der **Jump-Gruppen** zu suchen, geben Sie den Namen ganz oder teilweise oder einen Begriff aus den Kommentaren ein. Auf der Liste werden alle Gruppen mit einem Namen oder Kommentar gefiltert, die den eingegebenen Suchbegriff enthalten. Die Liste wird so lange mit gefilterten Einträgen angezeigt, bis der Suchbegriff entfernt wird, selbst wenn der Benutzer andere Seiten aufruft oder sich abmeldet. Um den Suchbegriff zu entfernen, klicken Sie auf das **X** zur Rechten des Suchfeldes.

## **Hinzufügen oder bearbeiten einer Gruppe**

#### **Name**

Erstellen Sie einen eindeutigen Namen, um diese Gruppe leichter zu identifizieren. Dieser Name hilft beim Hinzufügen von Jump-Elementen zu einer Gruppe und beim Bestimmen, welche Benutzer, und Gruppenrichtlinien Mitglieder einer Jump-Gruppe sind.

### **Codename**

Legen Sie einen Codenamen zu Integrationszwecken fest. Wenn Sie keinen Codenamen festlegen, wird automatisch einer erstellt.

### **Kommentare**

Fügen Sie eine kurze Beschreibung hinzu, um den Zweck dieser Jump-Gruppe zusammenzufassen.

## **Gruppenrichtlinien**

Dies zeigt eine Liste der Gruppenrichtlinien an, die Benutzer dieser Jump-Gruppe zuweisen.

**VERTRIEB:** www.beyondtrust.com/contact **SUPPORT:** www.beyondtrust.com/support **DOKUMENTATION:** www.beyondtrust.com/docs 48

## **Zugelassene Benutzer**

٦

Suchen Sie nach Benutzern, die dieser Jump-Gruppe hinzugefügt werden sollen. Sie können die **Neue Mitgliedsrolle** jedes Benutzers festlegen, um seine Berechtigungen für Jump-Elemente in dieser Jump-Gruppe festzulegen. Alternativ können Sie die standardmäßigen Jump-Element-Rollen des Benutzers oder die auf der Seite **Benutzer und Sicherheit > Gruppenrichtlinien** oder **Benutzer und Sicherheit > Benutzer** festgelegten standardmäßigen Jump-Element-Rollen verwenden. Eine Jump-Element-Rolle ist ein vordefinierter Berechtigungssatz zur Verwaltung und Nutzung von Jump-Elementen.

Bestehende Jump-Gruppen-Benutzer werden in einer Tabelle angezeigt, zusammen mit der ihnen zugewiesenen Rolle und den Informationen, wie diese Rolle gewährt wurde. Sie können die Ansicht filtern, indem Sie eine Zeichenfolge in das Feld **Nach Namen filtern** eingeben. Außerdem können Sie die Einstellungen eines Benutzers bearbeiten oder den Benutzer aus der Jump-Gruppe entfernen.

Um Benutzergruppen zu einer Jump-Gruppe hinzuzufügen, navigieren Sie zu **Benutzer und Sicherheit > Gruppenrichtlinien** und weisen Sie diese Gruppe einer oder mehreren Jump-Gruppen zu.

Hinweis: Die Bearbeitungs- und Löschfunktion kann für einige Benutzer deaktiviert sein. Diese geschieht entweder, wenn ein *Benutzer über eine Gruppenrichtlinie hinzugefügt wird oder wenn die Jump-Element-Rolle eines Systembenutzers auf eine andere Option als Kein Zugriff eingestellt ist.*

Sie können auf den Gruppenrichtlinien-Link klicken, um die Richtlinie als Ganzes zu modifizieren. Jegliche Änderungen an der *Gruppenrichtlinie werden auf alle Mitglieder dieser Gruppenrichtlinie angewandt.*

*Sie können auf den Benutzerlink klicken, um die Jump-Element-Rolle dieses Systembenutzers zu modifizieren. Jegliche Änderungen an der Jump-Element-Rolle des Systembenutzers werden auf alle anderen Jump-Gruppen angewandt, in denen der Benutzer ein nicht zugewiesenes Mitglied ist.*

*Ebenfalls können Sie die Person zur Gruppe hinzufügen und die andernorts definierten Einstellungen übersteuern.*

*Weitere Informationen finden Sie in Verwenden von [Jump-Gruppen,](https://www.beyondtrust.com/docs/remote-support/how-to/jumpoint/jump-groups.htm) um festzulegen, welche Benutzer auf welche Jump-[Elemente](https://www.beyondtrust.com/docs/remote-support/how-to/jumpoint/jump-groups.htm) zugreifen können unter [https://www.beyondtrust.com/docs/remote-support/how-to/jumpoint/jump-groups.htm.](https://www.beyondtrust.com/docs/remote-support/how-to/jumpoint/jump-groups.htm)*

# **Jump-Richtlinien: Einrichten von Zeitplänen für Jump-Clients**

⊸≁

٦

Jump JUMP-RICHTLINIEN

## **Jump-Richtlinien**

Jump-Richtlinien werden verwendet, um mithilfe von Zeitplänen zu steuern, wann auf bestimmte Jump Elemente zugegriffen werden kann.

Weitere Informationen zum Erstellen und Verwenden von [Jump-Richtlinien](https://www.beyondtrust.com/docs/remote-support/how-to/jumpoint/policies.htm) finden Sie unter Erstellen von Jump-Richtlinien für *[Jump-Elemente](https://www.beyondtrust.com/docs/remote-support/how-to/jumpoint/policies.htm) auf <https://www.beyondtrust.com/docs/remote-support/how-to/jumpoint/policies.htm>.*

## **Hinzufügen, Bearbeiten, Löschen**

Erstellen Sie eine neue Richtlinie, bearbeiten Sie eine bestehende Richtlinie oder entfernen Sie eine bestehende Richtlinie.

## **Richtlinie hinzufügen oder bearbeiten**

### **Anzeigename**

Erstellen Sie einen eindeutigen Namen, um diese Richtlinie leichter zu identifizieren. Dieser Name sollte Benutzern dabei helfen, diese Richtlinie bei der Zuweisung an Jump-Clients zu identifizieren.

## **Codename**

Legen Sie einen Codenamen zu Integrationszwecken fest. Wenn Sie keinen Codenamen festlegen, wird automatisch einer erstellt.

## **Beschreibung**

Fügen Sie eine kurze Beschreibung hinzu, um den Zweck dieser Richtlinie zusammenzufassen.

## **Jump-Zeitplan: Aktiviert**

Legen Sie einen Zeitplan fest, der definiert, wann auf Jump-Elemente unter dieser Richtlinie zugegriffen werden kann. Legen Sie die Zeitzone fest, die für diesen Zeitplan verwendet werden soll, und fügen Sie dann einen oder mehrere Zeitplaneinträge hinzu. Geben Sie für jeden Eintrag das Startdatum und die Startuhrzeit an sowie das Enddatum und die Enduhrzeit.

Wenn die Zeit beispielsweise auf 8 Uhr (Start) und 17 Uhr (Ende) festgelegt wird, kann ein Support-Techniker jederzeit innerhalb dieses Zeitfensters eine Sitzung über ein Jump-Element starten und auch nach dem festgelegten Endzeitpunkt weiterarbeiten. Wenn jedoch nach 17 Uhr versucht wird, auf dieses Jump-Element zuzugreifen, erscheint eine Meldung, dass der Zeitplan einen Sitzungsstart verhindert. Falls nötig, kann der Benutzer die Zeitplaneinschränkung übergehen und die Sitzung dennoch starten.

**VERTRIEB:** www.beyondtrust.com/contact **SUPPORT:** www.beyondtrust.com/support **DOKUMENTATION:** www.beyondtrust.com/docs 50

## **Sitzungsende erzwingen, wenn der Zeitplan keinen Zugriff gestattet**

Wenn eine strengere Zugriffskontrolle erforderlich ist, aktivieren Sie **Sitzungsende erzwingen, wenn der Zeitplan keinen Zugriff gestattet**. Damit wird die Sitzung gezwungen, zum geplanten Endzeitpunkt die Verbindung zu trennen. Iin diesem Fall erhält der Benutzer 15 Minuten vor der Trennung der Verbindung wiederholte Benachrichtigungen.

**VERTRIEB:** www.beyondtrust.com/contact **SUPPORT:** www.beyondtrust.com/support **DOKUMENTATION:** www.beyondtrust.com/docs 51

# **Jump-Element-Rollen: Konfigurieren von Berechtigungssätzen für Jump-Elemente**

Jump JUMP-ELEMENT-ROLLEN

## **Jump-Element-Rollen**

Eine Jump-Element-Rolle ist ein vordefinierter Berechtigungssatz zur Verwaltung und Nutzung von Jump-Elementen. Jump-Element-Rollen werden auf Benutzer entweder über die Seite **Jump > Jump-Element-Rollen** oder über die Seite **Benutzer und Sicherheit > Gruppenrichtlinien** angewandt.

Wenn einem Benutzer mehr als eine Rolle zugewiesen ist, wird stets die spezifischste Rolle für einen Benutzer verwendet. Die Spezifizitätsreihenfolge für Jump-Element-Rollen in absteigender Reihenfolge lautet:

- <sup>l</sup> Die auf der Seite **Jump > Jump-Element-Rollen** einer Beziehung zwischen einem Benutzer und einer Jump-Gruppe zugeordnete Rolle
- <sup>l</sup> Die auf der Seite **Benutzer und Sicherheit > Gruppenrichtlinien** einer Beziehung zwischen einem Benutzer und einer Jump-Gruppe zugeordnete Rolle
- <sup>l</sup> Die für einen Benutzer auf der Seite **Benutzer und Sicherheit > Benutzer** oder **Benutzer und Sicherheit > Gruppenrichtlinien** konfigurierten **Jump-Element-Rollen**

*Hinweis: Eine neue Jump-Item-Rolle mit dem Namen Auditor wird automatisch bei neuen Standortinstallationen erstellt.* Bei bestehenden Installationen muss sie erstellt werden. Bei dieser Rolle ist nur eine einzige Berechtigung Berichte *anzeigen aktiviert, sodass Administratoren einem Benutzer nur die Berechtigung zum Ausführen von Jump-Item-Berichten erteilen können, ohne eine andere Berechtigung erteilen zu müssen.*

## **Neue Jump-Element-Rolle hinzufügen, bearbeiten, löschen**

Erstellen Sie eine neue Rolle, bearbeiten Sie eine bestehende Rolle oder entfernen Sie eine bestehende Rolle.

## **Jump-Element-Rolle hinzufügen oder bearbeiten**

#### **Name**

Erstellen Sie einen eindeutigen Namen, um diese Rolle einfacher zu identifizieren. Dieser Name hilft bei der Verknüpfung einer Jump-Element-Rolle mit einem Benutzer oder einer Gruppe von Benutzern in einer Jump-Gruppe.

## **Beschreibung**

Fügen Sie eine kurze Beschreibung hinzu, um den Zweck dieser Rolle zusammenzufassen.

**VERTRIEB:** www.beyondtrust.com/contact **SUPPORT:** www.beyondtrust.com/support **DOKUMENTATION:** www.beyondtrust.com/docs 52

## **Berechtigungen**

## **Jump-Gruppe oder persönliche Jump-Elemente**

#### **Neue Jump-Elemente erstellen und bereitstellen**

Ermöglicht es dem Benutzer, Jump-Elemente zu erstellen und sie auf Remote-Systemen zu installieren.

#### **Jump-Elemente verschieben und kopieren**

Ermöglicht dem Benutzer das Verschieben oder Kopieren von Jump-Elementen von einer Jump-Gruppe in eine andere. Diese Berechtigung muss in beiden Jump-Gruppen aktiviert werden. Kopierte Jump-Elemente können bearbeitet werden.

i *Weitere Informationen dazu, wie Jump-Elemente kopiert werden, finden Sie in [Jump-Elemente:](jump-interface.htm) Verwenden von Jump-Elementen zum Bereitstellen von Support für [Remote-Systeme](jump-interface.htm) auf [https://www.beyondtrust.com/docs/remote](https://www.beyondtrust.com/docs/remote-support/getting-started/rep-console/jump-interface.htm)[support/getting-started/rep-console/jump-interface.htm.](https://www.beyondtrust.com/docs/remote-support/getting-started/rep-console/jump-interface.htm)*

#### **Bestehende Jump-Elemente entfernen**

Ermöglicht es dem Benutzer, Jump-Elemente zu löschen.

#### **Jump-Item**

#### **Sitzungen starten**

Ermöglicht es dem Benutzer, Jumps zu Remote-Systemen durchzuführen.

#### **Tag bearbeiten**

Ermöglicht es dem Benutzer, das Tag-Feld eines Jump-Elements zu bearbeiten.

#### **Kommentare bearbeiten**

Ermöglicht es dem Benutzer, das Kommentarfeld eines Jump-Elements zu bearbeiten.

### **Öffentliches Portal bearbeiten**

Ermöglicht es dem Benutzer, das öffentliche Portal festzulegen, dem ein Jump-Element zugeordnet ist.

#### **Jump-Richtlinie bearbeiten**

Ermöglicht es dem Benutzer, festzulegen, welche Jump-Richtlinie auf ein Jump-Element angewandt wird.

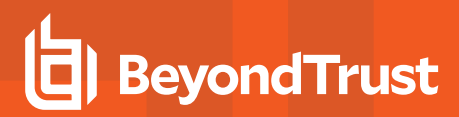

#### **Sitzungsrichtlinie bearbeiten**

Ermöglicht es dem Benutzer, festzulegen, welche Sitzungsrichtlinie ein Jump-Element verwenden soll. Das Ändern der Sitzungsrichtlinie kann sich auf die in der Sitzung gestatteten Berechtigungen auswirken.

### **Konnektivität und Authentifizierung bearbeiten**

Ermöglicht es dem Benutzer, die Verbindungs- und Authentifizierungsinformationen eines Jump-Elements zu modifizieren. Dazu gehören u. a. Felder wie Hostname, Jumpoint, Port und Benutzername.

#### **Verhalten und Erfahrung bearbeiten**

Ermöglicht es dem Benutzer, das Verhalten von Jump-Elementen zu modifizieren. Dazu gehören u. a. Felder wie Verbindungstyp, Anzeigegröße und Terminaltyp.

#### **Nur Jump-Clients**

#### **Kennwörter festlegen**

Damit kann der Benutzer Jump-Clients durch Kennwörter schützen.

#### **Kennwörter umgehen**

reguliert.

Damit kann der Benutzer auf passwortgeschützte Jump-Clients zugreifen, ohne das Passwort kennen zu müssen.

*Weitere Informationen finden Sie unter Verwenden von [Jump-Element-Rollen,](https://www.beyondtrust.com/docs/remote-support/how-to/jumpoint/jump-item-roles.htm) um Berechtigungen für Jump-Elemente zu [erstellen](https://www.beyondtrust.com/docs/remote-support/how-to/jumpoint/jump-item-roles.htm) auf <https://www.beyondtrust.com/docs/remote-support/how-to/jumpoint/jump-item-roles.htm>.*

# **Jumpoint: Einrichten des unüberwachten Zugriffs auf ein Netzwerk**

ا≁⊧

Jump JUMPOINT

## **Jumpoint-Verwaltung**

Die Jump-Technologie von BeyondTrust ermöglicht es einem Benutzer, auf Computer in einem Remote-Netzwerk zuzugreifen, ohne auf jedem System Software vorinstallieren zu müssen. Installieren Sie einfach einen Jumpoint-Agent an einem beliebigen Punkt im Netzwerk, um unüberwachten Zugriff auf jeden PC in diesem Netzwerk zu erhalten.

## **Neuen Jumpoint hinzufügen, bearbeiten, löschen**

Erstellen Sie einen neuen Jumpoint, bearbeiten Sie einen bestehenden Jumpoint oder entfernen Sie einen bestehenden Jumpoint.

## **Erneut bereitstellen**

Deinstallieren Sie einen bestehenden Jumpoint und laden Sie ein Installationsprogramm herunter, um den bestehenden Jumpoint durch einen neuen zu ersetzen. Symbolische Jump-Links, die mit dem bestehenden Jumpoint verknüpft sind, verwenden nach der Installation den neuen Jumpoint.

Hinweis: Wenn ein bestehender Jumpoint ersetzt wird, wird seine Konfiguration nicht gespeichert. Der neue Jumpoint muss *erneut konfiguriert werden.*

## **Netzwerksuche aktivieren**

Am unteren Ende der **Jumpoint**-Seite befindet sich die Option **Netzwerksuche aktivieren**. Falls aktiviert, können berechtigte Benutzer Systeme aus der Verzeichnisstruktur des Netzwerks anzeigen und auswählen. Falls deaktiviert, können Benutzer nur dann über Jumpoint auf ein System zugreifen, wenn sie den Hostnamen oder die IP-Adresse des Systems eingeben. In beiden Fällen muss der Benutzer die gültigen Anmeldedaten für das Remote-System eingeben, bevor er Zugriff erhält.

# **Jumpoints hinzufügen oder bearbeiten**

#### **Name**

Erstellen Sie einen eindeutigen Namen, um diesen Jumpoint leichter zu identifizieren. Dieser Name sollte Benutzern beim Auffinden dieses Jumpoints helfen, wenn sie eine Sitzung mit einem Computer am gleichen Netzwerk starten müssen.

## **Codename**

Legen Sie einen Codenamen zu Integrationszwecken fest. Wenn Sie keinen Codenamen festlegen, wird automatisch einer erstellt.

**VERTRIEB:** www.beyondtrust.com/contact **SUPPORT:** www.beyondtrust.com/support **DOKUMENTATION:** www.beyondtrust.com/docs 55

## **Kommentare**

Fügen Sie Kommentare hinzu, die den Zweck dieses Jumpoint identifizieren.

## **Deaktiviert**

Falls aktiviert, steht dieser Jumpoint nicht für Jump-Verbindungen zur Verfügung.

## **Geclustert**

Falls aktiviert, können Sie mehrere redundante Knoten des gleichen Jumpoints auf unterschiedlichen Host-Systemen hinzufügen. Damit wird sichergestellt, dass der Jumpoint verfügbar ist, solange mindestens ein Knoten online bleibt.

## **Shell Jump-Methode aktivieren**

Wenn Benutzer in der Lage sein sollen, sich über diesen Jumpoint mit SSH- und Telnet-fähigen Netzwerkgeräten zu verbinden, wählen Sie **Shell Jump-Methode aktivieren**.

## **Gruppenrichtlinien**

Dies zeigt eine Liste der Gruppenrichtlinien an, die Benutzern Zugriff auf diesen Jumpoint gewähren.

## **Zugelassene Benutzer**

### **Neuer Mitgliedsname**

Suchen Sie nach Benutzern, die diesem Jumpoint hinzugefügt werden sollen. Benutzer, die diesen Jumpoint benutzen dürfen, können darüber Sitzungen mit Jump-Elementen starten und/oder Jump-Elemente erstellen, wenn sie die entsprechenden Berechtigungen besitzen.

In der untenstehenden Tabelle können Sie bestehende Jumpoint-Benutzer anzeigen. Sie können die Ansicht filtern, indem Sie eine Zeichenfolge in das Feld **Nach Namen filtern** eingeben. Außerdem können Sie einen Benutzer vom Jumpoint entfernen.

Um Benutzergruppen zu einem Jumpoint hinzuzufügen, navigieren Sie zu **Benutzer und Sicherheit > Gruppenrichtlinien** und weisen Sie diese Gruppe einem oder mehreren Jumpoints zu.

Hinweis: Möglicherweise sehen Sie einige Benutzer, für die die Option Löschen deaktiviert ist. Dies tritt auf, wenn ein *Benutzer über eine Gruppenrichtlinie hinzugefügt wird.*

Sie können auf den Gruppenrichtlinien-Link klicken, um die Richtlinie als Ganzes zu modifizieren. Jegliche Änderungen an der *Gruppenrichtlinie werden auf alle Mitglieder dieser Richtlinie angewandt.*

*Ebenfalls können Sie den Benutzer zum Jumpoint hinzufügen und die andernorts definierten Einstellungen übersteuern.*

*Weitere Informationen finden Sie in [Konfigurieren](https://www.beyondtrust.com/docs/remote-support/how-to/jumpoint/installation-windows.htm) und Installieren eines Jumpoints auf [https://www.beyondtrust.com/docs/remote-support/how-to/jumpoint/installation-windows.htm.](https://www.beyondtrust.com/docs/remote-support/how-to/jumpoint/installation-windows.htm)*

**VERTRIEB:** www.beyondtrust.com/contact **SUPPORT:** www.beyondtrust.com/support **DOKUMENTATION:** www.beyondtrust.com/docs 56

# **Jump-Elemente: Importieren von symbolischen Links zu Jump-Elementen**

Jump JUMP-ITEMS |-⊁∣

## **Massenimportassistent für symbolische Jump-Links**

Erstellen Sie symbolische Jump-Links zum Starten von Standard-Support-Sitzungen, zum Starten von Remote-Desktop-Protokoll-Sitzungen oder VNC-Sitzungen, für Shell Jumps zu SSH- oder Telnet-fähigen Netzwerkgeräten oder zum Starten von Intel® vPro-Sitzungen.

Bei der Erstellung einer großen Anzahl an Jump-Verknüpfungen ist es möglicherweise einfacher, diese über ein Spreadsheet zu importieren, statt sie einzeln in der Konsole d. Support-Technikers hinzuzufügen.

*Weitere Informationen finden Sie in Verwenden von symbolischen Jump-Links zu [Remote-Systemen](https://www.beyondtrust.com/docs/remote-support/how-to/jumpoint/jump-shortcuts.htm) unter* ٦ *[https://www.beyondtrust.com/docs/remote-support/how-to/jumpoint/jump-shortcuts.htm.](https://www.beyondtrust.com/docs/remote-support/how-to/jumpoint/jump-shortcuts.htm)*

## **Laden Sie eine Vorlage für den Import symbolischer Jump-Links herunter**

Wählen Sie aus der Dropdown-Liste im **Massenimportassistent** für symbolische Jump-Links die Art von Jump-Element, das Sie hinzufügen möchten und klicken Sie dann auf **Vorlage herunterladen**. Verwenden Sie den Text in der CSV-Vorlage als Spaltenkopfzeilen und fügen Sie die Informationen für jeden symbolischen Jump-Link hinzu, den Sie importieren möchten. Optionale Felder können ausgefüllt oder leer gelassen werden.

## **Laden Sie eine Massenimportvorlage für symbolische Jump-Links hoch**

## **Import von symbolischen Jump-Links**

Wenn Sie mit dem Ausfüllen der Vorlage fertig sind, verwenden Sie **Symbolische Jump-Links importieren**, um die CSV-Datei mit den Jump-Element-Informationen hochzuladen. Die maximale Dateigröße pro Upload ist 5 MB. Nur ein Typ von Jump-Element kann in jeder CSV-Datei enthalten sein.

## **Symbolischer Jump-Link (lokal) – Hilfe**

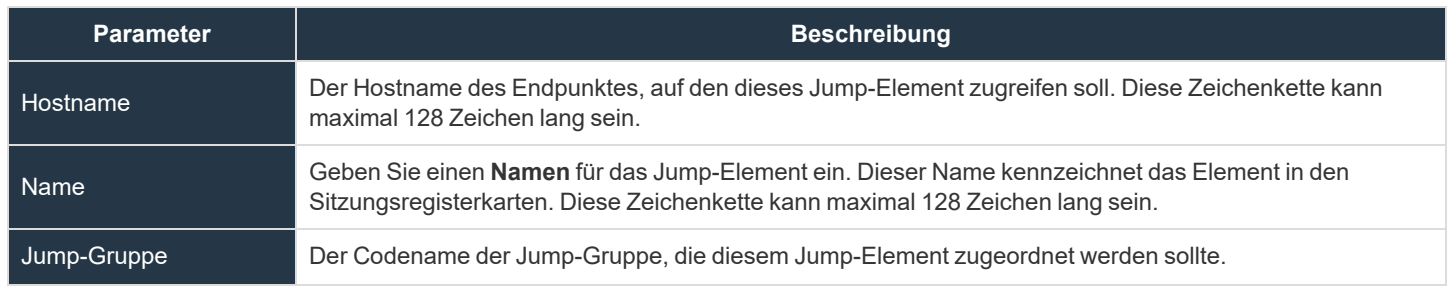

**VERTRIEB:** www.beyondtrust.com/contact **SUPPORT:** www.beyondtrust.com/support **DOKUMENTATION:** www.beyondtrust.com/docs 57

# **BeyondTrust** 16

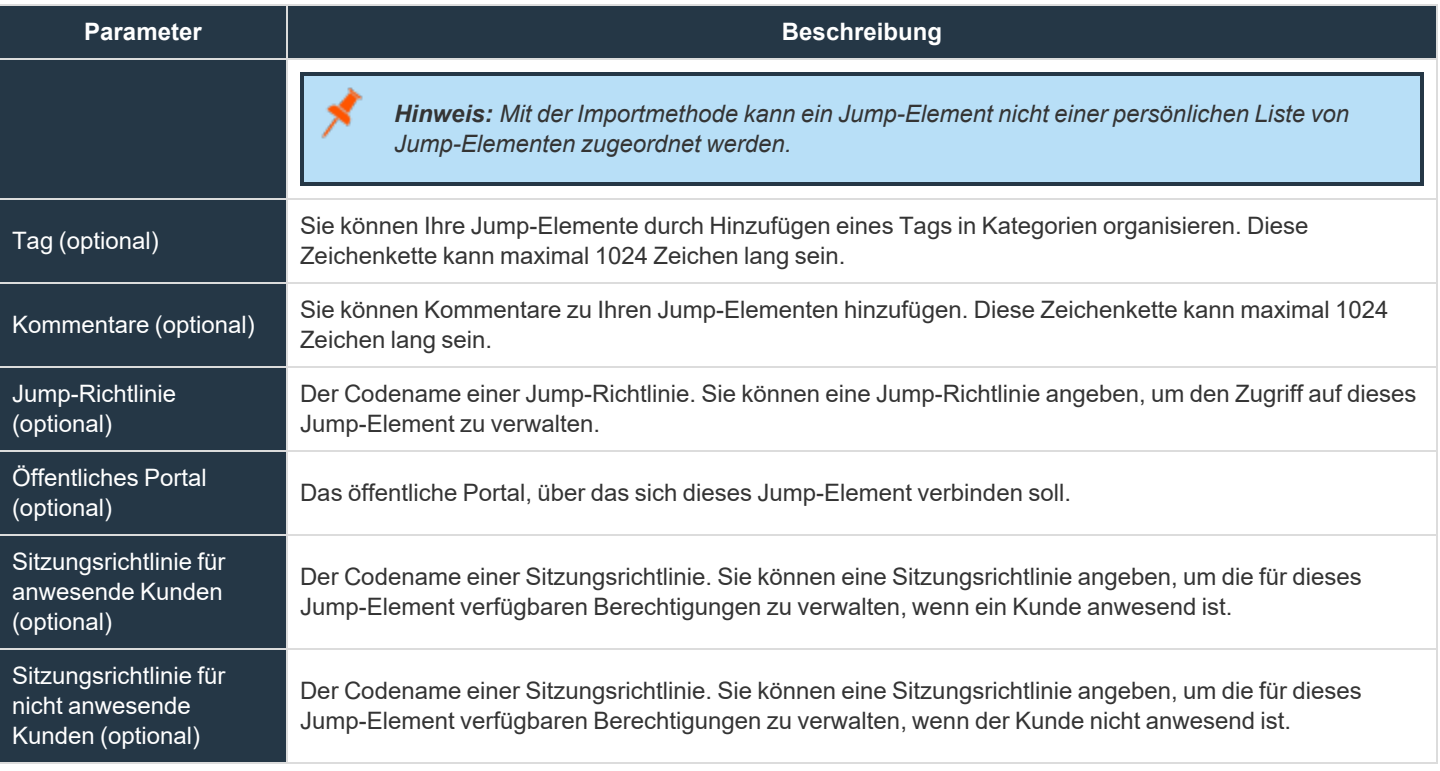

## **Symbolischer Jump-Link (remote) – Hilfe**

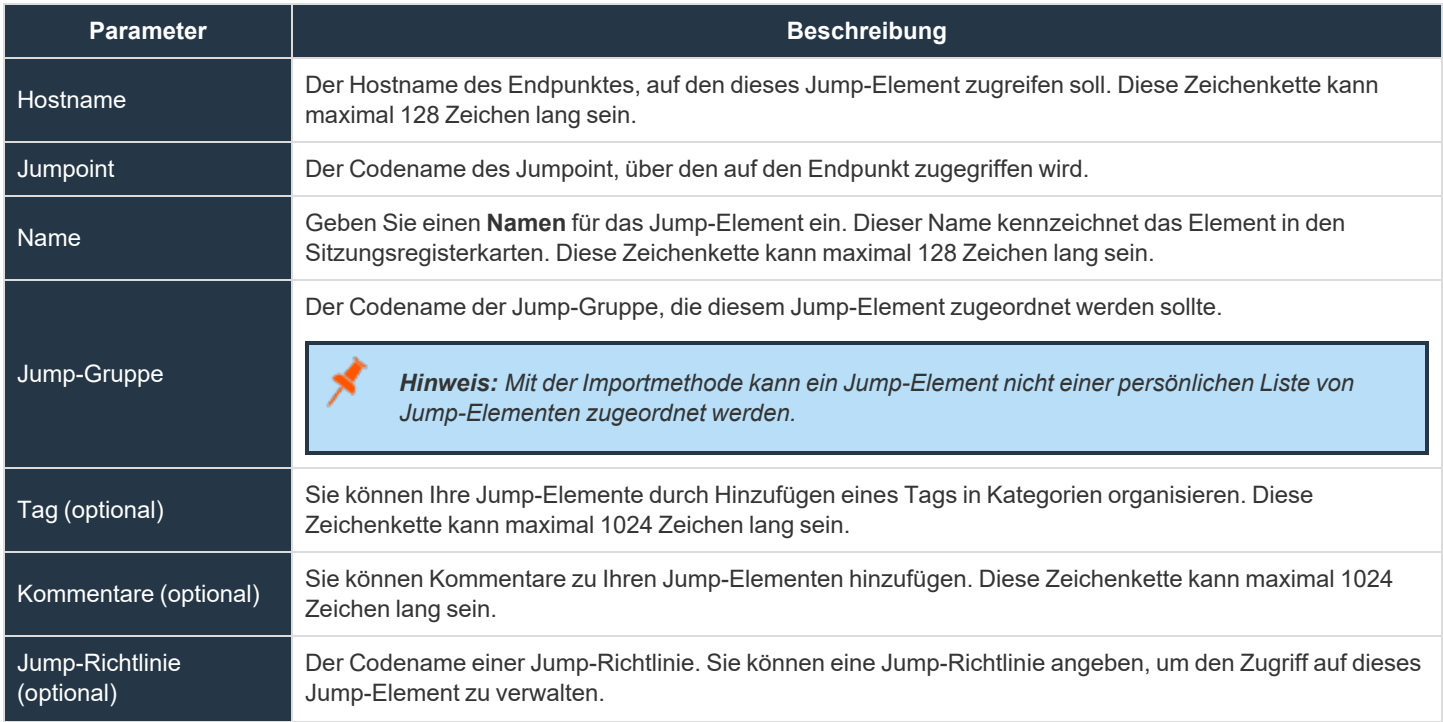

**VERTRIEB:** www.beyondtrust.com/contact **SUPPORT:** www.beyondtrust.com/support **DOKUMENTATION:** www.beyondtrust.com/docs 58

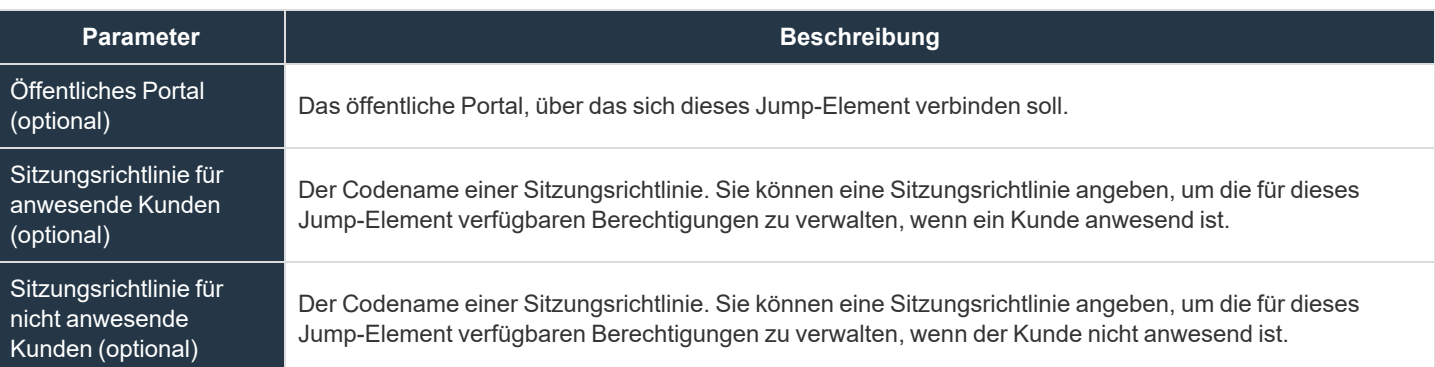

## **Symbolischer VNC-Jump-Link (lokal) – Hilfe**

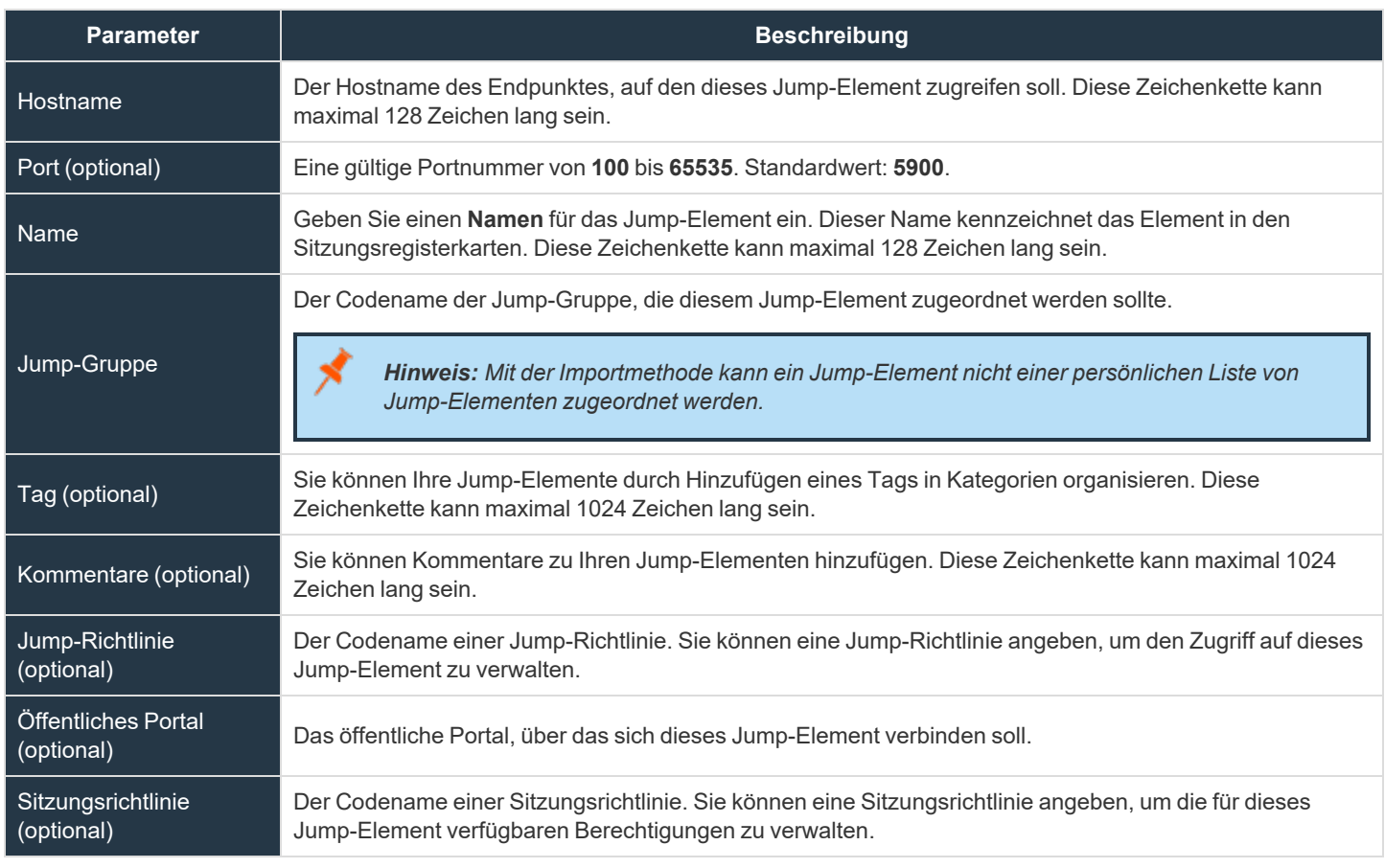

## **Symbolischer VNC-Jump-Link (remote) – Hilfe**

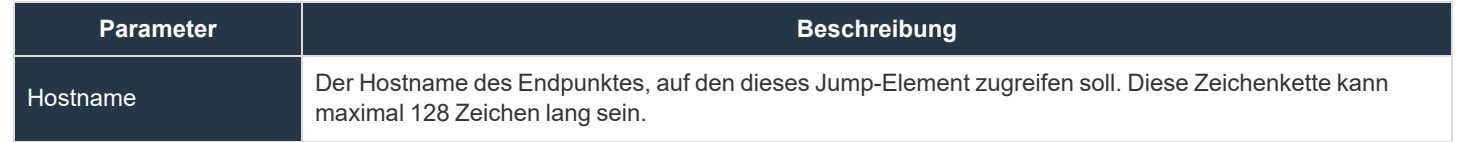

**VERTRIEB:** www.beyondtrust.com/contact **SUPPORT:** www.beyondtrust.com/support **DOKUMENTATION:** www.beyondtrust.com/docs 59

# **BeyondTrust** 16

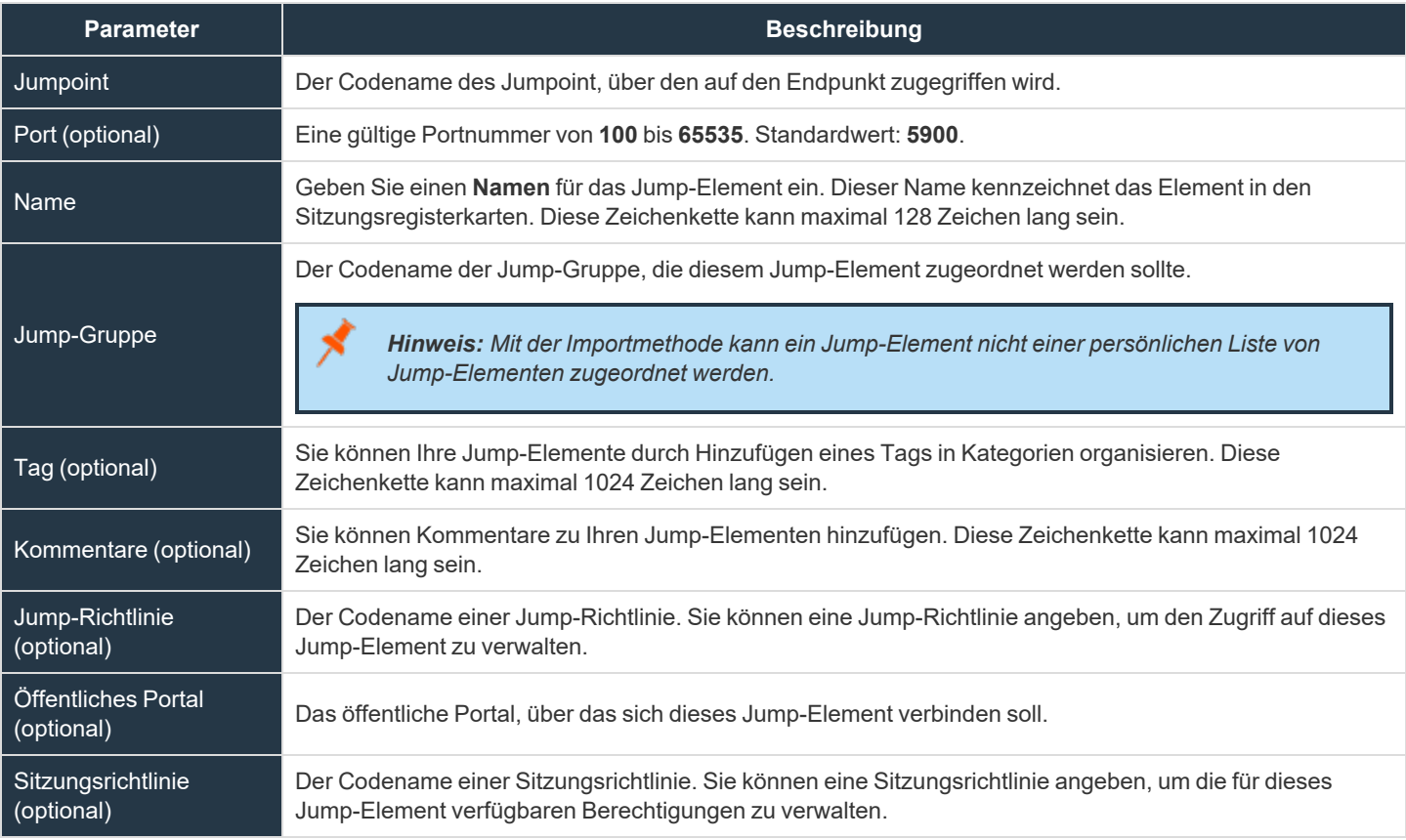

## **Symbolischer RDP-Jump-Link (remote) – Hilfe**

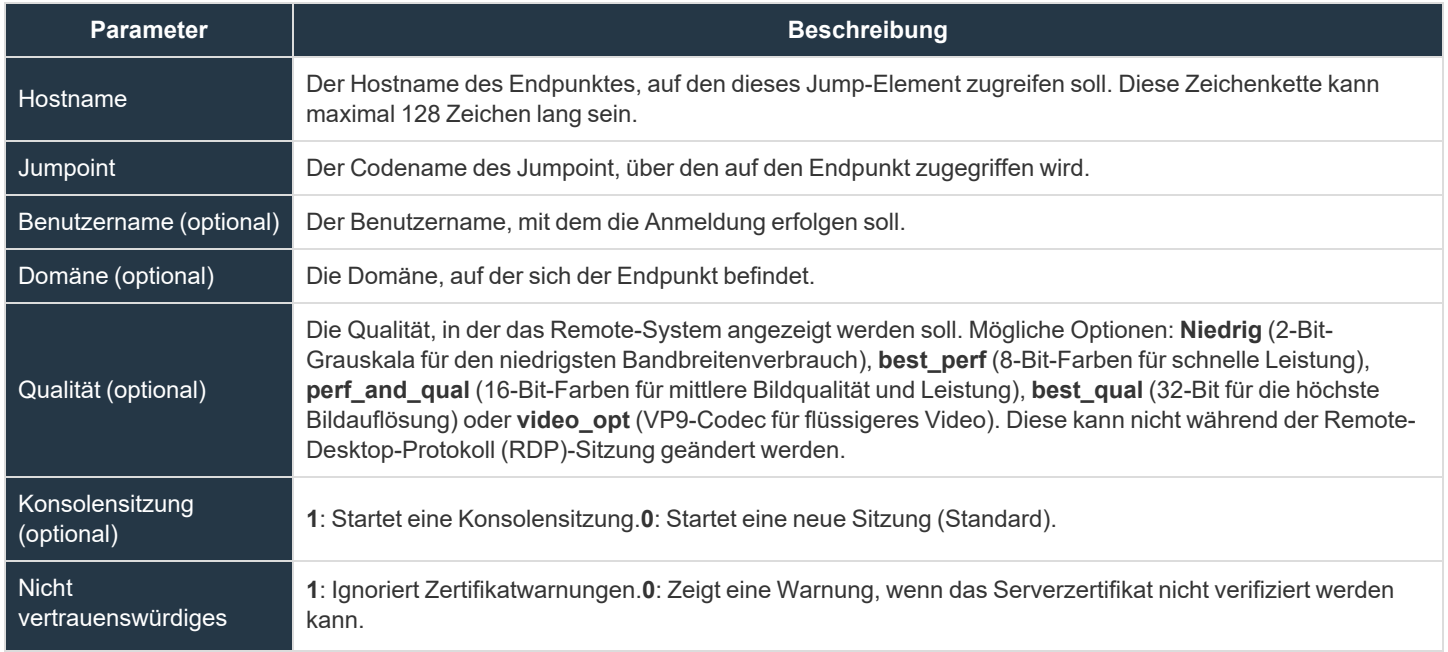

**VERTRIEB:** www.beyondtrust.com/contact **SUPPORT:** www.beyondtrust.com/support **DOKUMENTATION:** www.beyondtrust.com/docs 60

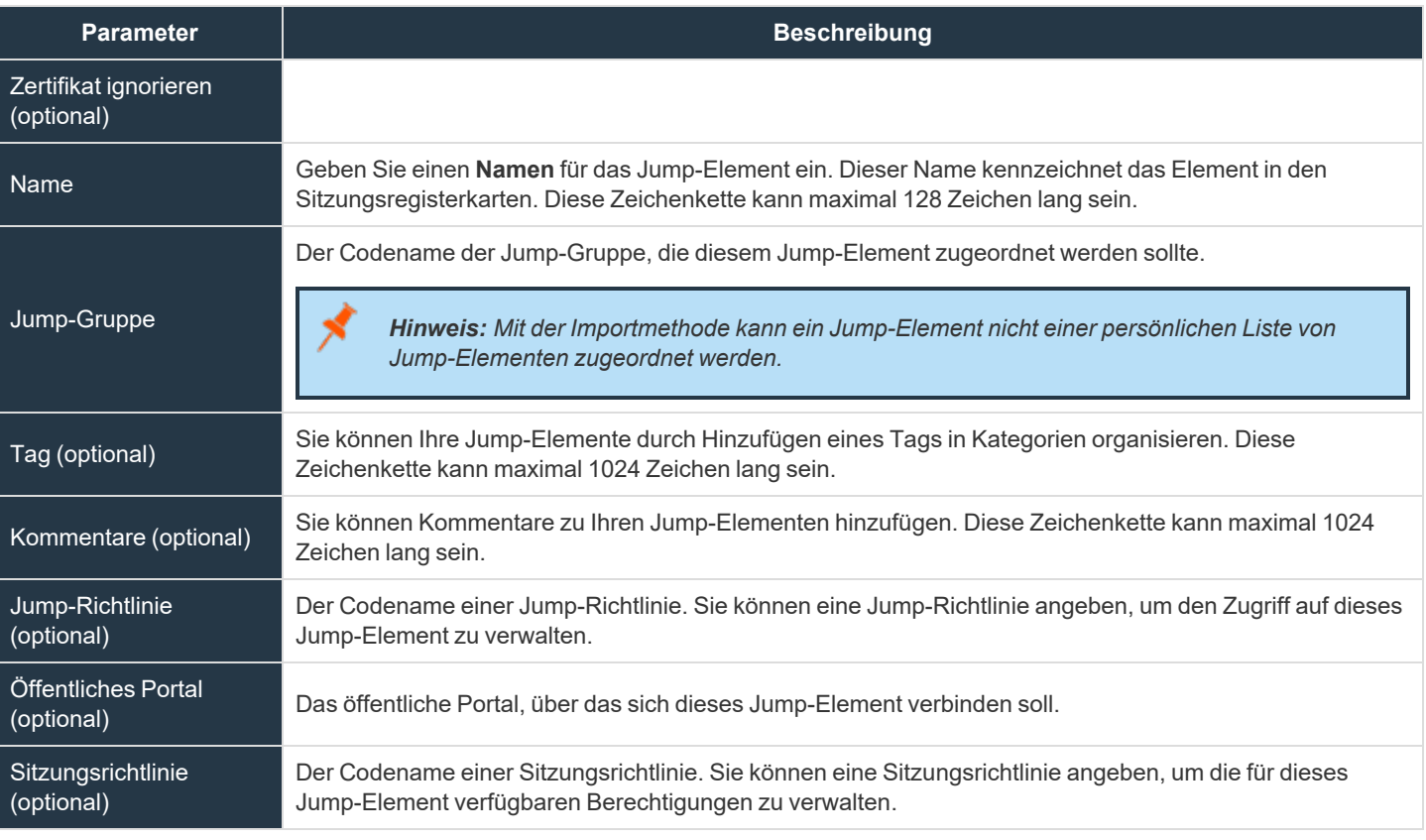

## **Symbolischer RDP-Jump-Link (lokal) – Hilfe**

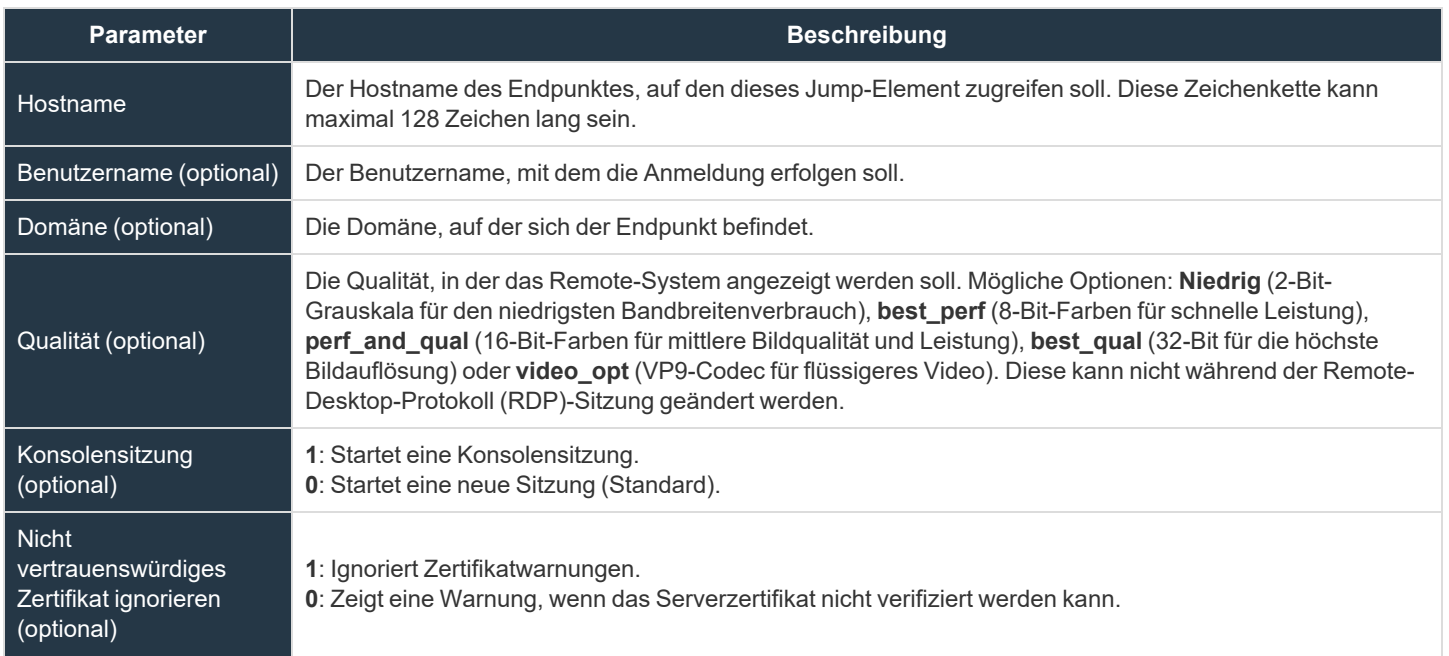

**VERTRIEB:** www.beyondtrust.com/contact **SUPPORT:** www.beyondtrust.com/support **DOKUMENTATION:** www.beyondtrust.com/docs 61

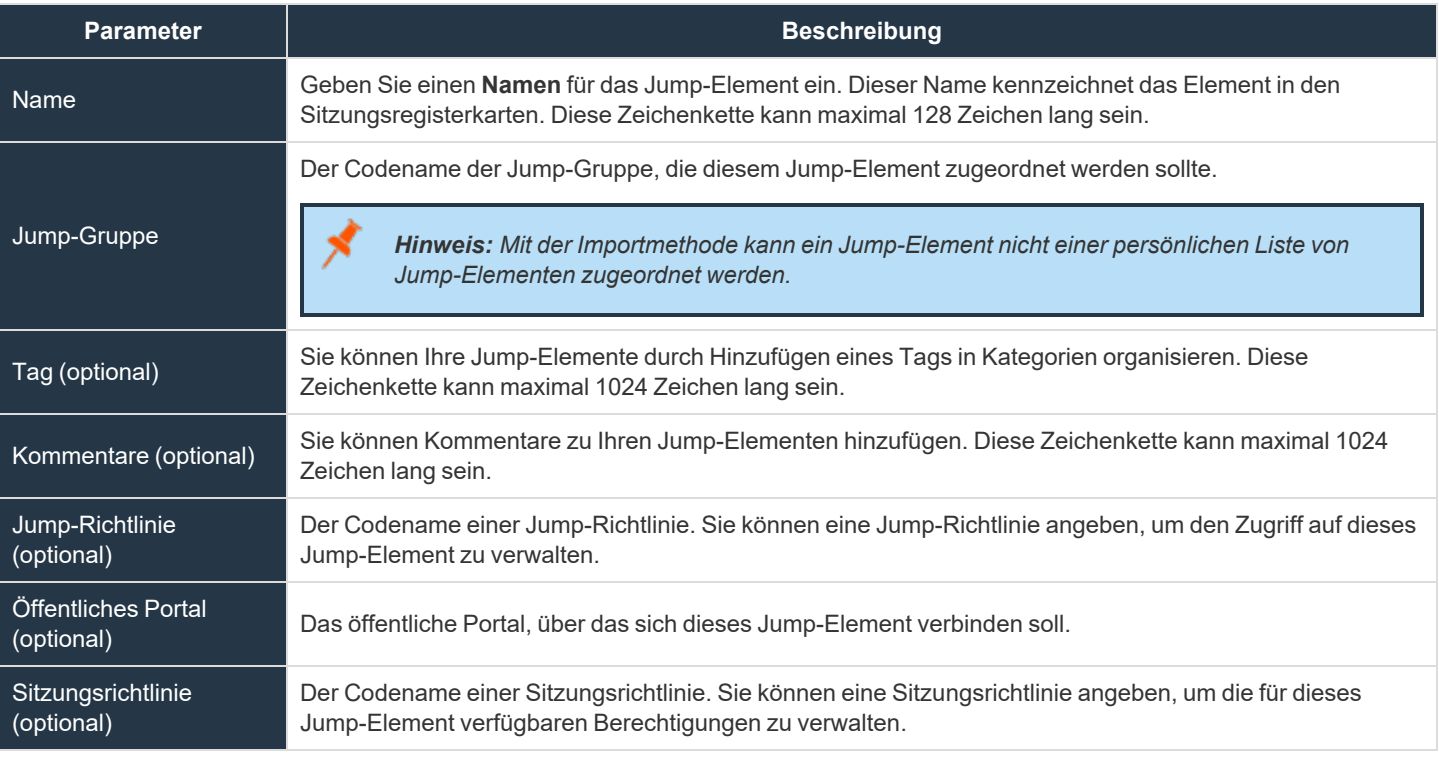

## **Symbolischer Shell Jump-Link – Hilfe**

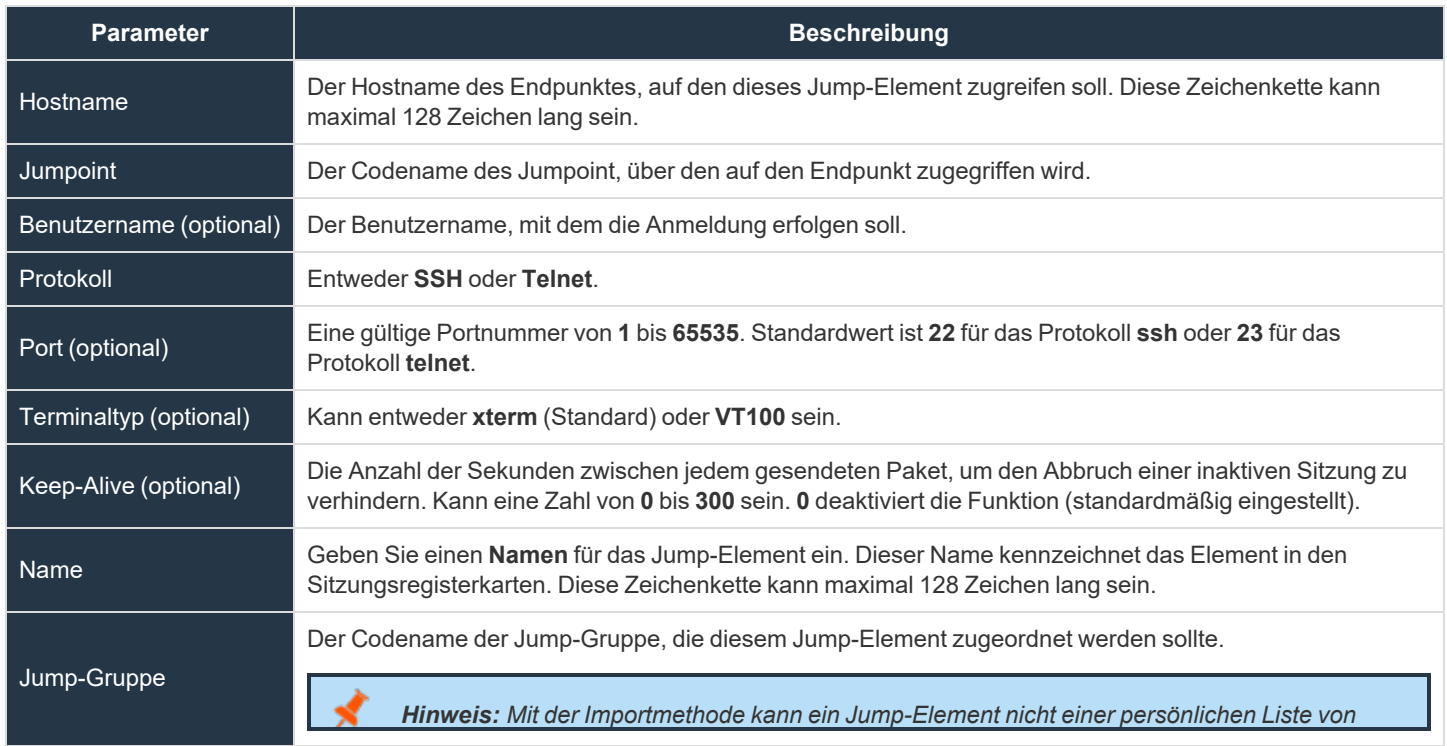

**VERTRIEB:** www.beyondtrust.com/contact **SUPPORT:** www.beyondtrust.com/support **DOKUMENTATION:** www.beyondtrust.com/docs 62

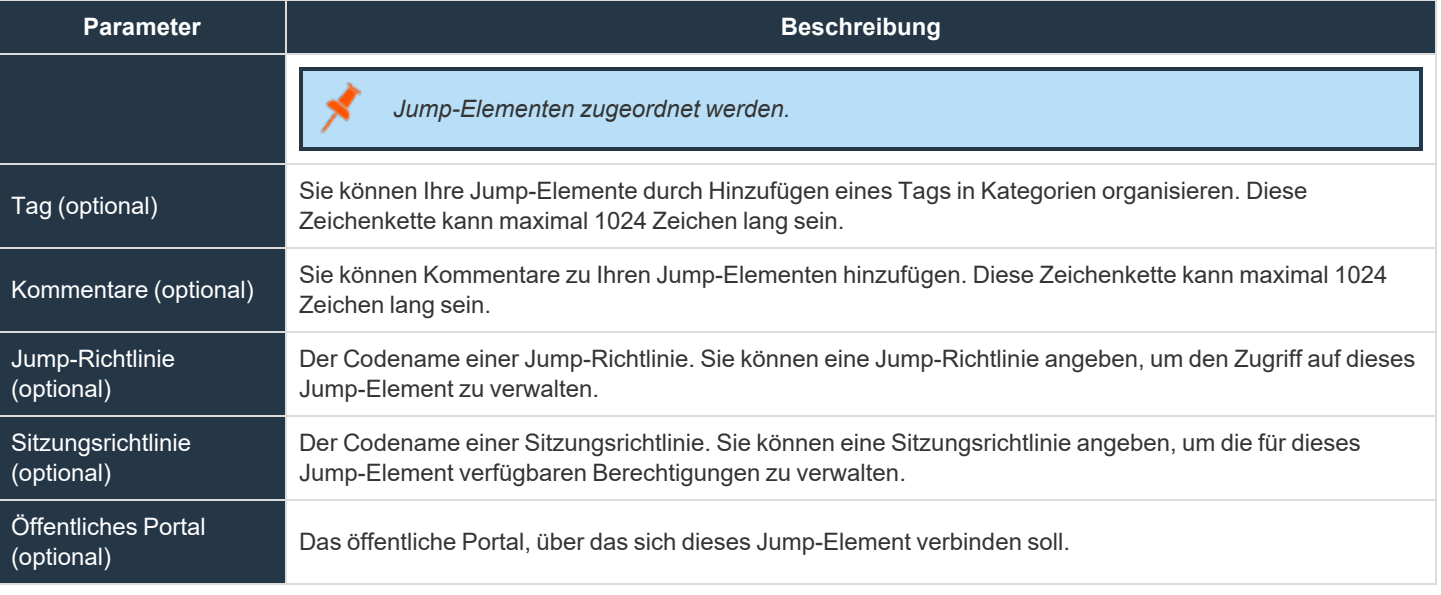

## **Symbolische Intel vPro-Links – Hilfe**

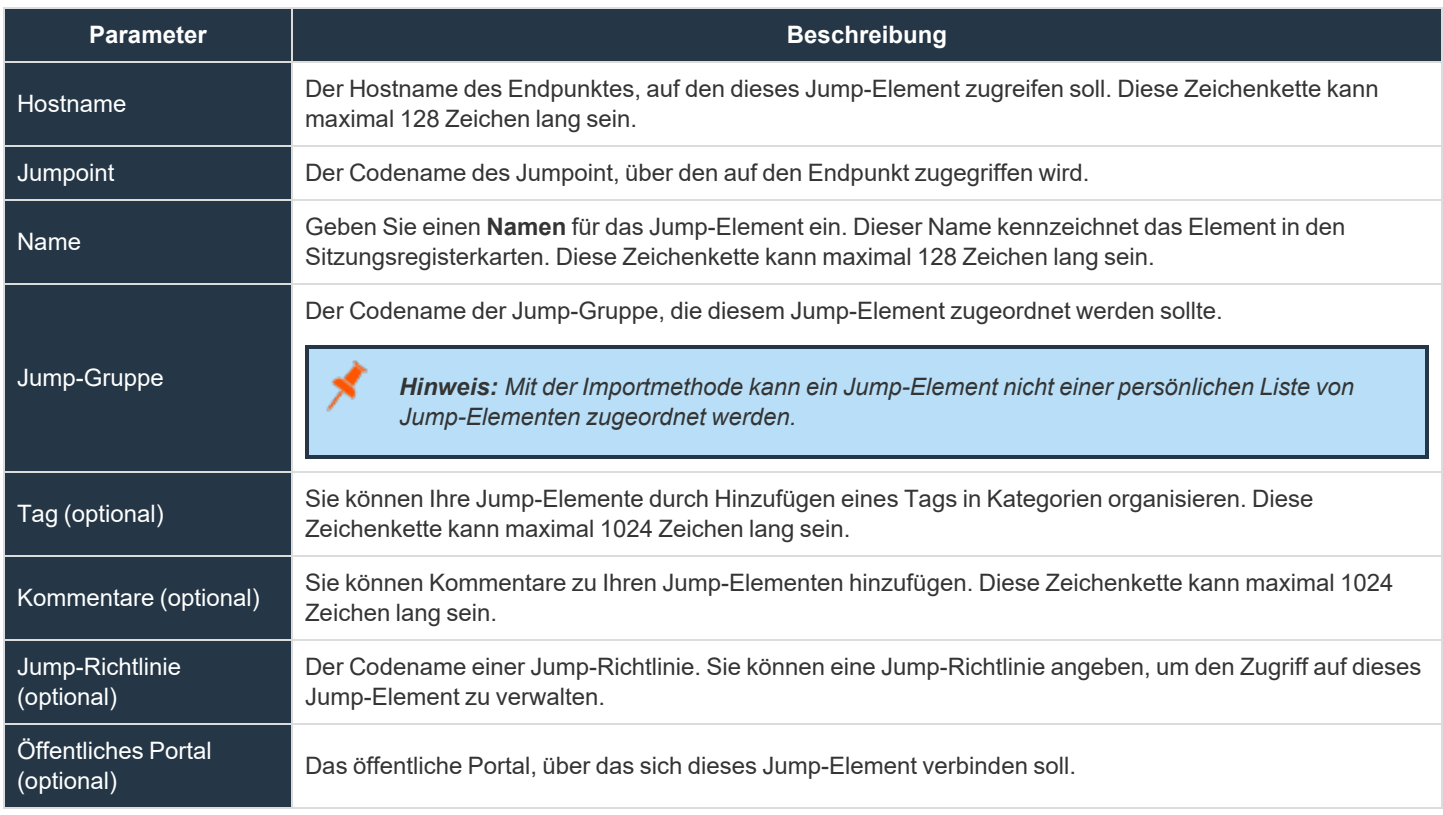

**VERTRIEB:** www.beyondtrust.com/contact **SUPPORT:** www.beyondtrust.com/support **DOKUMENTATION:** www.beyondtrust.com/docs 63

# **BeyondTrust**

*Weitere Informationen finden Sie in Verwenden von symbolischen Jump-Links zu [Remote-Systemen](https://www.beyondtrust.com/docs/remote-support/how-to/jumpoint/jump-shortcuts.htm) unter [https://www.beyondtrust.com/docs/remote-support/how-to/jumpoint/jump-shortcuts.htm.](https://www.beyondtrust.com/docs/remote-support/how-to/jumpoint/jump-shortcuts.htm)*

## **Jump-Element-Einstellungen**

## **Gleichzeitige Jumps**

i

### **Für Jump-Client, lokaler Jump, Remote-Jump, lokaler VNC, Remote VNC und Intel® vPro**

Setzen Sie **Gleichzeitige Jumps** auf **Bestehender Sitzung beitreten**, wenn mehrere Benutzer gleichzeitig auf das gleiche Jump-Element zugreifen können sollen, ohne von einem anderen Benutzer zur Teilnahme an einer aktiven Sitzung eingeladen werden zu müssen. Der erste Benutzer, der auf das Jump-Element zugreift, wird Eigentümer der Sitzung. Benutzer in einer freigegebenen Jump-Sitzung sehen sich und können miteinander chatten.

Wählen Sie hier **Jump verbieten**, um sicherzustellen, dass nur ein Benutzer gleichzeitig einen Jump zu einem Jump-Element durchführen kann. Nur eine Einladung durch den Benutzer, der die Sitzung erstellt hat, ermöglicht es einem weiteren Benutzer, auf die Sitzung zuzugreifen.

Diese Einstellung gilt für die folgenden Jump-Element-Typen:

- Jump-Client
- Lokaler Jump
- Remote-Jump
- Lokales VNC
- VNC (Remote)
- Shell Jump
- **Intel® vPro**

#### **Für Remote-RDP, Lokal-RDP**

Setzen Sie **Gleichzeitige Jumps** auf **Neue Sitzung starten**, wenn mehrere Benutzer gleichzeitig auf das gleichen Jump-Element zugreifen können sollen, ohne von einem anderen Benutzer zur Teilnahme an einer aktiven Sitzung eingeladen werden zu müssen. Bei RDP können mehrere Benutzer auf ein Jump-Element zugreifen, aber jeder Zugriff startet eine unabhängige Sitzung.

Legen Sie hier **Jump verbieten** fest, um sicherzustellen, dass nur ein Benutzer gleichzeitig einen Jump zu einem Jump-Element durchführen kann. Nur eine Einladung durch den Benutzer, der die Sitzung erstellt hat, ermöglicht es einem weiteren Benutzer, auf die Sitzung zuzugreifen.

Diese Einstellung gilt nur für Jump-Elementtypen mit lokalem und Remote-RDP.

**VERTRIEB:** www.beyondtrust.com/contact **SUPPORT:** www.beyondtrust.com/support **DOKUMENTATION:** www.beyondtrust.com/docs 64

# **Vault für Remote Support**

# **Discovery: Konten, Endpunkte und Dienste in einer Domain erfassen**

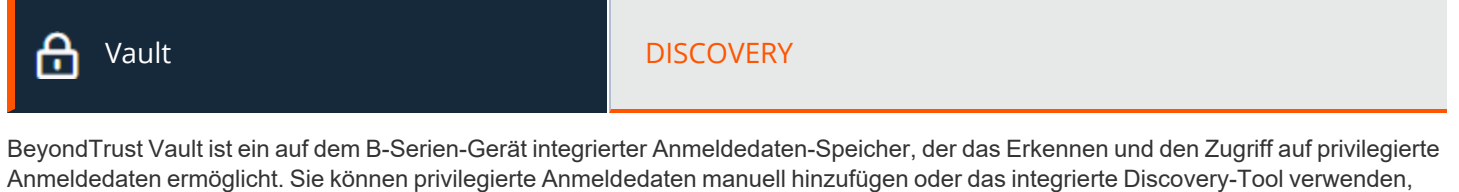

٦

*Weitere Informationen finden Sie in [Vault-Whitepaper](https://www.beyondtrust.com/docs/remote-support/how-to/vault/index.htm) auf [https://www.beyondtrust.com/docs/remote-support/how](https://www.beyondtrust.com/docs/remote-support/how-to/vault/index.htm)[to/vault/index.htm.](https://www.beyondtrust.com/docs/remote-support/how-to/vault/index.htm)*

## **Discovery: Windows-Domäne**

Mit dem BeyondTrust Vault-Add-on können Sie Active Directory-Konten, lokale Konten, Windows-Dienstkonten und Endpunkte erfassen. Jumpoints werden verwendet, um Endpunkte einzuscannen und die mit diesen Endpunkten assoziierten Konten zu erfassen.

Klicken Sie auf **Neuer Discovery-Auftrag**, um eine neue Discovery zu initiieren. Die Optionen sind:

um Active Directory- und lokale Konten in BeyondTrust Vault einzuscannen und zu importieren.

- <sup>l</sup> **Windows-Domäne**: Ermitteln von Endpunkten, Domänenkonten und lokalen Konten, die über einen Jumpoint auf einer Windows-Domäne zugänglich sind.
- <sup>l</sup> **Lokale Windows-Konten auf Jump-Clients**: Ermitteln lokaler Windows-Konten auf Rechnern, auf denen derzeit ein aktiver Jump-Client im Servicemodus online ist.

Hinweis: Die Option Lokale Windows-Konten auf Jump-Clients wird nur angezeigt, wenn Sie über die Berechtigung Jump *Clients verfügen, die sich unter Benutzer & Sicherheit > Benutzer > Support-Techniker-Berechtigungen > Jump-Technologie befindet. Wenden Sie sich bei Problemen an Ihren Website-Administrator.*

Klicken Sie auf **Fortsetzen**, um den Discovery-Prozess zu starten.

Wenn Sie **Windows-Domäne** ausgewählt haben, führen Sie die Schritte im Abschnitt **Domäne hinzufügen** aus. Wenn Sie **Lokale Windows-Konten auf Jump-Clients** ausgewählt haben, führen Sie die Schritte im Abschnitt **Discovery: Jump-Client-Suchkriterien** aus.

*Weitere Informationen zu Jumpoints finden Sie im [BeyondTrustRemote](https://www.beyondtrust.com/docs/remote-support/how-to/jumpoint/index.htm) Support Jumpoint-Handbuch unter* ٦ *<https://www.beyondtrust.com/docs/remote-support/how-to/jumpoint/index.htm>.*

# **Domäne hinzufügen**

## **DNS-Name der Domäne**

Geben Sie den DNS-Namen Ihrer Umgebung ein.

**VERTRIEB:** www.beyondtrust.com/contact **SUPPORT:** www.beyondtrust.com/support **DOKUMENTATION:** www.beyondtrust.com/docs 65

## **Jumpoint**

Wählen Sie einen vorhandenen Jumpoint in der Umgebung, in der Sie Konten erfassen möchten.

## **Verwaltungskonto**

Wählen Sie das für den Start des Discovery-Auftrags erforderliche Verwaltungskonto aus. Wählen Sie die Verwendung eines neuen Kontos aus. Dafür müssen **Benutzername**, **Passwort** und **Passwortbestätigung** eingegeben werden. Andernfalls können Sie auch ein in einem vorangehenden Auftrag erfasstes oder ein im Abschnitt **Konten** manuell hinzugefügtes Konto auswählen.

### **Benutzername**

Geben Sie einen gültigen Benutzernamen ein, der für die Discovery verwendet werden soll (nutzername@domäne).

### **Passwort**

Geben Sie ein gültiges Passwort ein, das für die Discovery verwendet werden soll.

## **Passwort bestätigen**

Geben Sie das Passwort zur Bestätigung erneut ein.

*Hinweis: Sie können definieren, welche Teile einer Domäne einen Discovery-/Import-Auftrag ausführen sollen. Sobald Sie die erforderlichen Felder für einen Discovery-Auftrag ausgewählt haben, können Sie die Suche verfeinern, indem Sie angeben, auf welche OUs die Suche abzielen soll, oder indem Sie LDAP-Abfragen eingeben.*

## **Discovery-Bereich**

Wählen Sie die Objekte aus, die Vault erkennen soll:

- <sup>l</sup> **Domänenkonten**
- <sup>l</sup> **Endpunkte**
- <sup>l</sup> **Lokale Konten**
- <sup>l</sup> **Dienste**

Sie können einen **Suchpfad** eingeben oder ihn leer lassen, um alle OEs und Container zu durchsuchen. Sie können auch eine **LDAP-Abfrage** verwenden, um den Umfang der gesuchten Benutzerkonten und Endpunkte einzuschränken.

## **Discovery: Jump-Client-Suchkriterien**

Geben Sie ein oder mehrere Suchkriterien ein, um aktive Jump-Clients zu finden, die Sie zur Ermittlung lokaler Windows-Kontenverwenden möchten. Alle Textfeldsuchen sind partiell und unterscheiden nicht zwischen Groß- und Kleinschreibung. Jump-Clients, die allen Suchkriterien entsprechen, werden auf der nächsten Seite zur Auswahl vor Beginn der Discovery angezeigt.

Hinweis: Die folgenden Arten von Jump-Clients können nicht für die lokale Konto-Discovery verwendet werden und werden *nicht in den Suchergebnissen angezeigt:*

**VERTRIEB:** www.beyondtrust.com/contact **SUPPORT:** www.beyondtrust.com/support **DOKUMENTATION:** www.beyondtrust.com/docs 66

- <sup>l</sup> *Jump-Clients, die derzeit offline oder deaktiviert sind*
- <sup>l</sup> *Jump-Clients, die nicht als ein erweiterter Dienst laufen*
- <sup>l</sup> *Jump-Clients, die in einem Domänen-Controller installiert sind*
- <sup>l</sup> *Passive Jump-Clients*

## **Jump-Gruppen**

Administratoren können über ihre Jump-Gruppen und deren Attribute nach Jump-Clients suchen. Wenn der Benutzer kein Mitglied einer Jump-Gruppe ist, ist der Auswahlabschnitt **Jump-Gruppen** ausgegraut und es wird entweder ein Tooltip oder ein Hinweis eingeblendet, der darauf hinweist, dass der Benutzer Mitglied in mindestens einer Jump-Gruppe sein muss, um mit dem Jump-Client Discovery-Prozess fortzufahren. Dies ist vergleichbar mit der Domänen-Discovery, wenn ein Benutzer während der Discovery kein Mitglied eines Jumpoint oder beim Importieren eines Endpunkts kein Mitglied einer Jump-Gruppe ist.

Sie können **Alle von Ihnen freigegebenen Jump-Gruppen** oder **Bestimmte Jump-Gruppen** durchsuchen.

### **Jump-Client-Attribute**

Sie können eine oder mehrere freigegebene Jump-Gruppen auswählen. Private Jump-Gruppen werden nicht unterstützt.

Es können ein oder mehrere Jump-Client-Attribute eingegeben werden. Wenn mehr als ein Suchkriterium eingegeben wird, werden nur Jump-Clients, die alle Kriterien erfüllen, für die Discovery verwendet.

Die folgenden Attribute können als Suchkriterien verwendet werden:

- **Name**: Der Name des Jump-Clients, wie er in der Spalte Name in der Konsole d. Support-Technikers erscheint.
- <sup>l</sup> **Hostname:** Der Hostname des Jump-Clients, wie er in der Spalte **Hostname/IP** der Konsole d. Support-Technikers erscheint.
- <sup>l</sup> **FQDN**: Der vollqualifizierte Domänenname des Jump-Clients, wie er unter dem **FQDN**-Label des Detailbereichs Jump-Client in der Konsole d. Support-Technikers angegeben ist.
- **Tag:** Das Tag des Jump-Clients, wie es in der Spalte Tag der Konsole des Support-Technikers erscheint.
- <sup>l</sup> **Öffentliche/Private IP**: Die öffentlichen und privaten IP-Adressen des Jump-Clients, wie sie unter dem Label **Öffentliche IP** des Detailbereichs Jump-Client in der Konsole d. Support-Technikers angegeben sind. Jump-Clients, deren IP-Adresse mit dem angegebenen Suchwert beginnt, werden gefunden.

Klicken Sie auf **Fortsetzen**, um den Discovery-Prozess zu initiieren.

## **Discovery: Jump-Clients wählen**

In diesem Bildschirm werden die Jump-Clients angezeigt, die bei der Discovery verwendet werden sollen. Wählen Sie einen oder mehrere aus und klicken Sie auf **Discovery starten**.

## **Discovery-Ergebnisse**

Die Ergebnisse zeigen eine Liste der ermittelten **Endpunkte** und **lokalen Konten** an. Wählen Sie einen oder mehrere aus und klicken Sie auf **Auswahl importieren**.

**VERTRIEB:** www.beyondtrust.com/contact **SUPPORT:** www.beyondtrust.com/support **DOKUMENTATION:** www.beyondtrust.com/docs 67

## **Gefundene Elemente importieren**

Eine Liste der von Ihnen getroffenen Auswahlen wird angezeigt.

### **Kontogruppe**

Wählen Sie aus, aus welcher Kontengruppe Sie importieren möchten, und klicken Sie dann auf **Import starten**. Es wird eine Warnung angezeigt, die darauf hinweist, dass dieser Prozess nicht gestoppt werden kann, wenn er einmal gestartet ist. Klicken Sie auf **Ja**, um fortzufahren, oder auf **Nein**, um abzubrechen.

## **Importieren**

Eine Meldung zeigt an, dass der Import erfolgreich abgeschlossen wurde. Eine Liste der **Endpunkte** und **lokalen Konten** wird angezeigt.

## **Konten**

## **Nach Freigegebenen/Persönlichen Konten suchen**

Wenn Sie eine umfangreiche Liste ermittelter Konten erhalten, verwenden Sie das Feld **Suchen**, um Konten nach **Name**, **Endpunkt** oder **Beschreibung** zu suchen (nach **Name** und **Beschreibung** nur für persönliche Konten).

Schalten Sie zwischen **freigegebenen** und **persönlichen** Konten um. Wählen Sie ein oder mehrere Konten. Klicken Sie auf **...**, um das **Passwort zu rotieren**, das Konto zu **bearbeiten** oder zu **löschen**. Sie können auch oben auf der Seite auf **Rotieren** klicken, um das Passwort für die ausgewählten Konten zu rotieren.

## **Discovery-Aufträge**

Zeigen Sie Discovery-Aufträge an, die derzeit für eine spezifische Domäne ausgeführt werden, oder prüfen Sie die Ergebnisse erfolgreicher oder fehlgeschlagener Discovery-Aufträge.

## **Ergebnisse anzeigen**

٦

Klicken Sie bei einem Discovery-Auftrag auf **Ergebnisse anzeigen**, um die **Discovery-Ergebnisse** anzuzeigen. Dazu gehören erfasste Endpunkte, erfasste lokale Konten, erfasste Domänen-Konten sowie Services, die in der Domäne gefunden werden.

Anhand des Filterfelds über dem Raster können Sie die Liste der Elemente nach Attributen filtern. Klicken Sie in jedem Reiter auf das **i** neben dem Filterfeld, um anzuzeigen, nach welchen Attributen gesucht werden kann.

Sie können festlegen, welche Endpunkte, Konten und Services in Ihre BeyondTrust Vault-Instanz importiert und gespeichert werden sollen. Markieren Sie für jedes Listenelement, das Sie importieren möchten, das danebenstehende Kontrollkästchen und klicken Sie auf **Ausgewählte importieren**.

*Weitere Informationen finden Sie in Domänen, Endpunkte und Konten mit [BeyondTrust](https://www.beyondtrust.com/docs/remote-support/how-to/vault/discovery.htm) Vault erfassen auf [https://www.beyondtrust.com/docs/remote-support/how-to/vault/discovery.htm/docs//how-to/vault/discovery.htm.](https://www.beyondtrust.com/docs/remote-support/how-to/vault/discovery.htm)*

**VERTRIEB:** www.beyondtrust.com/contact **SUPPORT:** www.beyondtrust.com/support **DOKUMENTATION:** www.beyondtrust.com/docs 68

# **Konten: Vault-Konten verwalten**

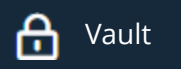

#### Vault **Vault Australia (1999)** KONTEN

Zeigen Sie Informationen zu allen erfassten und manuell hinzugefügten Konten an und verwalten Sie sie.

*Hinweis: Vault kann bis zu 60.000 Konten importieren, rotieren und verwalten.*

Zu den verfügbaren Informationen zu geteilten Konten gehören:

- <sup>l</sup> **Typ**: Der Kontotyp, insbesondere, ob es sich um ein Domänenkonto oder ein lokales Konto oder ein generisches Passwort-Konto handelt.
- **Name: Der Name des Kontos.**
- <sup>l</sup> **Benutzername**: Der mit dem Konto verknüpfte Benutzername.
- **Gruppe:** Der Name der Kontogruppe, der das Konto angehört.
- **Endpunkt**: Der Endpunkt, mit dem das Konto verknüpft ist.
- <sup>l</sup> **Beschreibung**: Kurzbeschreibung zum Konto.
- <sup>l</sup> **Letzter Checkout**: Das letzte Mal, an dem das Konto ausgecheckt worden ist.
- **Passwortalter: Das Alter des Passworts.**
- **Status**: Der Status des Kontos. In dieser Spalte werden z. B. Warnungen, Fehler und ob man vom Konto abgemeldet ist, angezeigt. Diese Spalte wird automatisch ausgeblendet, wenn es für keine Konten einen Status anzugeben gibt. Mehrere Statusangaben werden gestapelt und in verschiedenen Farben angezeigt. Sie können mit dem Mauszeiger über einen bestimmten Status fahren, um weitere Details zu diesem anzuzeigen.

Anhand dieser Informationen können Sie verschiedene Aktionen ausführen, wie beispielsweise Aus-/Einchecken von Anmeldedaten und die Anmeldedaten-Rotation.

Zu den verfügbaren Informationen über persönliche Konten gehören:

- <sup>l</sup> **Typ**: Der Kontotyp, insbesondere, ob es sich um ein Domänenkonto oder ein lokales Konto oder ein generisches Passwort-Konto handelt.
- **Name: Der Name des Kontos.**
- **Eigentümer:** Der Name der Person, die das Konto erstellt hat und besitzt.
- **· Beschreibung**: Kurzbeschreibung zum Konto.
- **Passwortalter: Das Alter des Passworts.**

Tipp: Sie können die Liste der geteilten Konten, die angezeigt werden, anhand der Filter für Eigentümer und Passwortalter *filtern.*

Tipp: Sie können die Liste der geteilten Konten, die angezeigt werden, anhand der Filter für Gruppe und Passwortalter *filtern.*

## **Konten**

٦

1

## **Konto hinzufügen**

Klicken Sie auf **Hinzufügen**, um manuell ein geteiltes oder persönliches generisches Konto zu BeyondTrust Vault hinzuzufügen.

## **Freigegebene Konten durchsuchen**

Suchen Sie anhand von **Name**, **Endpunkt-Name** oder **Beschreibung** nach einem bestimmten freigegebenen Konto oder einer Gruppe von Konten.

## **Sichtbare Spalten auswählen**

Klicken Sie auf die Schaltfläche **Sichtbare Spalten auswählen** (Spaltensymbol) über dem Raster **Konten** und wählen Sie die Spalten, die im Raster angezeigt werden sollen.

## **Auschecken und Einchecken eines geteilten Kontos**

Klicken Sie auf **Auschecken**, um die Anmeldedaten anzuzeigen und zu verwenden. Nach der entsprechenden Auswahl wird die Eingabeaufforderung **Konto-Passwort** angezeigt, und der Anmeldedaten-Satz wird für 60 Sekunden angezeigt, damit Sie das Passwort kopieren können. Sobald die Eingabeaufforderung geschlossen ist, wird die Option **Einchecken** verfügbar. Wenn Sie mit der Nutzung des Kontos fertig sind, klicken Sie auf **Einchecken**, um das Passwort wieder im System einzuchecken.

*Weitere Informationen finden Sie in Anmeldedaten von der [/login-Schnittstelle](https://www.beyondtrust.com/docs/remote-support/how-to/vault/check-out.htm) auschecken unter [https://www.beyondtrust.com/docs/remote-support/how-to/vault/check-out.htm.](https://www.beyondtrust.com/docs/remote-support/how-to/vault/check-out.htm)*

## **Ellipsis-Menü für geteilte Konten**

Klicken Sie auf **...**, um weitere Aktionen anzuzeigen, wie **Passwort rotieren**, **Bearbeiten** und **Löschen**. Wenn **Passwort rotieren** ausgewählt ist, rotiert oder ändert das System das Passwort automatisch. Wenn **Bearbeiten** ausgewählt ist, können Sie die Informationen des Kontos ändern. Über die Option **Löschen** entfernen Sie das Konto aus der Liste **Konten**.

*Weitere Informationen finden Sie in Privilegierte [Anmeldedaten](https://www.beyondtrust.com/docs/remote-support/how-to/vault/rotation.htm) mit BeyondTrust Vault rotieren auf [https://www.beyondtrust.com/docs/remote-support/how-to/vault/rotation.htm.](https://www.beyondtrust.com/docs/remote-support/how-to/vault/rotation.htm)*

## **Persönliche Konten durchsuchen**

Suchen Sie anhand von **Name** und **Beschreibung** nach einem bestimmten persönlichen Konto oder einer Gruppe von Konten.

## **Passwort für persönliche Konten anzeigen**

Klicken Sie auf **Passwort anzeigen**, um die Anmeldedaten anzuzeigen und zu verwenden. Nach der entsprechenden Auswahl wird die Eingabeaufforderung **Konto-Passwort** angezeigt, und der Anmeldedaten-Satz wird für 60 Sekunden angezeigt, damit Sie das Passwort kopieren können.

**VERTRIEB:** www.beyondtrust.com/contact **SUPPORT:** www.beyondtrust.com/support **DOKUMENTATION:** www.beyondtrust.com/docs 70

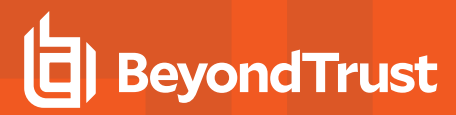

## **Persönliches Konto bearbeiten**

Klicken Sie auf **Konto bearbeiten**, um die Kontoinformationen zu ändern, insbesondere **Name**, **Beschreibung**, **Benutzername** und **Passwort**.

## **Geteiltes Konto hinzufügen**

Anhand der Option **Hinzufügen > Geteiltes generisches Konto** können Sie Konten hinzufügen, ohne einen Discovery-Auftrag ausführen zu müssen. Stattdessen können Sie manuell Informationen zum Konto eingeben. Diese Option ist in Situationen nützlich, in denen ein geteiltes Konto oder eine Kombination aus Benutzername und Passwort verwendet werden kann, um auf viele verschiedene Systeme zuzugreifen.

#### **Name**

Geben Sie einen Namen für das Konto ein.

## **Beschreibung**

Geben Sie eine knappe, aber prägnante Beschreibung für das Konto ein.

### **Benutzername**

Geben Sie den Benutzernamen für das Konto an.

## **Authentifizierung**

Wählen Sie die Authentifizierungsmethode für das Konto aus: **Kennwort**, **privater SSH-Schlüssel** oder **privater SSH-Schlüssel mit Zertifikat**.

*Hinweis: Wenn Sie einen privaten SSH-Schlüssel zur Authentifizierung verwenden, müssen Sie einen privaten Schlüssel für das Konto im OpenSSH-Format angeben. Optional können Sie die mit dem privaten Schlüssel verknüpfte Passphrase eingeben.*

## **Passwort und Bestätigung des Passworts**

Wird zur Authentifizierung **Passwort** ausgewählt, müssen Sie das Passwort für das Konto eingeben und das Passwort dann bestätigen.

## **Privater SSH-Schlüssel**

Wird zur Authentifizierung **Privater SSH-Schlüssel** ausgewählt, müssen Sie den privaten SSH-Schlüssel für das Konto eingeben.

## **Privater SSH-Schlüssel mit Zertifikat**

Wird zur Authentifizierung **Privater SSH-Schlüssel mit Zertifikat** ausgewählt, müssen Sie den privaten SSH-Schlüssel für das Konto eingeben, sowie gegebenenfalls die SSH-Schlüssel-Passphrase. Sie müssen auch das öffentliche SSH-Zertifikat für das Konto angeben.

## **SSH-Schlüssel-Passphrase**

Geben Sie ggf. die Passphrase des privaten SSH-Schlüssels ein.

## **Kontorichtlinie**

Wählen Sie eine bestimmte Richtlinie für das Konto aus oder belassen Sie **Konto-Richtlinie** auf dem Standardwert **Richtlinieneinstellungen übernehmen**. In diesem Fall übernimmt das Konto die Richtlinieneinstellungen der Kontogruppe. Wenn für das Konto keine Kontogruppe ausgewählt wird, übernimmt das Konto die Richtlinieneinstellungen, die für die globale Standardkontorichtlinie auf der Seite **Vault > Optionen** festgelegt wurden.

## **Kontogruppe**

Wählen Sie eine Gruppe aus der Liste aus, die dem geteilten Konto einer Kontogruppe hinzugefügt werden soll. Wenn keine Gruppe ausgewählt ist, wird das Konto der **Standardgruppe** hinzugefügt.

## **Gruppenrichtlinien**

Wenn die Kontengruppe zu Gruppenrichtlinien hinzugefügt wurde, werden sie hier zusammen mit ihren Vault-Kontorollen aufgeführt.

## **Kontobenutzer**

### **Neuer Benutzername**

Legen Sie fest, welche Benutzer auf dieses Konto zugreifen können, sowie ihre Vault-Kontorolle, und klicken Sie dann auf **Hinzufügen**.

## **Neue Mitgliedsrolle**

Wählen Sie die Vault-Kontorolle für den neuen Benutzer aus und klicken Sie dann auf **Hinzufügen**. Benutzern kann eine von zwei Rollen zugewiesen werden:

- <sup>l</sup> **Einfügen** (Standardwert): Benutzer mit dieser Rolle können dieses Konto in Remote Support-Sitzungen verwenden.
- <sup>l</sup> **Einfügen und auschecken**: Benutzer mit dieser Rolle können dieses Konto in Remote Support-Sitzungen verwenden und das Konto auf **/login** auschecken. Die Berechtigung **Auschecken** hat keinen Einfluss auf generische SSH-Konten.

*Hinweis: Die Vault-Konto-Rolle ist in der Liste der dem Vault-Konto hinzugefügten Benutzer sichtbar.*

*Hinweis: Bei der Aktualisierung auf eine BeyondTrust Remote Support-Installation mit der Funktion Konfigurierbarer Vault-Checkout haben alle bestehenden Vault-Konto-Mitgliedschaften, die vor der Aktualisierung in den Gruppenrichtlinien konfiguriert wurden, ihre Vault-Konto-Rolle nach der Aktualisierung standardmäßig auf Eingeben und Auschecken eingestellt.*

<sup>©2003-2022</sup> BeyondTrust Corporation. Alle Rechte vorbehalten. Andere Markenzeichen auf dieser Seite sind Eigentum der jeweiligen Inhaber. BeyondTrust ist keine gecharterte Bank oder Treuhandgesellschaft oder Hinterlegungsstelle. Sie ist nicht befugt, Geldeinlagen oder Treuhandkonten anzunehmen, und wird nicht von einem Staat oder einer Bundesbankbehörde lizensiert oder reguliert.
# **WICHTIG!**

*Priorität der Vault-Konto-Rolle: Vault-Konto-Rollen können sowohl Benutzern als auch Gruppenrichtlinien zugewiesen werden.*  Das bedeutet, dass ein und derselbe Benutzer verschiedene Rollen für ein einziges Vault-Konto haben könnte. Eine Rolle könnte durch die Gruppenrichtlinien des Benutzers zugewiesen werden, während eine andere Rolle durch den expliziten Zugriff des Benutzers auf das Vault-Konto zugewiesen werden könnte. In solchen Fällen verwendet das System die spezifischste Rolle für diesen Benutzer. Daher lässt das System die auf der Seite Vault-Konto bearbeiten zugewiesene Rolle die in der Gruppenrichtlinie *des Benutzers zugewiesene Rolle überschreiben. Wenn die Rolle auf diese Weise überschrieben wird, erscheint das Wort überschrieben auf der Seite Vault-Konto bearbeiten für die Gruppenrichtlinien-Mitgliedschaft des Benutzers. Dieses Verhalten entspricht der Rangfolge der Jump-Element-Rollen.*

*Hinweis: Benutzerkonten mit der Berechtigung Kann Vault verwalten ist es ausdrücklich gestattet, auf jedes Vault-Konto zuzugreifen.*

# **Jump-Item-Verknüpfungen**

reguliert.

Wählen Sie den Typ der **Jump-Item-Verknüpfungen** für das Konto. Die Einstellung **Jump-Item-Verknüpfungen** legt fest, mit welchen Jump-Items das Konto verknüpft ist, sodass das Konto nur für die entsprechenden Zielcomputer in der Konsole d. Support-Technikers bei Anmeldedaten-Eingabeversuchen verfügbar ist. Wählen Sie eine der folgenden Verknüpfungsmethoden:

- <sup>l</sup> **Von der Kontogruppe übernommen**: Die Verknüpfungen für dieses Konto werden durch die in der **Kontogruppe** dieses Kontos definierten Verknüpfungen bestimmt.
- <sup>l</sup> **Beliebige Jump-Items**: Dieses Konto kann in jede Sitzung injiziert werden, die von einem Jump-Item aus gestartet wird, in dem das Konto anwendbar ist.
- <sup>l</sup> **Keine Jump-Items**: Dieses Konto kann nicht in eine Sitzung eingefügt werden, die über ein Jump-Item gestartet wird.
- <sup>l</sup> **Abgleichkriterien für Jump-Items**: Dieses Konto kann nur in Sitzungen eingefügt werden, die von Jump-Items gestartet werden, die den von Ihnen definierten Kriterien entsprechen, in denen das Konto anwendbar ist.
	- o Sie können direkte Verknüpfungen zwischen Vault-Konten und bestimmten Jump-Items definieren, indem Sie die Jump-Items in der Liste auswählen und dann auf **Jump-Item hinzufügen** klicken.
	- o Sie können die Verknüpfungen zwischen Vault-Konten und Jump-Items weiter definieren, indem Sie Abgleichkriterien auf der Grundlage der folgenden Jump-Item-Attribute angeben. Wenn das Konto konfiguriert ist, steht es für die Injektion für alle Jump-Items zur Verfügung, die den angegebenen Attributkriterien entsprechen, zusätzlich zu den spezifischen Jump-Items, die Sie als Übereinstimmungskriterien hinzugefügt haben.
		- **Freigegebene Jump-Gruppen:** Wählen Sie eine Jump-Gruppe aus der Liste aus.
		- n **Name**: Dieser Filter wird mit dem Wert abgeglichen, der in der Spalte **Name** des Jump-Items in der Konsole d. Support-Technikers erscheint.
		- Hostname/IP: Dieser Filter wird mit dem Wert abgeglichen, der in der Spalte Hostname/IP des Jump-Items in der Konsole d. Support-Technikers erscheint.
		- n **Tag:** Dieser Filter wird mit dem Wert abgeglichen, der in der Spalte **Tag** des Jump-Items in der Konsole d. Support-Technikers erscheint.
		- n **Kommentare**: Dieser Filter wird mit dem Wert abgeglichen, der in der Spalte **Kommentare** des Jump-Items in der Konsole d. Support-Technikers erscheint.

# **BeyondTrust**

Tipp: Klicken Sie für jede Option und jedes Attribut auf das Symbol i, um genauere Informationen darüber zu erhalten.

*Hinweis: Lokale Konten sind für die Injektion innerhalb der Endpunkte verfügbar, auf denen sie entdeckt wurden.*

# **Persönliches Konto hinzufügen**

#### **Name**

Geben Sie einen Namen für das Konto ein.

## **Beschreibung**

Geben Sie eine knappe, aber prägnante Beschreibung für das Konto ein.

#### **Benutzername**

Geben Sie den Benutzernamen für das Konto an.

## **Authentifizierung**

Wählen Sie die Authentifizierungsmethode für das Konto aus: **Kennwort**, **privater SSH-Schlüssel** oder **privater SSH-Schlüssel mit Zertifikat**.

*Hinweis: Wenn Sie einen privaten SSH-Schlüssel zur Authentifizierung auswählen, müssen Sie einen privaten Schlüssel für das Konto im OpenSSH-Format angeben. Optional können Sie die mit dem privaten Schlüssel verknüpfte Passphrase eingeben.*

## **Passwort und Bestätigung des Passworts**

Wird zur Authentifizierung **Passwort** ausgewählt, müssen Sie das Passwort für das Konto eingeben und das Passwort dann bestätigen.

## **Privater SSH-Schlüssel**

Wird zur Authentifizierung **Privater SSH-Schlüssel** ausgewählt, müssen Sie den privaten SSH-Schlüssel für das Konto eingeben.

## **Privater SSH-Schlüssel mit Zertifikat**

Wird zur Authentifizierung **Privater SSH-Schlüssel mit Zertifikat** ausgewählt, müssen Sie den privaten SSH-Schlüssel für das Konto eingeben, sowie gegebenenfalls die SSH-Schlüssel-Passphrase. Sie müssen auch das öffentliche SSH-Zertifikat für das Konto angeben.

## **SSH-Schlüssel-Passphrase**

Geben Sie ggf. die Passphrase des privaten SSH-Schlüssels ein.

# **Lokales Konto bearbeiten**

### **Name**

Zeigen Sie den für das Konto verwendeten Namen an oder bearbeiten Sie ihn.

## **Beschreibung**

Zeigen Sie die Beschreibung des Kontos an oder bearbeiten Sie sie.

#### **Benutzername**

Zeigen Sie den mit dem Konto verknüpften Benutzernamen an.

## **Passwort und Bestätigung des Passworts**

Geben Sie ein neues Passwort für das Konto an oder lassen Sie das Feld leer, um das vorhandene Passwort zu behalten. Bestätigen Sie das eingegebene Passwort.

## **Passwortalter**

Zeigen Sie das Alter des vorhandenen Passworts an.

## **Kontorichtlinie**

Wählen Sie eine bestimmte Richtlinie für das Konto aus oder belassen Sie **Konto-Richtlinie** auf dem Standardwert **Richtlinieneinstellungen übernehmen**. In diesem Fall übernimmt das Konto die Richtlinieneinstellungen der Kontogruppe. Wenn für das Konto keine Kontogruppe ausgewählt wird, übernimmt das Konto die Richtlinieneinstellungen, die für die globale Standardkontorichtlinie auf der Seite **Vault > Optionen** festgelegt wurden.

## **Simultanes Auschecken gestatten**

Wenn das Konto ausgecheckt und von mehreren Benutzern oder Sitzungen gleichzeitig verwendet werden kann, wählen Sie diese Option.

## **Kontogruppe**

Wählen Sie eine Gruppe aus der Liste aus, die dem geteilten Konto einer Kontogruppe hinzugefügt werden soll. Wird eine Gruppe nicht ausgewählt, wird das Konto der Systemgruppe **Keine** hinzugefügt.

## **Name des Endpunkts**

Zeigen Sie an, welcher Endpunkt bzw. welche Endpunkte mit dem Konto verknüpft sind.

## **Hostname des Endpunkts**

Zeigen Sie den Hostnamen der verknüpften Endpunkte an.

## **Kontobenutzer**

Legen Sie fest, welche Benutzer auf dieses Konto zugreifen können, sowie ihre Vault-Kontorolle, und klicken Sie dann auf **Hinzufügen**.

*Hinweis: Benutzerkonten mit der Berechtigung Kann Vault verwalten ist es ausdrücklich gestattet, auf jedes Vault-Konto zuzugreifen.*

## **Jump-Item-Verknüpfungen**

Wählen Sie den Typ der **Jump-Item-Verknüpfungen** für das Konto. Die Einstellung **Jump-Item-Verknüpfungen** legt fest, mit welchen Jump-Items das Konto verknüpft ist, sodass das Konto nur für die entsprechenden Zielcomputer in der Konsole d. Support-Technikers bei Anmeldedaten-Eingabeversuchen verfügbar ist. Wählen Sie eine der folgenden Verknüpfungsmethoden:

- <sup>l</sup> **Von der Kontogruppe übernommen**: Die Verknüpfungen für dieses Konto werden durch die in der **Kontogruppe** dieses Kontos definierten Verknüpfungen bestimmt.
- <sup>l</sup> **Beliebige Jump-Items**: Dieses Konto kann in jede Sitzung injiziert werden, die von einem Jump-Item aus gestartet wird, in dem das Konto anwendbar ist.
- <sup>l</sup> **Keine Jump-Items**: Dieses Konto kann nicht in eine Sitzung eingefügt werden, die über ein Jump-Item gestartet wird.
- <sup>l</sup> **Abgleichkriterien für Jump-Items**: Dieses Konto kann nur in Sitzungen eingefügt werden, die von Jump-Items gestartet werden, die den von Ihnen definierten Kriterien entsprechen, in denen das Konto anwendbar ist.
	- o Sie können direkte Verknüpfungen zwischen Vault-Konten und bestimmten Jump-Items definieren, indem Sie die Jump-Items in der Liste auswählen und dann auf **Jump-Item hinzufügen** klicken.
	- o Sie können die Verknüpfungen zwischen Vault-Konten und Jump-Items weiter definieren, indem Sie Abgleichkriterien auf der Grundlage der folgenden Jump-Item-Attribute angeben. Wenn das Konto konfiguriert ist, steht es für die Injektion für alle Jump-Items zur Verfügung, die den angegebenen Attributkriterien entsprechen, zusätzlich zu den spezifischen Jump-Items, die Sie als Übereinstimmungskriterien hinzugefügt haben.
		- <sup>n</sup> **Freigegebene Jump-Gruppen**: Wählen Sie eine Jump-Gruppe aus der Liste aus.
		- <sup>n</sup> **Name**: Dieser Filter wird mit dem Wert abgeglichen, der in der Spalte **Name** des Jump-Items in der Konsole d. Support-Technikers erscheint.
		- Hostname/IP: Dieser Filter wird mit dem Wert abgeglichen, der in der Spalte Hostname/IP des Jump-Items in der Konsole d. Support-Technikers erscheint.
		- n **Tag:** Dieser Filter wird mit dem Wert abgeglichen, der in der Spalte **Tag** des Jump-Items in der Konsole d. Support-Technikers erscheint.
		- n **Kommentare**: Dieser Filter wird mit dem Wert abgeglichen, der in der Spalte **Kommentare** des Jump-Items in der Konsole d. Support-Technikers erscheint.

Tipp: Klicken Sie für jede Option und jedes Attribut auf das Symbol i, um genauere Informationen darüber zu erhalten.

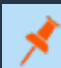

*Hinweis: Lokale Konten sind für die Injektion innerhalb der Endpunkte verfügbar, auf denen sie entdeckt wurden.*

**VERTRIEB:** www.beyondtrust.com/contact **SUPPORT:** www.beyondtrust.com/support **DOKUMENTATION:** www.beyondtrust.com/docs 76

# **Domänenkonto bearbeiten**

### **Name**

Zeigen Sie den für das Konto verwendeten Namen an oder bearbeiten Sie ihn.

## **Beschreibung**

Zeigen Sie die Beschreibung des Kontos an oder bearbeiten Sie sie.

#### **Benutzername**

Zeigen Sie den mit dem Konto verknüpften Benutzernamen an.

## **Passwort und Bestätigung des Passworts**

Geben Sie ein neues Passwort für das Konto an oder lassen Sie das Feld leer, um das vorhandene Passwort zu behalten. Bestätigen Sie das eingegebene Passwort.

## **Passwortverlauf anzeigen**

Zeigen Sie die Daten und Uhrzeiten von Passwort-Änderungen an. Klicken Sie auf **Einblenden**, um das Passwort vorübergehend anzuzeigen. Klicken Sie auf **Benutzen**, um das Passwort dieses Kontos auf dieses Passwort einzustellen.

## **Passwortalter**

Zeigen Sie das Alter des vorhandenen Passworts an.

## **Kontorichtlinie**

Wählen Sie eine bestimmte Richtlinie für das Konto aus oder belassen Sie **Konto-Richtlinie** auf dem Standardwert **Richtlinieneinstellungen übernehmen**. In diesem Fall übernimmt das Konto die Richtlinieneinstellungen der Kontogruppe. Wenn für das Konto keine Kontogruppe ausgewählt wird, übernimmt das Konto die Richtlinieneinstellungen, die für die globale Standardkontorichtlinie auf der Seite **Vault > Optionen** festgelegt wurden.

## **Eindeutiger Name**

Zeigen Sie den eindeutigen Namen des Kontos an.

## **Kontogruppe**

Wählen Sie eine Gruppe aus der Liste aus, die dem geteilten Konto einer Kontogruppe hinzugefügt werden soll. Wenn keine Gruppe ausgewählt ist, wird das Konto der **Standardgruppe** hinzugefügt.

**VERTRIEB:** www.beyondtrust.com/contact **SUPPORT:** www.beyondtrust.com/support **DOKUMENTATION:** www.beyondtrust.com/docs 77

## **Kontobenutzer**

Legen Sie fest, welche Benutzer auf dieses Konto zugreifen können, sowie ihre Vault-Kontorolle, und klicken Sie dann auf **Hinzufügen**.

*Hinweis: Benutzerkonten mit der Berechtigung Kann Vault verwalten ist es ausdrücklich gestattet, auf jedes Vault-Konto zuzugreifen.*

## **Jump-Item-Verknüpfungen**

Wählen Sie den Typ der **Jump-Item-Verknüpfungen** für das Konto. Die Einstellung **Jump-Item-Verknüpfungen** legt fest, mit welchen Jump-Items das Konto verknüpft ist, sodass das Konto nur für die entsprechenden Zielcomputer in der Konsole d. Support-Technikers bei Anmeldedaten-Eingabeversuchen verfügbar ist. Wählen Sie eine der folgenden Verknüpfungsmethoden:

- <sup>l</sup> **Von der Kontogruppe übernommen**: Die Verknüpfungen für dieses Konto werden durch die in der **Kontogruppe** dieses Kontos definierten Verknüpfungen bestimmt.
- <sup>l</sup> **Beliebige Jump-Items**: Dieses Konto kann in jede Sitzung injiziert werden, die von einem Jump-Item aus gestartet wird, in dem das Konto anwendbar ist.
- <sup>l</sup> **Keine Jump-Items**: Dieses Konto kann nicht in eine Sitzung eingefügt werden, die über ein Jump-Item gestartet wird.
- <sup>l</sup> **Abgleichkriterien für Jump-Items**: Dieses Konto kann nur in Sitzungen eingefügt werden, die von Jump-Items gestartet werden, die den von Ihnen definierten Kriterien entsprechen, in denen das Konto anwendbar ist.
	- o Sie können direkte Verknüpfungen zwischen Vault-Konten und bestimmten Jump-Items definieren, indem Sie die Jump-Items in der Liste auswählen und dann auf **Jump-Item hinzufügen** klicken.
	- o Sie können die Verknüpfungen zwischen Vault-Konten und Jump-Items weiter definieren, indem Sie Abgleichkriterien auf der Grundlage der folgenden Jump-Item-Attribute angeben. Wenn das Konto konfiguriert ist, steht es für die Injektion für alle Jump-Items zur Verfügung, die den angegebenen Attributkriterien entsprechen, zusätzlich zu den spezifischen Jump-Items, die Sie als Übereinstimmungskriterien hinzugefügt haben.
		- <sup>n</sup> **Freigegebene Jump-Gruppen**: Wählen Sie eine Jump-Gruppe aus der Liste aus.
		- <sup>n</sup> **Name**: Dieser Filter wird mit dem Wert abgeglichen, der in der Spalte **Name** des Jump-Items in der Konsole d. Support-Technikers erscheint.
		- Hostname/IP: Dieser Filter wird mit dem Wert abgeglichen, der in der Spalte Hostname/IP des Jump-Items in der Konsole d. Support-Technikers erscheint.
		- <sup>n</sup> **Tag:** Dieser Filter wird mit dem Wert abgeglichen, der in der Spalte **Tag** des Jump-Items in der Konsole d. Support-Technikers erscheint.
		- n **Kommentare**: Dieser Filter wird mit dem Wert abgeglichen, der in der Spalte **Kommentare** des Jump-Items in der Konsole d. Support-Technikers erscheint.

Tipp: Klicken Sie für jede Option und jedes Attribut auf das Symbol i, um genauere Informationen darüber zu erhalten.

*Hinweis: Lokale Konten sind für die Injektion innerhalb der Endpunkte verfügbar, auf denen sie entdeckt wurden.*

# **BeyondTrust**

# **Persönliches generisches (Passwort) Konto bearbeiten**

#### **Name**

Zeigen Sie den für das Konto verwendeten Namen an oder bearbeiten Sie ihn.

## **Beschreibung**

Zeigen Sie die Beschreibung des Kontos an oder bearbeiten Sie sie.

#### **Benutzername**

Zeigen Sie den mit dem Konto verknüpften Benutzernamen an.

## **Passwort und Bestätigung des Passworts**

Geben Sie ein neues Passwort für das Konto an oder lassen Sie das Feld leer, um das vorhandene Passwort zu behalten. Bestätigen Sie das eingegebene Passwort.

# **Vault-Kontogruppen: Kontogruppen hinzufügen und verwalten**

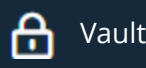

Vault KONTOGRUPPEN

Freigegebene Vault-Konten können zu einer Kontogruppe hinzugefügt werden, damit Vault-Administratoren Benutzern den Zugriff auf mehrere freigegebene Vault-Konten effizienter gewähren können. Kontogruppen können auch verwendet werden, um eine Gruppe von freigegebenen Vault-Konten mit einer Gruppenrichtlinie zu verknüpfen.

*Hinweis: Ein freigegebenes Vault-Konto kann immer nur zu einer Gruppe gehören und persönliche Vault-Konten können nicht zu einer Kontogruppe hinzugefügt werden.*

# **Kontogruppen**

Kontogruppen hinzufügen, anzeigen und verwalten.

## **Kontogruppe hinzufügen**

Klicken Sie auf **Hinzufügen**, um eine Kontogruppe hinzuzufügen, Vault-Konten zu der Gruppe hinzuzufügen und Benutzern Zugriff auf die Gruppe der freigegebenen Vault-Konten zu gewähren.

## **Kontogruppen durchsuchen**

Suchen Sie anhand von **Name** oder **Beschreibung** nach einer bestimmten Kontogruppe.

# **Kontogruppe hinzufügen**

Mit der Option **Kontogruppe hinzufügen** können Sie Kontogruppen hinzufügen, um Benutzern gleichzeitig Zugriff auf mehrere Vault-Konten zu gewähren.

#### **Name**

Geben Sie einen Namen für die Kontogruppe ein.

## **Beschreibung**

Geben Sie eine knappe, aber prägnante Beschreibung der Kontogruppe ein.

## **Kontorichtlinie**

Wählen Sie eine bestimmte Richtlinie für die Kontogruppe oder belassen Sie **Konto-Richtlinie** auf dem Standardwert **Richtlinieneinstellungen übernehmen**. In diesem Fall übernehmen die Konten in dieser Kontogruppe die Richtlinieneinstellungen, die für die globale Standard-Konto-Richtlinie auf der Seite **Vault > Optionen** festgelegt wurden.

**VERTRIEB:** www.beyondtrust.com/contact **SUPPORT:** www.beyondtrust.com/support **DOKUMENTATION:** www.beyondtrust.com/docs 80

# **Gruppenrichtlinien**

Wenn die Kontengruppe zu Gruppenrichtlinien hinzugefügt wurde, werden sie hier zusammen mit ihren Vault-Kontorollen aufgeführt.

# **Konten**

## **Quellkontogruppe**

Filtern Sie die Liste der Konten, die zum Hinzufügen zur Gruppe verfügbar sind, indem Sie eine Gruppe aus der Liste **Quellkontogruppe** auswählen.

## **Ausgewählte Kontogruppen durchsuchen**

Filtern Sie die Liste der Konten, die zum Hinzufügen zur Gruppe verfügbar sind, indem Sie nach einer Kontogruppe suchen. Sie können nach **Name**, **Endpunkt** und **Beschreibung** suchen.

## **Konten in der Gruppe "Standardgruppe"**

Liste der Vault-Konten, die zum Hinzufügen zur Kontengruppe verfügbar sind.

## **Hinzufügen**

Wählen Sie Konten aus der Liste der verfügbaren Gruppen aus und klicken Sie dann auf **Hinzufügen**, um sie der Liste **Konten in dieser Gruppe** hinzuzufügen.

## **Entfernen**

Wählen Sie Konten aus der Liste der **Konten in dieser Gruppe** und klicken Sie dann auf **Entfernen**, um sie aus der Kontengruppe zu entfernen.

## **Diese Kontogruppe durchsuchen**

Filtern Sie die Liste der **Konten in dieser Gruppe**, indem Sie nach einer Kontogruppe anhand von **Name**, **Endpunkt** und **Beschreibung** suchen.

## **Konten in dieser Gruppe**

Liste der Vault-Konten, die in dieser Kontogruppe vorhanden sind.

# **Zugelassene Benutzer**

## **Neuer Benutzername**

Legen Sie fest, welche Benutzer auf dieses Konto zugreifen können.

## **Neue Mitgliedsrolle**

Wählen Sie die Vault-Kontorolle für den neuen Benutzer aus und klicken Sie dann auf **Hinzufügen**. Benutzern kann eine von zwei Rollen zugewiesen werden:

- <sup>l</sup> **Einfügen** (Standardwert): Benutzer mit dieser Rolle können dieses Konto in Remote Support-Sitzungen verwenden.
- <sup>l</sup> **Einfügen und auschecken**: Benutzer mit dieser Rolle können dieses Konto in Remote Support-Sitzungen verwenden und das Konto auf **/login** auschecken. Die Berechtigung **Auschecken** hat keinen Einfluss auf generische SSH-Konten.

*Hinweis: Die Vault-Konto-Rolle ist in der Liste der dem Vault-Konto hinzugefügten Benutzer sichtbar.*

# **Jump-Item-Verknüpfungen**

Wählen Sie die Art der **Jump-Item-Verknüpfungen** für die Kontogruppe. Die Einstellung **Jump-Item-Verknüpfungen** legt fest, mit welchen Jump-Items die Konten in dieser Kontogruppe verbunden sind, sodass nur die Konten, die für den Zielcomputer relevant sind, bei Anmeldedaten-Einfügungs-Versuchen in der Konsole d. Support-Technikers verfügbar sind. Wählen Sie eine der folgenden Verknüpfungsmethoden:

- <sup>l</sup> **Beliebige Jump-Items**: Konten in dieser Gruppe können in jede Jump-Item-Sitzung eingefügt werden, in der die Konten anwendbar sind.
- <sup>l</sup> **Keine Jump-Items**: Konten in dieser Gruppe können nicht in eine Jump-Item-Sitzung eingefügt werden.
- <sup>l</sup> **Abgleichkriterien für Jump-Items**: Konten in dieser Gruppe können nur in Jump-Item-Sitzungen eingefügt werden, die den von Ihnen definierten Kriterien entsprechen, in denen die Konten anwendbar sind.
	- Sie können eine direkte Verknüpfung zwischen anwendbaren Konten in dieser Kontogruppe und bestimmten Jump-Items definieren, indem Sie die Jump-Items in der Liste auswählen und dann auf **Jump-Item hinzufügen** klicken.
	- Sie können die Verknüpfung zwischen anwendbaren Konten in dieser Kontogruppe und Jump-Items weiter definieren, indem Sie Abgleichskriterien auf der Grundlage der folgenden Jump-Item-Attribute angeben. Wenn konfiguriert, stehen Konten in dieser Kontogruppe für die Injektion für alle Jump-Items zur Verfügung, die den angegebenen Attributkriterien entsprechen, zusätzlich zu den spezifischen Jump-Items, die Sie als Abgleichskriterien hinzugefügt haben.
		- **Freigegebene Jump-Gruppen:** Wählen Sie eine Jump-Gruppe aus der Liste aus.
		- <sup>n</sup> **Name**: Dieser Filter wird mit dem Wert abgeglichen, der in der Spalte **Name** des Jump-Items in der Konsole d. Support-Technikers erscheint.
		- Hostname/IP: Dieser Filter wird mit dem Wert abgeglichen, der in der Spalte Hostname/IP des Jump-Items in der Konsole d. Support-Technikers erscheint.
		- n **Tag:** Dieser Filter wird mit dem Wert abgeglichen, der in der Spalte **Tag** des Jump-Items in der Konsole d. Support-Technikers erscheint.
		- n **Kommentare**: Dieser Filter wird mit dem Wert abgeglichen, der in der Spalte **Kommentare** des Jump-Items in der Konsole d. Support-Technikers erscheint.

Tipp: Klicken Sie für jede Option und jedes Attribut auf das Symbol i, um genauere Informationen darüber zu erhalten.

*Hinweis: Lokale Konten sind für die Injektion innerhalb der Endpunkte verfügbar, auf denen sie entdeckt wurden.*

**VERTRIEB:** www.beyondtrust.com/contact **SUPPORT:** www.beyondtrust.com/support **DOKUMENTATION:** www.beyondtrust.com/docs 82

# **Kontenrichtlinien: Kontogruppen hinzufügen und verwalten**

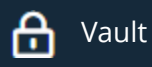

## Vault KONTENRICHTLINIEN

Vault-Kontorichtlinien bieten eine Methode zur Definition von Kontoeinstellungen mit Bezug auf die Rotation von Passwörtern und das Auschecken von Anmeldedaten, und wenden diese Einstellungen gleichzeitig auf mehrere Konten an.

Mehrere, einem einzigen Vault-Konto zugewiesene Kontorichtlinien werden in der folgenden Reihenfolge angewandt, von oben nach unten:

- Die mit dem Vault-Konto verbundene Kontorichtlinie
- Die mit der Kontogruppe des Vaults verbundene Kontorichtlinie.
- Die globalen Standard-Kontorichtlinieneinstellungen

Wenn mehrere Kontorichtlinien eine Einstellung definieren, wird der Wert der ersten angewandten Richtlinie verwendet.

# **Kontenrichtlinien**

Hinzufügen, Anzeigen und Verwalten von Kontorichtlinien.

## **Kontorichtlinie hinzufügen**

Klicken Sie auf **Hinzufügen**, um eine Kontorichtlinie hinzuzufügen.

## **Kontorichtlinie kopieren**

Klicken Sie auf **Kopieren**, um eine bestehende Kontorichtlinie zu kopieren.

## **Kontorichtlinie bearbeiten**

Klicken Sie auf **Bearbeiten**, um eine bestehende Kontorichtlinie zu ändern.

# **Kontorichtlinie hinzufügen**

Fügen Sie eine neue Kontorichtlinie hinzu.

## **Anzeigename**

Geben Sie einen Namen für die Kontorichtlinie ein.

## **Codename**

Legen Sie einen Codenamen zu Integrationszwecken fest. Wenn Sie keinen Codenamen festlegen, erstellt Remote Support automatisch einen.

**VERTRIEB:** www.beyondtrust.com/contact **SUPPORT:** www.beyondtrust.com/support **DOKUMENTATION:** www.beyondtrust.com/docs 83

# **BeyondTrust**

## **Beschreibung**

Geben Sie eine kurze und einprägsame Beschreibung der Kontorichtlinie ein.

# **Berechtigungen**

## **Automatische Passwortverwaltung**

## **Regeln für die geplante Passwortrotation**

- <sup>l</sup> Wählen Sie **Zulassen**, um Passwörter für Vault-Konten so zu planen, dass sie automatisch rotieren, wenn das Passwort ein bestimmtes Höchstalter erreicht.
- <sup>l</sup> Wählen Sie **Ablehnen**, um die geplante Passwortrotation für Vault-Konten zu deaktivieren.

#### **Maximales Passwortalter**

Wenn die geplante Passwortrotation aktiviert ist, geben Sie die maximale Anzahl von Tagen an, die ein Passwort für Vault-Konten gültig sein kann, bevor es automatisch rotiert wird.

## **Kontoeinstellungen**

#### **Regel für automatisches Rotieren der Anmeldedaten nach Einchecken**

- <sup>l</sup> Wählen Sie **Zulassen**, um Passwörter automatisch zu rotieren, nachdem ein Anmelde-Datensatz eingecheckt wurde.
- <sup>l</sup> Wählen Sie **Deaktivieren**, um die automatische Rotation von Passwörtern nach dem Einchecken eines Anmelde-Datensatzes zu deaktivieren.

#### **Regeln für das Zulassen des simultanen Auscheckens**

- <sup>l</sup> Wählen Sie **Zulassen**, um das gleichzeitige Auschecken von Vault-Anmeldedaten zu ermöglichen.
- <sup>l</sup> Wählen Sie **Ablehnen**, um die Möglichkeit des gleichzeitigen Auscheckens von Vault-Anmeldedaten zu deaktivieren.

Hinweis: Wenn eine Einstellung in einer Kontorichtlinie nicht definiert ist, erbt sie die Einstellungen von der globalen *Standardkontorichtlinie, die auf der Seite Vault > Optionen in /login konfiguriert wird.*

# **Endpunkte: Entdeckte Endpunkte verwalten**

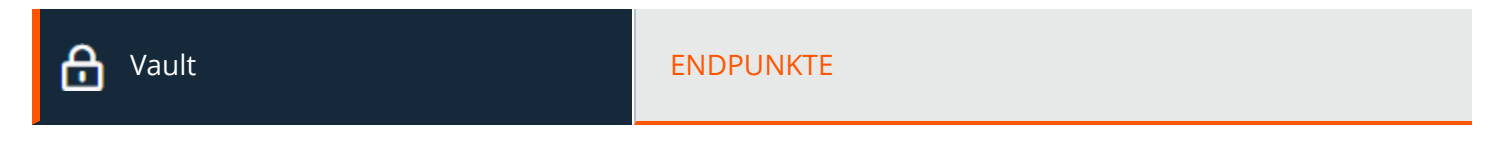

# **Endpunkte**

Zeigen Sie Informationen zu allen erfassten Endpunkten an, wie , Name, Hostname, Betriebssystem, Domain und Bezeichnung des Systems sowie Informationen zu den mit diesen Systemen verbundenen Konten.

## **Endpunkte durchsuchen**

Suchen Sie anhand von **Namen**, **Hostnamen**, **Beschreibung** oder **Domain-Namen** nach einem bestimmten Endpunkt oder einer Gruppe an Endpunkten.

## **Sichtbare Spalten auswählen**

Klicken Sie auf die Schaltfläche **Sichtbare Spalten auswählen** (Spaltensymbol) über dem Raster **Endpunkte** und wählen Sie die Spalten, die im Raster angezeigt werden sollen.

## **Konten**

Zeigen Sie die Anzahl der Konten an, die mit jedem Endpunkt verbunden sind. Kicken Sie auf den Link **Konten**, um die mit dem System verknüpften Konten anzuzeigen.

## **Jump-Items**

Zeigen Sie die Anzahl der Jump-Items an, die mit jedem Endpunkt verbunden sind. Kicken Sie auf den Link **Jump-Items**, um die mit dem System verknüpften Jump-Items anzuzeigen.

## **Dienste**

Zeigen Sie die Anzahl der Windows-Dienste an, die mit jedem Endpunkt verbunden sind. Klicken Sie auf den Link **Dienste**, um die mit dem System verknüpften Dienste anzuzeigen.

## **Bearbeiten**

Ändern Sie die Informationen zu den Endpunkten, insbesondere **Name**, **Beschreibung** und **Hostname**.

Hinweis: Wenn Windows-Dienste erkannt und in den Vault importiert wurden, wird jeder vom Endpunkt verwendete Dienst *aufgelistet und das Benutzerkonto, das den Dienst ausführt, angegeben.*

# **BeyondTrust** 16

## **Löschen**

Löschen Sie den Endpunkt aus der Liste der **Endpunkte**.

**VERTRIEB:** www.beyondtrust.com/contact **SUPPORT:** www.beyondtrust.com/support **DOKUMENTATION:** www.beyondtrust.com/docs 86

# **Dienste: Erkannte Dienste anzeigen und verwalten**

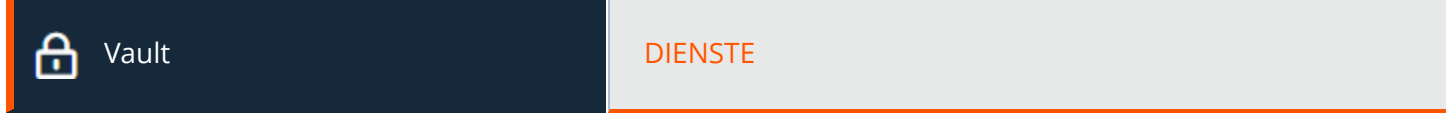

## **Dienste**

Zeigen Sie die Liste der bei der Erkennung gefundenen Dienste sowie die Endpunkte und Konten an, denen sie zugeordnet sind, sowie den letzten Status jedes Dienstes. Sie haben außerdem die Option, den Dienst nach der Rotation des Service-Kontos neu zu starten.

## **Durchsuchen von Kontogruppen**

Suche nach bestimmten Diensten oder einer Gruppe von Diensten anhand von **Kurzname**, **Beschreibung**, **Endpunkt (Hostname)** oder **Benutzername**.

## **Neu starten**

Aktivieren Sie das Kontrollkästchen **Neu starten** beim Dienst, damit der Dienst neu startet, wenn der das Konto ausführende Dienst rotiert wird.

## **Löschen**

Löschen Sie den Dienst aus der Liste **Dienste**.

# **Domänen: Hinzufügen und Verwalten von Domänen**

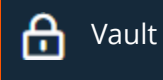

Vault DOMÄNEN

Fügen Sie Informationen zu Ihren Domänen hinzu, zeigen Sie sie an und verwalten Sie sie.

# **Domänen**

## **Domäne hinzufügen**

Klicken Sie auf **Hinzufügen**, um manuell eine neue Domäne zur Liste **Domänen** hinzuzufügen.

## **Name der Domäne**

Zeigen Sie den Namen der Domäne an.

## **Jumpoint**

Zeigen Sie den für die Erfassung von Konten und Endpunkten in der Domäne verwendeten Jumpoint an.

## **Verwaltungskonto**

Zeigen Sie das mit dem Jumpoint und der Domäne verknüpfte Verwaltungskonto an.

## **Entdecken**

Klicken Sie auf **Erfassen**, um den Jumpoint zu initiieren und nach Endpunkten und Konten in der Domäne zu scannen.

## **Bearbeiten**

Klicken Sie auf **Bearbeiten**, um die Angaben zur Domäne zu bearbeiten.

## **Löschen**

Klicken Sie auf **Löschen**, um diese Domäne aus der Liste der **Domänen** zu löschen.

# **Hinzufügen oder Bearbeiten einer Domäne**

## **DNS-Name**

Geben Sie den **DNS-Namen** der Domäne ein.

**VERTRIEB:** www.beyondtrust.com/contact **SUPPORT:** www.beyondtrust.com/support **DOKUMENTATION:** www.beyondtrust.com/docs 88

## **Jumpoint**

Wählen Sie einen vorhandenen Jumpoint in der Umgebung, in der Sie Konten erfassen möchten.

## **Verwaltungskonto**

Wählen Sie das erforderliche Verwaltungskonto aus, um einen Discovery-Auftrag zu dieser Domäne zu initiieren. Wählen Sie die Verwendung eines neuen Kontos aus. Dafür müssen **Benutzername**, **Passwort** und **Passwortbestätigung** eingegeben werden. Andernfalls können Sie auch ein in einem vorangehenden Auftrag erfasstes oder ein im Abschnitt **Konten** manuell hinzugefügtes Konto auswählen.

# **Geplante Domänen-Discovery**

Aktivieren und konfigurieren Sie die Domain-Erkennung so, dass sie nach einem bestimmten Zeitplan abläuft.

## **Geplante Discovery aktivieren**

Aktivieren Sie das Kontrollkästchen, um die Optionen **Erkennungszeitplan** zu aktivieren.

## **Discovery-Zeitplan**

Wählen Sie die Wochentage und die Uhrzeit aus, zu denen der Erkennungsauftrag ausgeführt werden soll.

## **Discovery-Bereich**

Wählen Sie die Objekte aus, die Vault erkennen soll:

- <sup>l</sup> **Domänenkonten**
- **•** Endpunkte
- <sup>l</sup> **Lokale Konten**
- <sup>l</sup> **Dienste**

Sie können einen **Suchpfad** eingeben oder ihn leer lassen, um alle OEs und Container zu durchsuchen. Sie können auch eine **LDAP-Abfrage** verwenden, um den Umfang der gesuchten Benutzerkonten und Endpunkte einzuschränken.

# **Optionen: Konfigurieren der globalen Standard-Kontorichtlinieneinstellungen und der Passwortlänge für die Kontorotation**

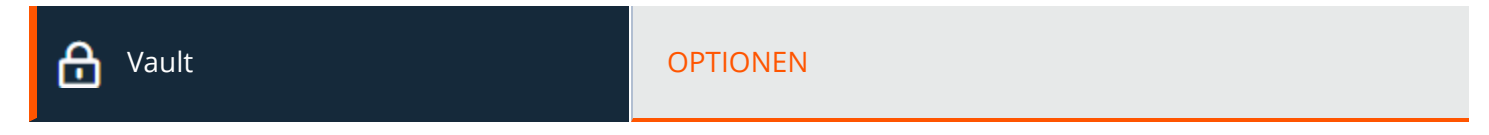

# **Globale Optionen**

Konfigurieren Sie die Einstellungen für die globale Standard-Kontorichtlinie.

Die globale Standard-Kontorichtlinie muss für jede Einstellung eine Option definieren. Wenn für ein Konto keine Einstellung mit einer bestimmten Richtlinie definiert ist, erbt es die Richtlinie von der Kontengruppe. Wenn für die Kontogruppe keine Einstellung mit einer bestimmten Richtlinie definiert ist, erbt sie die Richtlinie von der globalen Standard-Kontorichtlinie.

## **Automatische Passwortverwaltung**

## **Regeln für die geplante Passwortrotation**

- <sup>l</sup> Wählen Sie **Zulassen**, um Passwörter für Vault-Konten so zu planen, dass sie automatisch rotieren, wenn das Passwort ein bestimmtes Höchstalter erreicht.
- <sup>l</sup> Wählen Sie **Ablehnen**, um die geplante Passwortrotation für Vault-Konten zu deaktivieren.

#### **Maximales Passwortalter**

Wenn die geplante Passwortrotation aktiviert ist, geben Sie die maximale Anzahl von Tagen an, die ein Passwort für Vault-Konten gültig sein kann, bevor es automatisch rotiert wird.

## **Kontoeinstellungen**

#### **Regel für automatisches Rotieren der Anmeldedaten nach Einchecken**

- <sup>l</sup> Wählen Sie **Zulassen**, um Passwörter automatisch zu rotieren, nachdem ein Anmelde-Datensatz eingecheckt wurde.
- <sup>l</sup> Wählen Sie **Deaktivieren**, um die automatische Rotation von Passwörtern nach dem Einchecken eines Anmelde-Datensatzes zu deaktivieren.

#### **Regeln für das Zulassen des simultanen Auscheckens**

- <sup>l</sup> Wählen Sie **Zulassen**, um das gleichzeitige Auschecken von Vault-Anmeldedaten zu ermöglichen.
- <sup>l</sup> Wählen Sie **Ablehnen**, um die Möglichkeit des gleichzeitigen Auscheckens von Vault-Anmeldedaten zu deaktivieren.

# **Generierte Passwörter für die Kontorotation**

Legen Sie die Länge der während der Kontorotation generierten Passwörter für Domänen und lokale Konten fest. Sie können eine Mindestlänge von **20** Zeichen und eine maximale Länge von **256** Zeichen einstellen.

*Hinweis: Die Länge der Passwörter gilt nicht für SSH- und persönliche Konten.*

## **Passwortlänge**

Legen Sie die minimale und maximale Anzahl von Zeichen für das Passwort fest, das während der manuellen, automatischen und geplanten Passwortrotation für Konten generiert wird, die über die Windows-API rotiert werden (Nicht-Azure-Konten).

## **Passwortlänge von AADDS-Konten**

Legen Sie die minimale und maximale Anzahl von Zeichen fest, die für das Passwort zulässig sind, das während der Passwortrotation von Azure Active Directory Domain Services (AADDS)-Konten über MS Graph API generiert wird.

# **Konsole des Support-Technikers**

# **Einstellungen für Konsole des Support-Technikers: Standardmäßige Einstellungen für die Konsole des Support-Technikers verwalten**

Konsole des Support-Technikers **EINSTELLUNGEN FÜR KONSOLE DES SUPPORT-TECHNIKERS** 

# **Verwalten der Konsole d. Support-Technikers-Einstellungen**

Sie können die Standardeinstellungen der Konsole d. Support-Technikers für Ihre gesamte Benutzerbasis konfigurieren, ein durchgängiges Benutzererlebnis mit der Konsole d. Support-Technikers umsetzen und so die Teameffizienz erhöhen. Sie können Einstellungen erzwingen, Einstellungen vom Benutzer überschreiben lassen oder die Einstellungen unverwaltet belassen. Wenn Sie **Nicht verwaltet** wählen, wird die BeyondTrust-Standardeinstellung als Vorschlag daneben angezeigt.

Die jeweiligen Einstellungen **Aktivieren** und **Deaktivieren** lassen sich über ein Administrator-Kontrollkästchen auch erzwingen. Erzwungene Einstellungen werden ab der nächsten Anmeldung des Benutzers wirksam und lassen sich nicht über die Konsole konfigurieren. Nicht erzwungene Einstellungen können von einem Benutzer mithilfe des Einstellungsfensters in der Konsole d. Support-Technikers überschrieben werden.

Weitere Informationen finden Sie in Einstellungen und Voreinstellungen in der Konsole des [Support-Technikers](https://www.beyondtrust.com/docs/remote-support/getting-started/rep-console/settings.htm) ändern unter *<https://www.beyondtrust.com/docs/remote-support/getting-started/rep-console/settings.htm>.*

Eine erzwungene Einstellung kann nicht überschrieben werden, es sei denn, ein Administrator deaktiviert das Kontrollkästchen **Erzwungen** in der **/login**-Verwaltungsschnittstelle.

Wählen Sie die Einstellungen, die Sie für Ihre Benutzer als Standard festlegen möchten und klicken Sie auf die Schaltfläche **Speichern** unten auf der Seite.

Beachten Sie, dass gespeicherte Einstellungen erst mit der Anmeldung in der Konsole wirksam werden. Selbst wenn Sie die Änderungen speichern und durch Klick auf die Schaltfläche **Jetzt übernehmen** oben auf der Seite übernehmen, kann der Benutzer die neuen Einstellungen erst ab der nächsten Anmeldung verwenden.

Wenn Sie beispielsweise Standardeinstellungen für neue Benutzer konfigurieren möchten, aber die Einstellungen bestehender Benutzer unberührt lassen wollen, speichern Sie Ihre verwalteten Einstellungen, aber übernehmen Sie sie nicht. Damit beginnen alle Anmeldungen in der Konsole d. Support-Technikers mit Ihren verwalteten Standardeinstellungen. Für bestehende Benutzer werden bei der nächsten Anmeldung erzwungene Einstellungen übernommen, alle anderen Einstellungen bleiben jedoch unberührt.

## **Globale Einstellungen**

ı

## **Rechtschreibprüfung aktiviert**

Im Abschnitt **Globale Einstellungen** können Sie die Rechtschreibprüfung für Chat und Sitzungsnotizen aktivieren oder deaktivieren. Derzeit steht die Rechtschreibprüfung nur für US-Englisch zur Verfügung.

**VERTRIEB:** www.beyondtrust.com/contact **SUPPORT:** www.beyondtrust.com/support **DOKUMENTATION:** www.beyondtrust.com/docs 92

#### **Automatische Sitzungszuweisung beim Anmelden deaktivieren**

Wird die automatische Sitzungszuweisung bei der Anmeldung deaktiviert, werden dem Benutzer erst automatisch Sitzungen zugewiesen, wenn er dem Opt-In zustimmt.

#### **Konfigurierbare Sitzungs-Seitenleiste**

Wählen Sie, ob das Sitzungsmenüsymbol angezeigt werden soll, ob die Seitenleiste gelöst werden kann und ob die Widgets der Sitzungs-Seitenleiste neu angeordnet und in der Größe verändert werden können.

#### **Schnellstart-Schaltflächen**

*Weitere Informationen finden Sie in Konsole d. [Support-Technikers-Benutzerschnittstelle](https://www.beyondtrust.com/docs/remote-support/getting-started/rep-console/representative-console-overview.htm) auf [https://www.beyondtrust.com/docs/remote-support/getting-started/rep-console/representative-console-overview.htm.](https://www.beyondtrust.com/docs/remote-support/getting-started/rep-console/representative-console-overview.htm)*

*Hinweis: Mit der Option Erzwungen können Sie verhindern, dass Support-Techniker die verwalteten Einstellungen überschreiben*

#### **Sitzung starten**

1

Zeigt die Schaltfläche **Start** oberhalb der Konsole d. Support-Technikers an. Durch Klicken auf diese Schaltfläche kann der Benutzer die verschiedenen Möglichkeiten einsehen, mit denen Ihr Kunde eine Support-Sitzung Tech starten kann.

#### **Sitzungsschlüssel**

Die Schaltfläche zur Sitzungsschlüsselgenerierung oberhalb der Konsole d. Support-Technikers anzeigen.

#### **Support-Sitzung Techs**

Eine Schaltfläche zum Starten der Support-Button-Verwaltungsoberfläche oben in der Konsole d. Support-Technikers anzeigen.

#### **Shell Jump**

Eine Schaltfläche zum Starten einer Shell Jump-Sitzung oben in der Konsole d. Support-Technikers anzeigen.

#### **Jump zu**

Eine Schaltfläche zum Starten einer lokalen oder Remote-Jump-Sitzung oben in der Konsole d. Support-Technikers anzeigen.

#### **Intel® vPro**

reguliert.

Eine Schaltfläche zum Zugriff auf einen bereitgestellten vPro Jumpoint oben in der Konsole d. Support-Technikers anzeigen.

**VERTRIEB:** www.beyondtrust.com/contact **SUPPORT:** www.beyondtrust.com/support **DOKUMENTATION:** www.beyondtrust.com/docs 93 ©2003-2022 BeyondTrust Corporation. Alle Rechte vorbehalten. Andere Markenzeichen auf dieser Seite sind Eigentum der jeweiligen Inhaber. BeyondTrust ist keine gecharterte Bank oder Treuhandgesellschaft oder Hinterlegungsstelle. Sie ist nicht befugt, Geldeinlagen oder Treuhandkonten anzunehmen, und wird nicht von einem Staat oder einer Bundesbankbehörde lizensiert oder

# **BeyondTrust**

#### **RDP**

Eine Schaltfläche zum Starten einer RDP-Sitzung oben in der Konsole d. Support-Technikers anzeigen.

#### **VNC**

Eine Schaltfläche zum Starten einer VNC-Sitzung oben in der Konsole d. Support-Technikers anzeigen.

#### **Präsentation starten**

Die Schaltfläche zum Planen oder sofortigen Starten einer neuen Präsentation oben in der Konsole d. Support-Technikers anzeigen.

## **Alarme**

## **Hörbare Alarme - einen Ton wiedergeben, wenn eine Chatnachricht erhalten wird**

Legen Sie fest, ob ein Klang abgespielt werden soll, wenn der Benutzer eine Chatnachricht erhält. Falls nicht verwaltet oder falls aktiviert und nicht erzwungen, kann der Benutzer einen benutzerdefinierten Klang im WAV-Format festlegen, der nicht größer als 1 MB ist.

## **Visuelle Alarme - Anwendungssymbol aufblinken lassen, wenn eine Chatnachricht erhalten wird**

Wählen Sie, das Anwendungssymbol blinken soll, wenn der Benutzer eine Chatnachricht erhält.

## **Statusnachrichten in Chat-Fenstern des Support-Teams anzeigen**

Wählen Sie, ob der Team-Chat Statusnachrichten wie die An- und Abmeldung von Benutzern enthalten soll oder nur zwischen Teammitgliedern gesendete Chatnachrichten.

## **Popup-Benachrichtigungen**

#### **Team-Warteschlangen**

Legen Sie fest, ob ein Benutzer eine Popup-Benachrichtigung für in einem Support-Team-Chat erhaltene Chatnachrichten erhalten soll.

#### **Support-Sitzung Techs**

Legen Sie fest, ob ein Benutzer eine Popup-Benachrichtigung für in einer Support-Sitzung Tech erhaltene Chatnachrichten erhalten soll.

#### **Hörbare Alarme - einen Ton wiedergeben, wenn eine Sitzung in eine Warteschlange eingereiht wird**

Wählen Sie, ob ein Klang abgespielt werden soll, wenn eine Sitzung in die Warteschlange eines Benutzers aufgenommen wird.

#### **Hörbare Alarme - einen Ton wiedergeben, wenn eine Sitzung in den Teamwarteschlangen überfällig ist**

Legen Sie fest, ob ein Klang abgespielt werden soll, wenn eine Sitzung in einer Teamwarteschlange überfällig ist.

#### **Visuelle Alarme - Anwendungssymbol aufblinken lassen, wenn eine Sitzung in eine Warteschlange eingereiht wird**

Legen Sie fest, ob das Anwendungssymbol aufblinken soll, wenn eine Sitzung in die Warteschlange eines Benutzers aufgenommen wird.

#### **Visuelle Alarme - Anwendungssymbol aufblinken lassen, wenn eine Sitzung in den Teamwarteschlangen überfällig ist**

Legen Sie fest, ob das Anwendungssymbol blinken soll, wenn eine Sitzung in einer Teamwarteschlange überfällig ist.

#### **Eingabeaufforderung, wenn neuer Kunde einer persönlichen Warteschlange beitritt**

Legen Sie fest, ob für den Benutzer eine Aufforderung angezeigt werden soll, wenn eine Sitzung in seine persönliche Warteschlange aufgenommen wird.

#### **Popup-Benachrichtigungen**

Popup-Benachrichtigungen erscheinen unabhängig von der Konsole d. Support-Technikers und im Vordergrund vor anderen Fenstern. Wenn der Popup-Hinweis aktiviert und nicht erzwungen oder unverwaltet ist, kann der Benutzer wählen, wie er die Popup-Hinweise erhalten möchte.

#### **Persönliche Warteschlange - Neue Sitzungen, übertragene Sitzungen, freigegebene Sitzungen**

Legen Sie fest, ob ein Benutzer eine Popup-Benachrichtigung für neue Sitzungen, übertragene Sitzungen und/oder freigegebene Sitzungen in dieser Warteschlange erhalten soll.

#### **Team-Warteschlangen - Neue Sitzungen, übertragene Sitzungen, freigegebene Sitzungen, überfällige Sitzungen**

Legen Sie fest, ob ein Benutzer eine Popup-Benachrichtigung für neue Sitzungen, übertragene Sitzungen, freigegebene Sitzungen und/oder überfällige Sitzungen in dieser Warteschlange erhalten soll.

#### **Popup-Verhalten – Position und Dauer**

Legen Sie die Standardposition und Dauer für Popup-Benachrichtigungen fest.

#### **Sitzungszuweisungs-Alarme für Support-Sitzung Tech**

#### **Hörbare Alarme - einen Ton wiedergeben, wenn eine Sitzung zugewiesen wird**

Legen Sie fest, ob ein Klang abgespielt werden soll, wenn eine Sitzung automatisch einem Benutzer zugewiesen wird.

#### **Ton bei abgelaufener Zuweisung**

Legen Sie fest, ob ein Klang abgespielt werden soll, wenn die Einladung zu einer automatisch zugewiesenen Sitzung vor dem Ablauf steht. Dieser Alarm kann entweder eine Audiodatei oder der Systemton sein. Falls nicht verwaltet oder falls aktiviert und nicht erzwungen, kann der Benutzer einen benutzerdefinierten Klang im WAV-Format festlegen, der nicht größer als 1 MB ist.

## **Support-Sitzung Techs**

#### **Automatisch Bildschirmfreigabe anfordern**

Legen Sie fest, ob die Sitzungen Ihrer Benutzer nur mit dem Chat beginnen sollen, oder ob sofort eine Bildschirmfreigabe angefordert werden soll.

#### **Automatisch lösen**

Sitzungen können entweder als Registerkarten in der Konsole d. Support-Technikers oder aber automatisch als neue Fenster geöffnet werden.

#### **Zum Heraufsetzen auffordern, wenn sicherer Desktop des Kunden aktiviert ist**

In Situationen, in denen aufgrund des aktivierten sicheren Desktops Support-Probleme auftreten, können Sie es Ihren Benutzern gestatten, bei Beginn der Sitzung auf die Ausführung mit Administratorrechten heraufzusetzen.

#### **Standardqualität**

Legen Sie die Standardqualität für Bildschirmfreigabe-Sitzungen fest.

#### **Standardskalierung**

Legen Sie die Standardgröße für Bildschirmfreigabe-Sitzungen fest.

#### **Automatisch auf Vollbildschirmmodus umschalten, wenn die Bildschirmfreigabe beginnt**

Zu Beginn der Bildschirmfreigabe kann der Benutzer automatisch in den Vollbildschirmmodus wechseln.

#### **Automatisch die Seitenleiste ausblenden, wenn der Vollbildschirmmodus verwendet wird**

Wenn die Bildschirmfreigabe-Sitzung in den Vollbildschirmmodus wechselt, kann die Chat-Leiste automatisch ausgeblendet werden.

**VERTRIEB:** www.beyondtrust.com/contact **SUPPORT:** www.beyondtrust.com/support **DOKUMENTATION:** www.beyondtrust.com/docs 96

### **Eigenen Bildschirm anzeigen**

#### **Fenster bei Bildschirmanzeige automatisch minimieren**

Wenn ein Benutzer während einer Sitzung einem Kunden seinen Bildschirm anzeigt, kann die Konsole d. Support-Technikers entweder offen belassen oder in die Task-Leiste des Benutzers minimiert werden.

#### **Befehlsshell**

#### **Anzahl Zeilen des verfügbaren Befehlsverlaufs**

Sie können die Anzahl der Zeilen festlegen, die im Befehlsshell-Verlauf gespeichert werden sollen. Als Standardwert sind 500 Zeilen festgelegt.

#### **Speichern**

Klicken Sie auf **Speichern**, um alle konfigurierten Profileinstellungen zu speichern. Oben auf der Seite wird die Bestätigungsnachricht **Einstellungsprofil erfolgreich bearbeitet** angezeigt. Alle Benutzer, die sich nach dem Speichern des neuen Profils in der Konsole d. Support-Technikers anmelden, erhalten die neuen Einstellungen als Standardeinstellungen.

# **Übernehmen von Konsole d. Support-Technikers-Einstellungen**

#### **Jetzt anwenden**

Wenn Sie die Standardeinstellungen auf Ihre gesamte Nutzerbasis pushen möchten, klicken Sie auf **Jetzt übernehmen**. Oben auf der Seite wird die Bestätigungsnachricht **Einstellungsprofil wurde erfolgreich übernommen** angezeigt.

Nachdem die Einstellungen für Ihre Benutzerbasis übernommen wurden, erhalten die Benutzer eine Aufforderung zur Bestätigung, wenn sie sich nach der Übernahme der Einstellungen zum ersten Mal wieder in der Konsole d. Support-Technikers anmelden. Im Dialogfenster werden sie darüber informiert, dass die Einstellungen geändert wurden, und haben die Option, das Dialogfenster einfach zu schließen oder ihr Einstellungsfenster in der Konsole d. Support-Technikers zu öffnen, um die Änderungen zu prüfen.

# **Benutzerdefinierte Links: Hinzufügen von URL-Verknüpfungen zur Konsole d. Support-Technikers**

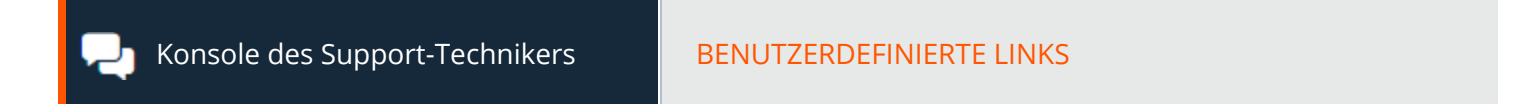

# **Benutzerdefinierte Links**

Erstellen Sie Links zu Websites, auf die Ihre Benutzer während Sitzungen zugreifen können. Dies können beispielsweise Links zu durchsuchbaren Wissensdatenbanken sein, wodurch Benutzer die Chance erhalten, eine Lösung für das Kundenproblem zu finden, oder ein Customer-Relationship-Management-System (CRM) mit Heraufsetzungsfunktionen. In diesem Fall könnte der Link das CRM-System auf einer Seite öffnen, auf der der Benutzer ein Heraufsetzungsformular für ein Team ausfüllen kann, das BeyondTrust nicht verwendet.

Hier erstellte Links werden über die Schaltfläche **Links** auf der Konsole d. Support-Technikers verfügbar.

## **Hinzufügen, Bearbeiten, Löschen**

Erstellen Sie einen neuen Link, bearbeiten Sie einen bestehenden Link oder entfernen Sie einen bestehenden Link.

# **Benutzerdefinierten Link hinzufügen oder bearbeiten**

## **Name**

Erstellen Sie einen eindeutigen Namen, um diesen Link leichter zu identifizieren.

#### **URL**

٦

Fügen Sie die URL hinzu, auf die dieser benutzerdefinierte Link verweisen soll. Verwenden Sie eines der unten auf der /login-Seite aufgeführten Makros, um den Text für Ihre Zwecke anzupassen.

*Weitere Informationen finden Sie in Überblick über [Support-Sitzungen](https://www.beyondtrust.com/docs/remote-support/getting-started/rep-console/support-session-overview.htm) Tech. und Tools unter <https://www.beyondtrust.com/docs/remote-support/getting-started/rep-console/support-session-overview.htm>.*

# **Vordefinierte Meldungen: Nachrichten für Chat erstellen**

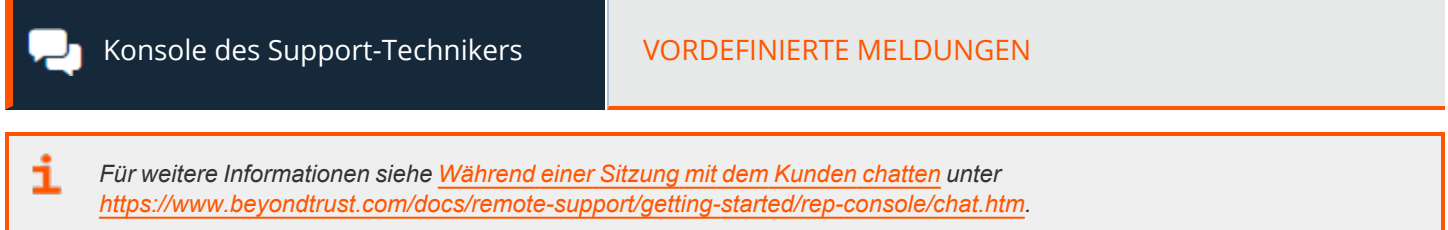

# **Vordefinierte Meldungen**

Erstellen Sie vordefinierte Meldungen, die in Chat-Sitzungen verwendet werden. Mit vordefinierten Meldungen können Sie Ihre Reaktionszeit verringern und die Kommunikation zwischen Support-Technikern und Kunden standardisieren. Sie können die Ansicht filtern, indem Sie eine Kategorie oder ein Team aus der Dropdown-Liste oben auf der Seite wählen.

## **Hinzufügen, Bearbeiten, Löschen**

Erstellen Sie eine neue Nachricht, bearbeiten Sie eine bestehende Nachricht oder entfernen Sie eine bestehende Nachricht.

# **Vordefinierte Meldungen hinzufügen oder bearbeiten**

## **Titel**

Erstellen Sie einen eindeutigen Namen, um diese Meldung leichter zu identifizieren.Dieser Name sollte Support-Technikern dabei helfen, die gewünschte Meldung zu lokalisieren.

## **Nachricht**

Erstellen Sie den Text, der im Kunden-Chat angezeigt wird. Sie können BBCode verwenden, um geringfügige Formatierungsaufgaben wie Hinzufügen von Fettschrift, Farben oder Hyperlinks durchzuführen. Durch Klicken auf **Unterstützte BBCode-Formatierung** wird eine Liste der Codes und der sich daraus ergebenden Anwendungen angezeigt.

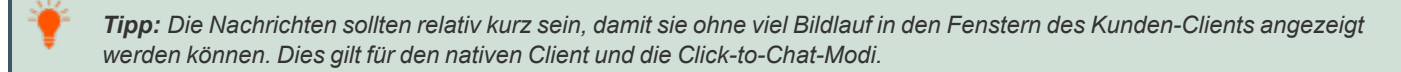

## **Kategorie**

Wählen Sie die Kategorie aus, unter der dieses Element aufgeführt werden soll.

## **Teamverfügbarkeit**

Wählen Sie, welche Support-Teams dieses Element nutzen können sollen.

**VERTRIEB:** www.beyondtrust.com/contact **SUPPORT:** www.beyondtrust.com/support **DOKUMENTATION:** www.beyondtrust.com/docs 99

# **Kategorien vordefinierter Meldungen**

## **Hinzufügen, Bearbeiten, Löschen**

Erstellen Sie eine neue Kategorie, ändern Sie eine bestehende Kategorie oder entfernen Sie eine bestehende Kategorie.

# **Kategorie hinzufügen oder bearbeiten**

## **Name**

Erstellen Sie einen eindeutigen Namen, um diese Kategorie leichter zu identifizieren.Dieser Name sollte Support-Technikern dabei helfen, die gewünschte Meldung zu lokalisieren.

## **Übergeordnete Kategorie**

Wählen Sie optional eine übergeordnete Kategorie zum Verschachteln von Kategorien aus.

## **Untergeordnete Kategorien**

Zeigen Sie Namen von und Links zu untergeordneten Kategorien an.

## **Meldungen**

reguliert.

Zeigen Sie Links zu Meldungen in dieser Kategorie an.

# **Vordefinierte Skripts: Skripte für Bildschirmfreigabe- oder Befehlsshell-Sitzungen erstellen**

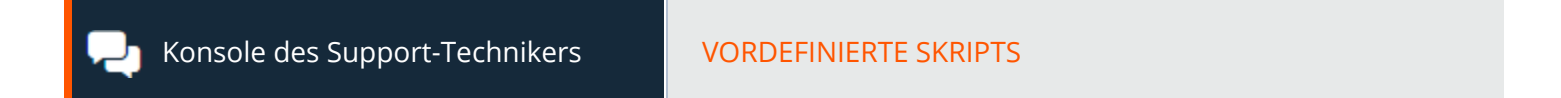

# **Vordefinierte Skripts**

Erstellen Sie benutzerdefinierte Skripts, die in Bildschirmfreigabe- und Befehlsshell-Sitzungen verwendet werden. Das Skript wird während der Ausführung auf der Bildschirmfreigabe- oder Befehlsshell-Schnittstelle angezeigt. Das Ausführen eines Skriptes in der Bildschirmfreigabe-Schnittstelle zeigt das ausgeführte Skript auf dem Remote-Bildschirm an. Das Skript wird im Kontext des angemeldeten Benutzers ausgeführt, wenn die Sitzung nicht heraufgesetzt wurde, und wird als lokales System ausgeführt, wenn die Sitzung heraufgesetzt wurde. Sie können die Ansicht filtern, indem Sie eine Kategorie oder ein Team aus der Dropdown-Liste oben auf der Seite wählen.

*Weitere Informationen finden Sie in Überblick über [Support-Sitzungen](https://www.beyondtrust.com/docs/remote-support/getting-started/rep-console/support-session-overview.htm) Tech. und Tools unter* 1 *<https://www.beyondtrust.com/docs/remote-support/getting-started/rep-console/support-session-overview.htm>.*

i *Weitere Informationen finden Sie in Zugriff auf den [Remote-Befehlsshell](https://www.beyondtrust.com/docs/remote-support/getting-started/rep-console/command-shell.htm) unter [https://www.beyondtrust.com/docs/remote](https://www.beyondtrust.com/docs/remote-support/getting-started/rep-console/command-shell.htm)[support/getting-started/rep-console/command-shell.htm.](https://www.beyondtrust.com/docs/remote-support/getting-started/rep-console/command-shell.htm)*

## **Hinzufügen, Bearbeiten, Löschen**

Erstellen Sie ein neues Skript, bearbeiten Sie ein bestehendes Skript oder entfernen Sie ein bestehendes Skript.

# **Vordefinierte Skripts bearbeiten oder hinzufügen**

#### **Skriptname**

Erstellen Sie einen eindeutigen Namen, um dieses Skript leichter zu identifizieren. Dieser Name sollte Benutzern dabei helfen, das gewünschte Skript ausfindig zu machen.

## **Beschreibung**

Fügen Sie eine kurze Beschreibung hinzu, um den Zweck dieses Skripts zusammenzufassen. Die Beschreibung wird an der Eingabeaufforderung angezeigt, um zu bestätigen, dass der Benutzer das ausgewählte Skript ausführen möchte.

## **Befehlsreihenfolge**

Schreiben Sie die Befehlsreihenfolge. Skripts müssen im Befehlszeilenformat verfasst werden, ähnlich wie beim Schreiben einer Stapeldatei oder eines Shellskripts. Bitte beachten: Nur die letzte Zeile des Skripts kann interaktiv sein. Sie können das Skript nicht pausieren, und eine Eingabeaufforderung kann sich nicht in der Mitte des Skripts befinden.

**VERTRIEB:** www.beyondtrust.com/contact **SUPPORT:** www.beyondtrust.com/support **DOKUMENTATION:** www.beyondtrust.com/docs 101

Verweisen Sie im Skript mit **"%RESOURCE\_FILE%"** auf eine zugeordnete Ressourcendatei. Sie müssen dabei unbedingt die Anführungszeichen mit eingeben. Bitte achten Sie bei der Befehlsreihenfolge auf Groß- und Kleinschreibung.

Auf das temporäre Verzeichnis der Ressourcendatei greifen Sie über **%RESOURCE\_DIR%** zu. Wenn Sie ein Skript mit einer zugeordneten Ressourcendatei ausführen, wird diese Datei temporär auf den Computer des Kunden hochgeladen.

## **Teamverfügbarkeit**

Wählen Sie, welche Support-Teams dieses Element nutzen können sollen.

## **Kategorien**

Wählen Sie die Kategorien aus, unter denen dieses Element aufgeführt werden soll.

## **Ressourcendatei**

Sie können eine Ressourcendatei auswählen, die diesem Skript zugeordnet ist.

## **Heraufsetzungsmodus**

Wählen Sie aus, ob das Skript nur zur Ausführung im heraufgesetzten Modus, im nicht heraufgesetzten Modus oder in beiden Modi verfügbar sein soll.

## **Verfügbar in der Bildschirmfreigabe im Nur-Ansicht-Modus als Sondervorgang**

Wird diese Option aktiviert, kann dieses Skript auch dann ausgeführt werden, wenn der Benutzer den Remote-Computer nur anzeigen, aber nicht steuern darf. Beachten Sie: Wenn sich der Benutzer in der Nur-Anzeige-Bildschirmfreigabe befindet, erhält der Kunde eine Aufforderung zur Ausführung des Skripts.

Hinweis: Wenn dem Benutzer die Verwendung von vordefinierten Skripten gestattet ist, sind alle vordefinierten Skripte bei *der Bildschirmfreigabe mit vollständiger Steuerung verfügbar, egal, ob diese Option aktiviert ist oder nicht.*

*Weitere Informationen finden Sie in [Bildschirmfreigabe](https://www.beyondtrust.com/docs/remote-support/getting-started/rep-console/screen-sharing.htm) bei Remote-Kunde für Anzeige und Steuerung unter [https://www.beyondtrust.com/docs/remote-support/getting-started/rep-console/screen-sharing.htm.](https://www.beyondtrust.com/docs/remote-support/getting-started/rep-console/screen-sharing.htm)*

# **Kategorien**

## **Kategorie hinzufügen, löschen**

Erstellen Sie eine neue Kategorie oder entfernen Sie eine bestehende Kategorie.

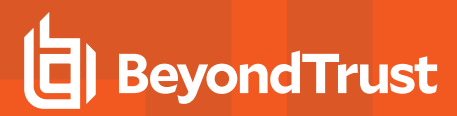

## **Ressourcen**

## **Ressource auswählen und hochladen**

Fügen Sie alle Ressourcendateien hinzu, auf die Sie von Ihren Skripts aus zugreifen möchten. Die maximal zulässige Dateigröße ist 250 MB. Der maximale Speicherplatz für Ressourcen beträgt 1 GB.

## **Löschen**

Entfernen Sie eine bestehende Ressourcendatei.

# **Spezielle Aktionen: Erstellen von benutzerdefinierten speziellen Aktionen**

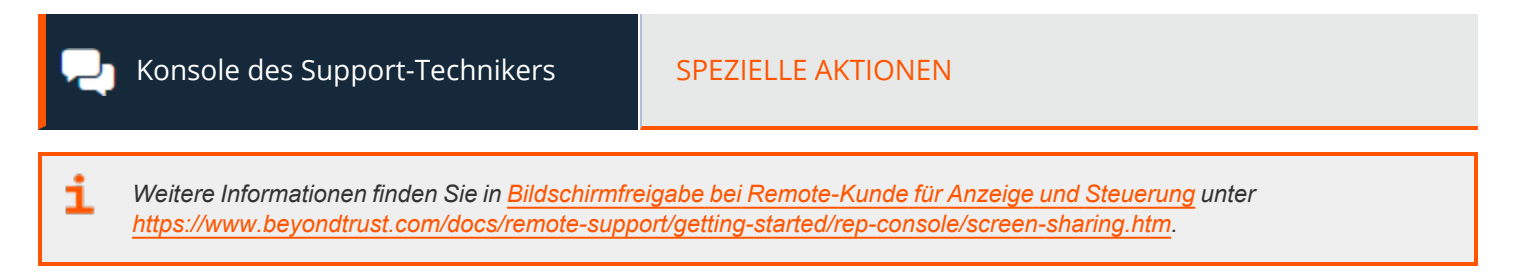

# **Spezielle Aktionen**

Erstellen Sie benutzerdefinierte spezielle Aktionen, um Ihre Prozesse zu beschleunigen. Benutzerdefinierte spezielle Aktionen können für Windows-, Mac- und Linux-Systeme erstellt werden.

## **Hinzufügen, Bearbeiten, Löschen**

Erstellen Sie eine neue Aktion, bearbeiten Sie eine bestehende Aktion oder entfernen Sie eine bestehende Aktion.

# **Spezielle Aktion hinzufügen oder bearbeiten**

## **Name des Vorgangs**

Erstellen Sie einen eindeutigen Namen, um diese Aktion leichter zu identifizieren. In einer Sitzung kann ein Benutzer diesen Namen im Dropdown-Menü der speziellen Aktionen sehen.

## **Befehl**

Geben Sie im Feld **Befehl** den vollen Pfad zur Anwendung an, die ausgeführt werden soll. Verwenden Sie keine Anführungszeichen. Diese werden bei Bedarf hinzugefügt. Windows-Systeme können die bereitgestellten Makros verwenden. Wenn der Befehl nicht auf dem Remote-System gefunden werden kann, erscheint diese benutzerdefinierte spezielle Aktion nicht in der Liste der speziellen Aktionen des Benutzers.

## **Argumente**

٦

Wenn der angegebene Befehl Befehlszeilenargumente akzeptiert, können Sie diese Argumente als nächstes eingeben. Argumente können bei Bedarf in Anführungszeichen stehen, und Argumente für Windows-Systeme können die bereitgestellten Makros verwenden.

*Suchen Sie für weitere Informationen zu Windows-Argumenten mit dem Begriff "Befehlszeilenparameter" auf [docs.microsoft.com/en-us/](https://docs.microsoft.com/en-us/).*

**VERTRIEB:** www.beyondtrust.com/contact **SUPPORT:** www.beyondtrust.com/support **DOKUMENTATION:** www.beyondtrust.com/docs 104

## **Bestätigen**

Wenn Sie das Kontrollkästchen **Bestätigen** aktivieren, werden Benutzer dazu aufgefordert, die Ausführung der speziellen Aktion zu bestätigen, bevor diese ausgeführt wird. Ansonsten wird die benutzerdefinierte spezielle Aktion durch ihre Wahl aus dem Menü während einer Sitzung sofort ausgeführt.

## **Heraufgesetzt ausführen**

Mit dem Aktivieren dieser Option erscheint diese spezielle Aktion nur, wenn der Kunden-Client im heraufgesetzten Modus ausgeführt wird. Wenn Sie eine benutzerdefinierte Aktion im heraufgesetzten Modus ausführen, werden Sie dazu aufgefordert, sie entweder als Systembenutzer auszuführen oder die Anmeldedaten für ein anderes gültiges Konto am Remote-System einzugeben.

# **Einstellungen für spezielle Aktionen**

## **Integrierte Sondervorgänge anzeigen**

Wenn Sie die von BeyondTrust bereitgestellten standardmäßigen speziellen Aktionen aktivieren möchten, aktivieren Sie das Kontrollkästchen **Integrierte spezielle Aktionen anzeigen**. Wählen Sie diese Option ansonsten ab, um nur Ihre benutzerdefinierten speziellen Aktionen zu aktivieren.

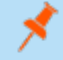

*Hinweis: Die speziellen Aktionen Windows-Sicherheit (Strg-Alt-Entf) und Betriebssteuerungsoptionen können nicht deaktiviert werden. Außerdem führt das Deaktivieren der integrierten speziellen Aktionen nicht zur Deaktivierung der standardmäßigen speziellen Aktionen für Mobilgeräte.*

# **Benutzer und Sicherheit**

# **Benutzer: Benutzerberechtigungen für einen Support-Techniker oder Admin hinzufügen**

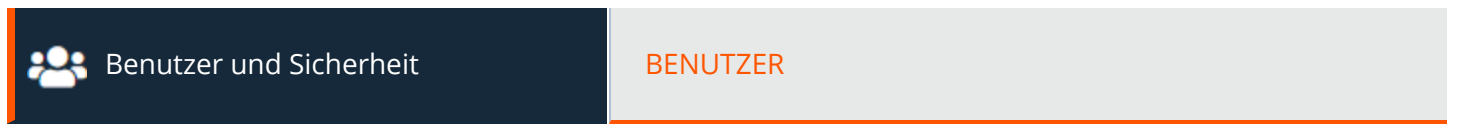

## **Benutzerkonten**

Zeigen Sie Informationen über alle Benutzer an, die Zugriff auf Ihr B-Serien-Gerät haben, einschließlich der lokalen Benutzer und aller Benutzer, die über die Integration des Sicherheitsanbieters Zugriff haben.

## **Hinzufügen, Bearbeiten, Löschen**

Erstellen Sie ein neues Konto, bearbeiten Sie ein bestehendes Konto oder entfernen Sie ein bestehendes Konto. Ihr eigenes Konto können Sie nicht löschen.

## **Nach Benutzern suchen**

Suchen Sie nach einem bestimmten Benutzer basierend auf **Zuletzt authentifiziert als**, **Öffentlicher Anzeigename**, **Privater Anzeigename** und **E-Mail-Adresse**.

## **Sicherheitsanbieter**

Wählen Sie den Sicherheitsanbieter, den Sie durchsuchen wollen.

## **Synchronisieren**

Synchronisieren Sie die Benutzer und Gruppen, die einem externen Sicherheitsanbieter zugewiesen wurden. Die Synchronisierung erfolgt automatisch einmal pro Tag. Mit Klick auf diese Schaltfläche erzwingen Sie eine manuelle Synchronisierung.

## **Sichtbare Spalten auswählen**

Verwenden Sie das Dropdown-Menü, um auszuwählen, welche Spalten angezeigt werden sollen.

# **Benutzerkontenbericht**

Exportieren Sie detaillierte Informationen über Ihre Benutzer zu Audit-Zwecken. Sammeln Sie detaillierte Informationen über alle Benutzer, Benutzer eines bestimmten Sicherheitsanbieters oder nur lokale Benutzer. Zu gesammelten Informationen gehören die unter der Schaltfläche "Details einblenden" angezeigten Daten sowie Gruppenrichtlinien- und Team-Mitgliedschaften und Berechtigungen.

**VERTRIEB:** www.beyondtrust.com/contact **SUPPORT:** www.beyondtrust.com/support **DOKUMENTATION:** www.beyondtrust.com/docs 106

## **Hinzufügen oder Bearbeiten eines Nutzers**

Klicken Sie nach der Bearbeitung auf **Speichern**, um Ihre Änderungen für diesen Benutzer zu speichern.

#### **Benutzername**

Eindeutige Kennung, die zur Anmeldung verwendet wird.

## **Anzeigename**

Der Name des Benutzers, wie er auf der öffentlichen Website, in Chats usw. angezeigt wird. Benutzer können einen öffentlichen Anzeigenamen für den Kundenkontakt und einen privaten Anzeigenamen für die interne Kommunikation verwenden.

## **Anzeigenummer**

Geben Sie eine eindeutige ID ein, oder lassen Sie dieses Feld leer, um die nächste verfügbare Nummer automatisch auszuwählen. Diese Nummer wirkt sich auf die Reihenfolge aus, in der Benutzer auf der öffentlichen Website aufgeführt werden.

#### **Foto**

Laden Sie das als Avatar des Support-Technikers zu verwendende Foto hoch, das im Chatfenster des Kunden-Client und in der **/login**-Verwaltungsschnittstelle angezeigt wird. Das Bild muss im .png- oder .jpeg-Format sein, nicht größer als 1 MB und mindestens 80x80 Pixel groß. Wählen Sie **Foto einstellen**, um ein Bild auszuwählen. Stellen Sie die Bildabmessungen mit dem Schieberegler und den Schaltflächen **An Fenster anpassen** und **Gesamtes Fenster ausfüllen** ein. Wenn Sie zufrieden sind, klicken Sie auf **Zuschneiden**, um es zu verwenden, oder auf **Abbrechen**, wenn Sie das gewählte Bild nicht behalten möchten. Klicken Sie auf **Foto ändern**, um ein neues Foto auszuwählen, oder auf **Foto löschen**, um den Avatar dieses Benutzers zu entfernen.

Das Foto kann auch über die Seite **/login > Mein Konto** geändert oder gelöscht werden.

٦ *Weitere Informationen finden Sie in Kunden-Client: Support-Sitzung [Tech-Schnittstelle](https://www.beyondtrust.com/docs/remote-support/getting-started/customer-client/customer-support-interface.htm) auf [https://www.beyondtrust.com/docs/remote-support/getting-started/customer-client/customer-support-interface.htm.](https://www.beyondtrust.com/docs/remote-support/getting-started/customer-client/customer-support-interface.htm)*

## **E-Mail-Adresse**

Legen Sie die E-Mail-Adresse fest, an die E-Mail-Benachrichtigungen gesendet werden, wie etwa Passwortzurücksetzungen oder Alarme zum erweiterten Verfügbarkeitsmodus.

## **Bevorzugte E-Mail-Sprache**

Wenn mehr als eine Sprache für die Website aktiviert ist, legen Sie die Sprache fest, in der E-Mails versandt werden sollen.

## **Passwort**

Passwort, das zusammen mit dem Benutzernamen zur Anmeldung verwendet wird. Das Passwort kann nach eigenen Wünschen festgelegt werden, solange die Zeichenfolge die definierte Richtlinie erfüllt, die auf der Seite **/login > Verwaltung > Sicherheit** festgelegt wurde.

**VERTRIEB:** www.beyondtrust.com/contact **SUPPORT:** www.beyondtrust.com/support **DOKUMENTATION:** www.beyondtrust.com/docs 107

## **Muss Passwort bei der nächsten Anmeldung zurücksetzen**

Wenn diese Option ausgewählt wird, muss der Benutzer sein Passwort bei der nächsten Anmeldung zurücksetzen.

#### **Passwort läuft niemals ab**

Ist bei dieser Option ein Haken gesetzt, läuft das Passwort nie ab.

#### **Passwort-Ablaufdatum**

Führt dazu, dass das Passwort an einem bestimmten Datum abläuft.

#### **Kontoeinstellungen**

#### **Zwei-Faktor-Authentifizierung: Anmelden mit einer Authentifikator-App:**

Legen Sie fest, ob sich der Benutzer über eine Authentifizierungs-App anmelden muss oder ob dies optional ist (Standardeinstellung). Ist **Erforderlich** ausgewählt, wird, wenn sich dieser Benutzer das nächste Mal an der Verwaltungsschnittstelle oder der Konsole d. Support-Technikers anmeldet, ein Bildschirm angezeigt, dass die Zwei-Faktor-Authentifizierung aktiviert werden muss.

*Weitere Informationen zu 2FA finden Sie in So verwenden Sie [Zwei-Faktor-Authentifizierung](https://www.beyondtrust.com/docs/remote-support/how-to/2-factor-authentication/index.htm) mit BeyondTrust Remote* ٦ *[Support](https://www.beyondtrust.com/docs/remote-support/how-to/2-factor-authentication/index.htm) auf [www.beyondtrust.com/docs/remote-support/how-to/2-factor-authentication/.](https://www.beyondtrust.com/docs/remote-support/how-to/2-factor-authentication/index.htm)*

#### **Das Konto läuft niemals ab**

Ist bei dieser Option ein Haken gesetzt, läuft das Konto nie ab.

#### **Konto-Ablaufdatum**

Führt dazu, dass das Konto an einem bestimmten Datum abläuft.

#### **Konto deaktiviert**

reguliert.

Dadurch wird das Konto deaktiviert, sodass der Benutzer sich nicht anmelden kann. Durch das Deaktivieren wird das Konto NICHT gelöscht.

#### **Berechtigt, ihre Anzeigenamen zu ändern**

Ermöglicht es dem Benutzer, seinen Anzeigenamen zu ändern.

#### **Berechtigt, ihr Bild zu ändern**

Ermöglicht es Benutzern, ihre Avatarfotos zu ändern, die in der **/login**-Verwaltungsschnittstelle und im Chatfenster des Kunden-Client angezeigt werden.

**VERTRIEB:** www.beyondtrust.com/contact **SUPPORT:** www.beyondtrust.com/support **DOKUMENTATION:** www.beyondtrust.com/docs 108 ©2003-2022 BeyondTrust Corporation. Alle Rechte vorbehalten. Andere Markenzeichen auf dieser Seite sind Eigentum der jeweiligen Inhaber. BeyondTrust ist keine gecharterte Bank oder Treuhandgesellschaft oder Hinterlegungsstelle. Sie ist nicht befugt, Geldeinlagen oder Treuhandkonten anzunehmen, und wird nicht von einem Staat oder einer Bundesbankbehörde lizensiert oder
## **Berechtigt, auf der öffentlichen Website anzuzeigen**

Zeigt den Namen des Benutzers auf allen öffentlichen Websites an, auf denen die Support-Techniker-Liste aktiviert ist.

#### **Kommentare**

Fügen Sie Kommentare hinzu, die den Zweck dieses Kontos identifizieren.

## **Allgemeine Berechtigungen**

#### **Verwaltung**

#### **Administrator**

Erteilt dem Benutzer volle Administratorrechte.

## **Zur Verwaltung von Vault berechtigt**

Ermöglicht dem Benutzer die Verwaltung aller Aspekte des BeyondTrust Vault-Add-ons.

## **Berechtigt, Kennwörter festzulegen**

Ermöglicht es dem Benutzer, für nicht-administrative lokale Benutzer Kennwörter festzulegen und Benutzerkonten freizuschalten.

## **Berechtigt, Jumpoints zu bearbeiten**

Ermöglicht es dem Benutzer, Jumpoints zu erstellen oder zu bearbeiten. Diese Option wirkt sich nicht darauf aus, ob der Benutzer auf Remote-Computer über Jumpoints zugreifen kann, die einzeln oder über Gruppenrichtlinien konfiguriert werden.

## **Berechtigt, die öffentliche Website zu bearbeiten**

Damit kann der Benutzer öffentliche Website-Konfigurationen erstellen und ändern, HTML-Vorlagen bearbeiten, die Übersetzungsschnittstelle anzeigen usw.

#### **Berechtigt, Kundenhinweise zu bearbeiten**

Gibt dem Benutzer die Möglichkeit, Meldungen zu erstellen und zu bearbeiten, mit denen Kunden beim Anfordern von Support über breitenwirksame IT-Ausfälle informiert werden.

## **Berechtigt, den Dateispeicher zu bearbeiten**

Damit kann der Benutzer Dateien aus dem Dateispeicher entfernen oder Dateien hinzufügen.

**VERTRIEB:** www.beyondtrust.com/contact **SUPPORT:** www.beyondtrust.com/support **DOKUMENTATION:** www.beyondtrust.com/docs 109

## **Berechtigt, vordefinierte Meldungen zu bearbeiten**

Ermöglicht es dem Benutzer, vordefinierte Chat-Nachrichten zu erstellen oder zu bearbeiten.

## **Berechtigt zum Bearbeiten technischer Support-Teams**

Ermöglicht es dem Benutzer, Support-Teams zu erstellen oder zu bearbeiten.

## **Berechtigt, Jump-Gruppen zu bearbeiten**

Ermöglicht es dem Benutzer, Jump-Gruppen zu erstellen oder zu bearbeiten.

#### **Berechtigt, Probleme zu bearbeiten**

Damit kann der Benutzer Probleme erstellen und bearbeiten.

## **Berechtigt, Qualifikationen zu bearbeiten**

Damit kann der Benutzer Qualifikationen erstellen und bearbeiten.

## **Berechtigt, Support-Button-Profile zu bearbeiten**

Ermöglicht es dem Benutzer, Support-Button-Profile anzupassen.

#### **Berechtigt, vordefinierte Skripts zu bearbeiten**

Damit kann der Benutzer vordefinierte Skripts für die Verwendung in Bildschirmfreigabe- oder Befehlsshell-Sitzungen erstellen oder bearbeiten.

## **Berechtigt, benutzerdefinierte Support-Techniker-Links zu bearbeiten**

Ermöglicht es dem Benutzer, benutzerdefinierte Links zu erstellen oder zu bearbeiten.

## **Berechtigt, Zugriffssponsoren zu bearbeiten**

Damit kann der Benutzer Zugriffssponsorenteams erstellen oder bearbeiten.

## **Berechtigt, iOS-Profile zu bearbeiten**

Ermöglicht es dem Benutzer, Apple iOS-Profilinhalte zur Verteilung an Benutzer mit iOS-Geräten zu erstellen, zu bearbeiten und hochzuladen.

## **Bericht wird erstellt**

## **Berechtigt, Support-Sitzung Tech-Berichte anzuzeigen**

Ermöglicht dem Benutzer, Berichte zur Support-Sitzung Tech-Aktivität auszuführen, nur Sitzungen anzuzeigen, bei denen er der primäre Support-Techniker war, nur Sitzungen anzuzeigen, bei denen eines seiner Teams das primäre Team oder eines seiner Teammitglieder der primäre Support-Techniker war, oder alle Sitzungen anzuzeigen.

## **Berechtigt, Support-Sitzung Tech-Aufzeichnungen anzuzeigen**

Damit kann der Benutzer Videoaufzeichnungen der Bildschirmfreigabe-, "Eigenen Bildschirm anzeigen"- und Befehlsshell-Sitzungen anzeigen.

## **Berechtigt, Lizenznutzungsberichte anzuzeigen**

Damit kann der Benutzer Berichte zur BeyondTrust-Lizenznutzung erstellen.

## **Berechtigt, Vault-Berichte anzuzeigen**

Ermöglicht dem Benutzer, Berichte zu Vault-Aktivitäten zu erstellen und dabei alle Ereignisdaten oder nur eigene Ereignisdaten anzuzeigen.

## **Berechtigt, Berichte zu Präsentationssitzungen anzuzeigen**

Ermöglicht dem Benutzer, Berichte zur Präsentationsaktivität auszuführen, nur Präsentationen anzuzeigen, bei denen er der Moderator war, nur Sitzungen anzuzeigen, bei denen eines seiner Teammitglieder der Moderator war, oder alle Präsentationen anzuzeigen.

## **Berechtigt, Aufzeichnungen für Support-Sitzungen Tech. anzuzeigen**

Damit kann der Benutzer Aufzeichnungen der Bildschirmfreigabe und Befehlsshell-Sitzungen anzeigen. Dies hat keine Auswirkung auf Aufzeichnungen von Präsentationen.

## **Berechtigt, Lizenznutzungsberichte anzuzeigen**

Berechtigt den Benutzer, den Lizenzbericht für Support-Techniker anzuzeigen.

## **Berechtigt, Syslog-Berichte anzuzeigen**

Ermöglicht dem Benutzer, eine ZIP-Datei mit allen auf dem Gerät vorhandenen Syslog-Dateien herunterzuladen. Administratoren müssen automatisch über Berechtigungen für den Zugriff auf diesen Bericht verfügen. Nicht-Administratorbenutzer müssen zum Anzeigen dieses Berichts den Zugriff anfordern.

**VERTRIEB:** www.beyondtrust.com/contact **SUPPORT:** www.beyondtrust.com/support **DOKUMENTATION:** www.beyondtrust.com/docs 111

# **BeyondTrust**

## **API-Zugriff**

## **Berechtigt, Berichts-API zu verwenden**

Damit können die Anmeldedaten des Benutzers verwendet werden, um XML-Berichte über die API aufzurufen.

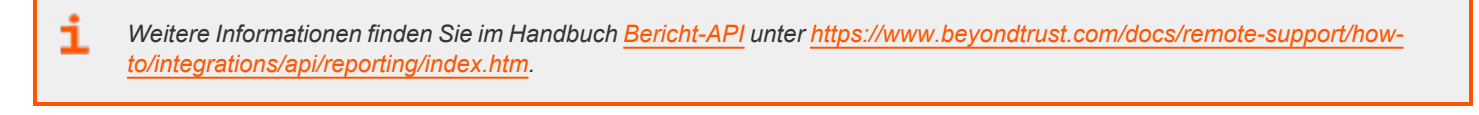

*Hinweis: Die Nutzung von über Verwaltung > API-Konfiguration erstellten API-Konten wird bevorzugt.*

## **Berechtigt, Befehls-API zu verwenden**

Damit können die Anmeldedaten des Benutzers verwendet werden, um Befehle über die API auszugeben.

*Weitere Informationen finden Sie im Handbuch [Befehls-API](https://www.beyondtrust.com/docs/remote-support/how-to/integrations/api/command/index.htm) unter [https://www.beyondtrust.com/docs/remote-support/how](https://www.beyondtrust.com/docs/remote-support/how-to/integrations/api/command/index.htm)*ı *[to/integrations/api/command/index.htm.](https://www.beyondtrust.com/docs/remote-support/how-to/integrations/api/command/index.htm)*

*Hinweis: Die Nutzung von über Verwaltung > API-Konfiguration erstellten API-Konten wird bevorzugt.*

## **Berechtigt zur Verwendung der Echtzeit-Status-API**

Ermöglicht die Verwendung der Anmeldedaten des Benutzers zum Abruf von Daten über die Echtzeit-Zustands-API.

*Weitere Informationen finden Sie in [Echtzeit-Zustands-API](https://www.beyondtrust.com/docs/remote-support/how-to/integrations/api/real-time-state/index.htm) unter [https://www.beyondtrust.com/docs/remote-support/how](https://www.beyondtrust.com/docs/remote-support/how-to/integrations/api/real-time-state/index.htm)[to/integrations/api/real-time-state/index.htm.](https://www.beyondtrust.com/docs/remote-support/how-to/integrations/api/real-time-state/index.htm)*

## **Support-Technikerberechtigungen**

## **Berechtigt, Remote-Support bereitzustellen**

Damit kann der Benutzer die Konsole d. Support-Technikers verwenden, um Support-Sitzung Techen durchzuführen. Wenn Support aktiviert ist, sind auch Optionen für Remote-Support verfügbar. Deaktivieren Sie diese Einstellung für Nur-Präsentations-Benutzer.

**VERTRIEB:** www.beyondtrust.com/contact **SUPPORT:** www.beyondtrust.com/support **DOKUMENTATION:** www.beyondtrust.com/docs 112

## **Sitzungsverwaltung**

ĺ

Ť.

#### **Berechtigt, Sitzungsschlüssel für Support-Sitzung Tech innerhalb der Konsole d. Support-Technikers zu erstellen**

Ermöglicht es dem Benutzer, Sitzungsschlüssel zu generieren, damit Kunden direkt Sitzungen mit ihm einleiten können.

*Weitere Informationen finden Sie unter Einen [Sitzungsschlüssel](https://www.beyondtrust.com/docs/remote-support/getting-started/rep-console/session-keys.htm) zum Starten einer Support-Sitzung generieren auf <https://www.beyondtrust.com/docs/remote-support/getting-started/rep-console/session-keys.htm>.*

#### **Berechtigt, Zugriffsschlüssel zum Senden von iOS-Profilen zu erstellen**

Ermöglicht es dem Benutzer, Zugriffsschlüssel zum Anbieten von iOS-Inhalten für Benutzer mit iOS-Geräten zu erstellen.

*Weitere Informationen finden Sie in Einen Apple [iOS-Profilzugriffsschlüssel](https://www.beyondtrust.com/docs/remote-support/getting-started/rep-console/apple-ios-access-key-management-interface.htm) generieren auf* ٦ *[https://www.beyondtrust.com/docs/remote-support/getting-started/rep-console/apple-ios-access-key-management](https://www.beyondtrust.com/docs/remote-support/getting-started/rep-console/apple-ios-access-key-management-interface.htm)[interface.htm](https://www.beyondtrust.com/docs/remote-support/getting-started/rep-console/apple-ios-access-key-management-interface.htm).*

#### **Es können manuell Sitzungen aus einer Team-Warteschlange angenommen werden**

Damit kann der Benutzer Sitzungen in einer seiner Teamwarteschlangen auswählen und starten.

*Weitere Informationen finden Sie in Eine Sitzung zum Starten des Supports [akzeptieren](https://www.beyondtrust.com/docs/remote-support/getting-started/rep-console/accepting-a-session.htm) unter <https://www.beyondtrust.com/docs/remote-support/getting-started/rep-console/accepting-a-session.htm>.*

#### **Berechtigt, Sitzungen an Teams zu übertragen, denen sie nicht angehören**

Damit kann der Benutzer Sitzungen an andere Teams als seine eigenen übertragen. Bei Deaktivierung ist die Interaktion des Benutzers ausschließlich auf die ihm zugewiesenen Teams beschränkt.

*Weitere Informationen finden Sie in Überblick über [Support-Sitzungen](https://www.beyondtrust.com/docs/remote-support/getting-started/rep-console/support-session-overview.htm) Tech. und Tools unter <https://www.beyondtrust.com/docs/remote-support/getting-started/rep-console/support-session-overview.htm>.*

#### **Berechtigt, Sitzungen für Teams freizugeben, denen sie nicht angehören**

Ermöglicht es dem Benutzer, eine weniger stark beschränkte Gruppe von Benutzern zur Freigabe von Sitzungen einzuladen; nicht nur ihre Team-Mitglieder. In Kombination mit der Berechtigung Erweiterte Verfügbarkeit werden die Möglichkeiten zur Freigabe von Sitzungen durch diese Berechtigung ausgedehnt.

*Weitere Informationen finden Sie in Überblick über [Support-Sitzungen](https://www.beyondtrust.com/docs/remote-support/getting-started/rep-console/support-session-overview.htm) Tech. und Tools unter <https://www.beyondtrust.com/docs/remote-support/getting-started/rep-console/support-session-overview.htm>.* ı

٦

1

#### **Berechtigt, externe Support-Techniker einzuladen**

Damit kann der Benutzer Drittbenutzer dazu einladen, einmalig an einer Support-Sitzung Tech teilzunehmen.

*Für weitere Informationen siehe Einladen eines externen Benutzers zur [Teilnahme](https://www.beyondtrust.com/docs/remote-support/getting-started/rep-console/rep-invite.htm) an einer Sitzung unter <https://www.beyondtrust.com/docs/remote-support/getting-started/rep-console/rep-invite.htm>.*

#### **Berechtigt zur Verwendung der Funktion "Nächste Sitzung aufrufen"**

Damit kann der Benutzer durch einfachen Schaltflächenklick mit dem Support der ältesten Sitzung in der Warteschlange für seine Teams beginnen.

*Weitere Informationen finden Sie in Eine Sitzung zum Starten des Supports [akzeptieren](https://www.beyondtrust.com/docs/remote-support/getting-started/rep-console/accepting-a-session.htm) unter <https://www.beyondtrust.com/docs/remote-support/getting-started/rep-console/accepting-a-session.htm>.*

#### **Aktivierung des erweiterten Verfügbarkeitsmodus zulassen**

Ermöglicht es dem Benutzer, E-Mail-Einladungen von anderen Benutzern zu erhalten, die die Freigabe einer Sitzung anfordern, auch wenn sie nicht in der Konsole d. Support-Technikers angemeldet sind.

Weitere Informationen finden Sie in Verwenden der erweiterten [Verfügbarkeit,](https://www.beyondtrust.com/docs/remote-support/getting-started/rep-console/extended-availability.htm) um auch nach der Abmeldung einen Zugriff zu *[ermöglichen](https://www.beyondtrust.com/docs/remote-support/getting-started/rep-console/extended-availability.htm) unter <https://www.beyondtrust.com/docs/remote-support/getting-started/rep-console/extended-availability.htm>.*

#### **Berechtigt, externen Schlüssel zu bearbeiten**

Ermöglicht es dem Benutzer, den externen Schlüssel aus dem Fenster Sitzungsinformationen einer Sitzung innerhalb der Konsole d. Support-Technikers zu ändern.

Ť. *Weitere Informationen finden Sie in Überblick über [Support-Sitzungen](https://www.beyondtrust.com/docs/remote-support/getting-started/rep-console/support-session-overview.htm) Tech. und Tools unter <https://www.beyondtrust.com/docs/remote-support/getting-started/rep-console/support-session-overview.htm>.*

#### **Equilibrium**

*Weitere Informationen finden Sie in Handbuch für die automatische [Sitzungsweiterleitung](https://www.beyondtrust.com/docs/remote-support/how-to/equilibrium/index.htm) mit Equilibrium at* Ť *[https://www.beyondtrust.com/docs/remote-support/how-to/equilibrium/index.htm.](https://www.beyondtrust.com/docs/remote-support/how-to/equilibrium/index.htm)*

#### **Berechtigt zum Deaktivieren der Option zu Sitzungszuweisungen**

Damit kann der Support-Techniker sich selbst als für Sitzungen nicht verfügbar markieren, die mit Equilibrium zugewiesen werden.

#### **Keine Sitzungen zuweisen, wenn der Support-Techniker teilnimmt an mindestens**

Damit wird die Mindestanzahl an Sitzungen festgelegt, die der Support-Techniker unterstützen muss, bevor Sitzungen nicht mehr automatisch mit Equilibrium zugewiesen werden.

#### **Keine Sitzungen zuweisen, wenn der Support-Techniker untätig war für mindestens**

Damit wird die Mindestzeit festgelegt, die der Support-Techniker untätig gewesen sein muss, bevor Sitzungen nicht mehr automatisch mit Equilibrium zugewiesen werden.

#### **Techniker-zu-Techniker-Bildschirmfreigabe**

*Weitere Informationen finden Sie in Ihren Bildschirm für einen anderen [Support-Techniker](https://www.beyondtrust.com/docs/remote-support/getting-started/rep-console/representative-screensharing.htm) freigeben auf [https://www.beyondtrust.com/docs/remote-support/getting-started/rep-console/representative-screensharing.htm.](https://www.beyondtrust.com/docs/remote-support/getting-started/rep-console/representative-screensharing.htm)*

#### **Berechtigt, anderen Support-Technikern den Bildschirm zu zeigen**

Ermöglicht es dem Benutzer, seinen Bildschirm für einen anderen Benutzer freizugeben, ohne dass der empfangende Benutzer einer Sitzung beitreten muss. Diese Option ist auch dann verfügbar, wenn sich der Benutzer nicht in einer Sitzung befindet.

#### **Berechtigt, die Steuerung zu gewähren, wenn anderen Support-Technikern der Bildschirm gezeigt wird**

Ermöglicht es dem Benutzer, der seinen Bildschirm freigibt, die Steuerung von Tastatur und Maus dem Benutzer zu überlassen, der seinen Bildschirm anzeigt.

#### **Support-Sitzung Techs**

1

*Weitere Informationen finden Sie in Überblick über [Support-Sitzungen](https://www.beyondtrust.com/docs/remote-support/getting-started/rep-console/support-session-overview.htm) Tech. und Tools unter <https://www.beyondtrust.com/docs/remote-support/getting-started/rep-console/support-session-overview.htm>.*

#### **Berechtigt zur Bereitstellung von Support-Buttonn in persönlicher Warteschlange**

Ermöglicht es dem Benutzer, persönliche Support-Buttonn bereitzustellen und zu verwalten. Diese Einstellung wirkt sich auf die Bereitstellung von Support-Buttonn sowohl über die Webschnittstelle als auch die Konsole d. Support-Technikers aus. Um eine Support-Button innerhalb einer Sitzung bereitzustellen, muss die Sitzungsberechtigung **Bereitstellung vonSupport-Button** ebenfalls gewährt sein.

#### **Team-Support-Buttons können verwaltet werden**

Ermöglicht es dem Benutzer, die für seine eigenen Teams bereitgestellten Support-Buttonn zu ändern. Wenn der Benutzer Teamleiter oder -manager ist, kann er auch die persönlichen Support-Buttonn aller anderen Teammitglieder ändern.

# **BeyondTrust**

*Weitere Informationen finden Sie in [Support-Buttone](https://www.beyondtrust.com/docs/remote-support/getting-started/rep-console/support-schaltfl�che-management-interface.htm) verwalten auf [https://www.beyondtrust.com/docs/remote](https://www.beyondtrust.com/docs/remote-support/getting-started/rep-console/support-schaltfl�che-management-interface.htm)[support/getting-started/rep-console/support-schaltfläche-management-interface.htm](https://www.beyondtrust.com/docs/remote-support/getting-started/rep-console/support-schaltfl�che-management-interface.htm).*

#### **Berechtigt zur Änderung des dem Support-Button zugewiesenen öffentlichen Portals**

Ermöglicht dem Benutzer, das öffentliche Portal festzulegen, über das sich eine Support-Button verbinden soll. Da Sitzungsrichtlinien auf öffentliche Portale angewandt werden können, kann sich die Änderung des Portals auf die in der Sitzung gestatteten Berechtigungen auswirken.

#### **Team-Support-Buttonn können bereitgestellt werden**

Ermöglicht es dem Benutzer, Team-Support-Buttonn für seine eigenen Teams bereitzustellen. Diese Einstellung wirkt sich auf die Bereitstellung von Support-Buttonn sowohl über die Webschnittstelle als auch die Konsole d. Support-Technikers aus. Um eine Support-Button innerhalb einer Sitzung bereitzustellen, muss die Sitzungsberechtigung **Support-ButtonBereitstellung von Support-Schaltflächen** ebenfalls gewährt sein.

#### **Jump-Technologie**

٦

#### **Gestattete Jump-Methoden**

Ermöglicht es dem Benutzer, mit **Jump-Clients**, **lokalen Jumps**, **lokalen VNCs**, **RDP (lokal)**, **Remote-Jumps**, **Remote VNCs**, **RDP (Remote)**, **Shell Jumps**, und/oder **Intel vPro**-Jumps zu Computern durchzuführen.

#### **Jump-Element-Rollen**

Eine Jump-Element-Rolle ist ein vordefinierter Berechtigungssatz zur Verwaltung und Nutzung von Jump-Elementen. Klicken Sie für jede Option auf die Schaltfläche **Bearbeiten**, um die Jump-Element-Rolle in einer neuen Registerkarte zu öffnen.

Die **Standard**-Rolle wird nur verwendet, wenn **Benutzerstandard verwenden** für diesen Benutzer in einer Jump-Gruppe festgelegt wurde.

Die Rolle **Persönlich** gilt nur für Jump-Elemente, die auf der persönlichen Benutzerliste von Jump-Elementen fixiert wurden.

Die **Teams**-Rolle gilt für Jump-Elemente, die auf der persönlichen Liste von Jump-Elementen eines Teammitglieds mit niedrigerer Rolle fixiert wurden. Ein Team-Manager kann zum Beispiel die persönlichen Jump-Elemente von Teamleitern und Teammitgliedern anzeigen, während ein Teamleiter die persönlichen Jump-Elemente von Teammitgliedern anzeigen kann.

Die **System**-Rolle gilt für alle anderen Jump-Elemente im System. Für die meisten Benutzer sollte hier **Kein Zugriff** gewählt werden. Bei Wahl einer anderen Option wird der Benutzer zu Jump-Gruppen hinzugefügt, denen er normalerweise nicht zugeordnet werden würde. In der Konsole d. Support-Technikers kann dieser dann die persönlichen Listen von Jump-Elementen von Benutzern sehen, die keine Teammitglieder sind.

*Weitere Informationen finden Sie in Verwenden von [Jump-Element-Rollen,](https://www.beyondtrust.com/docs/remote-support/how-to/jump-clients/jump-item-roles.htm) um Berechtigungssätze für Jump-Clients zu [erstellen](https://www.beyondtrust.com/docs/remote-support/how-to/jump-clients/jump-item-roles.htm) unter <https://www.beyondtrust.com/docs/remote-support/how-to/jump-clients/jump-item-roles.htm>.*

**VERTRIEB:** www.beyondtrust.com/contact **SUPPORT:** www.beyondtrust.com/support **DOKUMENTATION:** www.beyondtrust.com/docs 116

## **Präsentation**

#### **Berechtigt, Präsentationen zu leiten**

Damit kann der Support-Techniker für einen oder mehrere Teilnehmer Präsentationen leiten.

*Weitere Informationen finden Sie in Eine Präsentation für [Remote-Teilnehmer](https://www.beyondtrust.com/docs/remote-support/getting-started/rep-console/presentation.htm) abhalten unter [https://www.beyondtrust.com/docs/remote-support/getting-started/rep-console/presentation.htm.](https://www.beyondtrust.com/docs/remote-support/getting-started/rep-console/presentation.htm)*

#### **Berechtigt, einem Präsentationsteilnehmer die Steuerung zu gewähren**

Damit kann der Support-Techniker einem Teilnehmer während einer Präsentation die Steuerung über seinen Computer gewähren. Diese Einstellung wirkt sich nur auf Präsentationen und nicht auf die Funktion "Eigenen Bildschirm anzeigen" einer Support-Sitzung Tech aus. Es kann nur jeweils ein Teilnehmer gleichzeitig die Steuerung übernehmen. Der Support-Techniker kann dies stets übersteuern.

*Weitere Informationen siehe [Präsentationsteilnehmer-Client:](https://www.beyondtrust.com/docs/remote-support/getting-started/customer-client/customer-presentation-interface.htm) Einer Präsentation beitreten unter <https://www.beyondtrust.com/docs/remote-support/getting-started/customer-client/customer-presentation-interface.htm>.*

## **Konsole d. Support-Technikers**

#### **Zeitüberschreitung nach Inaktivität**

Legt fest, wie lange der Support-Techniker inaktiv sein kann, bevor er von der Konsole d. Support-Technikers abgemeldet wird. Diese Berechtigung kann die seitenweit geltende Einstellung verwenden oder aber diese überschreiben.

## **Berechtigungen für überwachte und unüberwachte Sitzungen**

## **Sitzungsrichtlinie**

Legen Sie die Aufforderungs- und Berechtigungsregeln fest, die für die Sitzungen dieses Benutzers gelten sollen. Wählen Sie eine bestehende Sitzungsrichtlinie oder definieren Sie Ihre eigenen Berechtigungen für diesen Benutzer. Falls **Nicht definiert** gewählt wurde, wird die globale Standardrichtlinie verwendet. Diese Berechtigungen können von einer Richtlinie mit höherer Priorität überschrieben werden.

#### **Die gleichen Berechtigungen für unüberwachte Sitzungen verwenden**

Um die gleichen Berechtigungen für sowohl überwachte wie auch unüberwachte Sitzungen zu verwenden, aktivieren Sie **Die gleichen Berechtigungen für unüberwachte Sitzungen verwenden**. Deaktivieren Sie dieses Kontrollkästchen, um Berechtigungen für überwachte und unüberwachte Sitzungen separat zu definieren. Sie können auch die Berechtigungen aus einer Kategorie in die andere kopieren.

## **Beschreibung**

Zeigen Sie die Beschreibung einer vordefinierten Berechtigungsrichtlinie an.

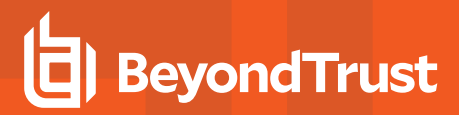

## **Eingabeaufforderungen Support-Tool**

*Weitere Informationen erhalten Sie unter Kunden-Client: Schnittstelle für [Support-Sitzungen](https://www.beyondtrust.com/docs/remote-support/getting-started/customer-client/customer-support-interface.htm) Tech. unter [https://www.beyondtrust.com/docs/remote-support/getting-started/customer-client/customer-support-interface.htm.](https://www.beyondtrust.com/docs/remote-support/getting-started/customer-client/customer-support-interface.htm)*

#### **Aufforderungsregeln**

i

Wählen Sie, ob der Kunde bei Verwendung der untenstehenden Support-Funktionen um Genehmigung gebeten werden soll. Wählen Sie **Keine Aufforderung**, um niemals aufzufordern, **Immer auffordern**, um immer aufzufordern oder **Bei einigen Tools auffordern**, um zu wählen, für welche Berechtigungen aufgefordert werden soll. Wenn **Bei einigen Tools auffordern** gewählt wird, erscheint die Option **Kunde auffordern** neben jedem Tool, mit den Optionen **niemals** oder **immer** aufzufordern. Falls **Nicht definiert** gewählt wurde, wird diese Option durch die Richtlinie der nächstniedrigeren Priorität bestimmt. Diese Einstellung kann von einer Richtlinie mit höherer Priorität überschrieben werden.

#### **Berechtigt, einmal aufzufordern**

Wenn **Bildschirmfreigabe** auf **Anzeigen und steuern** festgelegt wurde und die Aufforderung aktiviert wurde, wird diese Option angezeigt. Aktivieren Sie das Kontrollkästchen, damit die Aufforderung zur Bildschirmfreigabe den Zugang zu allen Tools während der Sitzung anfordert, ohne weitere Aufforderungen.

#### **Aufforderungsoptionen**

Legen Sie fest, wie lange auf eine Antwort auf eine Aufforderung gewartet werden soll, bevor die Standardantwort **Ablehnen** oder **Zulassen** gewählt wird. Falls **Nicht definiert** gewählt wurde, wird diese Option durch die Richtlinie der nächstniedrigeren Priorität bestimmt. Diese Einstellung kann von einer Richtlinie mit höherer Priorität überschrieben werden.

#### **Bildschirmfreigabe**

ı

٦

#### **Bildschirmfreigabe-Regeln**

Ermöglicht es dem Benutzer, den Remote-Bildschirm anzuzeigen oder zu steuern. Falls **Nicht definiert** gewählt wurde, wird diese Option durch die Richtlinie der nächstniedrigeren Priorität bestimmt. Diese Einstellung kann von einer Richtlinie mit höherer Priorität überschrieben werden.

*Weitere Informationen finden Sie in [Bildschirmfreigabe](https://www.beyondtrust.com/docs/remote-support/getting-started/rep-console/screen-sharing.htm) bei Remote-Kunde für Anzeige und Steuerung unter [https://www.beyondtrust.com/docs/remote-support/getting-started/rep-console/screen-sharing.htm.](https://www.beyondtrust.com/docs/remote-support/getting-started/rep-console/screen-sharing.htm)*

#### **Berechtigt, dem Kunden den eigenen Bildschirm anzuzeigen**

Damit kann der Benutzer während einer Support-Sitzung Tech seinen Bildschirm für den Kunden freigeben.

*Weitere Informationen siehe Eigenen Bildschirm [anzeigen: Umgekehrte](https://www.beyondtrust.com/docs/remote-support/getting-started/customer-client/show-my-screen.htm) Bildschirmfreigabe unter <https://www.beyondtrust.com/docs/remote-support/getting-started/customer-client/show-my-screen.htm>.*

**VERTRIEB:** www.beyondtrust.com/contact **SUPPORT:** www.beyondtrust.com/support **DOKUMENTATION:** www.beyondtrust.com/docs 118

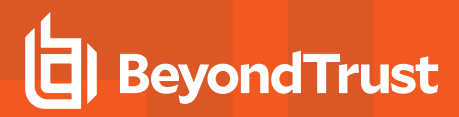

#### **Gestattete Kundeneinschränkungen**

i

Legen Sie fest, ob der Support-Techniker Maus und Tastatur des Remote-Systems vorübergehend deaktivieren kann. Der Benutzer kann den Remote-Desktop auch daran hindern, angezeigt zu werden.

*Weitere Informationen siehe Eingeschränkte [Kundeninteraktion: Privater](https://www.beyondtrust.com/docs/remote-support/getting-started/customer-client/privacy-screen.htm) Bildschirm, Remote-Eingaben deaktivieren unter [https://www.beyondtrust.com/docs/remote-support/getting-started/customer-client/privacy-screen.htm.](https://www.beyondtrust.com/docs/remote-support/getting-started/customer-client/privacy-screen.htm)*

#### **Aufforderungsverhalten bei Anwendungsfreigabe**

Legen Sie fest, ob eine Anforderung zur Bildschirmfreigabe den Kunden immer oder nie dazu auffordern soll, die freizugebenden Anwendungen auszuwählen, oder ob der Benutzer wählen kann, ob eine Anwendungsfreigabe-Aufforderung erscheint oder nicht. Mit der Auswahl von **Immer** oder **Support-Techniker entscheidet** können Sie außerdem Anwendungsfreigabebeschränkungen vordefinieren.

i *Weitere Informationen siehe [Anwendungsfreigabe:](https://www.beyondtrust.com/docs/remote-support/getting-started/customer-client/application-sharing.htm) Einschränkung der für den Support-Techniker sichtbaren Elemente unter [https://www.beyondtrust.com/docs/remote-support/getting-started/customer-client/application-sharing.htm.](https://www.beyondtrust.com/docs/remote-support/getting-started/customer-client/application-sharing.htm)*

#### **Synchronisierungsrichtung für Zwischenablage**

Wählen Sie, wie der Inhalt der Zwischenablage zwischen Support-Technikern und Endbenutzern ausgetauscht wird. Die Optionen sind:

- <sup>l</sup> **Nicht berechtigt**: Der Support-Techniker darf die Zwischenablage nicht verwenden, es werden keine Zwischenablage-Symbole im Konsole d. Support-Technikers angezeigt, und die Befehle zum Ausschneiden und Einfügen funktionieren nicht.
- <sup>l</sup> **Zulässig vom Support-Techniker zum Kunden:** Der Support-Techniker kann den Inhalt der Zwischenablage an den Kunden weiterleiten, kann aber nicht aus der Zwischenablage des Endbenutzers einfügen. Nur das Zwischenablage-Symbol Senden wird im Konsole d. Support-Technikers angezeigt.
- <sup>l</sup> **Zulässig in beide Richtungen:** Der Inhalt der Zwischenablage kann in beide Richtungen übertragen werden. Beide Symbole Zwischenablage senden und abrufen werden im Konsole d. Support-Technikers angezeigt.

*Weitere Informationen über den Zwischenablage-Synchronisationsmodus finden Sie unter ["Sicherheit:](#page-228-0) Verwalten der* ٦ *[Sicherheitseinstellungen" auf](#page-228-0) Seite 229.*

#### **Browserfreigabe**

٦

#### **Browserfreigabe-Regeln**

Damit kann der Benutzer die gleiche Website anzeigen, die der Kunde sieht, ohne die Kontrolle zu besitzen oder andere Anwendungen zu sehen. Falls **Nicht definiert** gewählt wurde, wird diese Option durch die Richtlinie der nächstniedrigeren Priorität bestimmt. Diese Einstellung kann von einer Richtlinie mit höherer Priorität überschrieben werden.

*Weitere Informationen finden Sie in [Bildschirmfreigabe](https://www.beyondtrust.com/docs/remote-support/getting-started/rep-console/screen-sharing.htm) bei Remote-Kunde für Anzeige und Steuerung unter [https://www.beyondtrust.com/docs/remote-support/getting-started/rep-console/screen-sharing.htm.](https://www.beyondtrust.com/docs/remote-support/getting-started/rep-console/screen-sharing.htm)*

**VERTRIEB:** www.beyondtrust.com/contact **SUPPORT:** www.beyondtrust.com/support **DOKUMENTATION:** www.beyondtrust.com/docs 119

## **Anmerkungen**

#### **Anmerkungsregeln**

Gibt dem Benutzer die Möglichkeit, Anmerkungswerkzeuge zu verwenden, um auf dem Bildschirm des Remote-Benutzers zu zeichnen. Falls **Nicht definiert** gewählt wurde, wird diese Option durch die Richtlinie der nächstniedrigeren Priorität bestimmt. Diese Einstellung kann von einer Richtlinie mit höherer Priorität überschrieben werden.

*Weitere Informationen finden Sie in Verwenden von Anmerkungen, um auf dem [Remote-Bildschirm](https://www.beyondtrust.com/docs/remote-support/getting-started/rep-console/annotations.htm) zu zeichnen auf [https://www.beyondtrust.com/docs/remote-support/getting-started/rep-console/annotations.htm.](https://www.beyondtrust.com/docs/remote-support/getting-started/rep-console/annotations.htm)*

#### **Dateitransfer**

٦

#### **Dateitransfer-Regeln**

Ermöglicht es dem Benutzer, Dateien auf das Remote-System hochzuladen, Dateien vom Remote-System herunterzuladen oder beides. Falls **Nicht definiert** gewählt wurde, wird diese Option durch die Richtlinie der nächstniedrigeren Priorität bestimmt. Diese Einstellung kann von einer Richtlinie mit höherer Priorität überschrieben werden.

#### **Zugängliche Pfade im Dateisystem des Kunden**

Gestattet es Benutzern, Dateien direkt zu oder von jeglichen oder nur von bestimmten Verzeichnissen auf dem Remote-System zu übertragen.

#### **Zugängliche Pfade im Dateisystem des Support-Technikers**

Gestattet es Benutzern, Dateien direkt zu oder von jeglichen oder nur von bestimmten Verzeichnissen auf seinem lokalen System zu übertragen.

*Weitere Informationen finden Sie in Dateitransfer zum und vom [Remote-System](https://www.beyondtrust.com/docs/remote-support/getting-started/rep-console/file-transfer.htm) unter* ٦ *<https://www.beyondtrust.com/docs/remote-support/getting-started/rep-console/file-transfer.htm>.*

#### **Befehlsshell**

#### **Befehlsshell-Regeln hier eingeben**

Damit kann der Benutzer über eine virtuelle Befehlszeilen-Schnittstelle Befehle auf dem Remote-Computer ausgeben. Falls **Nicht definiert** gewählt wurde, wird diese Option durch die Richtlinie der nächstniedrigeren Priorität bestimmt. Diese Einstellung kann von einer Richtlinie mit höherer Priorität überschrieben werden.

*Hinweis: Der Zugriff auf Befehlsshells kann in Shell Jump-Sitzungen nicht eingeschränkt werden.*

# **BeyondTrust**

*Weitere Informationen finden Sie in Zugriff auf den [Remote-Befehlsshell](https://www.beyondtrust.com/docs/remote-support/getting-started/rep-console/command-shell.htm) unter [https://www.beyondtrust.com/docs/remote](https://www.beyondtrust.com/docs/remote-support/getting-started/rep-console/command-shell.htm)[support/getting-started/rep-console/command-shell.htm.](https://www.beyondtrust.com/docs/remote-support/getting-started/rep-console/command-shell.htm)*

## **Systeminformationen**

1

٦

ı

#### **Regeln für Systeminformationen**

Ermöglicht es dem Benutzer, Systeminformationen zum Remote-Computer anzuzeigen. Falls **Nicht definiert** gewählt wurde, wird diese Option durch die Richtlinie der nächstniedrigeren Priorität bestimmt. Diese Einstellung kann von einer Richtlinie mit höherer Priorität überschrieben werden.

#### **Berechtigt, Aktionen zu Systeminformationen zu verwenden**

Ermöglicht es dem Benutzer, mit Prozessen und Programmen auf dem Remote-System zu interagieren, ohne dass eine Bildschirmfreigabe erforderlich ist. Es können Prozesse beendet, Dienste gestartet, gestoppt, pausiert, fortgesetzt und neugestartet und Programme deinstalliert werden.

*Weitere Informationen finden Sie in Anzeige von [Systeminformationen](https://www.beyondtrust.com/docs/remote-support/getting-started/rep-console/system-info.htm) unter [https://www.beyondtrust.com/docs/remote](https://www.beyondtrust.com/docs/remote-support/getting-started/rep-console/system-info.htm)[support/getting-started/rep-console/system-info.htm.](https://www.beyondtrust.com/docs/remote-support/getting-started/rep-console/system-info.htm)*

## **Zugriff auf Registrierung**

#### **Verzeichniszugriff-Regeln**

Ermöglicht es dem Benutzer, mit der Registrierung auf dem Remote-Windows-System zu interagieren, ohne dass eine Bildschirmfreigabe erforderlich ist. Schlüssel können angezeigt, hinzugefügt, gelöscht und bearbeitet, durchsucht und importiert werden.

*Weitere Informationen finden Sie in Zugriff auf den [Registrierungseditor](https://www.beyondtrust.com/docs/remote-support/getting-started/rep-console/registry-editor.htm) am Remote-Endpunkt unter <https://www.beyondtrust.com/docs/remote-support/getting-started/rep-console/registry-editor.htm>.*

## **Vordefinierte Skripts**

#### **Regeln für vordefinierte Skripts**

Damit kann der Benutzer vordefinierte Skripts ausführen, die für seine Teams erstellt wurden. Beachten Sie: Wenn sich der Benutzer in der Nur-Anzeige-Bildschirmfreigabe befindet, erhält der Kunde eine Aufforderung zur Ausführung des Skripts.Falls **Nicht definiert** gewählt wurde, wird diese Option durch die Richtlinie der nächstniedrigeren Priorität bestimmt. Diese Einstellung kann von einer Richtlinie mit höherer Priorität überschrieben werden.

*Weitere Informationen finden Sie in Zugriff auf den [Remote-Befehlsshell](https://www.beyondtrust.com/docs/remote-support/getting-started/rep-console/command-shell.htm) unter [https://www.beyondtrust.com/docs/remote](https://www.beyondtrust.com/docs/remote-support/getting-started/rep-console/command-shell.htm)[support/getting-started/rep-console/command-shell.htm.](https://www.beyondtrust.com/docs/remote-support/getting-started/rep-console/command-shell.htm)*

**VERTRIEB:** www.beyondtrust.com/contact **SUPPORT:** www.beyondtrust.com/support **DOKUMENTATION:** www.beyondtrust.com/docs 121

## **Heraufsetzung**

#### **Heraufsetzungsregeln**

Gibt dem Benutzer die Möglichkeit zu versuchen, den Kunden-Client so heraufzusetzen, dass er mit administrativen Rechten auf dem Remote-System ausgeführt wird. Falls **Nicht definiert** gewählt wurde, wird diese Option durch die Richtlinie der nächstniedrigeren Priorität bestimmt. Diese Einstellung kann von einer Richtlinie mit höherer Priorität überschrieben werden.

*Weitere Informationen finden Sie in Den Client [heraufsetzen](https://www.beyondtrust.com/docs/remote-support/getting-started/rep-console/elevation.htm) auf [https://www.beyondtrust.com/docs/remote-support/getting-](https://www.beyondtrust.com/docs/remote-support/getting-started/rep-console/elevation.htm)*٦ *[started/rep-console/elevation.htm](https://www.beyondtrust.com/docs/remote-support/getting-started/rep-console/elevation.htm).*

## **Support-Button Bereitstellung**

#### **Support-Button Bereitstellungsregeln**

Ermöglicht es dem Benutzer, während einer Sitzung eine Support-Button bereitzustellen oder zu entfernen. Die für die Bereitstellung verfügbaren Orte sind von den obigen Support-Button-Einstellungen abhängig. Falls **Nicht definiert** gewählt wurde, wird diese Option durch die Richtlinie der nächstniedrigeren Priorität bestimmt. Diese Einstellung kann von einer Richtlinie mit höherer Priorität überschrieben werden.

*Weitere Informationen finden Sie in Überblick über [Support-Sitzungen](https://www.beyondtrust.com/docs/remote-support/getting-started/rep-console/support-session-overview.htm) Tech. und Tools unter <https://www.beyondtrust.com/docs/remote-support/getting-started/rep-console/support-session-overview.htm>.*

## **Fixieren/Lösen von Jump-Clients**

#### **Regeln zum Fixieren/Lösen von Jump-Clients**

Ermöglicht es dem Benutzer, während einer Sitzung einen Jump-Client zu fixieren oder zu lösen. Die für die Bereitstellung verfügbaren Orte sind von den obigen Jump-Client-Einstellungen abhängig. Falls **Nicht definiert** gewählt wurde, wird diese Option durch die Richtlinie der nächstniedrigeren Priorität bestimmt. Diese Einstellung kann von einer Richtlinie mit höherer Priorität überschrieben werden.

*Weitere Informationen finden Sie in Überblick über [Support-Sitzungen](https://www.beyondtrust.com/docs/remote-support/getting-started/rep-console/support-session-overview.htm) Tech. und Tools unter <https://www.beyondtrust.com/docs/remote-support/getting-started/rep-console/support-session-overview.htm>.*

#### **Chat**

٦

ĺ

Ť.

*Für weitere Informationen siehe [Während](https://www.beyondtrust.com/docs/remote-support/getting-started/rep-console/chat.htm) einer Sitzung mit dem Kunden chatten unter <https://www.beyondtrust.com/docs/remote-support/getting-started/rep-console/chat.htm>.*

**VERTRIEB:** www.beyondtrust.com/contact **SUPPORT:** www.beyondtrust.com/support **DOKUMENTATION:** www.beyondtrust.com/docs 122

#### **Chat-Regeln**

ı

Damit kann der Benutzer mit dem Remote-Kunden chatten. Falls **Nicht definiert** gewählt wurde, wird diese Option durch die Richtlinie der nächstniedrigeren Priorität bestimmt. Diese Einstellung kann von einer Richtlinie mit höherer Priorität überschrieben werden.

#### **Berechtigt, URLs zum Webbrowser des Kunden zu pushen**

Damit kann der Benutzer eine URL im Chat-Bereich eingeben und dann auf **URL pushen** klicken, um automatisch einen Webbrowser mit dieser Adresse auf dem Remote-Computer zu öffnen.

#### **Berechtigt, Dateien mithilfe der Chat-Schnittstelle zu senden**

Damit kann der Benutzer Dateien über die Chat-Schnittstelle senden.

*Weitere Informationen erhalten Sie unter Kunden-Client: Schnittstelle für [Support-Sitzungen](https://www.beyondtrust.com/docs/remote-support/getting-started/customer-client/customer-support-interface.htm) Tech. unter [https://www.beyondtrust.com/docs/remote-support/getting-started/customer-client/customer-support-interface.htm.](https://www.beyondtrust.com/docs/remote-support/getting-started/customer-client/customer-support-interface.htm)*

#### **Verhalten beim Beenden der Sitzung**

Wenn die Verbindung innerhalb der unter **Neuverbindungs-Zeitüberschreitung** festgelegten Zeit nicht wiederhergestellt werden kann, legen Sie hier fest, wie verfahren werden soll. Um zu verhindern, dass ein Endbenutzer nach einer heraufgesetzten Sitzung auf unautorisierte Berechtigungen zugreift, stellen Sie den Client so ein, dass der Endbenutzer am Ende der Sitzung automatisch vom Remote-Windows-Computer abgemeldet wird, dass der Remote-Computer gesperrt wird, oder dass nichts getan wird. Diese Regeln gelten nicht für Browser-Freigabesitzungen.

#### **Benutzer berechtigen, diese Einstellung sitzungsweise außer Kraft zu setzen**

Sie können einem Benutzer die Übersteuerung der Sitzungsbeendigungseinstellung über die Registerkarte **Zusammenfassung** in der Konsole während einer Sitzung gestatten.

## **Verfügbarkeitseinstellungen**

## **Pool für Lizenzen für umfassenden Support**

Wählen Sie den Lizenzpool, zu dem dieser Support-Techniker gehören soll. Wenn sich dieser Support-Techniker an der Konsole d. Support-Technikers anmeldet, wird eine Lizenz aus dem zugewiesenen Lizenzpool verbraucht. Wird **Keine** ausgewählt, kann sich der Support-Techniker nur an der Konsole d. Support-Technikers anmelden, wenn mindestens eine Lizenz aus den Lizenzpools noch nicht zugewiesen wurde und verfügbar ist.

## **Qualifikationen**

Bezeichnet die diesem Benutzer zugewiesenen Qualifikationen. Wenn die Qualifikationsübereinstimmung für Equilibrium verwendet wird, werden Sitzungen dem Benutzer mit den besten Qualifikationen zur Handhabung dieses spezifischen Problems zugewiesen.

**VERTRIEB:** www.beyondtrust.com/contact **SUPPORT:** www.beyondtrust.com/support **DOKUMENTATION:** www.beyondtrust.com/docs 123

# **BeyondTrust**

*Weitere Informationen finden Sie in Qualifikationen [Support-Technikern](https://www.beyondtrust.com/docs/remote-support/how-to/equilibrium/assign-skills-rep.htm) zuweisen unter [https://www.beyondtrust.com/docs/remote-support/how-to/equilibrium/assign-skills-rep.htm.](https://www.beyondtrust.com/docs/remote-support/how-to/equilibrium/assign-skills-rep.htm)*

## **Anmeldungszeitplan**

i

#### **Zugang von Support-Technikern auf den folgenden Zeitplan beschränken**

Legen Sie einen Zeitplan fest, der definiert, wann sich Benutzer an der Konsole d. Support-Technikers anmelden können. Legen Sie die Zeitzone fest, die für diesen Zeitplan verwendet werden soll, und fügen Sie dann einen oder mehrere Zeitplaneinträge hinzu. Geben Sie für jeden Eintrag das Startdatum und die Startuhrzeit an sowie das Enddatum und die Enduhrzeit.

Wenn die Zeit beispielsweise für 8 Uhr (Start) und 17 Uhr (Ende) festgelegt wird, kann sich ein Benutzer jederzeit innerhalb dieses Zeitfensters anmelden und auch nach dem festgelegten Endzeitpunkt weiterarbeiten. Er kann sich nach 17 Uhr allerdings nicht erneut anmelden.

#### **Abmeldung erzwingen, wenn der Zeitplan die Anmeldung nicht gestattet**

Wenn eine strengere Zugriffskontrolle erforderlich ist, aktivieren Sie diese Option. Damit wird der Benutzer gezwungen, sich zum geplanten Endzeitpunkt abzumelden. Iin diesem Fall erhält der Benutzer 15 Minuten vor der Trennung der Verbindung wiederholte Benachrichtigungen. Wenn der Benutzer abgemeldet wird, folgen jegliche ihm angehörenden Sitzungen den Regeln zum Sitzungsrückfall.

# **Benutzerkonten für Passwortrücksetzung: Support-Technikern gestatten, Benutzerkennwörter zu verwalten**

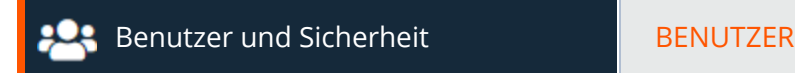

# **Benutzerkonten**

Administratoren können durch die Erteilung von Benutzerberechtigungen die Rücksetzung lokaler Benutzerkennwörter und gesperrter Benutzerkonten an berechtigte Benutzer delegieren, ohne diesen dabei den vollständigen Administratorzugang zu gewähren. Lokale Benutzer können ihre eigenen Kennwörter weiterhin zurücksetzen.

Wenn ein berechtigter Benutzer ohne Administratorrechte auf die Seite **Benutzer und Sicherheit > Benutzer** in der /login-Verwaltungsschnittstelle zugreift, wird er einen eingeschränkt sichtbaren **Benutzer**-Bildschirm sehen, welcher Links zur **Passwortänderung** für Benutzer ohne Administratorrechte enthält. Der berechtigte Benutzer kann Benutzerkonten nicht bearbeiten oder löschen. Berechtigten Benutzern ist es nicht gestattet, Administratorkennwörter oder die Kennwörter von Sicherheitsanbieter-Benutzern zurückzusetzen.

*Hinweis: Administratoren mit der Berechtigung Berechtigt, Kennwörter festzulegen werden keinen Unterschied in der Benutzeroberfläche erkennen.*

## **Nach Benutzern suchen**

Suchen Sie nach einem bestimmten Benutzer basierend auf **Zuletzt authentifiziert als**, **Öffentlicher Anzeigename**, **Privater Anzeigename** und **E-Mail-Adresse**.

## **Sichtbare Spalten auswählen**

Verwenden Sie das Dropdown-Menü, um auszuwählen, welche Spalten angezeigt werden sollen.

## **Zurücksetzen**

Wenn ein Benutzer einen oder mehr fehlgeschlagene Anmeldungsversuche aufweist, klicken Sie auf die Schaltfläche **Zurücksetzen** neben seinem Namen, um den Zähler zurück auf 0 zu setzen.

## **Passwort ändern**

Ändern Sie das Passwort für einen nichtadministrativen Benutzer.

# **Passwort ändern**

## **Benutzername**

Eindeutige Kennung, die zur Anmeldung verwendet wird.Dieses Feld kann nicht bearbeitet werden.

**VERTRIEB:** www.beyondtrust.com/contact **SUPPORT:** www.beyondtrust.com/support **DOKUMENTATION:** www.beyondtrust.com/docs 125 ©2003-2022 BeyondTrust Corporation. Alle Rechte vorbehalten. Andere Markenzeichen auf dieser Seite sind Eigentum der jeweiligen Inhaber. BeyondTrust ist keine gecharterte Bank oder Treuhandgesellschaft oder Hinterlegungsstelle. Sie ist nicht befugt, Geldeinlagen oder Treuhandkonten anzunehmen, und wird nicht von einem Staat oder einer Bundesbankbehörde lizensiert oder reguliert.

## **Anzeigename**

Der Name des Benutzers, wie er auf der öffentlichen Website, in Chats usw. angezeigt wird. Benutzer können einen öffentlichen Anzeigenamen für den Kundenkontakt und einen privaten Anzeigenamen für die interne Kommunikation verwenden.Dieses Feld kann nicht bearbeitet werden.

## **E-Mail-Adresse**

Die E-Mail-Adresse, an die E-Mail-Benachrichtigungen, wie etwa Passwortrücksetzungen oder Alarme zum erweiterten Verfügbarkeitsmodus, gesendet werden. Dieses Feld kann nicht bearbeitet werden.

## **Kommentare**

Kommentare zum Konto. Dieses Feld kann nicht bearbeitet werden.

## **Passwort**

reguliert.

Das neue Passwort, das diesem Benutzerkonto zugewiesen werden soll. Das Passwort kann nach eigenen Wünschen festgelegt werden, solange die Zeichenfolge die definierte Richtlinie erfüllt, die auf der Seite **/login > Verwaltung > Sicherheit** festgelegt wurde.

## **Passwortrücksetzungslink per E-Mail an Benutzer senden**

Senden Sie eine E-Mail an den Benutzer, die einen Link zum Zurücksetzen des Passworts für sein Konto enthält. Diese Funktion erfordert eine gültige [SMTP-](https://en.wikipedia.org/wiki/Simple_Mail_Transfer_Protocol)Konfiguration für Ihr B-Serien-Gerät, die auf der Seite **/login > Verwaltung > E-Mail-Konfiguration** eingerichtet wird.

## **Muss Passwort bei der nächsten Anmeldung zurücksetzen**

Wenn diese Option ausgewählt wird, muss der Benutzer sein Passwort bei der nächsten Anmeldung zurücksetzen.

# **Support-Techniker-Einladung: Erstellen Sie Profile, um externe Support-Techniker zu Sitzungen einzuladen**

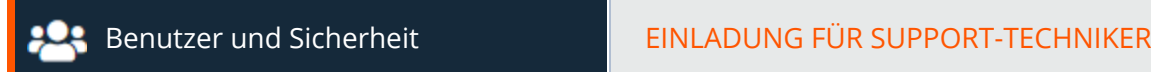

# **E-Mail-Einladung für Support-Techniker**

Mit der Support-Techniker-Einladung kann ein berechtigter Benutzer einen externen Benutzer zur einmaligen Teilnahme an einer Sitzung einladen. Die Einladungs-E-Mail wird gesendet, wenn Sie den externen Support-Techniker zur Sitzung einladen.

## **Wählen Sie eine öffentliche Website zum Bearbeiten aus**

Wählen Sie im Dropdown-Menü oben auf der Seite die öffentliche Website aus, für die Sie die Support-Techniker-E-Mail-Einladung bearbeiten möchten.

## **Betreff**

Passen Sie den Betreff dieser E-Mail an. Sie können diesen Text für jegliche aktivierten Sprachen lokalisieren. Um auf den Standardtext zurückzusetzen, löschen Sie den Text aus dem Feld und speichern Sie dann das leere Feld.

## **Text**

1

Passen Sie den Text dieser E-Mail an. Verwenden Sie eines der unten auf der /login-Seite aufgeführten Makros, um den Text für Ihre Zwecke anzupassen.Sie können diesen Text für jegliche aktivierten Sprachen lokalisieren. Um auf den Standardtext zurückzusetzen, löschen Sie den Text aus dem Feld und speichern Sie dann das leere Feld.

*Für weitere Informationen siehe Einladen eines externen Benutzers zur [Teilnahme](https://www.beyondtrust.com/docs/remote-support/getting-started/rep-console/rep-invite.htm) an einer Sitzung unter <https://www.beyondtrust.com/docs/remote-support/getting-started/rep-console/rep-invite.htm>.*

**Sicherheitsanbieter: Aktivieren Sie LDAP, Active Directory, RADIUS, Kerberos, SAML für Support-Techniker und SAML für öffentliche Portale**

Benutzer und Sicherheit National SICHERHEITSANBIETER

## **Sicherheitsanbieter**

Sie können Ihr BeyondTrust-Gerät B-Serie für die Authentifizierung von Benutzern anhand bestehender LDAP-, RADIUS-, SAML- oder Kerberos-Server konfigurieren und Berechtigungen anhand der bereits vorhandenen Hierarchie und Gruppeneinstellungen zuweisen, die bereits auf Ihren Servern angegeben wurden. Kerberos ermöglicht die Einzelanmeldung, während RSA und andere Zwei-Faktor-Authentifizierungsmechanismen über RADIUS eine zusätzliche Sicherheitsstufe bieten.

## **Hinzufügen**

Erstellen Sie eine neue Sicherheitsanbieter-Konfiguration. Wählen Sie aus dem Dropdown-Menü LDAP, Active Directory, RADIUS, Kerberos, SAML für Support-Techniker oder SAML für öffentliche Portale.

## **Reihenfolge ändern**

Klicken Sie auf diese Schaltfläche, um die Priorität von Sicherheitsanbietern per Drag and Drop festzulegen. Verschieben Sie Server innerhalb eines Clusters. Cluster können auch als Ganzes durch Ziehen verschoben werden. Klicken Sie auf **Reihenfolge speichern**. Dadurch treten die Priorisierungsänderungen in Kraft.

## **Synchronisieren**

Synchronisieren Sie die Benutzer und Gruppen, die einem externen Sicherheitsanbieter zugewiesen wurden. Die Synchronisierung erfolgt automatisch einmal pro Tag. Mit Klick auf diese Schaltfläche erzwingen Sie eine manuelle Synchronisierung.

## **Deaktivieren**

Diese Sicherheitsanbieter-Verbindung deaktivieren. Dies ist für Routinewartungen hilfreich, bei denen ein Server offline genommen, aber nicht gelöscht werden soll.

## **Protokoll anzeigen**

Sehen Sie sich den Statusverlauf für die Verbindung zu einem Sicherheitsanbieter an.

## **Bearbeiten, löschen**

Bearbeiten Sie einen bestehenden Anbieter oder entfernen Sie einen bestehenden Anbieter.

*Hinweis: Wenn Sie den lokalen Sicherheitsanbieter bearbeiten und eine Standardrichtlinie auswählen, die nicht über Administratorberechtigungen verfügt, wird eine Warnmeldung angezeigt. Vergewissern Sie sich, dass andere Benutzer über Administratorrechte verfügen, ehe Sie fortfahren.*

## **Knoten duplizieren**

Erstellen Sie eine Kopie einer bestehenden, in einem Cluster befindlichen Sicherheitsanbieter-Konfiguration. Diese wird als neuer Knoten im gleichen Cluster hinzugefügt.

## **Auf Cluster upgraden**

Stufen Sie einen Sicherheitsanbieter auf einen Sicherheitsanbieter-Cluster auf. Um diesem Cluster mehr Sicherheitsanbieter hinzuzufügen, kopieren Sie einen bestehenden Knoten.

## **Kopieren**

Erstellen Sie eine Kopie einer bestehenden Sicherheitsanbieter-Konfiguration. Diese wird als Sicherheitsanbieter auf oberster Ebene und nicht als Teil eines Clusters hinzugefügt.

## **Sicherheitsanbieter hinzufügen oder bearbeiten: LDAP**

## **Name**

Erstellen Sie einen eindeutigen Namen, um diesen Anbieter leichter zu identifizieren.

## **Aktiviert**

Falls aktiviert, kann Ihr BeyondTrust-Gerät B-Serie diesen Sicherheitsanbieter durchsuchen, wenn ein Benutzer versucht, sich in der Konsole d. Support-Technikers oder in **/login** anzumelden. Falls nicht aktiviert, wird dieser Sicherheitsanbieter nicht durchsucht.

## **Benutzerauthentifizierung**

Dadurch kann dieser Anbieter zur Authentifizierung von Benutzern verwendet werden. Wenn diese Option deaktiviert ist, kann dieser Anbieter nur zum Abrufen von Gruppen für Benutzerberechtigungen verwendet werden.

## **Benutzerinformationen mit LDAP-Server synchronisiert lassen**

Die Anzeigenamen werden entsprechend der unten definierten **Benutzerschemaeinstellungen** festgelegt. Wenn Sie das Fotoattribut eines Benutzers synchronisieren möchten, muss diese Option aktiviert sein.

**VERTRIEB:** www.beyondtrust.com/contact **SUPPORT:** www.beyondtrust.com/support **DOKUMENTATION:** www.beyondtrust.com/docs 129

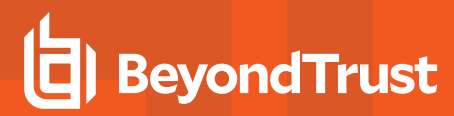

## **Autorisierungseinstellungen**

## **Synchronisierung: LDAP-Objektzwischenspeicher aktivieren**

Falls aktiviert, werden für das B-Serien-Gerät sichtbare LDAP-Objekte nächtlich oder ggf. manuell synchronisiert. Bei der Verwendung dieser Option werden weniger Verbindungen zum LDAP-Server zu Verwaltungszwecken vorgenommen, was Geschwindigkeit und Effizienz zu Gute kommt.

Falls nicht aktiviert, sind Änderungen am LDAP-Server sofort verfügbar. Es ist keine Synchronisierung notwendig. Wenn Sie jedoch über die Verwaltungsschnittstelle Änderungen an Benutzerrichtlinien vornehmen, kann es zu kurzen LDAP-Verbindungen kommen.

Für Anbieter, die die Synchronisierungseinstellung zuvor aktiviert hatten, führt das Deaktivieren der Synchronisierungsoption zur Löschung aller zwischengespeicherter Einträge, die aktuell nicht verwendet werden.

## **Gruppen suchen**

Wählen Sie, ob Sie diesen Sicherheitsanbieter nur für die Benutzerauthentifizierung, nur für Gruppensuchen oder für beides verwenden möchten. Die **Benutzerauthentifizierung** muss ausgewählt werden, wenn Sie die Gruppensuche deaktivieren möchten.

#### **Standardmäßige Gruppenrichtlinie** *(Nur sichtbar, wenn die Benutzerauthentifizierung gestattet wurde)*

Jeder Benutzer, der sich an einem externen Server authentifiziert, muss Mitglied mindestens einer Gruppenrichtlinie sein, damit er sich an Ihrem B-Serien-Gerät authentifizieren, sich an der /login-Schnittstelle oder in der Konsole d. Support-Technikers anmelden kann. Sie können eine standardmäßige Gruppenrichtlinie wählen, die für alle Benutzer gelten soll, die sich am konfigurierten Server authentifizieren können.

*Hinweis: Wird eine Standardrichtlinie definiert, hat potenziell jeder gestattete Benutzer, der sich an diesem Server* authentifiziert, auf der Ebene dieser Standardrichtlinie Zugriff. Daher wird empfohlen, als Standardrichtlinie eine Richtlinie mit *minimalen Berechtigungen festzulegen, damit Benutzer nicht Berechtigungen erhalten, die sie nicht besitzen sollen.*

*Hinweis: Wenn sich ein Benutzer in einer standardmäßigen Gruppenrichtlinie befindet und dann zu einer anderen, spezifischen Gruppenrichtlinie hinzugefügt wird, gelten die Einstellungen für die spezifische Gruppenrichtlinie stets vor den Einstellungen der standardmäßigen Gruppenrichtlinie, auch dann, wenn die spezifische Richtlinie eine geringere Priorität hat als die standardmäßige Richtlinie und auch wenn die Einstellungen der standardmäßigen Gruppenrichtlinie kein Überschreiben von Einstellungen gestatten.*

#### **Verbindungseinstellungen***(Nicht sichtbar für Cluster)*

#### **Hostname**

Geben Sie den Hostnamen des Servers ein, der Ihren externen Verzeichnisspeicher beinhaltet.

**VERTRIEB:** www.beyondtrust.com/contact **SUPPORT:** www.beyondtrust.com/support **DOKUMENTATION:** www.beyondtrust.com/docs 130

Hinweis: Wenn Sie LDAPS oder LDAP mit TLS verwenden, muss der Hostname mit dem Hostnamen im Betreffnamen des *öffentlichen SSL-Zertifikats, das Ihr LDAP-Server verwendet, übereinstimmen, oder mit der DNS-Komponente des alternativen Betreffnamens.*

## **Port**

Geben Sie den Port für Ihren LDAP-Server an. Dabei handelt es sich in der Regel um Port **389** für LDAP oder Port **636** für LDAPS. BeyondTrust unterstützt zudem Global Catalog über Port **3268** für LDAP oder **3269** für LDAPS.

## **Verschlüsselung**

Wählen Sie den Verschlüsselungstyp zur Kommunikation mit dem LDAP-Server aus. Aus Sicherheitsgründen wird **LDAPS** oder **LDAP mit TLS** empfohlen.

Hinweis: Reguläres LDAP sendet und empfängt Daten in Klartext zum und vom LDAP-Server. Damit werden möglicherweise *empfindliche Benutzerkontoinformationen gegenüber Packet-Sniffern anfällig. Sowohl LDAPS und LDAP mit TLS verschlüsseln Benutzerdaten bei der Übertragung. Diese Methoden werden daher anstelle des regulären LDAP empfohlen.* LDAP mit TLS verwendet die StartTLS-Funktion, um eine Verbindung über Klartext-LDAP zu initiieren, setzt diese Verbindung dann jedoch zu einer verschlüsselten Verbindung herauf. LDAPS initiiert die Verbindung verschlüsselt und sendet keinerlei *Daten in Klartext.*

Wenn Sie **LDAPS** oder **LDAP mit TLS** wählen, müssen Sie das oberste SSL-Zertifikat hochladen, das von Ihrem LDAP-Server verwendet wird. Dies ist nötig, um die Gültigkeit des Servers und die Sicherheit der Daten sicherzustellen. Das oberste Zertifikat muss im PEM-Format vorliegen.

*Hinweis: Wenn der Betreffname oder die DNS-Komponente des alternativen Betreffnamens des öffentlichen SSL-Zertifikats* für den LDAP-Server nicht mit dem Wert im Feld **Hostname** übereinstimmt, wird der Anbieter als unerreichbar behandelt. Sie *können jedoch ein Wildcard-Zertifikat verwenden, um mehrere Subdomänen der gleichen Site zu zertifizieren. Zum Beispiel zertifiziert ein Zertifikat für \*.example.com sowohl support.beispiel.com und remote.example.com.*

## **Anmeldedaten binden**

Geben Sie einen Benutzernamen und ein Passwort an, das Ihr B-Serien-Gerät an den LDAP-Verzeichnisspeicher binden kann, um diesen zu durchsuchen.

Wenn Ihr Server anonyme Bindungen gestattet, können Sie die Bindung auch ohne Angabe von Benutzername und Passwort durchführen. Anonyme Bindungen gelten als unsicher und sind standardmäßig an den meisten LDAP-Servern deaktiviert.

## **Verbindungsmethode**

Wenn Sie einen externen Verzeichnisspeicher im gleichen lokalen Netzwerk wie Ihr BeyondTrust-Gerät B-Serie verwenden, können die beiden Systeme möglicherweise direkt kommunizieren. In diesem Fall können Sie die Option **Proxy vom Gerät über den Connection Agent** deaktiviert lassen und mit der Einrichtung fortfahren.

Wenn die beiden Systeme nicht direkt miteinander kommunizieren können, z. B. wenn sich Ihr externer Verzeichnisserver hinter einer Firewall befindet, müssen Sie einen Connection Agent verwenden. Mit dem Herunterladen des Win32 Connection Agent ermöglichen Sie Ihrem Verzeichnisserver und Ihrem B-Serien-Gerät, über eine SSL-verschlüsselte, ausgehende Verbindung auch ohne Firewall-Konfiguration zu kommunizieren. Der Connection Agent kann entweder auf den Verzeichnisserver oder einen separaten Server im Netzwerk (empfohlen) heruntergeladen werden.

Aktivieren Sie im obigen Fall **Proxy vom Gerät über den Connection Agent**. Erstellen Sie ein **Passwort für Connection Agent** zur Verwendung im Installationsprozess für den Connection Agent. Klicken Sie dann auf **Connection Agent herunterladen**, führen Sie das Installationsprogramm aus und folgen Sie dem Installationsassistenten. Während der Installation werden Sie aufgefordert, den Namen des Sicherheitsanbieters und das Passwort für den Connection Agent einzugeben, das Sie oben erstellt haben.

#### **Verzeichnistyp** *(Nicht sichtbar für Cluster)*

Um die Konfiguration der Netzwerkverbindung zwischen Ihrem B-Serien-Gerät und Ihrem Sicherheitsanbieter zu vereinfachen, können Sie einen Verzeichnistyp als Vorlage auswählen. Damit werden die untenstehenden Konfigurationsfelder mit Standarddaten vorausgefüllt. Diese müssen jedoch angepasst werden, um der spezifischen Konfiguration Ihres Sicherheitsanbieters zu entsprechen. Active Directory LDAP ist der am weitesten verbreitete Servertyp, aber Sie können BeyondTrust auch auf die Kommunikation mit den meisten Sicherheitsanbietern konfigurieren.

#### **Cluster-Einstellungen** *(nur für Cluster sichtbar)*

## **Mitgliederauswahl-Algorithmus**

Wählen Sie die Methode zum Suchen der Knoten in diesem Cluster.

**Von oben nach unten** versucht zunächst, eine Verbindung zum Server mit der höchsten Priorität im Cluster herzustellen. Wenn dieser Server nicht verfügbar ist oder das Konto nicht gefunden wird, wird die Verbindung zum Server mit der nächsthöheren Priorität aufgebaut. So läuft die Suche durch die Liste der Cluster-Server, bis das Konto entweder gefunden oder festgestellt wird, dass das Konto auf keinem der angegebenen und verfügbaren Server existiert.

**Round-Robin** ist darauf ausgelegt, die Arbeitslast zwischen mehreren Servern auszugleichen. Der Algorithmus wählt zufällig einen ersten Server zum Verbindungsaufbau aus. Ist dieser Server nicht verfügbar oder das Konto wird nicht gefunden, wird auf Zufallsbasis ein anderer Server ausgewählt. Die Suche wird so durch die weiteren Server im Cluster zufällig fortgesetzt, bis das Konto entweder gefunden oder festgestellt wird, dass das Konto auf keinem der angegebenen und verfügbaren Server existiert.

## **Verzögerung Wiederholter Versuch**

Legen Sie fest, wie lange mit dem nächsten Versuch gewartet werden soll, nachdem ein Cluster-Mitglied nicht mehr verfügbar ist.

## **Benutzerschema-Einstellungen**

#### **Cluster-Werte überschreiben** *(nur für Cluster-Knoten sichtbar)*

Wenn diese Option deaktiviert bleibt, verwendet dieser Cluster-Knoten die gleichen Schemaeinstellungen wie der Cluster. Wird die Option aktiviert, können Sie die untenstehenden Schemaeinstellungen ändern.

## **Basis-DN suchen**

Legen Sie die Ebene in Ihrer Verzeichnishierarchie fest (angegeben durch einen repräsentativen Namen), auf der das B-Serien-Gerät mit der Benutzersuche beginnen soll. Abhängig von der Größe Ihres Verzeichnisspeichers und der Benutzer, die BeyondTrust-Konten erfordern, können Sie die Leistung verbessern, indem Sie die genaue Geschäftseinheit innerhalb Ihres Verzeichnisspeichers angeben,

die den Zugriff erfordert. Wenn Sie sich nicht sicher sind oder wenn Benutzer mehrere Geschäftseinheiten umspannen, können Sie auch den obersten repräsentativen Namen Ihres Verzeichnisspeichers angeben.

## **Benutzerabfrage**

Geben Sie die Abfrageinformationen an, welche das B-Serien-Gerät verwenden soll, um einen LDAP-Benutzer ausfindig zu machen, wenn dieser Benutzer versucht sich anzumelden. Das Feld **Benutzerabfrage** akzeptiert eine standardmäßige LDAP-Abfrage (RFC 2254 – "String Representation of LDAP Search Filters"). Sie können die Abfrage-Zeichenfolge ändern und so bestimmen, wie sich Ihre Benutzer anmelden und welche Arten von Benutzernamen akzeptiert werden. Um den Wert innerhalb der Zeichenfolge anzugeben, der als Benutzername dienen soll, ersetzen Sie diesen Wert mit **\***.

## **Navigationsanfrage**

Beim Durchsuchen über Gruppenrichtlinien beeinflusst die Durchsuchen-Abfrage, wie Ergebnisse angezeigt werden. Damit werden Ergebnisse so gefiltert, dass nur bestimmte Ergebnisse im Dropdown-Menü der Mitgliedsauswahl angezeigt werden, wenn Sie Mitglieder zu einer Gruppenrichtlinie hinzufügen.

## **Objektklassen**

Geben Sie gültige Objektklassen für einen Benutzer in Ihrem Verzeichnisspeicher an. Nur Benutzern mit mindestens einer dieser Objektklassen ist die Authentifizierung gestattet. Diese Objektklassen werden auch mit den untenstehenden Attributnamen verwendet, um für Ihr B-Serien-Gerät das Schema zu kennzeichnen, das der LDAP-Server zur Identifizierung von Benutzern verwendet. Sie können mehrere Objektklassen eingeben, eine pro Zeile.

## **Attributnamen**

Geben Sie an, welche Felder für die eindeutige ID und den Anzeigenamen eines Benutzers verwendet werden sollen.

## **Eindeutige ID**

Dieses Feld benötigt eine eindeutige Kennung für das Objekt. Auch wenn der repräsentative Name als diese ID dienen kann, kann sich der repräsentative Name eines Benutzers im Laufe der Zeit häufig ändern, etwa aufgrund von Namens- oder Standortänderungen oder durch die Umbenennung des LDAP-Speichers. Daher verwenden die meisten LDAP-Server ein Feld, das pro Objekt einzigartig ist und sich für die gesamte Lebenszeit des Benutzers nicht ändert. Wenn Sie den repräsentativen Namen als einzigartige ID verwenden und sich der repräsentative Name eines Benutzers ändert, wird dieser Benutzer als neuer Benutzer angesehen und jegliche Änderungen, die am BeyondTrust-Benutzerkonto dieser Person vorgenommen werden, werden nicht auf den neuen Benutzer übernommen. Wenn Ihr LDAP-Server keine einzigartige Kennung verwendet, verwenden Sie ein Feld, das nicht zu einem identischen Eintrag bei einem anderen Benutzer führen wird.

## **E-Mail**

Das E-Mail-Attribut synchronisiert die Benutzer-E-Mail-Adresse über LDAP. Bitte beachten Sie, dass die Sonderzeichen **?** und **!** nicht verwendet werden können.

#### **Foto**

Dieses Feld ermöglicht Ihnen die Konfiguration von LDAP-Anbietern zur Synchronisierung von Support-Techniker-Fotos über LDAP. Standardmäßig verwenden die Einstellungsvorlagen für Active Directory, Novell eDirectory und OpenLDAP alle das Attribut **\*:jpegPhoto**. Administratoren können das Attribut bei Bedarf ändern. Wird kein Attribut angegeben, werden keine Fotos von LDAP abgerufen.

**VERTRIEB:** www.beyondtrust.com/contact **SUPPORT:** www.beyondtrust.com/support **DOKUMENTATION:** www.beyondtrust.com/docs 133

Fotos in LDAP müssen als JPEG-Bilder gespeichert werden, entweder als Rohbinär- oder Base64-enkodierte Daten. BeyondTrust Remote Support erkennt das Format der Verschlüsselung automatisch und entschlüsselt die Fotos nach Bedarf.

## **Verwenden des gleichen Attributs für öffentliche und private Anzeigenamen**

Ist diese Option aktiviert, können Sie separate Werte für die privaten und öffentlichen Anzeigenamen des Benutzers angeben.

## **Anzeigename**

Diese Felder legen fest, welche Felder als die privaten und öffentlichen Anzeigenamen des Benutzers verwendet werden.

**Gruppenschemaeinstellungen** *(Nur bei der Durchführung von Gruppensuchen sichtbar)*

## **Basis-DN suchen**

Legen Sie die Ebene in Ihrer Verzeichnishierarchie fest (angegeben durch einen repräsentativen Namen), auf der das B-Serien-Gerät mit der Gruppensuche beginnen soll. Abhängig von der Größe Ihres Verzeichnisspeichers und der Gruppen, welche Zugriff auf das B-Serien-Gerät erfordern, können Sie die Leistung verbessern, indem Sie die genaue Geschäftseinheit innerhalb Ihres Verzeichnisspeichers angeben, welche den Zugriff erfordert. Wenn Sie sich nicht sicher sind oder wenn Gruppen mehrere Geschäftseinheiten beinhalten, können Sie auch den obersten repräsentativen Namen Ihres Verzeichnisspeichers angeben.

#### **Navigationsanfrage**

Beim Durchsuchen über Gruppenrichtlinien beeinflusst die Durchsuchen-Abfrage, wie Ergebnisse angezeigt werden. Damit werden Ergebnisse so gefiltert, dass nur bestimmte Ergebnisse im Dropdown-Menü der Mitgliedsauswahl angezeigt werden, wenn Sie Mitglieder zu einer Gruppenrichtlinie hinzufügen.

## **Objektklassen**

Geben Sie gültige Objektklassen für eine Gruppe innerhalb Ihres Verzeichnisspeichers an. Nur Gruppen mit mindestens einer dieser Objektklassen werden zurückgegeben. Diese Objektklassen werden auch mit den untenstehenden Attributnamen verwendet, um für Ihr B-Serien-Gerät zu kennzeichnen, welches Schema der LDAP-Server zum Identifizieren von Gruppen verwendet. Sie können mehrere Gruppenobjektklassen eingeben, eine pro Zeile.

## **Attributnamen**

Geben Sie an, welche Felder für die eindeutige ID und den Anzeigenamen einer Gruppe verwendet werden sollten.

## **Eindeutige ID**

Dieses Feld benötigt eine eindeutige Kennung für das Objekt. Auch wenn der repräsentative Name als diese ID dienen kann, kann sich der repräsentative Name einer Gruppe im Laufe der Zeit häufig ändern, etwa aufgrund von Standortänderungen oder durch die Umbenennung des LDAP-Speichers. Daher verwenden die meisten LDAP-Server ein Feld, das pro Objekt einzigartig ist und sich für die gesamte Lebenszeit der Gruppe nicht ändert. Wenn Sie den repräsentativen Namen als einzigartige ID verwenden und sich der repräsentative Name eine Gruppe ändert, wird diese Gruppe als neue Gruppe angesehen und jegliche Gruppenrichtlinien, die für diese Gruppe definiert wurden, werden nicht für die neue Gruppe übernommen. Wenn Ihr LDAP-Server keine einzigartige Kennung verwendet, verwenden Sie ein Feld, das nicht zu einem identischen Eintrag bei einer anderen Gruppe führen wird.

**VERTRIEB:** www.beyondtrust.com/contact **SUPPORT:** www.beyondtrust.com/support **DOKUMENTATION:** www.beyondtrust.com/docs 134

## **Anzeigename**

Dieser Wert legt fest, welches Feld als Anzeigename der Gruppe verwendet werden soll.

## **Benutzer-zu-Gruppen-Beziehungen**

## **Beziehungen**

Dieses Feld fordert eine Abfrage an, um festzustellen, welche Benutzer welchen Gruppen zugehören oder welche Gruppen welche Benutzer enthalten.

## **Rekursive Gruppensuche durchführen**

Sie können eine rekursive Suche für Gruppen durchführen. Damit wird eine Abfrage für einen Benutzer durchgeführt; daraufhin werden alle Gruppen abgefragt, zu denen dieser Benutzer gehört; daraufhin werden alle Gruppen abgefragt, zu denen diese Gruppen gehören und so weiter, bis alle möglichen mit diesem Benutzer assoziierten Gruppen gefunden wurden.

Die Ausführung einer rekursiven Suche kann sich beträchtlich auf die Leistung auswirken, da der Server weiter Abfragen durchführt, bis Informationen zu allen Gruppen gefunden wurden. Dauert dies zu lange, können sich Benutzer möglicherweise nicht anmelden.

Eine nichtrekursive Suche führt nur eine Abfrage pro Benutzer durch. Wenn Ihr LDAP-Server ein spezielles Feld besitzt, das alle Gruppen enthält, zu denen der Benutzer gehört, ist die rekursive Suche nicht nötig. Die rekursive Suche ist ebenfalls nicht nötig, wenn Ihr Verzeichnis-Design Gruppenmitglieder von Gruppen nicht berücksichtigt.

## **Einstellungen testen**

## **Benutzername und Passwort**

Geben Sie einen Benutzernamen und ein Passwort für ein Konto ein, das auf dem zu testenden Server existiert. Dieses Konto muss die in der obigen Konfiguration angegebenen Anmeldungskriterien erfüllen.

## **Es wird versucht, Benutzerattribute und Gruppenmitgliedschaften abzurufen, wenn die Anmeldedaten angenommen werden.**

Wird diese Option aktiviert, versucht der erfolgreiche Anmeldedatentest auch, die Benutzerattribute und Gruppensuche zu prüfen.

Hinweis: Für den erfolgreichen Test dieser Funktionen müssen diese in Ihrem Sicherheitsanbieter unterstützt und konfiguriert *sein.*

## **Testen**

Wenn Ihr Server ordnungsgemäß konfiguriert ist und Sie einen gültigen Benutzernamen und ein Passwort zum Testen eingegeben haben, erhalten Sie eine positive Meldung. Andernfalls sehen Sie eine Fehlermeldung und ein Protokoll, das bei der Fehlerbehebung helfen kann.

**VERTRIEB:** www.beyondtrust.com/contact **SUPPORT:** www.beyondtrust.com/support **DOKUMENTATION:** www.beyondtrust.com/docs 135

# **BeyondTrust**

*Weitere Informationen finden Sie in [LDAP-Sicherheitsanbieter](https://www.beyondtrust.com/docs/remote-support/how-to/integrations/security-providers/ldap-users/configure-settings.htm) erstellen und konfigurieren unter <https://www.beyondtrust.com/docs/remote-support/how-to/integrations/security-providers/ldap-users/configure-settings.htm>.*

# **Sicherheitsanbieter hinzufügen oder bearbeiten: RADIUS**

## **Name**

1

Erstellen Sie einen eindeutigen Namen, um diesen Anbieter leichter zu identifizieren.

## **Aktiviert**

Falls aktiviert, kann Ihr BeyondTrust-Gerät B-Serie diesen Sicherheitsanbieter durchsuchen, wenn ein Benutzer versucht, sich in der Konsole d. Support-Technikers oder in **/login** anzumelden. Falls nicht aktiviert, wird dieser Sicherheitsanbieter nicht durchsucht.

## **Anzeigenamen mit Remote-System synchronisiert lassen**

Diese Felder legen fest, welche Felder als die privaten und öffentlichen Anzeigenamen des Benutzers verwendet werden.

## **Autorisierungseinstellungen**

## **Nur die folgenden Benutzer zulassen**

Sie können den Zugriff nur bestimmten Benutzern auf Ihrem RADIUS-Server gewähren. Jeder Benutzername sollte dabei durch einen Zeilenumbruch getrennt werden. Nach der Eingabe stehen diese Benutzer über das Dialogfeld **Richtlinienmitglied hinzufügen** bei der Bearbeitung von Gruppenrichtlinien auf der Seite **/login > Benutzer und Sicherheit > Gruppenrichtlinien** zur Verfügung.

Wenn Sie dieses Feld leer lassen, werden alle Benutzer zugelassen, die sich über Ihren RADIUS-Server authentifizieren. Wenn Sie alle Benutzer zulassen, müssen Sie außerdem eine standardmäßige Gruppenrichtlinie angeben.

## **Standardmäßige Gruppenrichtlinie**

Jeder Benutzer, der sich an einem externen Server authentifiziert, muss Mitglied mindestens einer Gruppenrichtlinie sein, damit er sich an Ihrem B-Serien-Gerät authentifizieren, sich an der /login-Schnittstelle oder in der Konsole d. Support-Technikers anmelden kann. Sie können eine standardmäßige Gruppenrichtlinie wählen, die für alle Benutzer gelten soll, die sich am konfigurierten Server authentifizieren können.

## **LDAP-Gruppensuche**

Wenn Benutzer dieses Sicherheitsanbieters ihren Gruppen auf einem separaten LDAP-Server zugewiesen werden sollen, wählen Sie einen oder mehrere LDAP-Gruppenserver, die zur Gruppensuche verwendet werden sollen.

**VERTRIEB:** www.beyondtrust.com/contact **SUPPORT:** www.beyondtrust.com/support **DOKUMENTATION:** www.beyondtrust.com/docs 136

## **Verbindungseinstellungen**

## **Hostname**

Geben Sie den Hostnamen des Servers ein, der Ihren externen Verzeichnisspeicher beinhaltet.

## **Port**

Geben Sie den Authentifizierungsport für Ihren RADIUS-Server an. Dies ist in der Regel **1812**.

## **Zeitüberschreitung (Sekunden)**

Maximale Wartezeit, für die auf eine Antwort vom Server gewartet werden soll. Beachten Sie: Bei einer Antwort vom Typ **Response-Accept** oder **Response-Challenge** wird RADIUS den gesamten hier angegebenen Zeitraum über warten, bevor das Konto authentifiziert wird. Daher empfehlen wir, diesen Wert abhängig von Ihren Netzwerkeinstellungen so gering wie möglich zu halten. Ein idealer Wert ist 3- 5 Sekunden, mit einem Maximalwert von drei Minuten.

## **Verbindungsmethode**

Wenn Sie einen externen Verzeichnisspeicher im gleichen lokalen Netzwerk wie Ihr BeyondTrust-Gerät B-Serie verwenden, können die beiden Systeme möglicherweise direkt kommunizieren. In diesem Fall können Sie die Option **Proxy vom Gerät über den Connection Agent** deaktiviert lassen und mit der Einrichtung fortfahren.

Wenn die beiden Systeme nicht direkt miteinander kommunizieren können, z. B. wenn sich Ihr externer Verzeichnisserver hinter einer Firewall befindet, müssen Sie einen Connection Agent verwenden. Mit dem Herunterladen des Win32 Connection Agent ermöglichen Sie Ihrem Verzeichnisserver und Ihrem B-Serien-Gerät, über eine SSL-verschlüsselte, ausgehende Verbindung auch ohne Firewall-Konfiguration zu kommunizieren. Der Connection Agent kann entweder auf den Verzeichnisserver oder einen separaten Server im Netzwerk (empfohlen) heruntergeladen werden.

Aktivieren Sie im obigen Fall **Proxy vom Gerät über den Connection Agent**. Erstellen Sie ein **Passwort für Connection Agent** zur Verwendung im Installationsprozess für den Connection Agent. Klicken Sie dann auf **Connection Agent herunterladen**, führen Sie das Installationsprogramm aus und folgen Sie dem Installationsassistenten. Während der Installation werden Sie aufgefordert, den Namen des Sicherheitsanbieters und das Passwort für den Connection Agent einzugeben, das Sie oben erstellt haben.

## **Gemeinsamer geheimer Schlüssel**

Geben Sie einen neuen gemeinsamen geheimen Schlüssel an, damit Ihr B-Serien-Gerät mit Ihrem RADIUS-Server kommunizieren kann.

**Cluster-Einstellungen** *(nur für Cluster sichtbar)*

## **Mitgliederauswahl-Algorithmus**

Wählen Sie die Methode zum Suchen der Knoten in diesem Cluster.

**Von oben nach unten** versucht zunächst, eine Verbindung zum Server mit der höchsten Priorität im Cluster herzustellen. Wenn dieser Server nicht verfügbar ist oder das Konto nicht gefunden wird, wird die Verbindung zum Server mit der nächsthöheren Priorität aufgebaut. So läuft die Suche durch die Liste der Cluster-Server, bis das Konto entweder gefunden oder festgestellt wird, dass das Konto auf keinem der angegebenen und verfügbaren Server existiert.

**Round-Robin** ist darauf ausgelegt, die Arbeitslast zwischen mehreren Servern auszugleichen. Der Algorithmus wählt zufällig einen ersten Server zum Verbindungsaufbau aus. Ist dieser Server nicht verfügbar oder das Konto wird nicht gefunden, wird auf Zufallsbasis ein anderer Server ausgewählt. Die Suche wird so durch die weiteren Server im Cluster zufällig fortgesetzt, bis das Konto entweder gefunden oder festgestellt wird, dass das Konto auf keinem der angegebenen und verfügbaren Server existiert.

## **Verzögerung Wiederholter Versuch**

Legen Sie fest, wie lange mit dem nächsten Versuch gewartet werden soll, nachdem ein Cluster-Mitglied nicht mehr verfügbar ist.

## **Einstellungen testen**

#### **Benutzername und Passwort**

Geben Sie einen Benutzernamen und ein Passwort für ein Konto ein, das auf dem zu testenden Server existiert. Dieses Konto muss die in der obigen Konfiguration angegebenen Anmeldungskriterien erfüllen.

## **Es wird versucht, Benutzerattribute und Gruppenmitgliedschaften abzurufen, wenn die Anmeldedaten angenommen werden.**

Wird diese Option aktiviert, versucht der erfolgreiche Anmeldedatentest auch, die Benutzerattribute und Gruppensuche zu prüfen.

Hinweis: Für den erfolgreichen Test dieser Funktionen müssen diese in Ihrem Sicherheitsanbieter unterstützt und konfiguriert *sein.*

## **Testen**

Wenn Ihr Server ordnungsgemäß konfiguriert ist und Sie einen gültigen Benutzernamen und ein Passwort zum Testen eingegeben haben, erhalten Sie eine positive Meldung. Andernfalls sehen Sie eine Fehlermeldung und ein Protokoll, das bei der Fehlerbehebung helfen kann.

*Weitere Informationen finden Sie in Erstellen und Konfigurieren des [RADIUS-Sicherheitsanbieters](https://www.beyondtrust.com/docs/remote-support/how-to/integrations/security-providers/radius/configure-settings.htm) unter [https://www.beyondtrust.com/docs/remote-support/how-to/integrations/security-providers/radius/configure-settings.htm.](https://www.beyondtrust.com/docs/remote-support/how-to/integrations/security-providers/radius/configure-settings.htm)*

## **Sicherheitsanbieter hinzufügen oder bearbeiten: Kerberos**

## **Name**

٦

Erstellen Sie einen eindeutigen Namen, um diesen Anbieter leichter zu identifizieren.

## **Aktiviert**

Falls aktiviert, kann Ihr BeyondTrust-Gerät B-Serie diesen Sicherheitsanbieter durchsuchen, wenn ein Benutzer versucht, sich in der Konsole d. Support-Technikers oder in **/login** anzumelden. Falls nicht aktiviert, wird dieser Sicherheitsanbieter nicht durchsucht.

**VERTRIEB:** www.beyondtrust.com/contact **SUPPORT:** www.beyondtrust.com/support **DOKUMENTATION:** www.beyondtrust.com/docs 138

## **Anzeigenamen mit Remote-System synchronisiert lassen**

Diese Felder legen fest, welche Felder als die privaten und öffentlichen Anzeigenamen des Benutzers verwendet werden.

## **Realm aus Principal-Namen entfernen**

Wählen Sie diese Option, um den REALM-Teil aus dem Benutzer-Principal-Namen zu entfernen, wenn Sie den BeyondTrust-Benutzernamen erstellen.

## **Autorisierungseinstellungen**

## **Benutzer-Bearbeitungsmodus**

Wählen Sie, welche Benutzer sich an Ihrem BeyondTrust-Gerät B-Serie authentifizieren können. **Alle Benutzer zulassen** gestattet es allen, die sich aktuell über Ihr Key Distribution Center (KDC) authentifizieren. **Nur in der Liste angegebene Benutzer-Principals zulassen** gestattet nur ausdrücklich angegebene Benutzer-Principals. **Nur Benutzer-Principals, die mit der Regex übereinstimmen, zulassen** gestattet nur Benutzer-Principals, die mit einem Perl-kompatiblen regulären Ausdruck (PCRE) übereinstimmen.

## **Standardmäßige Gruppenrichtlinie**

Jeder Benutzer, der sich an einem externen Server authentifiziert, muss Mitglied mindestens einer Gruppenrichtlinie sein, damit er sich an Ihrem B-Serien-Gerät authentifizieren, sich an der /login-Schnittstelle oder in der Konsole d. Support-Technikers anmelden kann. Sie können eine standardmäßige Gruppenrichtlinie wählen, die für alle Benutzer gelten soll, die sich am konfigurierten Server authentifizieren können.

## **SPN-Bearbeitungsmodus**

## **Nur in der Liste angegebene SPNs zulassen**

Falls deaktiviert, sind alle konfigurierten Service Principal Names (SPNs) für diesen Sicherheitsanbieter gestattet. Falls aktiviert, wählen Sie bestimmte SPNs aus einer Liste aktuell konfigurierter SPNs.

## **LDAP-Gruppensuche**

Wenn Benutzer dieses Sicherheitsanbieters ihren Gruppen auf einem separaten LDAP-Server zugewiesen werden sollen, wählen Sie einen oder mehrere LDAP-Gruppenserver, die zur Gruppensuche verwendet werden sollen.

i *Weitere Informationen finden Sie in Das BeyondTrust-Gerät B-Serie für die [Kerberos-Authentifizierung](https://www.beyondtrust.com/docs/remote-support/how-to/integrations/security-providers/kerberos-configuration/index.htm) konfigurieren auf <https://www.beyondtrust.com/docs/remote-support/how-to/integrations/security-providers/kerberos-configuration/index.htm>.*

# **Sicherheitsanbieter hinzufügen oder bearbeiten: SAML für Support-Techniker**

## **Name**

Der Name Ihres SAML-Anbieters wird automatisch generiert und kann aktuell nicht bearbeitet werden.

**VERTRIEB:** www.beyondtrust.com/contact **SUPPORT:** www.beyondtrust.com/support **DOKUMENTATION:** www.beyondtrust.com/docs 139 ©2003-2022 BeyondTrust Corporation. Alle Rechte vorbehalten. Andere Markenzeichen auf dieser Seite sind Eigentum der jeweiligen Inhaber. BeyondTrust ist keine gecharterte Bank oder Treuhandgesellschaft oder Hinterlegungsstelle. Sie ist nicht befugt, Geldeinlagen oder Treuhandkonten anzunehmen, und wird nicht von einem Staat oder einer Bundesbankbehörde lizensiert oder reguliert.

## **Aktiviert**

Falls aktiviert, kann Ihr BeyondTrust-Gerät B-Serie diesen Sicherheitsanbieter durchsuchen, wenn ein Benutzer versucht, sich in der Konsole d. Support-Technikers oder in **/login** anzumelden. Falls nicht aktiviert, wird dieser Sicherheitsanbieter nicht durchsucht.

## **Identitätsanbieter-Einstellungen**

## **Metadaten**

Die Metadatendatei enthält alle Informationen, die für die anfängliche Einrichtung Ihres SAML-Anbieters erforderlich sind, und muss von Ihrem Identitätsanbieter heruntergeladen werden. Speichern Sie die XML-Datei und klicken Sie dann auf **Identitätsanbieter-Metadaten hochladen**, um die ausgewählte Datei auszuwählen und hochzuladen.

## **Entitäts-ID**

Eindeutige Kennung für den verwendeten Identitätsanbieter.

## **Server-Zertifikat**

Dieses Zertifikat wird verwendet, um die Signatur der Nachricht zu verifizieren, die vom Identitätsanbieter gesendet wurde.

*Hinweis: Die Felder für Entitäts-ID, Einzelanmeldungsdienst-URL und Zertifikat werden automatisch über die Metadatendatei des Identitätsanbieters ausgefüllt. Wenn Sie keine Metadaten-Datei von Ihrem Anbieter erhalten, können diese Angaben auch manuell gemacht werden.*

## **Einzelanmeldungsdienst-URL**

Wenn Sie sich mit SAML auf BeyondTrust anmelden möchten, werden Sie mit dieser URL automatisch weitergeleitet, damit Sie sich anmelden können.

## **SSO-URL-Protokoll-Bindung**

Legt fest, ob ein Benutzer veröffentlicht oder zur Anmeldungs-URL weitergeleitet wird. Dies sollte standardmäßig auf "Weiterleiten" belassen werden, soweit nicht anderweitig vom Identitätsanbieter gefordert.

## **Serviceanbieter-Einstellungen**

## **Metadaten des Serviceanbieters herunterladen**

Laden Sie die BeyondTrust-Metadaten herunter. Diese müssen dann bei Ihrem Identitätsanbieter hochgeladen werden.

## **Entitäts-ID**

Dies ist Ihre BeyondTrust-URL. Sie identifiziert den Serviceanbieter eindeutig.

**VERTRIEB:** www.beyondtrust.com/contact **SUPPORT:** www.beyondtrust.com/support **DOKUMENTATION:** www.beyondtrust.com/docs 140 ©2003-2022 BeyondTrust Corporation. Alle Rechte vorbehalten. Andere Markenzeichen auf dieser Seite sind Eigentum der jeweiligen Inhaber. BeyondTrust ist keine gecharterte Bank oder Treuhandgesellschaft oder Hinterlegungsstelle. Sie ist nicht befugt, Geldeinlagen oder Treuhandkonten anzunehmen, und wird nicht von einem Staat oder einer Bundesbankbehörde lizensiert oder reguliert.

## **Privater Schlüssel**

Falls nötig, können Sie vom Identitätsanbieter gesendete Nachrichten entschlüsseln, falls diese die Verschlüsselung unterstützen und erfordern. Klicken Sie auf **Datei wählen**, um den privaten Schlüssel hochzuladen, der für die Entschlüsselung der Nachrichten vom Identitätsanbieter erforderlich ist.

## **Benutzerattribut-Einstellungen**

SAML-Attribute werden zur Bereitstellung von Benutzern in BeyondTrust verwendet. Die Standardwerte entsprechen von BeyondTrust zertifizierten Anwendungen mit verschiedenen Identitätsanbietern. Wenn Sie Ihren eigenen SAML-Connector erstellen, müssen Sie möglicherweise die Attribute an die Angaben Ihres Identitätsanbieters anpassen. Wenn Ihr Identitätsanbieter beim NameID-Attribut die Beachtung von Groß-/Kleinschreibung erfordert, wählen Sie **Vergleich für NameIDs ohne Beachtung von Groß-/Kleinschreibung verwenden**.

## **Autorisierungseinstellungen**

#### **Gruppensuche nach Attributname**

Dies ist das SAML-Attribut, das die Namen der Gruppen enthält, zu denen Benutzer gehören sollten. Der Standardname für die BeyondTrust-Anwendungen lautet "Gruppen".

#### **Trennzeichen**

Wenn der Attributwert mehrere Gruppennamen enthält, geben Sie das Trennzeichen zur Trennung der Namen ein. Wenn das Trennzeichen leer gelassen wird, kann der Attributwert mehrere XML-Knoten mit jeweils unterschiedlichen Namen enthalten.

#### **Verfügbare Gruppen**

Gestattet eine vordefinierte Liste von Gruppen, die dem Sicherheitsanbieter zugeordnet werden soll. Diese Liste kann dann verwendet werden, um eine Gruppe der entsprechenden Gruppenrichtlinie zuzuordnen.

## **Standardmäßige Gruppenrichtlinie**

Wählen Sie die Gruppe, der Benutzer standardmäßig zugeordnet werden. Benutzern werden Einstellungen, die in der standardmäßigen Gruppenrichtlinie definiert wurden, nur zugewiesen, wenn sie keiner anderen Gruppenrichtlinie angehören, die diese Einstellungen definiert.

*Weitere Informationen siehe SAML für die [Einzelanmeldung](https://www.beyondtrust.com/docs/remote-support/how-to/integrations/security-providers/saml/index.htm) unter [https://www.beyondtrust.com/docs/remote-support/how-](https://www.beyondtrust.com/docs/remote-support/how-to/integrations/security-providers/saml/index.htm)*1 *[to/integrations/security-providers/saml/index.htm](https://www.beyondtrust.com/docs/remote-support/how-to/integrations/security-providers/saml/index.htm).*

## **Sicherheitsanbieter hinzufügen oder bearbeiten: SAML für öffentliche Portale**

#### **Name**

Der Name Ihres SAML-Anbieters wird automatisch generiert und kann aktuell nicht bearbeitet werden.

**VERTRIEB:** www.beyondtrust.com/contact **SUPPORT:** www.beyondtrust.com/support **DOKUMENTATION:** www.beyondtrust.com/docs 141 ©2003-2022 BeyondTrust Corporation. Alle Rechte vorbehalten. Andere Markenzeichen auf dieser Seite sind Eigentum der jeweiligen Inhaber. BeyondTrust ist keine gecharterte Bank oder Treuhandgesellschaft oder Hinterlegungsstelle. Sie ist nicht befugt, Geldeinlagen oder Treuhandkonten anzunehmen, und wird nicht von einem Staat oder einer Bundesbankbehörde lizensiert oder reguliert.

## **Aktiviert**

Falls aktiviert, kann Ihr BeyondTrust-Gerät B-Serie diesen Sicherheitsanbieter durchsuchen, wenn ein Benutzer versucht, sich im öffentlichen Portal anzumelden. Falls nicht aktiviert, wird dieser Sicherheitsanbieter nicht durchsucht.

## **Identitätsanbieter-Einstellungen**

## **Metadaten**

Die Metadatendatei enthält alle Informationen, die für die anfängliche Einrichtung Ihres SAML-Anbieters erforderlich sind, und muss von Ihrem Identitätsanbieter heruntergeladen werden. Speichern Sie die XML-Datei und klicken Sie dann auf **Identitätsanbieter-Metadaten hochladen**, um die ausgewählte Datei auszuwählen und hochzuladen.

## **Entitäts-ID**

Eindeutige Kennung für den verwendeten Identitätsanbieter.

## **Server-Zertifikat**

Dieses Zertifikat wird verwendet, um die Signatur der Nachricht zu verifizieren, die vom Identitätsanbieter gesendet wurde.

*Hinweis: Die Felder für Entitäts-ID, Einzelanmeldungsdienst-URL und Zertifikat werden automatisch über die Metadatendatei des Identitätsanbieters ausgefüllt. Wenn Sie keine Metadaten-Datei von Ihrem Anbieter erhalten, können diese Angaben auch manuell gemacht werden.*

## **Einzelanmeldungsdienst-URL**

Wenn Sie sich mit SAML auf BeyondTrust anmelden möchten, werden Sie mit dieser URL automatisch weitergeleitet, damit Sie sich anmelden können.

## **SSO-URL-Protokoll-Bindung**

Legt fest, ob ein Benutzer veröffentlicht oder zur Anmeldungs-URL weitergeleitet wird. Dies sollte standardmäßig auf "Weiterleiten" belassen werden, soweit nicht anderweitig vom Identitätsanbieter gefordert.

## **Serviceanbieter-Einstellungen**

## **Metadaten des Serviceanbieters herunterladen**

Laden Sie die BeyondTrust-Metadaten herunter. Diese müssen dann bei Ihrem Identitätsanbieter hochgeladen werden.

## **Entitäts-ID**

Dies ist Ihre BeyondTrust-URL. Sie identifiziert den Serviceanbieter eindeutig.

**VERTRIEB:** www.beyondtrust.com/contact **SUPPORT:** www.beyondtrust.com/support **DOKUMENTATION:** www.beyondtrust.com/docs 142 ©2003-2022 BeyondTrust Corporation. Alle Rechte vorbehalten. Andere Markenzeichen auf dieser Seite sind Eigentum der jeweiligen Inhaber. BeyondTrust ist keine gecharterte Bank oder Treuhandgesellschaft oder Hinterlegungsstelle. Sie ist nicht befugt, Geldeinlagen oder Treuhandkonten anzunehmen, und wird nicht von einem Staat oder einer Bundesbankbehörde lizensiert oder reguliert.

## **Privater Schlüssel**

i

Falls nötig, können Sie vom Identitätsanbieter gesendete Nachrichten entschlüsseln, falls diese die Verschlüsselung unterstützen und erfordern. Klicken Sie auf **Datei wählen**, um den privaten Schlüssel hochzuladen, der für die Entschlüsselung der Nachrichten vom Identitätsanbieter erforderlich ist.

## **Benutzerattribut-Einstellungen**

SAML-Attribute werden zur Bereitstellung von Benutzern in BeyondTrust verwendet. Die Standardwerte entsprechen von BeyondTrust zertifizierten Anwendungen mit verschiedenen Identitätsanbietern. Wenn Sie Ihren eigenen SAML-Connector erstellen, müssen Sie möglicherweise die Attribute an die Angaben Ihres Identitätsanbieters anpassen. Die SAML-Attribute können außerdem mit Sitzungen von Kunden verknüpft werden, indem auf der Seite **Benutzerdefinierte Felder** in **/login** benutzerdefinierte Felder mit entsprechenden Codenamen hinzugefügt werden.

*Weitere Informationen siehe SAML für die [Einzelanmeldung](https://www.beyondtrust.com/docs/remote-support/how-to/integrations/security-providers/saml/index.htm) unter [https://www.beyondtrust.com/docs/remote-support/how](https://www.beyondtrust.com/docs/remote-support/how-to/integrations/security-providers/saml/index.htm)[to/integrations/security-providers/saml/index.htm](https://www.beyondtrust.com/docs/remote-support/how-to/integrations/security-providers/saml/index.htm).*

# **Sitzungsrichtlinien: Sitzungsberechtigungen und Aufforderungsregeln festlegen**

Benutzer und Sicherheit National SITZUNGSRICHTLINIEN

# **Sitzungsrichtlinien**

Mit Sitzungsrichtlinien können Sie die Sicherheitsberechtigungen für Sitzungen Tech. auf bestimmte Szenarien zuschneiden. Sitzungsrichtlinien können auf Benutzer, öffentliche Websites und alle Jump-Elemente angewendet werden.

*Weitere Informationen finden Sie in So verwenden Sie [Support-Sitzung](https://www.beyondtrust.com/docs/remote-support/how-to/session-policies/index.htm) Tech-Richtlinien auf* ı *[www.beyondtrust.com/docs/remote-support/how-to/session-policies/.](https://www.beyondtrust.com/docs/remote-support/how-to/session-policies/index.htm)*

Der Abschnitt **Sitzungsrichtlinien** führt die verfügbaren Richtlinien auf. Klicken Sie auf den Pfeil neben einem Richtliniennamen, um schnell zu sehen, wo diese Richtlinie verwendet wird, für welche Benutzer, Support-Techniker-Einladungen und Jump-Clients sie verfügbar ist, welche Support-Tools konfiguriert wurden und welche Aufforderung konfiguriert wurde.

## **Hinzufügen, Bearbeiten, Löschen**

Erstellen Sie eine neue Richtlinie, bearbeiten Sie eine bestehende Richtlinie oder entfernen Sie eine bestehende Richtlinie.

## **Kopieren**

Um die Erstellung ähnlicher Gruppenrichtlinien zu beschleunigen, klicken Sie auf **Kopieren**, um eine neue Richtlinie mit identischen Einstellungen zu erstellen. Anschließend können Sie diese neue Richtlinie so bearbeiten, dass sie Ihre jeweiligen Anforderungen erfüllt.

# **Hinzufügen oder Bearbeiten der Sitzungsrichtlinie**

Klicken Sie nach der Bearbeitung auf **Speichern**, um diese Richtlinie verfügbar zu machen.

## **Anzeigename**

Erstellen Sie einen eindeutigen Namen, um diese Richtlinie leichter zu identifizieren. Dieser Name hilft bei der Zuweisung einer Sitzungsrichtlinie zu Benutzern, öffentlichen Portalen und Jump-Clients.

## **Codename**

Legen Sie einen Codenamen zu Integrationszwecken fest. Wenn Sie keinen Codenamen festlegen, wird automatisch einer erstellt.

## **Beschreibung**

reguliert.

Fügen Sie eine kurze Beschreibung hinzu, um den Zweck dieser Richtlinie zusammenzufassen. Die Beschreibung wird angezeigt, wenn eine Richtlinie auf Benutzerkonten, Gruppenrichtlinien und Support-Techniker-Einladungen angewandt wird.

Treuhandgesellschaft oder Hinterlegungsstelle. Sie ist nicht befugt, Geldeinlagen oder Treuhandkonten anzunehmen, und wird nicht von einem Staat oder einer Bundesbankbehörde lizensiert oder
# **Verfügbarkeit**

## **Benutzer**

Wählen Sie, ob diese Richtlinie zur Zuweisung an Benutzer (Benutzerkonten und Gruppenrichtlinien) zur Verfügung stehen soll.

## **Einladung für Support-Techniker**

Legen Sie fest, ob diese Richtlinie zur Verwendung durch Benutzer zur Verfügung stehen soll, wenn ein externer Benutzer zu einer Sitzung eingeladen wird.

## **Jump-Items**

Wählen Sie, ob diese Richtlinie zur Zuweisung an Jump-Elementen zur Verfügung stehen soll.

## **Abhängigkeiten**

Wenn diese Sitzungsrichtlinie bereits verwendet wird, werden Sie die Anzahl von Benutzern, öffentlichen Portalen und Jump-Clients sehen, welche diese Richtlinie verwenden.

# **Berechtigungen**

Für alle folgenden Berechtigungen können Sie die Berechtigung aktivieren oder deaktivieren, oder sie auf **Nicht definiert** setzen. Sitzungsrichtlinien werden auf hierarchische Art und Weise auf eine Sitzung angewandt, wobei Jump-Clients die höchste Priorität haben, gefolgt von Benutzern und schließlich dem globalen Standard. Wenn für eine Sitzung mehrere Richtlinien gelten, erhält die Richtlinie mit der höchsten Priorität Vorrang. Wenn beispielsweise die auf einen Jump-Client angewandte Richtlinie eine Berechtigung festlegt, dürfen keine anderen Richtlinien diese Berechtigung für die Sitzung ändern. Um eine Berechtigung durch eine Richtlinie mit niedrigerer Priorität definierbar zu machen, belassen Sie diese Berechtigung auf **Nicht definiert**.

i *Einzelheiten und Beispiele finden Sie in So verwenden Sie [Support-Sitzung](https://www.beyondtrust.com/docs/remote-support/how-to/session-policies/index.htm) Tech-Richtlinien unter [www.beyondtrust.com/docs/remote-support/how-to/session-policies/.](https://www.beyondtrust.com/docs/remote-support/how-to/session-policies/index.htm)*

Legen Sie fest, welche Tools mit dieser Richtlinie aktiviert oder deaktiviert werden sollen, und welche Tools den Kunden zur Gewährung der Berechtigung auffordern sollen.

## **Eingabeaufforderungen Support-Tool**

*Weitere Informationen erhalten Sie unter Kunden-Client: Schnittstelle für [Support-Sitzungen](https://www.beyondtrust.com/docs/remote-support/getting-started/customer-client/customer-support-interface.htm) Tech. unter* 1 *[https://www.beyondtrust.com/docs/remote-support/getting-started/customer-client/customer-support-interface.htm.](https://www.beyondtrust.com/docs/remote-support/getting-started/customer-client/customer-support-interface.htm)*

#### **Aufforderungsregeln**

Wählen Sie, ob der Kunde bei Verwendung der untenstehenden Support-Funktionen um Genehmigung gebeten werden soll. Wählen Sie **Keine Aufforderung**, um niemals aufzufordern, **Immer auffordern**, um immer aufzufordern oder **Bei einigen Tools auffordern**, um zu

**VERTRIEB:** www.beyondtrust.com/contact **SUPPORT:** www.beyondtrust.com/support **DOKUMENTATION:** www.beyondtrust.com/docs 145

wählen, für welche Berechtigungen aufgefordert werden soll. Wenn **Bei einigen Tools auffordern** gewählt wird, erscheint die Option **Kunde auffordern** neben jedem Tool, mit den Optionen **niemals** oder **immer** aufzufordern. Falls **Nicht definiert** gewählt wurde, wird diese Option durch die Richtlinie der nächstniedrigeren Priorität bestimmt. Diese Einstellung kann von einer Richtlinie mit höherer Priorität überschrieben werden.

#### **Berechtigt, einmal aufzufordern**

Wenn **Bildschirmfreigabe** auf **Anzeigen und steuern** festgelegt wurde und die Aufforderung aktiviert wurde, wird diese Option angezeigt. Aktivieren Sie das Kontrollkästchen, damit die Aufforderung zur Bildschirmfreigabe den Zugang zu allen Tools während der Sitzung anfordert, ohne weitere Aufforderungen.

#### **Aufforderungsoptionen**

Legen Sie fest, wie lange auf eine Antwort auf eine Aufforderung gewartet werden soll, bevor die Standardantwort **Ablehnen** oder **Zulassen** gewählt wird. Falls **Nicht definiert** gewählt wurde, wird diese Option durch die Richtlinie der nächstniedrigeren Priorität bestimmt. Diese Einstellung kann von einer Richtlinie mit höherer Priorität überschrieben werden.

## **Bildschirmfreigabe**

i

#### **Bildschirmfreigabe-Regeln**

Ermöglicht es dem Benutzer, den Remote-Bildschirm anzuzeigen oder zu steuern. Falls **Nicht definiert** gewählt wurde, wird diese Option durch die Richtlinie der nächstniedrigeren Priorität bestimmt. Diese Einstellung kann von einer Richtlinie mit höherer Priorität überschrieben werden.

*Weitere Informationen finden Sie in [Bildschirmfreigabe](https://www.beyondtrust.com/docs/remote-support/getting-started/rep-console/screen-sharing.htm) bei Remote-Kunde für Anzeige und Steuerung unter [https://www.beyondtrust.com/docs/remote-support/getting-started/rep-console/screen-sharing.htm.](https://www.beyondtrust.com/docs/remote-support/getting-started/rep-console/screen-sharing.htm)*

#### **Berechtigt, dem Kunden den eigenen Bildschirm anzuzeigen**

Damit kann der Benutzer während einer Support-Sitzung Tech seinen Bildschirm für den Kunden freigeben.

*Weitere Informationen siehe Eigenen Bildschirm [anzeigen: Umgekehrte](https://www.beyondtrust.com/docs/remote-support/getting-started/customer-client/show-my-screen.htm) Bildschirmfreigabe unter <https://www.beyondtrust.com/docs/remote-support/getting-started/customer-client/show-my-screen.htm>.*

#### **Gestattete Kundeneinschränkungen**

Legen Sie fest, ob der Support-Techniker Maus und Tastatur des Remote-Systems vorübergehend deaktivieren kann. Der Benutzer kann den Remote-Desktop auch daran hindern, angezeigt zu werden.

*Weitere Informationen siehe Eingeschränkte [Kundeninteraktion: Privater](https://www.beyondtrust.com/docs/remote-support/getting-started/customer-client/privacy-screen.htm) Bildschirm, Remote-Eingaben deaktivieren unter [https://www.beyondtrust.com/docs/remote-support/getting-started/customer-client/privacy-screen.htm.](https://www.beyondtrust.com/docs/remote-support/getting-started/customer-client/privacy-screen.htm)*

**VERTRIEB:** www.beyondtrust.com/contact **SUPPORT:** www.beyondtrust.com/support **DOKUMENTATION:** www.beyondtrust.com/docs 146

#### **Aufforderungsverhalten bei Anwendungsfreigabe**

Legen Sie fest, ob eine Anforderung zur Bildschirmfreigabe den Kunden immer oder nie dazu auffordern soll, die freizugebenden Anwendungen auszuwählen, oder ob der Benutzer wählen kann, ob eine Anwendungsfreigabe-Aufforderung erscheint oder nicht. Mit der Auswahl von **Immer** oder **Support-Techniker entscheidet** können Sie außerdem Anwendungsfreigabebeschränkungen vordefinieren.

*Weitere Informationen siehe [Anwendungsfreigabe:](https://www.beyondtrust.com/docs/remote-support/getting-started/customer-client/application-sharing.htm) Einschränkung der für den Support-Techniker sichtbaren Elemente unter* ı *[https://www.beyondtrust.com/docs/remote-support/getting-started/customer-client/application-sharing.htm.](https://www.beyondtrust.com/docs/remote-support/getting-started/customer-client/application-sharing.htm)*

#### **Synchronisierungsrichtung für Zwischenablage**

Wählen Sie, wie der Inhalt der Zwischenablage zwischen Support-Technikern und Endbenutzern ausgetauscht wird. Die Optionen sind:

- <sup>l</sup> **Nicht berechtigt**: Der Support-Techniker darf die Zwischenablage nicht verwenden, es werden keine Zwischenablage-Symbole im Konsole d. Support-Technikers angezeigt, und die Befehle zum Ausschneiden und Einfügen funktionieren nicht.
- <sup>l</sup> **Zulässig vom Support-Techniker zum Kunden:** Der Support-Techniker kann den Inhalt der Zwischenablage an den Kunden weiterleiten, kann aber nicht aus der Zwischenablage des Endbenutzers einfügen. Nur das Zwischenablage-Symbol Senden wird im Konsole d. Support-Technikers angezeigt.
- <sup>l</sup> **Zulässig in beide Richtungen:** Der Inhalt der Zwischenablage kann in beide Richtungen übertragen werden. Beide Symbole Zwischenablage senden und abrufen werden im Konsole d. Support-Technikers angezeigt.

*Weitere Informationen über den Zwischenablage-Synchronisationsmodus finden Sie unter ["Sicherheit:](#page-228-0) Verwalten der* 1 *[Sicherheitseinstellungen" auf](#page-228-0) Seite 229.*

#### **Browserfreigabe**

#### **Browserfreigabe-Regeln**

Damit kann der Benutzer die gleiche Website anzeigen, die der Kunde sieht, ohne die Kontrolle zu besitzen oder andere Anwendungen zu sehen. Falls **Nicht definiert** gewählt wurde, wird diese Option durch die Richtlinie der nächstniedrigeren Priorität bestimmt. Diese Einstellung kann von einer Richtlinie mit höherer Priorität überschrieben werden.

*Weitere Informationen finden Sie in [Bildschirmfreigabe](https://www.beyondtrust.com/docs/remote-support/getting-started/rep-console/screen-sharing.htm) bei Remote-Kunde für Anzeige und Steuerung unter [https://www.beyondtrust.com/docs/remote-support/getting-started/rep-console/screen-sharing.htm.](https://www.beyondtrust.com/docs/remote-support/getting-started/rep-console/screen-sharing.htm)*

#### **Anmerkungen**

Ť.

#### **Anmerkungsregeln**

Gibt dem Benutzer die Möglichkeit, Anmerkungswerkzeuge zu verwenden, um auf dem Bildschirm des Remote-Benutzers zu zeichnen. Falls **Nicht definiert** gewählt wurde, wird diese Option durch die Richtlinie der nächstniedrigeren Priorität bestimmt. Diese Einstellung kann von einer Richtlinie mit höherer Priorität überschrieben werden.

**VERTRIEB:** www.beyondtrust.com/contact **SUPPORT:** www.beyondtrust.com/support **DOKUMENTATION:** www.beyondtrust.com/docs 147

# **BeyondTrust**

*Weitere Informationen finden Sie in Verwenden von Anmerkungen, um auf dem [Remote-Bildschirm](https://www.beyondtrust.com/docs/remote-support/getting-started/rep-console/annotations.htm) zu zeichnen auf [https://www.beyondtrust.com/docs/remote-support/getting-started/rep-console/annotations.htm.](https://www.beyondtrust.com/docs/remote-support/getting-started/rep-console/annotations.htm)*

## **Dateitransfer**

1

#### **Dateitransfer-Regeln**

Ermöglicht es dem Benutzer, Dateien auf das Remote-System hochzuladen, Dateien vom Remote-System herunterzuladen oder beides. Falls **Nicht definiert** gewählt wurde, wird diese Option durch die Richtlinie der nächstniedrigeren Priorität bestimmt. Diese Einstellung kann von einer Richtlinie mit höherer Priorität überschrieben werden.

#### **Zugängliche Pfade im Dateisystem des Kunden**

Gestattet es Benutzern, Dateien direkt zu oder von jeglichen oder nur von bestimmten Verzeichnissen auf dem Remote-System zu übertragen.

#### **Zugängliche Pfade im Dateisystem des Support-Technikers**

Gestattet es Benutzern, Dateien direkt zu oder von jeglichen oder nur von bestimmten Verzeichnissen auf seinem lokalen System zu übertragen.

*Weitere Informationen finden Sie in Dateitransfer zum und vom [Remote-System](https://www.beyondtrust.com/docs/remote-support/getting-started/rep-console/file-transfer.htm) unter <https://www.beyondtrust.com/docs/remote-support/getting-started/rep-console/file-transfer.htm>.*

#### **Befehlsshell**

٦

#### **Befehlsshell-Regeln hier eingeben**

Damit kann der Benutzer über eine virtuelle Befehlszeilen-Schnittstelle Befehle auf dem Remote-Computer ausgeben. Falls **Nicht definiert** gewählt wurde, wird diese Option durch die Richtlinie der nächstniedrigeren Priorität bestimmt. Diese Einstellung kann von einer Richtlinie mit höherer Priorität überschrieben werden.

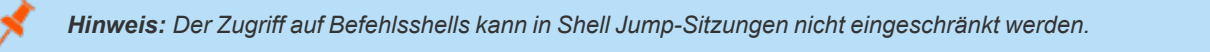

*Weitere Informationen finden Sie in Zugriff auf den [Remote-Befehlsshell](https://www.beyondtrust.com/docs/remote-support/getting-started/rep-console/command-shell.htm) unter [https://www.beyondtrust.com/docs/remote](https://www.beyondtrust.com/docs/remote-support/getting-started/rep-console/command-shell.htm)[support/getting-started/rep-console/command-shell.htm.](https://www.beyondtrust.com/docs/remote-support/getting-started/rep-console/command-shell.htm)*

**VERTRIEB:** www.beyondtrust.com/contact **SUPPORT:** www.beyondtrust.com/support **DOKUMENTATION:** www.beyondtrust.com/docs 148

## **Systeminformationen**

#### **Regeln für Systeminformationen**

Ermöglicht es dem Benutzer, Systeminformationen zum Remote-Computer anzuzeigen. Falls **Nicht definiert** gewählt wurde, wird diese Option durch die Richtlinie der nächstniedrigeren Priorität bestimmt. Diese Einstellung kann von einer Richtlinie mit höherer Priorität überschrieben werden.

#### **Berechtigt, Aktionen zu Systeminformationen zu verwenden**

Ermöglicht es dem Benutzer, mit Prozessen und Programmen auf dem Remote-System zu interagieren, ohne dass eine Bildschirmfreigabe erforderlich ist. Es können Prozesse beendet, Dienste gestartet, gestoppt, pausiert, fortgesetzt und neugestartet und Programme deinstalliert werden.

*Weitere Informationen finden Sie in Anzeige von [Systeminformationen](https://www.beyondtrust.com/docs/remote-support/getting-started/rep-console/system-info.htm) unter [https://www.beyondtrust.com/docs/remote](https://www.beyondtrust.com/docs/remote-support/getting-started/rep-console/system-info.htm)[support/getting-started/rep-console/system-info.htm.](https://www.beyondtrust.com/docs/remote-support/getting-started/rep-console/system-info.htm)*

## **Zugriff auf Registrierung**

1

٦

#### **Verzeichniszugriff-Regeln**

Ermöglicht es dem Benutzer, mit der Registrierung auf dem Remote-Windows-System zu interagieren, ohne dass eine Bildschirmfreigabe erforderlich ist. Schlüssel können angezeigt, hinzugefügt, gelöscht und bearbeitet, durchsucht und importiert werden.

*Weitere Informationen finden Sie in Zugriff auf den [Registrierungseditor](https://www.beyondtrust.com/docs/remote-support/getting-started/rep-console/registry-editor.htm) am Remote-Endpunkt unter* ٦ *<https://www.beyondtrust.com/docs/remote-support/getting-started/rep-console/registry-editor.htm>.*

## **Vordefinierte Skripts**

#### **Regeln für vordefinierte Skripts**

Damit kann der Benutzer vordefinierte Skripts ausführen, die für seine Teams erstellt wurden. Beachten Sie: Wenn sich der Benutzer in der Nur-Anzeige-Bildschirmfreigabe befindet, erhält der Kunde eine Aufforderung zur Ausführung des Skripts.Falls **Nicht definiert** gewählt wurde, wird diese Option durch die Richtlinie der nächstniedrigeren Priorität bestimmt. Diese Einstellung kann von einer Richtlinie mit höherer Priorität überschrieben werden.

*Weitere Informationen finden Sie in Zugriff auf den [Remote-Befehlsshell](https://www.beyondtrust.com/docs/remote-support/getting-started/rep-console/command-shell.htm) unter [https://www.beyondtrust.com/docs/remote](https://www.beyondtrust.com/docs/remote-support/getting-started/rep-console/command-shell.htm)[support/getting-started/rep-console/command-shell.htm.](https://www.beyondtrust.com/docs/remote-support/getting-started/rep-console/command-shell.htm)*

**VERTRIEB:** www.beyondtrust.com/contact **SUPPORT:** www.beyondtrust.com/support **DOKUMENTATION:** www.beyondtrust.com/docs 149

## **Heraufsetzung**

#### **Heraufsetzungsregeln**

Gibt dem Benutzer die Möglichkeit zu versuchen, den Kunden-Client so heraufzusetzen, dass er mit administrativen Rechten auf dem Remote-System ausgeführt wird. Falls **Nicht definiert** gewählt wurde, wird diese Option durch die Richtlinie der nächstniedrigeren Priorität bestimmt. Diese Einstellung kann von einer Richtlinie mit höherer Priorität überschrieben werden.

*Weitere Informationen finden Sie in Den Client [heraufsetzen](https://www.beyondtrust.com/docs/remote-support/getting-started/rep-console/elevation.htm) auf [https://www.beyondtrust.com/docs/remote-support/getting-](https://www.beyondtrust.com/docs/remote-support/getting-started/rep-console/elevation.htm)*٦ *[started/rep-console/elevation.htm](https://www.beyondtrust.com/docs/remote-support/getting-started/rep-console/elevation.htm).*

## **Support-Button Bereitstellung**

#### **Support-Button Bereitstellungsregeln**

Ermöglicht es dem Benutzer, während einer Sitzung eine Support-Button bereitzustellen oder zu entfernen. Die für die Bereitstellung verfügbaren Orte sind von den obigen Support-Button-Einstellungen abhängig. Falls **Nicht definiert** gewählt wurde, wird diese Option durch die Richtlinie der nächstniedrigeren Priorität bestimmt. Diese Einstellung kann von einer Richtlinie mit höherer Priorität überschrieben werden.

*Weitere Informationen finden Sie in Überblick über [Support-Sitzungen](https://www.beyondtrust.com/docs/remote-support/getting-started/rep-console/support-session-overview.htm) Tech. und Tools unter <https://www.beyondtrust.com/docs/remote-support/getting-started/rep-console/support-session-overview.htm>.*

## **Fixieren/Lösen von Jump-Clients**

#### **Regeln zum Fixieren/Lösen von Jump-Clients**

Ermöglicht es dem Benutzer, während einer Sitzung einen Jump-Client zu fixieren oder zu lösen. Die für die Bereitstellung verfügbaren Orte sind von den obigen Jump-Client-Einstellungen abhängig. Falls **Nicht definiert** gewählt wurde, wird diese Option durch die Richtlinie der nächstniedrigeren Priorität bestimmt. Diese Einstellung kann von einer Richtlinie mit höherer Priorität überschrieben werden.

*Weitere Informationen finden Sie in Überblick über [Support-Sitzungen](https://www.beyondtrust.com/docs/remote-support/getting-started/rep-console/support-session-overview.htm) Tech. und Tools unter <https://www.beyondtrust.com/docs/remote-support/getting-started/rep-console/support-session-overview.htm>.*

#### **Chat**

٦

ĺ

Ť.

*Für weitere Informationen siehe [Während](https://www.beyondtrust.com/docs/remote-support/getting-started/rep-console/chat.htm) einer Sitzung mit dem Kunden chatten unter <https://www.beyondtrust.com/docs/remote-support/getting-started/rep-console/chat.htm>.*

**VERTRIEB:** www.beyondtrust.com/contact **SUPPORT:** www.beyondtrust.com/support **DOKUMENTATION:** www.beyondtrust.com/docs 150

#### **Chat-Regeln**

ı

Damit kann der Benutzer mit dem Remote-Kunden chatten. Falls **Nicht definiert** gewählt wurde, wird diese Option durch die Richtlinie der nächstniedrigeren Priorität bestimmt. Diese Einstellung kann von einer Richtlinie mit höherer Priorität überschrieben werden.

#### **Berechtigt, URLs zum Webbrowser des Kunden zu pushen**

Damit kann der Benutzer eine URL im Chat-Bereich eingeben und dann auf **URL pushen** klicken, um automatisch einen Webbrowser mit dieser Adresse auf dem Remote-Computer zu öffnen.

#### **Berechtigt, Dateien mithilfe der Chat-Schnittstelle zu senden**

Damit kann der Benutzer Dateien über die Chat-Schnittstelle senden.

*Weitere Informationen erhalten Sie unter Kunden-Client: Schnittstelle für [Support-Sitzungen](https://www.beyondtrust.com/docs/remote-support/getting-started/customer-client/customer-support-interface.htm) Tech. unter [https://www.beyondtrust.com/docs/remote-support/getting-started/customer-client/customer-support-interface.htm.](https://www.beyondtrust.com/docs/remote-support/getting-started/customer-client/customer-support-interface.htm)*

#### **Verhalten beim Beenden der Sitzung**

Wenn die Verbindung innerhalb der unter **Neuverbindungs-Zeitüberschreitung** festgelegten Zeit nicht wiederhergestellt werden kann, legen Sie hier fest, wie verfahren werden soll. Um zu verhindern, dass ein Endbenutzer nach einer heraufgesetzten Sitzung auf unautorisierte Berechtigungen zugreift, stellen Sie den Client so ein, dass der Endbenutzer am Ende der Sitzung automatisch vom Remote-Windows-Computer abgemeldet wird, dass der Remote-Computer gesperrt wird, oder dass nichts getan wird. Diese Regeln gelten nicht für Browser-Freigabesitzungen.

#### **Benutzer berechtigen, diese Einstellung sitzungsweise außer Kraft zu setzen**

Sie können einem Benutzer die Übersteuerung der Sitzungsbeendigungseinstellung über die Registerkarte **Zusammenfassung** in der Konsole während einer Sitzung gestatten.

## **Richtlinie exportieren**

Sie können eine Sitzungsrichtlinie von einer Site exportieren und diese Berechtigungen in eine Richtlinie auf einer anderen Site importieren. Bearbeiten Sie die Richtlinie, die Sie exportieren möchten, und rollen Sie zum Ende der Seite. Klicken Sie auf **Richtlinie exportieren** und speichern Sie die Datei.

## **Richtlinie importieren**

Sie können diese Richtlinieneinstellungen in jede andere BeyondTrust-Website importieren, die den Import von Sitzungsrichtlinien unterstützt. Erstellen Sie eine neue Sitzungsrichtlinie und scrollen Sie zum Ende der Seite. Durchsuchen Sie die Richtliniendatei, und klicken Sie auf **Richtlinie importieren**. Nachdem die Richtliniendatei hochgeladen wurde, wird die Seite aktualisiert, sodass Sie Änderungen vornehmen können. Klicken Sie auf **Richtlinie speichern**, um die Richtlinie verfügbar zu machen.

# **Sitzungsrichtliniensimulator**

Da die Schichtung von Richtlinien komplex sein kann, können Sie den **Sitzungsrichtliniensimulator** verwenden, um zu erfahren, welches Ergebnis Sie erhalten. Darüber hinaus können Sie den Simulator auch verwenden, um festzustellen, warum eine Berechtigung entgegen Ihren Erwartungen nicht verfügbar ist.

## **Support-Techniker**

Beginnen Sie, indem Sie den Benutzer auswählen, der die Sitzung durchführt. Die Dropdown-Liste umfasst Benutzerkonten und Support-Techniker-Einladungs-Richtlinien.

## **Sitzungsstartmethode**

Wählen Sie die Methode für den Sitzungsstart für diese Simulation.

## **Öffentliches Portal**

Wenn Sie **Öffentliches Portal** gewählt haben, wählen Sie das für diese Simulation einer vom Kunden initiierten Sitzung zu verwendende öffentliche Portal.

## **Support-Button**

Wenn Sie **Support-Button** gewählt haben, suchen Sie nach einer bereitgestellten Support-Button nach Profil, zugewiesenem öffentlichen Portal, zugewiesener Warteschlange, Computername oder Beschreibung. Das zugewiesene öffentliche Portal wird automatisch oben ausgewählt.

## **Jumpoint oder lokaler Jump**

Da lokale Jumps und Jumpoints stets dem standardmäßigen öffentlichen Portal zugewiesen sind, müssen Sie keine weiteren Einstellungen festlegen.

## **Jump-Client, symbolischer Jump-Link (lokal), symbolischer Jump-Link (Remote), symbolischer VNC-Link (lokal), symbolischer VNC-Link (Remote), symbolischer RDP-Link (Remote), symbolischer RDP-Link (lokal), symbolischer Shell Jump-Link, symbolischer Intel® vPro-Link**

Sie können nach einem fixierten Jump-Client oder symbolischen Jump-Link mithilfe von Name, Kommentaren, Jump-Gruppe, Tag oder zugehörigem öffentlichen Portal suchen. Das zugewiesene öffentliche Portal wird automatisch oben ausgewählt.

## **Kunde präsent**

Wenn Sie **Jump-Client** gewählt haben, können Sie wählen, ob der Kunde als präsent angezeigt werden soll oder nicht.

**VERTRIEB:** www.beyondtrust.com/contact **SUPPORT:** www.beyondtrust.com/support **DOKUMENTATION:** www.beyondtrust.com/docs 152

# **BeyondTrust** 佔

## **Simulieren**

Klicken Sie auf **Simulieren**. Im untenstehenden Bereich werden die nach Sitzungsrichtlinie konfigurierbaren Berechtigungen im schreibgeschützten Modus angezeigt. Sie können sehen, welche Berechtigungen als Ergebnis der kombinierten Richtlinien gewährt oder nicht gewährt wurden, und welche Richtlinie welche Berechtigung festgelegt hat.

**VERTRIEB:** www.beyondtrust.com/contact **SUPPORT:** www.beyondtrust.com/support **DOKUMENTATION:** www.beyondtrust.com/docs 153

# **Gruppenrichtlinien: Benutzerberechtigungen auf Benutzergruppen anwenden**

**BENUTZER UND Sicherheit** GRUPPENRICHTLINIEN

# **Gruppenrichtlinien**

Mit der Seite **Gruppenrichtlinien** können Sie Benutzergruppen mit gemeinsamen Berechtigungen einrichten.

## **Neue Richtlinie hinzufügen, bearbeiten, löschen**

Erstellen Sie eine neue Richtlinie, bearbeiten Sie eine bestehende Richtlinie oder entfernen Sie eine bestehende Richtlinie.

*Hinweis: Wenn Sie die als Standard für den lokalen Anbieter oder für lokale Administratorbenutzer eingerichtete Gruppenrichtlinie bearbeiten und Administratorrechte entfernen, wird eine Warnmeldung angezeigt. Vergewissern Sie sich, dass andere Benutzer über Administratorrechte verfügen, ehe Sie fortfahren.*

## **Reihenfolge ändern**

Klicken Sie auf die Schaltfläche **Reihenfolge ändern**, um die Priorität von Gruppenrichtlinien per Drag and Drop festzulegen. Klicken Sie auf **Reihenfolge speichern**. Dadurch treten die Priorisierungsänderungen in Kraft. Finden auf einen bestimmten Benutzer mehrere Richtlinien Anwendung, gelten diese ab dem ersten Eintrag der Liste **Gruppenrichtlinien** und dann absteigend weiter. Steht eine Berechtigung in Widerspruch mit einer von einer Gruppenrichtlinie weiter oben in der Liste angewendeten Berechtigung, überschreibt die weiter unten stehende Berechtigung die weiter oben stehende, es sei denn, die höhere wurde als **Endgültig** eingestuft. Zusammengefasst: Gruppenrichtlinien weiter unten in der Liste haben eine höhere Priorität als weiter oben stehende Gruppenrichtlinien.

## **Gruppenrichtlinien durchsuchen**

Um eine vorhandene Richtlinie in der Liste der **Gruppenrichtlinien** schnell zu finden, geben Sie den Namen oder einen Teil des Namens ein. Die Einträge der Liste werden nach allen Richtlinien mit einem Namen gefiltert, der den eingegebenen Suchbegriff enthält. Die Liste wird so lange mit gefilterten Einträgen angezeigt, bis der Suchbegriff entfernt wird, selbst wenn der Benutzer andere Seiten aufruft oder sich abmeldet. Um den Suchbegriff zu entfernen, klicken Sie auf das **X** zur Rechten des Suchfeldes.

Wenn Sie nach der Suche auf der Liste auf die Schaltfläche **Reihenfolge ändern** klicken, werden alle Gruppenrichtlinien angezeigt. Sie können die Gruppenrichtlinien ziehen und ablegen, um ihre Priorität festzulegen. Wenn Sie auf **Reihenfolge speichern** klicken, werden die Änderungen übernommen, und die Liste wird wieder mit Richtlinien mit einem Namen angezeigt, die den Suchbegriff enthalten.

## **Alle ausklappen/ Alle zuklappen**

Um die Gruppenrichtlinien leichter suchen und durch diese navigieren zu können, klicken Sie auf den Link **Alle ausklappen** über dem Raster, um die Details aller aufgeführten Gruppenrichtlinien auszuklappen. Klicken Sie auf **Alle zuklappen**, um zur zugeklappten Liste der Gruppenrichtlinien zurückzukehren.

**VERTRIEB:** www.beyondtrust.com/contact **SUPPORT:** www.beyondtrust.com/support **DOKUMENTATION:** www.beyondtrust.com/docs 154

## **Kopieren**

Um die Erstellung ähnlicher Gruppenrichtlinien zu beschleunigen, klicken Sie auf **Kopieren**, um eine neue Richtlinie mit identischen Einstellungen zu erstellen. Anschließend können Sie diese neue Richtlinie so bearbeiten, dass sie Ihre jeweiligen Anforderungen erfüllt.

# **Richtlinie hinzufügen oder bearbeiten**

Nachdem Sie Ihre Änderungen vorgenommen haben, klicken Sie auf **Speichern**, um sie in dieser Gruppenrichtlinie zu speichern.

## **Richtlinienname**

Erstellen Sie einen eindeutigen Namen, um diese Richtlinie leichter zu identifizieren.

## **Verfügbare Mitglieder und Richtlinienmitglieder**

Um Mitglieder zuzuweisen, wählen Sie ein Mitglied aus der Liste **Verfügbare Mitglieder** und klicken Sie auf **Hinzufügen**, um es in das Feld **Richtlinienmitglieder** zu verschieben. Verwenden Sie das **Suchfeld**, um bestehende Mitglieder zu finden.

Sie können Benutzer Ihres lokalen Systems auswählen oder Benutzer oder gesamte Gruppen von konfigurierten Sicherheitsanbietern wählen. Um Benutzer oder Gruppen über einen externen Verzeichnisspeicher wie LDAP, RADIUS oder Kerberos hinzuzufügen, müssen Sie zunächst die Verbindung auf der Seite **/login > Benutzer und Sicherheit > Sicherheitsanbieter** konfigurieren. Ist der Versuch, einen Benutzer von einem konfigurierten Sicherheitsanbieter hinzuzufügen, ungültig, erscheint hier die Fehlermeldung des Synchronisierungsprotokolls (ebenfalls wird sie im Protokoll hinzugefügt).

## **Kontoeinstellungen**

## **Welche Kontoeinstellungen soll diese Gruppenrichtlinie regeln?**

Entscheiden Sie, ob eine Einstellung in dieser Richtlinie **Definiert** sein soll. Wenn dies der Fall ist, können Sie **Endgültig** auswählen, um zu verhindern, dass andere Richtlinien mit niedrigerer Priorität den mit dieser Richtlinie festgelegten Berechtigungswert aufheben. Wählen Sie **Alle**, um alle Einstellungen in diesem Abschnitt zu definieren.

## **Zwei-Faktor-Authentifizierung: Anmelden mit einer Authentifikator-App:**

Legen Sie fest, ob sich der Benutzer über eine Authentifizierungs-App anmelden muss oder ob dies optional ist (Standardeinstellung). Ist **Erforderlich** ausgewählt, wird, wenn sich dieser Benutzer das nächste Mal an der Verwaltungsschnittstelle oder der Konsole d. Support-Technikers anmeldet, ein Bildschirm angezeigt, dass die Zwei-Faktor-Authentifizierung aktiviert werden muss.

*Weitere Informationen zu 2FA finden Sie in So verwenden Sie [Zwei-Faktor-Authentifizierung](https://www.beyondtrust.com/docs/remote-support/how-to/2-factor-authentication/index.htm) mit BeyondTrust Remote* ٦ *[Support](https://www.beyondtrust.com/docs/remote-support/how-to/2-factor-authentication/index.htm) auf [www.beyondtrust.com/docs/remote-support/how-to/2-factor-authentication/.](https://www.beyondtrust.com/docs/remote-support/how-to/2-factor-authentication/index.htm)*

## **Kontoablauf: Das Konto läuft niemals ab**

Ist bei dieser Option ein Haken gesetzt, läuft das Konto nie ab.

**VERTRIEB:** www.beyondtrust.com/contact **SUPPORT:** www.beyondtrust.com/support **DOKUMENTATION:** www.beyondtrust.com/docs 155

## **Kontoablauf: Konto-Ablaufdatum**

Führt dazu, dass das Konto an einem bestimmten Datum abläuft.

## **Kontoaktivierung: Konto deaktiviert**

Dadurch wird das Konto deaktiviert, sodass der Benutzer sich nicht anmelden kann. Durch das Deaktivieren wird das Konto NICHT gelöscht.

## **Anzeigename-Bearbeitung: Berechtigt, ihre Anzeigenamen zu ändern**

Ermöglicht es dem Benutzer, seinen Anzeigenamen zu ändern.

## **Fotobearbeitung: Berechtigt, ihr Bild zu ändern**

Ermöglicht es Benutzern, ihre Avatarfotos zu ändern, die in der **/login**-Verwaltungsschnittstelle und im Chatfenster des Kunden-Client angezeigt werden.

## **Auf öffentlicher Website anzeigen: Berechtigt, auf der öffentlichen Website anzuzeigen**

Zeigt den Namen des Benutzers auf allen öffentlichen Websites an, auf denen die Support-Techniker-Liste aktiviert ist.

#### **Kommentare**

Fügen Sie Kommentare hinzu, die den Zweck dieses Kontos identifizieren.

## **Allgemeine Berechtigungen**

## **Welche allgemeinen Einstellungen soll diese Gruppenrichtlinie regeln?**

Entscheiden Sie, ob eine Einstellung in dieser Richtlinie **Definiert** sein soll. Wenn dies der Fall ist, können Sie **Endgültig** auswählen, um zu verhindern, dass andere Richtlinien mit niedrigerer Priorität den mit dieser Richtlinie festgelegten Berechtigungswert aufheben. Wählen Sie **Alle**, um alle Einstellungen in diesem Abschnitt zu definieren.

## **Verwaltung**

## **Administratorrechte: Administrator**

Erteilt dem Benutzer volle Administratorrechte.

## **Vault-Administratorrechte: Zur Verwaltung von Vault berechtigt**

Ermöglicht dem Benutzer die Verwaltung aller Aspekte des BeyondTrust Vault-Add-ons.

## **Passworteinstellung: Berechtigt, Kennwörter festzulegen**

Ermöglicht es dem Benutzer, für nicht-administrative lokale Benutzer Kennwörter festzulegen und Benutzerkonten freizuschalten.

## **Bearbeiten des Jumpoint: Berechtigt, Jumpoints zu bearbeiten**

Ermöglicht es dem Benutzer, Jumpoints zu erstellen oder zu bearbeiten. Diese Option wirkt sich nicht darauf aus, ob der Benutzer auf Remote-Computer über Jumpoints zugreifen kann, die einzeln oder über Gruppenrichtlinien konfiguriert werden.

## **Bearbeitung der öffentliche Website: Berechtigt, die öffentliche Website zu bearbeiten**

Damit kann der Benutzer öffentliche Website-Konfigurationen erstellen und ändern, HTML-Vorlagen bearbeiten, die Übersetzungsschnittstelle anzeigen usw.

## **Bearbeitung von Kundenhinweisen: Berechtigt, Kundenhinweise zu bearbeiten**

Gibt dem Benutzer die Möglichkeit, Meldungen zu erstellen und zu bearbeiten, mit denen Kunden beim Anfordern von Support über breitenwirksame IT-Ausfälle informiert werden.

## **Dateispeicher-Bearbeitung: Berechtigt, den Dateispeicher zu bearbeiten**

Damit kann der Benutzer Dateien aus dem Dateispeicher entfernen oder Dateien hinzufügen.

## **Bearbeiten vordefinierter Meldungen: Berechtigt, vordefinierte Meldungen zu bearbeiten**

Ermöglicht es dem Benutzer, vordefinierte Chat-Nachrichten zu erstellen oder zu bearbeiten.

## **Bearbeiten von Support-Teams: Berechtigt zum Bearbeiten technischer Support-Teams**

Ermöglicht es dem Benutzer, Support-Teams zu erstellen oder zu bearbeiten.

## **Bearbeiten der Jump-Gruppe: Berechtigt, Jump-Gruppen zu bearbeiten**

Ermöglicht es dem Benutzer, Jump-Gruppen zu erstellen oder zu bearbeiten.

## **Problembearbeitung: Berechtigt, Probleme zu bearbeiten**

Damit kann der Benutzer Probleme erstellen und bearbeiten.

## **Bearbeiten von Qualifikationen: Berechtigt, Qualifikationen zu bearbeiten**

Damit kann der Benutzer Qualifikationen erstellen und bearbeiten.

## **Support-Button Bearbeitung des Profils: Berechtigt, Support-Button-Profile zu bearbeiten**

Ermöglicht es dem Benutzer, Support-Button-Profile anzupassen.

## **Bearbeitung vordefinierter Skripts: Berechtigt, vordefinierte Skripts zu bearbeiten**

Damit kann der Benutzer vordefinierte Skripts für die Verwendung in Bildschirmfreigabe- oder Befehlsshell-Sitzungen erstellen oder bearbeiten.

## **Bearbeiten von benutzerdefinierten Support-Techniker-Links: Berechtigt, benutzerdefinierte Support-Techniker-Links zu bearbeiten**

Ermöglicht es dem Benutzer, benutzerdefinierte Links zu erstellen oder zu bearbeiten.

#### **Bearbeitung von Zugriffssponsoren: Berechtigt, Zugriffssponsoren zu bearbeiten**

Damit kann der Benutzer Zugriffssponsorenteams erstellen oder bearbeiten.

#### **Bearbeitung des iOS-Profils: Berechtigt, iOS-Profile zu bearbeiten**

Ermöglicht es dem Benutzer, Apple iOS-Profilinhalte zur Verteilung an Benutzer mit iOS-Geräten zu erstellen, zu bearbeiten und hochzuladen.

## **Bericht wird erstellt**

## **Zugriff auf Sitzungs- und Teamberichte: Berechtigt, Support-Sitzung Tech-Berichte anzuzeigen**

Ermöglicht dem Benutzer, Berichte zur Support-Sitzung Tech-Aktivität auszuführen, nur Sitzungen anzuzeigen, bei denen er der primäre Support-Techniker war, nur Sitzungen anzuzeigen, bei denen eines seiner Teams das primäre Team oder eines seiner Teammitglieder der primäre Support-Techniker war, oder alle Sitzungen anzuzeigen.

## **Zugriff auf Sitzungs- und Teamberichte: Berechtigt, Support-Sitzung Tech-Aufzeichnungen anzuzeigen**

Damit kann der Benutzer Videoaufzeichnungen der Bildschirmfreigabe-, "Eigenen Bildschirm anzeigen"- und Befehlsshell-Sitzungen anzeigen.

## **Zugriff auf den Lizenznutzungsbericht: Berechtigt, Lizenznutzungsberichte anzuzeigen**

Damit kann der Benutzer Berichte zur BeyondTrust-Lizenznutzung erstellen.

## **Zugriff auf Vault-Berichte: Berechtigt, Vault-Berichte anzuzeigen**

Ermöglicht dem Benutzer, Berichte zu Vault-Aktivitäten zu erstellen und dabei alle Ereignisdaten oder nur eigene Ereignisdaten anzuzeigen.

**VERTRIEB:** www.beyondtrust.com/contact **SUPPORT:** www.beyondtrust.com/support **DOKUMENTATION:** www.beyondtrust.com/docs 158

## **Zugriff auf Präsentationsberichte: Berechtigt, Berichte zu Präsentationssitzungen anzuzeigen**

Ermöglicht dem Benutzer, Berichte zur Präsentationsaktivität auszuführen, nur Präsentationen anzuzeigen, bei denen er der Moderator war, nur Sitzungen anzuzeigen, bei denen eines seiner Teammitglieder der Moderator war, oder alle Präsentationen anzuzeigen.

#### **Berechtigt, Aufzeichnungen für Support-Sitzungen Tech. anzuzeigen**

Damit kann der Benutzer Aufzeichnungen der Bildschirmfreigabe und Befehlsshell-Sitzungen anzeigen. Dies hat keine Auswirkung auf Aufzeichnungen von Präsentationen.

#### **Berechtigt, Lizenznutzungsberichte anzuzeigen**

Berechtigt den Benutzer, den Lizenzbericht für Support-Techniker anzuzeigen.

## **Zugriff auf Syslog-Berichte: Berechtigt, Syslog-Berichte anzuzeigen**

Ermöglicht dem Benutzer, eine ZIP-Datei mit allen auf dem Gerät vorhandenen Syslog-Dateien herunterzuladen. Administratoren müssen automatisch über Berechtigungen für den Zugriff auf diesen Bericht verfügen. Nicht-Administratorbenutzer müssen zum Anzeigen dieses Berichts den Zugriff anfordern.

## **API-Zugriff**

#### **Zugriff auf Berichts-API: Berechtigt, Berichts-API zu verwenden**

Damit können die Anmeldedaten des Benutzers verwendet werden, um XML-Berichte über die API aufzurufen.

*Weitere Informationen finden Sie im Handbuch [Bericht-API](https://www.beyondtrust.com/docs/remote-support/how-to/integrations/api/reporting/index.htm) unter [https://www.beyondtrust.com/docs/remote-support/how](https://www.beyondtrust.com/docs/remote-support/how-to/integrations/api/reporting/index.htm)[to/integrations/api/reporting/index.htm.](https://www.beyondtrust.com/docs/remote-support/how-to/integrations/api/reporting/index.htm)*

*Hinweis: Die Nutzung von über Verwaltung > API-Konfiguration erstellten API-Konten wird bevorzugt.*

#### **Zugriff auf Befehls-API: Berechtigt, Befehls-API zu verwenden**

Damit können die Anmeldedaten des Benutzers verwendet werden, um Befehle über die API auszugeben.

*Weitere Informationen finden Sie im Handbuch [Befehls-API](https://www.beyondtrust.com/docs/remote-support/how-to/integrations/api/command/index.htm) unter [https://www.beyondtrust.com/docs/remote-support/how-](https://www.beyondtrust.com/docs/remote-support/how-to/integrations/api/command/index.htm)*1 *[to/integrations/api/command/index.htm.](https://www.beyondtrust.com/docs/remote-support/how-to/integrations/api/command/index.htm)*

*Hinweis: Die Nutzung von über Verwaltung > API-Konfiguration erstellten API-Konten wird bevorzugt.*

## **Zugriff auf Echtzeit-API: Berechtigt zur Verwendung der Echtzeit-Status-API**

Ermöglicht die Verwendung der Anmeldedaten des Benutzers zum Abruf von Daten über die Echtzeit-Zustands-API.

*Weitere Informationen finden Sie in [Echtzeit-Zustands-API](https://www.beyondtrust.com/docs/remote-support/how-to/integrations/api/real-time-state/index.htm) unter [https://www.beyondtrust.com/docs/remote-support/how](https://www.beyondtrust.com/docs/remote-support/how-to/integrations/api/real-time-state/index.htm)[to/integrations/api/real-time-state/index.htm.](https://www.beyondtrust.com/docs/remote-support/how-to/integrations/api/real-time-state/index.htm)*

## **Support-Technikerberechtigungen**

## **Berechtigt, Remote-Support bereitzustellen**

Damit kann der Benutzer die Konsole d. Support-Technikers verwenden, um Support-Sitzung Techen durchzuführen. Wenn Support aktiviert ist, sind auch Optionen für Remote-Support verfügbar. Deaktivieren Sie diese Einstellung für Nur-Präsentations-Benutzer.

#### **Sitzungsverwaltung**

1

٦

#### **Berechtigt, Sitzungsschlüssel für Support-Sitzung Tech innerhalb der Konsole d. Support-Technikers zu erstellen**

Ermöglicht es dem Benutzer, Sitzungsschlüssel zu generieren, damit Kunden direkt Sitzungen mit ihm einleiten können.

*Weitere Informationen finden Sie unter Einen [Sitzungsschlüssel](https://www.beyondtrust.com/docs/remote-support/getting-started/rep-console/session-keys.htm) zum Starten einer Support-Sitzung generieren auf <https://www.beyondtrust.com/docs/remote-support/getting-started/rep-console/session-keys.htm>.*

#### **Berechtigt, Zugriffsschlüssel zum Senden von iOS-Profilen zu erstellen**

Ermöglicht es dem Benutzer, Zugriffsschlüssel zum Anbieten von iOS-Inhalten für Benutzer mit iOS-Geräten zu erstellen.

*Weitere Informationen finden Sie in Einen Apple [iOS-Profilzugriffsschlüssel](https://www.beyondtrust.com/docs/remote-support/getting-started/rep-console/apple-ios-access-key-management-interface.htm) generieren auf* ٦ *[https://www.beyondtrust.com/docs/remote-support/getting-started/rep-console/apple-ios-access-key-management](https://www.beyondtrust.com/docs/remote-support/getting-started/rep-console/apple-ios-access-key-management-interface.htm)[interface.htm](https://www.beyondtrust.com/docs/remote-support/getting-started/rep-console/apple-ios-access-key-management-interface.htm).*

#### **Es können manuell Sitzungen aus einer Team-Warteschlange angenommen werden**

Damit kann der Benutzer Sitzungen in einer seiner Teamwarteschlangen auswählen und starten.

*Weitere Informationen finden Sie in Eine Sitzung zum Starten des Supports [akzeptieren](https://www.beyondtrust.com/docs/remote-support/getting-started/rep-console/accepting-a-session.htm) unter <https://www.beyondtrust.com/docs/remote-support/getting-started/rep-console/accepting-a-session.htm>.*

**VERTRIEB:** www.beyondtrust.com/contact **SUPPORT:** www.beyondtrust.com/support **DOKUMENTATION:** www.beyondtrust.com/docs 160

i

٦

٦

#### **Berechtigt, Sitzungen an Teams zu übertragen, denen sie nicht angehören**

Damit kann der Benutzer Sitzungen an andere Teams als seine eigenen übertragen. Bei Deaktivierung ist die Interaktion des Benutzers ausschließlich auf die ihm zugewiesenen Teams beschränkt.

*Weitere Informationen finden Sie in Überblick über [Support-Sitzungen](https://www.beyondtrust.com/docs/remote-support/getting-started/rep-console/support-session-overview.htm) Tech. und Tools unter <https://www.beyondtrust.com/docs/remote-support/getting-started/rep-console/support-session-overview.htm>.*

#### **Berechtigt, Sitzungen für Teams freizugeben, denen sie nicht angehören**

Ermöglicht es dem Benutzer, eine weniger stark beschränkte Gruppe von Benutzern zur Freigabe von Sitzungen einzuladen; nicht nur ihre Team-Mitglieder. In Kombination mit der Berechtigung Erweiterte Verfügbarkeit werden die Möglichkeiten zur Freigabe von Sitzungen durch diese Berechtigung ausgedehnt.

*Weitere Informationen finden Sie in Überblick über [Support-Sitzungen](https://www.beyondtrust.com/docs/remote-support/getting-started/rep-console/support-session-overview.htm) Tech. und Tools unter <https://www.beyondtrust.com/docs/remote-support/getting-started/rep-console/support-session-overview.htm>.*

#### **Berechtigt, externe Support-Techniker einzuladen**

Damit kann der Benutzer Drittbenutzer dazu einladen, einmalig an einer Support-Sitzung Tech teilzunehmen.

*Für weitere Informationen siehe Einladen eines externen Benutzers zur [Teilnahme](https://www.beyondtrust.com/docs/remote-support/getting-started/rep-console/rep-invite.htm) an einer Sitzung unter <https://www.beyondtrust.com/docs/remote-support/getting-started/rep-console/rep-invite.htm>.*

#### **Berechtigt zur Verwendung der Funktion "Nächste Sitzung aufrufen"**

Damit kann der Benutzer durch einfachen Schaltflächenklick mit dem Support der ältesten Sitzung in der Warteschlange für seine Teams beginnen.

*Weitere Informationen finden Sie in Eine Sitzung zum Starten des Supports [akzeptieren](https://www.beyondtrust.com/docs/remote-support/getting-started/rep-console/accepting-a-session.htm) unter <https://www.beyondtrust.com/docs/remote-support/getting-started/rep-console/accepting-a-session.htm>.*

#### **Aktivierung des erweiterten Verfügbarkeitsmodus zulassen**

Ermöglicht es dem Benutzer, E-Mail-Einladungen von anderen Benutzern zu erhalten, die die Freigabe einer Sitzung anfordern, auch wenn sie nicht in der Konsole d. Support-Technikers angemeldet sind.

Weitere Informationen finden Sie in Verwenden der erweiterten [Verfügbarkeit,](https://www.beyondtrust.com/docs/remote-support/getting-started/rep-console/extended-availability.htm) um auch nach der Abmeldung einen Zugriff zu *[ermöglichen](https://www.beyondtrust.com/docs/remote-support/getting-started/rep-console/extended-availability.htm) unter <https://www.beyondtrust.com/docs/remote-support/getting-started/rep-console/extended-availability.htm>.*

**VERTRIEB:** www.beyondtrust.com/contact **SUPPORT:** www.beyondtrust.com/support **DOKUMENTATION:** www.beyondtrust.com/docs 161

#### **Berechtigt, externen Schlüssel zu bearbeiten**

Ermöglicht es dem Benutzer, den externen Schlüssel aus dem Fenster Sitzungsinformationen einer Sitzung innerhalb der Konsole d. Support-Technikers zu ändern.

*Weitere Informationen finden Sie in Überblick über [Support-Sitzungen](https://www.beyondtrust.com/docs/remote-support/getting-started/rep-console/support-session-overview.htm) Tech. und Tools unter <https://www.beyondtrust.com/docs/remote-support/getting-started/rep-console/support-session-overview.htm>.*

#### **Equilibrium**

٦

Ť.

*Weitere Informationen finden Sie in Handbuch für die automatische [Sitzungsweiterleitung](https://www.beyondtrust.com/docs/remote-support/how-to/equilibrium/index.htm) mit Equilibrium at [https://www.beyondtrust.com/docs/remote-support/how-to/equilibrium/index.htm.](https://www.beyondtrust.com/docs/remote-support/how-to/equilibrium/index.htm)*

#### **Berechtigt zum Deaktivieren der Option zu Sitzungszuweisungen**

Damit kann der Support-Techniker sich selbst als für Sitzungen nicht verfügbar markieren, die mit Equilibrium zugewiesen werden.

#### **Keine Sitzungen zuweisen, wenn der Support-Techniker teilnimmt an mindestens**

Damit wird die Mindestanzahl an Sitzungen festgelegt, die der Support-Techniker unterstützen muss, bevor Sitzungen nicht mehr automatisch mit Equilibrium zugewiesen werden.

#### **Keine Sitzungen zuweisen, wenn der Support-Techniker untätig war für mindestens**

Damit wird die Mindestzeit festgelegt, die der Support-Techniker untätig gewesen sein muss, bevor Sitzungen nicht mehr automatisch mit Equilibrium zugewiesen werden.

#### **Techniker-zu-Techniker-Bildschirmfreigabe**

*Weitere Informationen finden Sie in Ihren Bildschirm für einen anderen [Support-Techniker](https://www.beyondtrust.com/docs/remote-support/getting-started/rep-console/representative-screensharing.htm) freigeben auf [https://www.beyondtrust.com/docs/remote-support/getting-started/rep-console/representative-screensharing.htm.](https://www.beyondtrust.com/docs/remote-support/getting-started/rep-console/representative-screensharing.htm)*

#### **Berechtigt, anderen Support-Technikern den Bildschirm zu zeigen**

Ermöglicht es dem Benutzer, seinen Bildschirm für einen anderen Benutzer freizugeben, ohne dass der empfangende Benutzer einer Sitzung beitreten muss. Diese Option ist auch dann verfügbar, wenn sich der Benutzer nicht in einer Sitzung befindet.

#### **Berechtigt, die Steuerung zu gewähren, wenn anderen Support-Technikern der Bildschirm gezeigt wird**

Ermöglicht es dem Benutzer, der seinen Bildschirm freigibt, die Steuerung von Tastatur und Maus dem Benutzer zu überlassen, der seinen Bildschirm anzeigt.

**VERTRIEB:** www.beyondtrust.com/contact **SUPPORT:** www.beyondtrust.com/support **DOKUMENTATION:** www.beyondtrust.com/docs 162

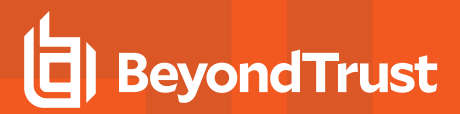

## **Support-Sitzung Techs**

1

ı

*Weitere Informationen finden Sie in Überblick über [Support-Sitzungen](https://www.beyondtrust.com/docs/remote-support/getting-started/rep-console/support-session-overview.htm) Tech. und Tools unter <https://www.beyondtrust.com/docs/remote-support/getting-started/rep-console/support-session-overview.htm>.*

#### **Berechtigt zur Bereitstellung von Support-Buttonn in persönlicher Warteschlange**

Ermöglicht es dem Benutzer, persönliche Support-Buttonn bereitzustellen und zu verwalten. Diese Einstellung wirkt sich auf die Bereitstellung von Support-Buttonn sowohl über die Webschnittstelle als auch die Konsole d. Support-Technikers aus. Um eine Support-Button innerhalb einer Sitzung bereitzustellen, muss die Sitzungsberechtigung **Bereitstellung vonSupport-Button** ebenfalls gewährt sein.

#### **Team-Support-Buttons können verwaltet werden**

Ermöglicht es dem Benutzer, die für seine eigenen Teams bereitgestellten Support-Buttonn zu ändern. Wenn der Benutzer Teamleiter oder -manager ist, kann er auch die persönlichen Support-Buttonn aller anderen Teammitglieder ändern.

*Weitere Informationen finden Sie in [Support-Buttone](https://www.beyondtrust.com/docs/remote-support/getting-started/rep-console/support-schaltfl�che-management-interface.htm) verwalten auf [https://www.beyondtrust.com/docs/remote](https://www.beyondtrust.com/docs/remote-support/getting-started/rep-console/support-schaltfl�che-management-interface.htm)[support/getting-started/rep-console/support-schaltfläche-management-interface.htm](https://www.beyondtrust.com/docs/remote-support/getting-started/rep-console/support-schaltfl�che-management-interface.htm).*

#### **Berechtigt zur Änderung des dem Support-Button zugewiesenen öffentlichen Portals**

Ermöglicht dem Benutzer, das öffentliche Portal festzulegen, über das sich eine Support-Button verbinden soll. Da Sitzungsrichtlinien auf öffentliche Portale angewandt werden können, kann sich die Änderung des Portals auf die in der Sitzung gestatteten Berechtigungen auswirken.

#### **Team-Support-Buttonn können bereitgestellt werden**

Ermöglicht es dem Benutzer, Team-Support-Buttonn für seine eigenen Teams bereitzustellen. Diese Einstellung wirkt sich auf die Bereitstellung von Support-Buttonn sowohl über die Webschnittstelle als auch die Konsole d. Support-Technikers aus. Um eine Support-Button innerhalb einer Sitzung bereitzustellen, muss die Sitzungsberechtigung **Support-ButtonBereitstellung von Support-Schaltflächen** ebenfalls gewährt sein.

#### **Jump-Technologie**

#### **Gestattete Jump-Methoden**

Ermöglicht es dem Benutzer, mit **Jump-Clients**, **lokalen Jumps**, **lokalen VNCs**, **RDP (lokal)**, **Remote-Jumps**, **Remote VNCs**, **RDP (Remote)**, **Shell Jumps**, und/oder **Intel vPro**-Jumps zu Computern durchzuführen.

**VERTRIEB:** www.beyondtrust.com/contact **SUPPORT:** www.beyondtrust.com/support **DOKUMENTATION:** www.beyondtrust.com/docs 163

#### **Jump-Element-Rollen**

Eine Jump-Element-Rolle ist ein vordefinierter Berechtigungssatz zur Verwaltung und Nutzung von Jump-Elementen. Klicken Sie für jede Option auf die Schaltfläche **Bearbeiten**, um die Jump-Element-Rolle in einer neuen Registerkarte zu öffnen.

Die **Standard**-Rolle wird nur verwendet, wenn **Benutzerstandard verwenden** für diesen Benutzer in einer Jump-Gruppe festgelegt wurde.

Die Rolle **Persönlich** gilt nur für Jump-Elemente, die auf der persönlichen Benutzerliste von Jump-Elementen fixiert wurden.

Die **Teams**-Rolle gilt für Jump-Elemente, die auf der persönlichen Liste von Jump-Elementen eines Teammitglieds mit niedrigerer Rolle fixiert wurden. Ein Team-Manager kann zum Beispiel die persönlichen Jump-Elemente von Teamleitern und Teammitgliedern anzeigen, während ein Teamleiter die persönlichen Jump-Elemente von Teammitgliedern anzeigen kann.

Die **System**-Rolle gilt für alle anderen Jump-Elemente im System. Für die meisten Benutzer sollte hier **Kein Zugriff** gewählt werden. Bei Wahl einer anderen Option wird der Benutzer zu Jump-Gruppen hinzugefügt, denen er normalerweise nicht zugeordnet werden würde. In der Konsole d. Support-Technikers kann dieser dann die persönlichen Listen von Jump-Elementen von Benutzern sehen, die keine Teammitglieder sind.

*Weitere Informationen finden Sie in Verwenden von [Jump-Element-Rollen,](https://www.beyondtrust.com/docs/remote-support/how-to/jump-clients/jump-item-roles.htm) um Berechtigungssätze für Jump-Clients zu [erstellen](https://www.beyondtrust.com/docs/remote-support/how-to/jump-clients/jump-item-roles.htm) unter <https://www.beyondtrust.com/docs/remote-support/how-to/jump-clients/jump-item-roles.htm>.*

#### **Präsentation**

٦

٦

#### **Berechtigt, Präsentationen zu leiten**

Damit kann der Support-Techniker für einen oder mehrere Teilnehmer Präsentationen leiten.

*Weitere Informationen finden Sie in Eine Präsentation für [Remote-Teilnehmer](https://www.beyondtrust.com/docs/remote-support/getting-started/rep-console/presentation.htm) abhalten unter* ٦ *[https://www.beyondtrust.com/docs/remote-support/getting-started/rep-console/presentation.htm.](https://www.beyondtrust.com/docs/remote-support/getting-started/rep-console/presentation.htm)*

#### **Berechtigt, einem Präsentationsteilnehmer die Steuerung zu gewähren**

Damit kann der Support-Techniker einem Teilnehmer während einer Präsentation die Steuerung über seinen Computer gewähren. Diese Einstellung wirkt sich nur auf Präsentationen und nicht auf die Funktion "Eigenen Bildschirm anzeigen" einer Support-Sitzung Tech aus. Es kann nur jeweils ein Teilnehmer gleichzeitig die Steuerung übernehmen. Der Support-Techniker kann dies stets übersteuern.

*Weitere Informationen siehe [Präsentationsteilnehmer-Client:](https://www.beyondtrust.com/docs/remote-support/getting-started/customer-client/customer-presentation-interface.htm) Einer Präsentation beitreten unter <https://www.beyondtrust.com/docs/remote-support/getting-started/customer-client/customer-presentation-interface.htm>.*

## **Konsole d. Support-Technikers**

#### **Zeitüberschreitung nach Inaktivität**

reguliert.

Legt fest, wie lange der Support-Techniker inaktiv sein kann, bevor er von der Konsole d. Support-Technikers abgemeldet wird. Diese Berechtigung kann die seitenweit geltende Einstellung verwenden oder aber diese überschreiben.

## **Berechtigungen für überwachte und unüberwachte Sitzungen**

## **Überwachte und unüberwachte Sitzungsrichtlinien**

#### **Sitzungsrichtlinie**

Legen Sie die Aufforderungs- und Berechtigungsregeln fest, die für die Sitzungen dieses Benutzers gelten sollen. Wählen Sie eine bestehende Sitzungsrichtlinie oder definieren Sie Ihre eigenen Berechtigungen für diesen Benutzer. Falls **Nicht definiert** gewählt wurde, wird die globale Standardrichtlinie verwendet. Diese Berechtigungen können von einer Richtlinie mit höherer Priorität überschrieben werden.

## **Die gleichen Berechtigungen für unüberwachte Sitzungen verwenden**

Um die gleichen Berechtigungen für sowohl überwachte wie auch unüberwachte Sitzungen zu verwenden, aktivieren Sie **Die gleichen Berechtigungen für unüberwachte Sitzungen verwenden**. Deaktivieren Sie dieses Kontrollkästchen, um Berechtigungen für überwachte und unüberwachte Sitzungen separat zu definieren. Sie können auch die Berechtigungen aus einer Kategorie in die andere kopieren.

## **Beschreibung**

٦

Zeigen Sie die Beschreibung einer vordefinierten Berechtigungsrichtlinie an.

## **Eingabeaufforderungen Support-Tool**

*Weitere Informationen erhalten Sie unter Kunden-Client: Schnittstelle für [Support-Sitzungen](https://www.beyondtrust.com/docs/remote-support/getting-started/customer-client/customer-support-interface.htm) Tech. unter [https://www.beyondtrust.com/docs/remote-support/getting-started/customer-client/customer-support-interface.htm.](https://www.beyondtrust.com/docs/remote-support/getting-started/customer-client/customer-support-interface.htm)*

#### **Aufforderungsregeln**

reguliert.

Wählen Sie, ob der Kunde bei Verwendung der untenstehenden Support-Funktionen um Genehmigung gebeten werden soll. Wählen Sie **Keine Aufforderung**, um niemals aufzufordern, **Immer auffordern**, um immer aufzufordern oder **Bei einigen Tools auffordern**, um zu wählen, für welche Berechtigungen aufgefordert werden soll. Wenn **Bei einigen Tools auffordern** gewählt wird, erscheint die Option **Kunde auffordern** neben jedem Tool, mit den Optionen **niemals** oder **immer** aufzufordern. Falls **Nicht definiert** gewählt wurde, wird diese Option durch die Richtlinie der nächstniedrigeren Priorität bestimmt. Diese Einstellung kann von einer Richtlinie mit höherer Priorität überschrieben werden.

#### **Berechtigt, einmal aufzufordern**

Wenn **Bildschirmfreigabe** auf **Anzeigen und steuern** festgelegt wurde und die Aufforderung aktiviert wurde, wird diese Option angezeigt. Aktivieren Sie das Kontrollkästchen, damit die Aufforderung zur Bildschirmfreigabe den Zugang zu allen Tools während der Sitzung anfordert, ohne weitere Aufforderungen.

#### **Aufforderungsoptionen**

Legen Sie fest, wie lange auf eine Antwort auf eine Aufforderung gewartet werden soll, bevor die Standardantwort **Ablehnen** oder **Zulassen** gewählt wird. Falls **Nicht definiert** gewählt wurde, wird diese Option durch die Richtlinie der nächstniedrigeren Priorität bestimmt. Diese Einstellung kann von einer Richtlinie mit höherer Priorität überschrieben werden.

## **Bildschirmfreigabe**

i

٦

#### **Bildschirmfreigabe-Regeln**

Ermöglicht es dem Benutzer, den Remote-Bildschirm anzuzeigen oder zu steuern. Falls **Nicht definiert** gewählt wurde, wird diese Option durch die Richtlinie der nächstniedrigeren Priorität bestimmt. Diese Einstellung kann von einer Richtlinie mit höherer Priorität überschrieben werden.

*Weitere Informationen finden Sie in [Bildschirmfreigabe](https://www.beyondtrust.com/docs/remote-support/getting-started/rep-console/screen-sharing.htm) bei Remote-Kunde für Anzeige und Steuerung unter* 1 *[https://www.beyondtrust.com/docs/remote-support/getting-started/rep-console/screen-sharing.htm.](https://www.beyondtrust.com/docs/remote-support/getting-started/rep-console/screen-sharing.htm)*

#### **Berechtigt, dem Kunden den eigenen Bildschirm anzuzeigen**

Damit kann der Benutzer während einer Support-Sitzung Tech seinen Bildschirm für den Kunden freigeben.

*Weitere Informationen siehe Eigenen Bildschirm [anzeigen: Umgekehrte](https://www.beyondtrust.com/docs/remote-support/getting-started/customer-client/show-my-screen.htm) Bildschirmfreigabe unter <https://www.beyondtrust.com/docs/remote-support/getting-started/customer-client/show-my-screen.htm>.*

#### **Gestattete Kundeneinschränkungen**

Legen Sie fest, ob der Support-Techniker Maus und Tastatur des Remote-Systems vorübergehend deaktivieren kann. Der Benutzer kann den Remote-Desktop auch daran hindern, angezeigt zu werden.

*Weitere Informationen siehe Eingeschränkte [Kundeninteraktion: Privater](https://www.beyondtrust.com/docs/remote-support/getting-started/customer-client/privacy-screen.htm) Bildschirm, Remote-Eingaben deaktivieren unter [https://www.beyondtrust.com/docs/remote-support/getting-started/customer-client/privacy-screen.htm.](https://www.beyondtrust.com/docs/remote-support/getting-started/customer-client/privacy-screen.htm)*

#### **Aufforderungsverhalten bei Anwendungsfreigabe**

Legen Sie fest, ob eine Anforderung zur Bildschirmfreigabe den Kunden immer oder nie dazu auffordern soll, die freizugebenden Anwendungen auszuwählen, oder ob der Benutzer wählen kann, ob eine Anwendungsfreigabe-Aufforderung erscheint oder nicht. Mit der Auswahl von **Immer** oder **Support-Techniker entscheidet** können Sie außerdem Anwendungsfreigabebeschränkungen vordefinieren.

*Weitere Informationen siehe [Anwendungsfreigabe:](https://www.beyondtrust.com/docs/remote-support/getting-started/customer-client/application-sharing.htm) Einschränkung der für den Support-Techniker sichtbaren Elemente unter* ٦ *[https://www.beyondtrust.com/docs/remote-support/getting-started/customer-client/application-sharing.htm.](https://www.beyondtrust.com/docs/remote-support/getting-started/customer-client/application-sharing.htm)*

**VERTRIEB:** www.beyondtrust.com/contact **SUPPORT:** www.beyondtrust.com/support **DOKUMENTATION:** www.beyondtrust.com/docs 166

#### **Synchronisierungsrichtung für Zwischenablage**

Wählen Sie, wie der Inhalt der Zwischenablage zwischen Support-Technikern und Endbenutzern ausgetauscht wird. Die Optionen sind:

- <sup>l</sup> **Nicht berechtigt**: Der Support-Techniker darf die Zwischenablage nicht verwenden, es werden keine Zwischenablage-Symbole im Konsole d. Support-Technikers angezeigt, und die Befehle zum Ausschneiden und Einfügen funktionieren nicht.
- <sup>l</sup> **Zulässig vom Support-Techniker zum Kunden:** Der Support-Techniker kann den Inhalt der Zwischenablage an den Kunden weiterleiten, kann aber nicht aus der Zwischenablage des Endbenutzers einfügen. Nur das Zwischenablage-Symbol Senden wird im Konsole d. Support-Technikers angezeigt.
- <sup>l</sup> **Zulässig in beide Richtungen:** Der Inhalt der Zwischenablage kann in beide Richtungen übertragen werden. Beide Symbole Zwischenablage senden und abrufen werden im Konsole d. Support-Technikers angezeigt.

*Weitere Informationen über den Zwischenablage-Synchronisationsmodus finden Sie unter ["Sicherheit:](#page-228-0) Verwalten der* 1 *[Sicherheitseinstellungen" auf](#page-228-0) Seite 229.*

## **Browserfreigabe**

#### **Browserfreigabe-Regeln**

Damit kann der Benutzer die gleiche Website anzeigen, die der Kunde sieht, ohne die Kontrolle zu besitzen oder andere Anwendungen zu sehen. Falls **Nicht definiert** gewählt wurde, wird diese Option durch die Richtlinie der nächstniedrigeren Priorität bestimmt. Diese Einstellung kann von einer Richtlinie mit höherer Priorität überschrieben werden.

*Weitere Informationen finden Sie in [Bildschirmfreigabe](https://www.beyondtrust.com/docs/remote-support/getting-started/rep-console/screen-sharing.htm) bei Remote-Kunde für Anzeige und Steuerung unter [https://www.beyondtrust.com/docs/remote-support/getting-started/rep-console/screen-sharing.htm.](https://www.beyondtrust.com/docs/remote-support/getting-started/rep-console/screen-sharing.htm)*

## **Anmerkungen**

Ť.

1

#### **Anmerkungsregeln**

Gibt dem Benutzer die Möglichkeit, Anmerkungswerkzeuge zu verwenden, um auf dem Bildschirm des Remote-Benutzers zu zeichnen. Falls **Nicht definiert** gewählt wurde, wird diese Option durch die Richtlinie der nächstniedrigeren Priorität bestimmt. Diese Einstellung kann von einer Richtlinie mit höherer Priorität überschrieben werden.

*Weitere Informationen finden Sie in Verwenden von Anmerkungen, um auf dem [Remote-Bildschirm](https://www.beyondtrust.com/docs/remote-support/getting-started/rep-console/annotations.htm) zu zeichnen auf [https://www.beyondtrust.com/docs/remote-support/getting-started/rep-console/annotations.htm.](https://www.beyondtrust.com/docs/remote-support/getting-started/rep-console/annotations.htm)*

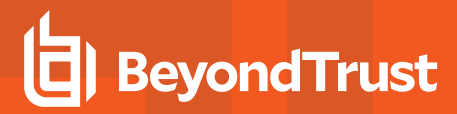

## **Dateitransfer**

#### **Dateitransfer-Regeln**

Ermöglicht es dem Benutzer, Dateien auf das Remote-System hochzuladen, Dateien vom Remote-System herunterzuladen oder beides. Falls **Nicht definiert** gewählt wurde, wird diese Option durch die Richtlinie der nächstniedrigeren Priorität bestimmt. Diese Einstellung kann von einer Richtlinie mit höherer Priorität überschrieben werden.

#### **Zugängliche Pfade im Dateisystem des Kunden**

Gestattet es Benutzern, Dateien direkt zu oder von jeglichen oder nur von bestimmten Verzeichnissen auf dem Remote-System zu übertragen.

#### **Zugängliche Pfade im Dateisystem des Support-Technikers**

Gestattet es Benutzern, Dateien direkt zu oder von jeglichen oder nur von bestimmten Verzeichnissen auf seinem lokalen System zu übertragen.

Ť. *Weitere Informationen finden Sie in Dateitransfer zum und vom [Remote-System](https://www.beyondtrust.com/docs/remote-support/getting-started/rep-console/file-transfer.htm) unter <https://www.beyondtrust.com/docs/remote-support/getting-started/rep-console/file-transfer.htm>.*

#### **Befehlsshell**

#### **Befehlsshell-Regeln hier eingeben**

Damit kann der Benutzer über eine virtuelle Befehlszeilen-Schnittstelle Befehle auf dem Remote-Computer ausgeben. Falls **Nicht definiert** gewählt wurde, wird diese Option durch die Richtlinie der nächstniedrigeren Priorität bestimmt. Diese Einstellung kann von einer Richtlinie mit höherer Priorität überschrieben werden.

*Hinweis: Der Zugriff auf Befehlsshells kann in Shell Jump-Sitzungen nicht eingeschränkt werden.*

*Weitere Informationen finden Sie in Zugriff auf den [Remote-Befehlsshell](https://www.beyondtrust.com/docs/remote-support/getting-started/rep-console/command-shell.htm) unter [https://www.beyondtrust.com/docs/remote](https://www.beyondtrust.com/docs/remote-support/getting-started/rep-console/command-shell.htm)[support/getting-started/rep-console/command-shell.htm.](https://www.beyondtrust.com/docs/remote-support/getting-started/rep-console/command-shell.htm)*

## **Systeminformationen**

#### **Regeln für Systeminformationen**

Ermöglicht es dem Benutzer, Systeminformationen zum Remote-Computer anzuzeigen. Falls **Nicht definiert** gewählt wurde, wird diese Option durch die Richtlinie der nächstniedrigeren Priorität bestimmt. Diese Einstellung kann von einer Richtlinie mit höherer Priorität überschrieben werden.

**VERTRIEB:** www.beyondtrust.com/contact **SUPPORT:** www.beyondtrust.com/support **DOKUMENTATION:** www.beyondtrust.com/docs 168

#### **Berechtigt, Aktionen zu Systeminformationen zu verwenden**

Ermöglicht es dem Benutzer, mit Prozessen und Programmen auf dem Remote-System zu interagieren, ohne dass eine Bildschirmfreigabe erforderlich ist. Es können Prozesse beendet, Dienste gestartet, gestoppt, pausiert, fortgesetzt und neugestartet und Programme deinstalliert werden.

*Weitere Informationen finden Sie in Anzeige von [Systeminformationen](https://www.beyondtrust.com/docs/remote-support/getting-started/rep-console/system-info.htm) unter [https://www.beyondtrust.com/docs/remote](https://www.beyondtrust.com/docs/remote-support/getting-started/rep-console/system-info.htm)*ı *[support/getting-started/rep-console/system-info.htm.](https://www.beyondtrust.com/docs/remote-support/getting-started/rep-console/system-info.htm)*

## **Zugriff auf Registrierung**

#### **Verzeichniszugriff-Regeln**

Ermöglicht es dem Benutzer, mit der Registrierung auf dem Remote-Windows-System zu interagieren, ohne dass eine Bildschirmfreigabe erforderlich ist. Schlüssel können angezeigt, hinzugefügt, gelöscht und bearbeitet, durchsucht und importiert werden.

*Weitere Informationen finden Sie in Zugriff auf den [Registrierungseditor](https://www.beyondtrust.com/docs/remote-support/getting-started/rep-console/registry-editor.htm) am Remote-Endpunkt unter* ı *<https://www.beyondtrust.com/docs/remote-support/getting-started/rep-console/registry-editor.htm>.*

## **Vordefinierte Skripts**

#### **Regeln für vordefinierte Skripts**

Damit kann der Benutzer vordefinierte Skripts ausführen, die für seine Teams erstellt wurden. Beachten Sie: Wenn sich der Benutzer in der Nur-Anzeige-Bildschirmfreigabe befindet, erhält der Kunde eine Aufforderung zur Ausführung des Skripts.Falls **Nicht definiert** gewählt wurde, wird diese Option durch die Richtlinie der nächstniedrigeren Priorität bestimmt. Diese Einstellung kann von einer Richtlinie mit höherer Priorität überschrieben werden.

*Weitere Informationen finden Sie in Zugriff auf den [Remote-Befehlsshell](https://www.beyondtrust.com/docs/remote-support/getting-started/rep-console/command-shell.htm) unter [https://www.beyondtrust.com/docs/remote](https://www.beyondtrust.com/docs/remote-support/getting-started/rep-console/command-shell.htm)[support/getting-started/rep-console/command-shell.htm.](https://www.beyondtrust.com/docs/remote-support/getting-started/rep-console/command-shell.htm)*

#### **Heraufsetzung**

٦

Ť

#### **Heraufsetzungsregeln**

Gibt dem Benutzer die Möglichkeit zu versuchen, den Kunden-Client so heraufzusetzen, dass er mit administrativen Rechten auf dem Remote-System ausgeführt wird. Falls **Nicht definiert** gewählt wurde, wird diese Option durch die Richtlinie der nächstniedrigeren Priorität bestimmt. Diese Einstellung kann von einer Richtlinie mit höherer Priorität überschrieben werden.

*Weitere Informationen finden Sie in Den Client [heraufsetzen](https://www.beyondtrust.com/docs/remote-support/getting-started/rep-console/elevation.htm) auf [https://www.beyondtrust.com/docs/remote-support/getting](https://www.beyondtrust.com/docs/remote-support/getting-started/rep-console/elevation.htm)[started/rep-console/elevation.htm](https://www.beyondtrust.com/docs/remote-support/getting-started/rep-console/elevation.htm).*

**VERTRIEB:** www.beyondtrust.com/contact **SUPPORT:** www.beyondtrust.com/support **DOKUMENTATION:** www.beyondtrust.com/docs 169

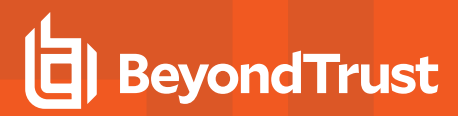

## **Support-Button Bereitstellung**

#### **Support-Button Bereitstellungsregeln**

Ermöglicht es dem Benutzer, während einer Sitzung eine Support-Button bereitzustellen oder zu entfernen. Die für die Bereitstellung verfügbaren Orte sind von den obigen Support-Button-Einstellungen abhängig. Falls **Nicht definiert** gewählt wurde, wird diese Option durch die Richtlinie der nächstniedrigeren Priorität bestimmt. Diese Einstellung kann von einer Richtlinie mit höherer Priorität überschrieben werden.

*Weitere Informationen finden Sie in Überblick über [Support-Sitzungen](https://www.beyondtrust.com/docs/remote-support/getting-started/rep-console/support-session-overview.htm) Tech. und Tools unter* ı *<https://www.beyondtrust.com/docs/remote-support/getting-started/rep-console/support-session-overview.htm>.*

## **Fixieren/Lösen von Jump-Clients**

#### **Regeln zum Fixieren/Lösen von Jump-Clients**

Ermöglicht es dem Benutzer, während einer Sitzung einen Jump-Client zu fixieren oder zu lösen. Die für die Bereitstellung verfügbaren Orte sind von den obigen Jump-Client-Einstellungen abhängig. Falls **Nicht definiert** gewählt wurde, wird diese Option durch die Richtlinie der nächstniedrigeren Priorität bestimmt. Diese Einstellung kann von einer Richtlinie mit höherer Priorität überschrieben werden.

*Weitere Informationen finden Sie in Überblick über [Support-Sitzungen](https://www.beyondtrust.com/docs/remote-support/getting-started/rep-console/support-session-overview.htm) Tech. und Tools unter <https://www.beyondtrust.com/docs/remote-support/getting-started/rep-console/support-session-overview.htm>.*

#### **Chat**

٦

i

*Für weitere Informationen siehe [Während](https://www.beyondtrust.com/docs/remote-support/getting-started/rep-console/chat.htm) einer Sitzung mit dem Kunden chatten unter <https://www.beyondtrust.com/docs/remote-support/getting-started/rep-console/chat.htm>.*

#### **Chat-Regeln**

Damit kann der Benutzer mit dem Remote-Kunden chatten. Falls **Nicht definiert** gewählt wurde, wird diese Option durch die Richtlinie der nächstniedrigeren Priorität bestimmt. Diese Einstellung kann von einer Richtlinie mit höherer Priorität überschrieben werden.

#### **Berechtigt, URLs zum Webbrowser des Kunden zu pushen**

Damit kann der Benutzer eine URL im Chat-Bereich eingeben und dann auf **URL pushen** klicken, um automatisch einen Webbrowser mit dieser Adresse auf dem Remote-Computer zu öffnen.

#### **Berechtigt, Dateien mithilfe der Chat-Schnittstelle zu senden**

Damit kann der Benutzer Dateien über die Chat-Schnittstelle senden.

# **BeyondTrust**

1

*Weitere Informationen erhalten Sie unter Kunden-Client: Schnittstelle für [Support-Sitzungen](https://www.beyondtrust.com/docs/remote-support/getting-started/customer-client/customer-support-interface.htm) Tech. unter [https://www.beyondtrust.com/docs/remote-support/getting-started/customer-client/customer-support-interface.htm.](https://www.beyondtrust.com/docs/remote-support/getting-started/customer-client/customer-support-interface.htm)*

## **Verhalten beim Beenden der Sitzung**

Wenn die Verbindung innerhalb der unter **Neuverbindungs-Zeitüberschreitung** festgelegten Zeit nicht wiederhergestellt werden kann, legen Sie hier fest, wie verfahren werden soll. Um zu verhindern, dass ein Endbenutzer nach einer heraufgesetzten Sitzung auf unautorisierte Berechtigungen zugreift, stellen Sie den Client so ein, dass der Endbenutzer am Ende der Sitzung automatisch vom Remote-Windows-Computer abgemeldet wird, dass der Remote-Computer gesperrt wird, oder dass nichts getan wird. Diese Regeln gelten nicht für Browser-Freigabesitzungen.

#### **Benutzer berechtigen, diese Einstellung sitzungsweise außer Kraft zu setzen**

Sie können einem Benutzer die Übersteuerung der Sitzungsbeendigungseinstellung über die Registerkarte **Zusammenfassung** in der Konsole während einer Sitzung gestatten.

## **Verfügbarkeitseinstellungen**

## **Which Verfügbarkeitseinstellungen soll diese Gruppenrichtlinie kontrollieren?**

Entscheiden Sie, ob eine Einstellung in dieser Richtlinie **Definiert** sein soll. Wenn dies der Fall ist, können Sie **Endgültig** auswählen, um zu verhindern, dass andere Richtlinien mit niedrigerer Priorität den mit dieser Richtlinie festgelegten Berechtigungswert aufheben. Wählen Sie **Alle**, um alle Einstellungen in diesem Abschnitt zu definieren.

## **Pool für Lizenzen für umfassenden Support**

Wählen Sie den Lizenzpool, zu dem dieser Support-Techniker gehören soll. Wenn sich dieser Support-Techniker an der Konsole d. Support-Technikers anmeldet, wird eine Lizenz aus dem zugewiesenen Lizenzpool verbraucht. Wird **Keine** ausgewählt, kann sich der Support-Techniker nur an der Konsole d. Support-Technikers anmelden, wenn mindestens eine Lizenz aus den Lizenzpools noch nicht zugewiesen wurde und verfügbar ist.

## **Anmeldungszeitplan**

#### **Zugang von Support-Technikern auf den folgenden Zeitplan beschränken**

Legen Sie einen Zeitplan fest, der definiert, wann sich Benutzer an der Konsole d. Support-Technikers anmelden können. Legen Sie die Zeitzone fest, die für diesen Zeitplan verwendet werden soll, und fügen Sie dann einen oder mehrere Zeitplaneinträge hinzu. Geben Sie für jeden Eintrag das Startdatum und die Startuhrzeit an sowie das Enddatum und die Enduhrzeit.

Wenn die Zeit beispielsweise für 8 Uhr (Start) und 17 Uhr (Ende) festgelegt wird, kann sich ein Benutzer jederzeit innerhalb dieses Zeitfensters anmelden und auch nach dem festgelegten Endzeitpunkt weiterarbeiten. Er kann sich nach 17 Uhr allerdings nicht erneut anmelden.

**VERTRIEB:** www.beyondtrust.com/contact **SUPPORT:** www.beyondtrust.com/support **DOKUMENTATION:** www.beyondtrust.com/docs 171

#### **Abmeldung erzwingen, wenn der Zeitplan die Anmeldung nicht gestattet**

Wenn eine strengere Zugriffskontrolle erforderlich ist, aktivieren Sie diese Option. Damit wird der Benutzer gezwungen, sich zum geplanten Endzeitpunkt abzumelden. Iin diesem Fall erhält der Benutzer 15 Minuten vor der Trennung der Verbindung wiederholte Benachrichtigungen. Wenn der Benutzer abgemeldet wird, folgen jegliche ihm angehörenden Sitzungen den Regeln zum Sitzungsrückfall.

## **Mitgliedschaften**

## **Welche Mitgliedschaftseinstellungen soll diese Gruppenrichtlinie kontrollieren?**

Entscheiden Sie, ob eine Einstellung in dieser Richtlinie **Definiert** sein soll. Wenn dies der Fall ist, können Sie **Endgültig** auswählen, um zu verhindern, dass andere Richtlinien mit niedrigerer Priorität den mit dieser Richtlinie festgelegten Berechtigungswert aufheben. Wählen Sie **Alle**, um alle Einstellungen in diesem Abschnitt zu definieren.

## **Mitgliedschaft in technischem Support-Team hinzufügen**

Suchen Sie nach Teams, denen Mitglieder dieser Gruppenrichtlinie angehören sollen. Sie können die Rolle als **Teammitglied**, **Teamleiter** oder **Team-Manager** festlegen. Diese Rollen spielen in der **Dashboard**-Funktion der Konsole d. Support-Technikers eine wichtige Rolle. Klicken Sie auf **Hinzufügen**.

Hinzugefügte Teams werden in einer Tabelle angezeigt. Sie können die Rolle von Mitgliedern in einem Team bearbeiten oder das Team aus der Liste löschen.

## **Mitgliedschaft in technischem Support-Team entfernen**

Suchen Sie nach Teams, aus denen Mitglieder dieser Gruppenrichtlinie entfernt werden sollen, und klicken Sie auf **Hinzufügen**. Entfernte Teams werden in einer Tabelle angezeigt. Sie können ein Team aus der Liste löschen.

## **Hinzufügen von Jumpoint-Mitgliedschaften**

Suchen Sie nach Jumpoints, auf die Mitglieder dieser Gruppenrichtlinie Zugriff haben sollen, und klicken Sie dann auf **Hinzufügen**. Hinzugefügte Jumpoints werden in einer Tabelle angezeigt. Sie können einen Jumpoint aus der Liste löschen.

## **Jumpoint-Mitgliedschaften entfernen**

Suchen Sie nach Jumpoints, von denen Mitglieder dieser Gruppenrichtlinie nicht entfernt werden sollen, und klicken Sie dann auf **Hinzufügen**. Entfernte Jumpoints werden in einer Tabelle angezeigt. Sie können einen Jumpoint aus der Liste löschen.

## **Hinzufügen von Jump-Gruppenmitgliedschaften**

Suchen Sie nach Jump-Gruppen, denen Mitglieder dieser Gruppenrichtlinie angehören sollen. Sie können die [Jump-Element-Rolle](https://www.beyondtrust.com/docs/remote-support/getting-started/admin/jump-item-roles.htm) jedes Benutzers festlegen, um ihre Berechtigungen für Jump-Elemente in dieser Jump-Gruppe festzulegen. Alternativ können Sie die standardmäßigen Jump-Element-Rollen dieser Gruppenrichtlinie oder die auf der Seite **Benutzer und Sicherheit > Benutzer** konfigurierten Rollen verwenden. Eine Jump-Element-Rolle ist ein vordefinierter Berechtigungssatz zur Verwaltung und Nutzung von Jump-Elementen.

**VERTRIEB:** www.beyondtrust.com/contact **SUPPORT:** www.beyondtrust.com/support **DOKUMENTATION:** www.beyondtrust.com/docs 172

# **BeyondTrust**

*Weitere Informationen finden Sie in [Jump-Element-Rollen:](https://www.beyondtrust.com/docs/remote-support/getting-started/admin/jump-item-roles.htm) Konfigurieren von Berechtigungssätzen für Jump-Elemente unter* ٦ *[www.beyondtrust.com/docs/remote-support/getting-started/admin/jump-item-roles.htm.](https://www.beyondtrust.com/docs/remote-support/getting-started/admin/jump-item-roles.htm)*

Sie können auch eine [Jump-Richtlinie](https://www.beyondtrust.com/docs/remote-support/getting-started/admin/jump-policies.htm) anwenden, um den benutzerzugriff auf die Jump-Elemente dieser Jump-Gruppe zu verwalten.

Hinzugefügte Jump-Gruppen werden in einer Tabelle angezeigt. Sie können die Einstellungen einer Jump-Gruppe bearbeiten oder die Jump-Gruppe aus der Liste löschen.

## **Entfernen von Jump-Gruppenmitgliedschaften**

Suchen Sie nach Jump-Gruppen, aus denen Mitglieder dieser Gruppenrichtlinie entfernt werden sollen, und klicken Sie auf **Hinzufügen**. Entfernte Jump-Gruppen werden in einer Tabelle angezeigt. Sie können eine Jump-Gruppe aus der Liste löschen.

## **Vault-Kontomitgliedschaften hinzufügen**

Suchen Sie nach einem Konto, wählen Sie **Vault-Kontenrolle** und klicken Sie dann auf **Hinzufügen**, um Mitgliedern der Richtlinie Zugriff auf das ausgewählte Vault-Konto zu gewähren. Die Mitgliedschaften von Benutzern können von anderen Gruppenrichtlinien hinzugefügt werden. Rufen Sie **Vault > Konten** auf, um alle Mitglieder jeder Gruppe anzuzeigen. Benutzer können für die Nutzung des Vault-Kontos einer von zwei Rollen zugewiesen werden:

- <sup>l</sup> **Einfügen** (Standardwert): Benutzer mit dieser Rolle können dieses Konto in Remote Support-Sitzungen verwenden.
- <sup>l</sup> **Einfügen und auschecken**: Benutzer mit dieser Rolle können dieses Konto in Remote Support-Sitzungen verwenden und das Konto auf **/login** auschecken. Die Berechtigung **Auschecken** hat keinen Einfluss auf generische SSH-Konten.

*Hinweis: Aktivieren Sie die Berechtigung Vault-Kontomitgliedschaft hinzufügen, um einem Vault-Konto in einer* Gruppenrichtlinie eine Vault-Konto-Rolle hinzuzufügen. Die Rolle des Rolle des Vault-Kontos wird auf der Liste der der *Gruppenrichtlinie hinzugefügten Konten angezeigt.*

## **Vault-Kontogruppenmitgliedschaften hinzufügen**

Suchen Sie nach einer Kontogruppe, legen Sie die **Vault-Konto-Rolle** fest und klicken Sie dann auf **Hinzufügen**, um Mitgliedern der Richtlinie Zugriff auf die Gruppe der Vault-Konten zu gewähren. Die Mitgliedschaften von Benutzern können von anderen Gruppenrichtlinien hinzugefügt werden. Rufen Sie **Vault > Konten** auf, um alle Mitglieder jeder Gruppe anzuzeigen. Benutzern kann für die Verwendung der Gruppe der Vault-Konten eine von zwei Rollen zugewiesen werden:

- <sup>l</sup> **Einfügen** (Standardwert): Benutzer mit dieser Rolle können dieses Konto in Remote Support-Sitzungen verwenden.
- <sup>l</sup> **Einfügen und auschecken**: Benutzer mit dieser Rolle können dieses Konto in Remote Support-Sitzungen verwenden und das Konto auf **/login** auschecken. Die Berechtigung **Auschecken** hat keinen Einfluss auf generische SSH-Konten.

*Hinweis: Aktivieren Sie die Berechtigung Vault-Kontogruppen hinzufügen, um in einer Gruppenrichtlinie eine Rolle des Vault-Kontos hinzuzufügen. Die Rolle des Rolle des Vault-Kontos wird auf der Liste der der Gruppenrichtlinie hinzugefügten Kontengruppen angezeigt.*

**VERTRIEB:** www.beyondtrust.com/contact **SUPPORT:** www.beyondtrust.com/support **DOKUMENTATION:** www.beyondtrust.com/docs 173

# **Richtlinie exportieren**

Sie können eine Gruppenrichtlinie von einer Website exportieren und diese Berechtigungen in eine Richtlinie auf einer anderen Website importieren. Bearbeiten Sie die Richtlinie, die Sie exportieren möchten, und rollen Sie zum Ende der Seite. Klicken Sie auf **Richtlinie exportieren** und speichern Sie die Datei.

*Hinweis: Wenn eine Gruppenrichtlinie exportiert wird, werden nur der Richtlinienname, die Kontoeinstellungen und die Berechtigungen exportiert. Richtlinienmitglieder, Support-Mitgliedschaften und Jumpoint-Mitgliedschaften sind nicht im Export enthalten.*

# **Richtlinie importieren**

Sie können exportierte Gruppenrichtlinieneinstellungen auf jeder anderen BeyondTrust-Website importieren, die den Import von Gruppenrichtlinien unterstützt. Erstellen Sie eine neue Gruppenrichtlinie, oder bearbeiten Sie eine vorhandene Richtlinie, deren Berechtigungen Sie überschreiben möchten, und rollen Sie zum Ende der Seite. Durchsuchen Sie die Richtliniendatei und klicken Sie dann auf **Richtliniendatei auswählen**. Nachdem die Richtliniendatei hochgeladen wurde, wird die Seite aktualisiert, sodass Sie Änderungen vornehmen können. Klicken Sie auf **Speichern**, damit die Gruppenrichtlinie wirksam wird.

*Hinweis: Durch Importieren einer Richtliniendatei in eine bestehende Gruppenrichtlinie werden alle zuvor festgelegten Berechtigungen überschrieben; ausgenommen sind Richtlinienmitglieder, Teammitgliedschaften und Jumpoint-Mitgliedschaften.*

# **Kerberos-Keytab: Kerberos-Keytab verwalten**

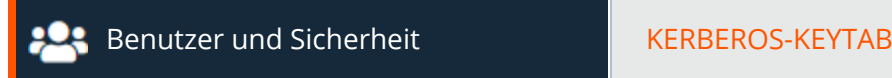

# **Kerberos-Keytab-Verwaltung**

BeyondTrust unterstützt die Einzelanmeldungsfunktion mithilfe des Kerberos-Authentifizierungsprotokolls. Hierdurch können sich Benutzer beim B-Serien-Gerät authentifizieren, ohne ihre Anmeldedaten eingeben zu müssen. Die Kerberos-Authentifizierung gilt sowohl für die Webschnittstelle /login als auch für die Konsole d. Support-Technikers.

Um Kerberos mit Ihrem B-Serien-Gerät zu integrieren, müssen Sie eine Kerberos-Implementierung entweder derzeit bereitgestellt haben oder gerade dabei sein, sie bereitzustellen. Die spezifischen Anforderungen lauten wie folgt:

- Sie müssen ein funktionstüchtiges Key Distribution Center (KDC) implementiert haben.
- Die Uhrzeiten müssen über alle Clients, das KDC und das B-Serien-Gerät hinweg synchronisiert werden. Die Verwendung eines Network Time Protocol-Servers (NTP) ist eine einfache Möglichkeit, dies zu gewährleisten.
- Sie müssen einen Service Principal Name (SPN) im KDC für Ihr B-Serien-Gerät erstellt haben.

# **Konfigurierte Principals**

Im Abschnitt **Konfigurierte Principals** werden alle verfügbaren SPNs für jede hochgeladene Keytab-Datei aufgeführt.

Wenn SPNs verfügbar sind, können Sie einen Kerberos-Sicherheitsanbieter auf der Seite **Sicherheitsanbieter** konfigurieren und definieren, welche Benutzer-Principals über Kerberos bei dem B-Serien-Gerät authentifiziert werden können.

# **Keytab-Datei importieren**

## **Datei wählen**

Exportieren Sie die Keytab-Datei für den SPN aus Ihrem KDC und laden Sie sie zu B-Serien-Gerät hoch.

*Weitere Informationen finden Sie in Kerberos-Server für die [Einzelanmeldung](https://www.beyondtrust.com/docs/remote-support/how-to/integrations/security-providers/kerberos/index.htm) unter* ٦ *[https://www.beyondtrust.com/docs/remote-support/how-to/integrations/security-providers/kerberos/index.htm.](https://www.beyondtrust.com/docs/remote-support/how-to/integrations/security-providers/kerberos/index.htm)*

# **Lizensierung: Support-Techniker zu Lizenzpools zuordnen**

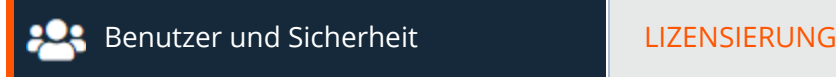

# **Pools für Lizenzen für umfassenden Support**

Sie können Pools konfigurieren, die die Struktur Ihres Support-Unternehmens widerspiegeln und sicherstellen, dass jeder Pool über die berechtigte Menge an Lizenzen verfügt. Die Tabelle zeigt die Anzahl reservierter Lizenzen und die maximale Anzahl von Lizenzen an, die für jeden Pool gestattet sind, zusammen mit der Anzahl an Benutzern, die diesem Pool zugewiesen sind. Beachten Sie, dass diese Anzahl nicht Benutzer berücksichtigt, die über eine Gruppenrichtlinie zugewiesen wurden, sowie eingeladene Support-Techniker.

Hinweis: Aktive Lizenzpakete sind in der Anzahl der vollständigen Support-Lizenzen enthalten; sie können allerdings keinen *Lizenzpools zugewiesen werden.*

## **Hinzufügen, Bearbeiten, Löschen**

Erstellen Sie einen neuen Pool, bearbeiten Sie einen bestehenden Pool oder entfernen Sie einen bestehenden Pool.

# **Pool mit Lizenzen für umfassenden Support hinzufügen oder bearbeiten**

## **Name**

Erstellen Sie einen eindeutigen Namen, um diesen Pool leichter zu identifizieren. Dieser Name sollte Administratoren beim Zuweisen von Benutzern oder Gruppen zu einem Lizenzpool helfen.

## **Beschreibung**

Fügen Sie eine kurze Beschreibung hinzu, um den Zweck dieses Pools zusammenzufassen.

## **Reservierte Lizenzen**

Die Anzahl an Lizenzen, die für diesen Pool reserviert werden sollte. Wenn alle anderen Lizenzen verwendet werden und ein Support-Techniker, der nicht Teil dieses Pools ist, versucht, sich in der Konsole d. Support-Technikers anzumelden, wird ihm die Anmeldung verweigert. Die Anmerkung unten zeigt, wie viele nicht reservierte Lizenzen noch verfügbar sind und zugewiesen werden können.

## **Maximale Lizenzen**

Die maximale Anzahl an Lizenzen, die von Benutzern dieses Pools verbraucht werden kann. Wenn die maximale Anzahl an Lizenzen bereits von Benutzern dieses Pools verwendet wird, wird einem Support-Techniker, der Teil des Pools ist und sich in der Konsole d. Support-Technikers anmelden möchte, die Anmeldung verweigert. Wenn Sie kein Maximum festlegen möchten, setzen Sie einen Haken bei **Unbegrenzt**.

# **Lizenzpool für eingeladene Support-Techniker**

## **Identisch mit Einladung für Support-Techniker**

Wenn ein Support-Techniker eine Support-Techniker-Einladung an einen externen Support-Techniker sendet, sollte der eingeladene Support-Techniker eine Lizenz aus dem gleichen Pool verbrauchen wie der Support-Techniker, der die Anforderung gesendet hat.

## **Verwenden des folgenden Pools für alle eingeladenen Support-Techniker**

Wenn ein Support-Techniker eine Support-Techniker-Einladung an einen externen Support-Techniker sendet, sollte der eingeladene Support-Techniker eine Lizenz aus dem angegebenen Pool verbrauchen. Wird diese Option auf **Keine** festgelegt, wird die verwendete Lizenz aus den nicht reservierten Lizenzen bezogen.

# **Lizenznutzungsbenachrichtigung**

## **Alarme für Lizenzschwellenwert aktivieren**

E-Mail empfangen, wenn die Anzahl der verwendeten Lizenzen den unten angegebenen Schwellenwert erreicht.

## **Alarmoptionen für Lizenzschwellenwert**

Legen Sie den Lizenzschwellenwert auf eine Gesamtanzahl oder einen Prozentsatz verwendeter Lizenzen fest. Legen Sie den Mindestzeitraum fest, der verstreichen muss, bevor eine weitere E-Mail gesendet werden kann.

## **Alarme für abgelehnte Anmeldung aktivieren**

Falls aktiviert, wird ein E-Mail-Alarm gesendet, wann immer sich ein Support-Techniker aufgrund ungenügender Lizenzen, ungenügender reservierter Slots oder Erreichen des maximalen Lizenzlimits nicht anmelden kann.

## **Lizenzalarm-Kontakt**

Geben Sie eine oder mehrere E-Mail-Adressen ein, an die E-Mails gesendet werden sollen. Trennen Sie Adressen mit einem Leerzeichen.Diese Funktion erfordert eine gültige [SMTP-](https://en.wikipedia.org/wiki/Simple_Mail_Transfer_Protocol)Konfiguration für Ihr B-Serien-Gerät, die auf der Seite **/login > Verwaltung > E-Mail-Konfiguration** eingerichtet wird.

# **Berichte**

# **Support: Berichte zu Sitzungsaktivitäten**

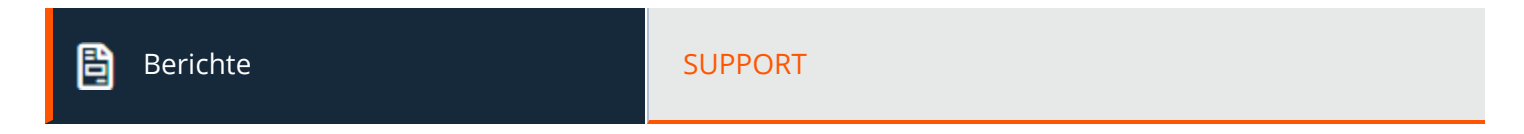

# **Support-Berichte**

Administratoren und berechtigte Benutzer können breitgefächerte, umfassende Berichte generieren und auch bestimmte Filterfunktionen aktivieren, um Informationen in diesen Berichten enthalten sind, auf Grundlage von ganz klaren Bedürfnissen anzupassen.

## **Berichtstyp**

Generieren Sie einen Aktivitätsbericht gemäß vier unterschiedlichen Berichtstypen: **Sitzung**, **Zusammenfassung**, **Kundenaustrittsumfrage** und **Support-Techniker-Umfrage**.

## **Filter**

Wenden Sie bei Bedarf Filteroptionen an, um mehr personalisierte Berichte aus den ggrundlegenden Berichttypen zu erhalten. Aktivieren Sie einen oder mehrere Filter, jedoch werden nur die Sitzungen angezeigt, die mit allen ausgewählten Filtern übereinstimmen.

## **Sitzungs-ID oder Sequenznummer**

Bei dieser eindeutigen Kennung müssen Sie die ID (LSID) oder die Sequenznummer für die gesuchte Einzelsitzung angeben. Dies kann oft hilfreich sein, wenn Sie eine externe CRM-Integration oder ein externes Ticketing-System verwenden. Dieser Filter kann nicht mit anderen Filtern kombiniert werden.

## **Datumsbereich**

Wählen Sie das Startdatum, für das Berichtsdaten abgerufen werden sollen. Wählen Sie dann entweder die Anzahl von Tagen, für die Ihr Bericht abgerufen werden soll, oder ein Enddatum.

## **Kunde**

Filtern Sie Sitzungen nach Kundenname, Unternehmensname, Computername, öffentlicher IP oder privater IP.

## **Öffentliche Website**

Sie können filtern, um Ihren Bericht auf eine bestimmte öffentliche Website zu beschränken.

**VERTRIEB:** www.beyondtrust.com/contact **SUPPORT:** www.beyondtrust.com/support **DOKUMENTATION:** www.beyondtrust.com/docs 178

## **Support-Techniker**

Wählen Sie im Dropdown-Menü die Art der Support-Techniker-Teilnahme aus, die Sie hinzufügen möchten. Sie können Sitzungen wählen, denen beliebige Support-Techniker beigetreten sind, keine Support-Techniker beigetreten sind, ein bestimmter Support-Techniker beigetreten ist, oder an denen ein Support-Techniker eines Teams teilgenommen hat, einschließlich Sitzungen, die nie dem entsprechenden Team zugeordnet wurden.

## **Team**

Wählen Sie im Dropdown-Menü die Art der Team-Teilnahme aus, die Sie hinzufügen möchten. Sie können Sitzungen wählen, die mindestens einem Team zugeordnet wurden, Sitzungen, die nie einem Team zugeordnet wurden, oder Sitzungen, die einem bestimmten Team zugeordnet wurden.

## **Externer Schlüssel**

Sie können filtern, um Berichte zu Sitzungen zu erstellen, für die der gleiche spezifische externe Schlüssel verwendet wurde.

## **Umfasst nur beendete Sitzungen**

Filtern Sie, um nur Sitzungen einzufügen, die abgeschlossen wurden. Davon sind noch laufende Sitzungen ausgeschlossen.

#### **Gruppieren nach** *(Nur sichtbar für Zusammenfassungsberichte)*

Wählen Sie, ob Zusammenfassungsberichtsdaten nach Support-Techniker, Team oder nach öffentlicher Website gruppiert werden sollen.

# **Support-Sitzung Tech – Berichten von Ergebnissen**

Sie können alle Sitzungen anzeigen, die den auf der vorherigen Seite angegebenen Kriterien entsprechen. Sitzungsberichte umfassen grundlegende Sitzungsinformationen, zusammen mit Links zu Sitzungsdetails, Chat-Mitschriften und Videoaufzeichnungen von Bildschirmfreigabe-, "Eigenen Bildschirm anzeigen"- und Befehlsshell-Sitzungen. Klicken Sie auf **Sichtbare Spalten auswählen**, um festzulegen, welche Daten angezeigt werden sollen.

# **Support-Sitzung Tech-Detail**

Sitzungsberichte enthalten eine detaillierte Abschrift des Chats, die Zahl der übertragenen Dateien sowie die angeforderten und erteilten Berechtigungen. Andere Informationen betreffen unter anderem die öffentliche Website, über die die Sitzung stattfand, die Sitzungsdauer, die Namen und IP-Adressen der lokalen und Remote-Computer sowie Remote-Systeminformationen (falls aktiviert). Berichte können online angesehen oder auf Ihr lokales System heruntergeladen werden.

Ist die Sitzungsaufzeichnung aktiviert, können Sie ein Video einzelner Sitzungen anzeigen, einschließlich von Informationen, wer die Maus und die Tastatur zu einem bestimmten Zeitpunkt der Sitzung gesteuert hat. Dementsprechend können Sie bei aktivierter Aufzeichnung von "Eigenen Bildschirm anzeigen" alle Videos des Systems eines Support-Technikers während einer "Eigenen Bildschirm anzeigen"-Sitzung anzeigen und herunterladen. Ist die Eingabeaufforderungsaufzeichnung aktiviert, können Sie auch die Aufzeichnung aller während der Sitzung ausgeführten Befehlsshells anzeigen. Alle Aufzeichnungen werden im Raw-Format auf dem B-Serien-Gerät gespeichert und beim Anzeigen oder Herunterladen in ein komprimiertes Format konvertiert.

# **Zugriffszusammenfassungsbericht**

Zusammenfassungsberichte bieten einen Überblick über die Aktivitäten in einem bestimmten Zeitraum und sind nach Support-Techniker, Team oder öffentlicher Website sortiert. Statistiken umfassen die Gesamtanzahl ausgeführter Sitzungen, die durchschnittliche Anzahl von Sitzungen nach Wochentag und die durchschnittliche Dauer der Sitzungen.

# **Kundenaustrittsumfrage oder Bericht zur Support-Techniker-Umfrage**

Sehen Sie Berichte von Antworten auf Ihre benutzerdefinierten Umfragen, aufgeschlüsselt nach öffentlicher Website. Für jede Frage, die Sie in Ihre Umfragen aufnehmen, kommt eine Spalte hinzu, die dem im Feld **Berichtskopfzeile** angegebenen Namen entsprechend benannt wird. Bei Multiple-Choice-Fragen wird der **protokollierte Wert** als Antwort angezeigt. Wenn Support-Techniker während der Sitzung auch Zugang zur Support-Techniker-Umfrage erhalten und der Administrator diese zur Erstellung eines detaillierten Arbeitsablaufs verwendet hat, werden diese Fragen und/oder Felder zusammen mit den Antworten des Support-Technikers ebenfalls im Bericht angezeigt.

# **Teamaktivitätsbericht**

Zeigen Sie alle Team-Aktivitäten an, die den auf der vorherigen Seite angegebenen Kriterien entsprechen. Team-Aktivitätsberichte umfassen Informationen zu Benutzern, die sich in der Konsole d. Support-Technikers an- oder abmelden, Chatnachrichten, die zwischen Teammitgliedern ausgetauscht werden, Änderungen am Status des Support-Technikers, Aktionen bei der Bildschirmfreigabe unter Benutzern, wie diese im Chat erscheinen, und freigegebene und heruntergeladene Dateien.

## **Datumsbereich**

Wählen Sie das Startdatum, für das Berichtsdaten abgerufen werden sollen. Wählen Sie dann entweder die Anzahl von Tagen, für die Ihr Bericht abgerufen werden soll, oder ein Enddatum.

## **Team**

Wählen Sie das Team, zu dem Sie Ergebnisse anzeigen möchten.

*Hinweis: Alle in den Remote Support-Berichten aufgeführten Elemente sind in der Reihenfolge vom neuesten bis zum ältesten Element geordnet.*
## **Präsentation: Berichte zu Präsentationsaktivitäten**

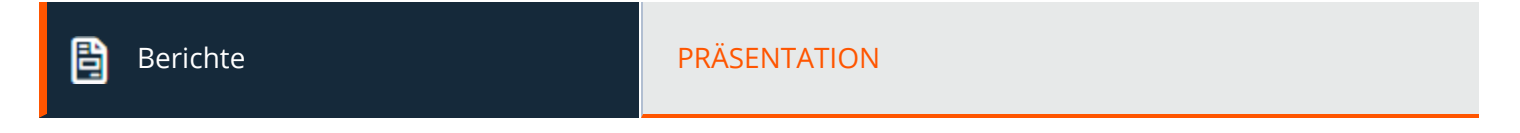

### **Präsentationen**

#### **Bereichsbeginn, Bereichsende**

Wählen Sie das Startdatum, für das Berichtsdaten abgerufen werden sollen. Wählen Sie dann entweder die Anzahl von Tagen, für die Ihr Bericht abgerufen werden soll, oder ein Enddatum.

### **Präsentationsbericht-Ergebnisse**

Sie können alle Präsentationen anzeigen, die den auf der vorherigen Seite angegebenen Kriterien entsprechen. Präsentationsberichte umfassen grundlegende Präsentationsinformationen zusammen mit Links zu Präsentationsdetails, Chat-Mitschriften und Videoaufzeichnungen. Klicken Sie auf **Sichtbare Spalten auswählen**, um festzulegen, welche Daten angezeigt werden sollen.

**VERTRIEB:** www.beyondtrust.com/contact **SUPPORT:** www.beyondtrust.com/support **DOKUMENTATION:** www.beyondtrust.com/docs 181

## **Lizensierung: Bericht zur Spitzen-Lizenznutzungszeit**

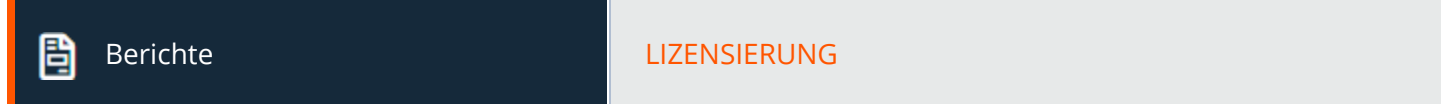

## **Lizenzbericht für Support-Techniker**

#### **Datumsbereich**

Wählen Sie das Startdatum, für das Berichtsdaten abgerufen werden sollen. Wählen Sie dann entweder die Anzahl von Tagen, für die Ihr Bericht abgerufen werden soll, oder ein Enddatum.

#### **Gruppieren nach**

Wählen Sie, ob Sie Berichtsdaten zur Spitzen-Lizenznutzungszeit nach Stunde, Tag oder Monat gruppieren möchten.

## **Lizenznutzungsbericht**

Zeigen Sie Berichte zu den Spitzen-Lizenznutzungszeiten an. Zeigen Sie die Anzahl der angemeldeten Support-Techniker, die Anzahl der Support-Techniker im erweiterten Verfügbarkeitsmodus und die Gesamtanzahl verwendeter Lizenzen an.

## **Vault: Bericht zum Vault-Konto und zur Benutzeraktivität**

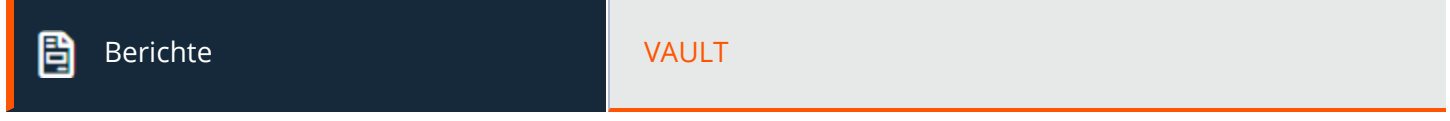

## **Bericht zur Vault-Kontoaktivität**

#### **Datumsbereich**

Wählen Sie das Startdatum, für das Berichtsdaten abgerufen werden sollen. Wählen Sie dann entweder die Anzahl von Tagen, für die Ihr Bericht abgerufen werden soll, oder ein Enddatum.

#### **Konto**

٦

Um alle Ereignisse zu einem bestimmten in BeyondTrust Vault gespeicherten Konto anzuzeigen, geben Sie den Namen des Kontos ein oder wählen Sie das Konto aus der dynamischen Pop-up-Liste aus.

#### **Durchgeführt von**

Um alle Ereignisse anzuzeigen, die einen bestimmten Benutzer betreffen, geben Sie den Benutzernamen oder einen Teil davon ein und wählen dann den Benutzer aus der Liste aus. Um alle vom System ausgeführten Ereignisse zu sehen, klicken Sie in das Feld und wählen Sie dann **System** aus der Liste. Um alle Ereignisse anzuzeigen, die ein API-Konto betreffen, geben Sie **api** in das Feld ein und wählen Sie dann das API-Konto aus der Liste aus.

*Hinweis: Wenn ein Benutzer aus Richtliniengründen anonymisiert worden ist, umfasst der Bericht zur Vault-Kontoaktivität womöglich Pseudonyme anstelle von Benutzerdaten, oder es wird darauf hingewiesen, dass diese Informationen gelöscht worden sind. Mehr über die Datenanonymisierung und -löschung aus Gründen der Richtlinieneinhaltung erfahren Sie unter Compliance: [Anonymisierung](https://www.beyondtrust.com/docs/remote-support/getting-started/admin/reports-compliance.htm) von Daten zur Einhaltung von Richtlinien unter [https://www.beyondtrust.com/docs/remote](https://www.beyondtrust.com/docs/remote-support/getting-started/admin/reports-compliance.htm)[support/getting-started/admin/compliance.htm.](https://www.beyondtrust.com/docs/remote-support/getting-started/admin/reports-compliance.htm)*

*Weitere Informationen finden Sie in [Vault-Whitepaper](https://www.beyondtrust.com/docs/remote-support/how-to/vault/index.htm) auf [https://www.beyondtrust.com/docs/remote-support/how](https://www.beyondtrust.com/docs/remote-support/how-to/vault/index.htm)[to/vault/index.htm.](https://www.beyondtrust.com/docs/remote-support/how-to/vault/index.htm)*

### **Berichtsergebnisse zur Vault-Kontoaktivität**

Da Benutzern getrennter Zugriff zum Verwenden und Auschecken von Konten gewährt werden kann, wird im **Vault-Kontoaktivitätsbericht** zwischen den beiden unterschieden. Dadurch können Administratoren den Unterschied zwischen einem Benutzer, der das Passwort des Kontos einsehen kann, und einem Benutzer, der nur Anmeldedaten in einer Sitzung eingeben kann, erkennen.

Im **Vault-Kontoaktivitätsbericht** zeigt die Spalte **Daten** mit dem Ereignis verbundene Informationen an. Das Ereignis **Anmeldedaten ausgecheckt** enthält einen Link **Details** in der neuen Spalte **Daten**, wenn Anmeldedaten während einer Sitzung ausgecheckt werden. Dieser Link führt zum **Detailbericht der Support-Sitzung**, in dem die Anmeldedaten verwendet wurden.

## **BeyondTrust** 佔

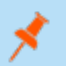

Hinweis: Wenn die Anmeldedaten aus /login ausgecheckt werden, dann ist in der Spalte Daten kein Link Details vorhanden.

**VERTRIEB:** www.beyondtrust.com/contact **SUPPORT:** www.beyondtrust.com/support **DOKUMENTATION:** www.beyondtrust.com/docs 184

## **Compliance: Daten anonymisieren zur Erfüllung von Compliance-Standards**

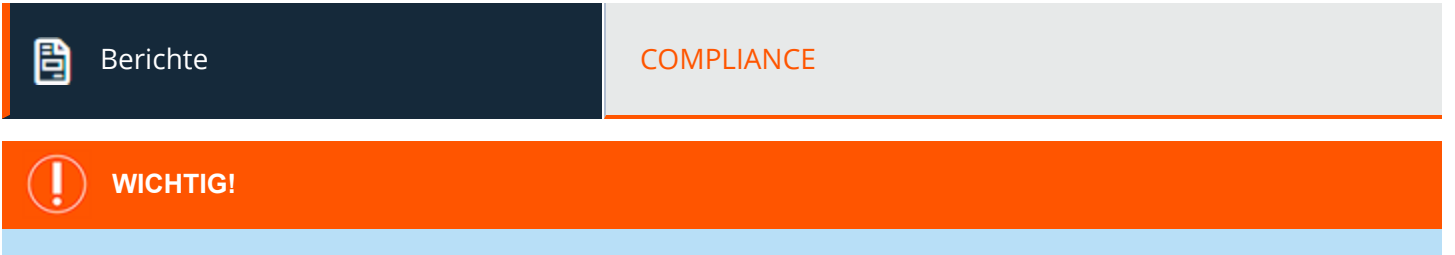

Standardmäßig ist die Registerkarte Compliance deaktiviert. Sollte Ihre Organisation diese Funktion benötigen, kontaktieren Sie *bitte den BeyondTrust-Support unter [https://www.beyondtrust.com/docs/index.htm#support.](https://www.beyondtrust.com/docs/index.htm#support)*

### **Support-Techniker-Anonymisierung**

Informationen über Support-Techniker und die in Support-Sitzungen durchgeführten Maßnahmen können anonymisiert werden, um Datenschutzvorschriften und Compliance-Standards zu erfüllen.

Um Daten zu anonymisieren, wählen Sie einen Support-Techniker aus und klicken Sie dann auf **Support-Techniker-Aktivität durchsuchen**. Das System erstellt eine Liste der für den Support-Techniker gefundenen Informationen, zusammen mit einem zufällig generierten vorgeschlagenen Ersatzbegriff für die Informationen. Sie können auch auf **Benutzerdefiniert hinzufügen** klicken. Damit können Sie angepasste Informationen wie Kontonummern eingeben und suchen.

Um den Ersatztext zu ändern, klicken Sie auf die Schaltfläche **Bearbeiten**. Legen Sie in der Eingabeaufforderung **Ersatz bearbeiten** den gewünschten **Ersatz** fest. Wählen Sie **Im gesamten Verlauf bearbeiten** oder **In Nur in dieser Sitzung bearbeiten**.

Die Liste wird mit dem neuen Ersatzbegriff aktualisiert und zeigt an: "Alle Support-Sitzungen, Präsentationssitzungen, Team- und Vault-Konto-Aktivitätsereignisse dieses Support-Technikers werden als anonymisiert markiert am: (Datum und Uhrzeit)." Klicken Sie nach Überprüfung der Ersatzbegriffe und des Zeitstempels auf **Benutzer löschen und anonymisieren**, um den Anonymisierungsprozess für die gesamte Software zu beginnen. Vor Beginn des Anonymisierungsprozesses müssen Sie Ihren Anzeigenamen eingeben, um zu bestätigen, dass Sie diese Aktion ausführen möchten.

**WICHTIG!**

*Alle Sitzungsaufzeichnungen werden im Rahmen der Anonymisierungsanforderung gelöscht.*

## **Kunden-Anonymisierung**

Informationen über Kunden, die Support erhalten, sowie die während Support-Sitzungen durchgeführten Aktionen können anonymisiert werden, um Datenschutzrichtlinien und Compliance-Standards zu erfüllen.

Um Daten zu anonymisieren, geben Sie Name, Computername oder IP-Adresse des Kunden in das Feld ein. Aktivieren Sie das Kontrollkästchen **Teiltreffer**, falls Teiltreffer aufgeführt werden sollen. Klicken Sie dann auf **Kundenaktivitäten suchen**. Werden Daten gefunden, gibt das System eine Liste der zum Kunden gefundenen Informationen zusammen mit einem zufällig generierten vorgeschlagenen Ersatzbegriff für die Informationen wieder. Sie können auch auf **Benutzerdefiniert hinzufügen** klicken. Damit können Sie angepasste Informationen wie Kontonummern eingeben und suchen.

**VERTRIEB:** www.beyondtrust.com/contact **SUPPORT:** www.beyondtrust.com/support **DOKUMENTATION:** www.beyondtrust.com/docs 185

Um den Ersatztext zu ändern, klicken Sie auf die Schaltfläche **Bearbeiten**. Legen Sie in der Eingabeaufforderung **Ersatz bearbeiten** den gewünschten **Ersatz** fest. Wählen Sie **Im gesamten Verlauf bearbeiten** oder **In Nur in dieser Sitzung bearbeiten**.

Die Liste wird mit dem neuen Ersatzbegriff aktualisiert, und die Meldung "Die ausgewählten Support-Sitzungen Tech. und Präsentationssitzungen werden zu folgendem Zeitpunkt als anonymisiert gekennzeichnet: (Datum und Uhrzeit)" erscheint. Klicken Sie nach dem Überprüfen der Ersatzbegriffe und des Zeitstempels auf **Ausgewählte Sitzungen anonymisieren**, um den Anonymisierungsprozess für die gesamte Software zu beginnen. Vor Beginn des Anonymisierungsprozesses müssen Sie Ihren Anzeigenamen eingeben, um zu bestätigen, dass Sie diese Aktion ausführen möchten.

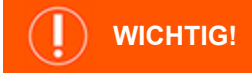

*Alle Sitzungsaufzeichnungen werden im Rahmen der Anonymisierungsanforderung gelöscht.*

#### **Status**

Überprüfen Sie Informationen zu Anonymisierungsaufgaben, darunter gefundene Begriffe, Ersatzbegriffe, Art der zu anonymisierenden Daten und Status der Aufgabe.

Der Auftragsstatus wird alle 15 Sekunden automatisch aktualisiert. Der Status für abgeschlossene Anfragen bleibt 24 Stunden lang verfügbar.

*Hinweis: Diese Statusinformationen sind außerdem in den Berichten Support-Sitzungs-Details und Präsentationsdetails verfügbar.*

Hinweis: Bei Umgebungen, in denen ein Failover für Atlas konfiguriert ist, wird die Datenanonymisierung erst abgeschlossen, *wenn die Synchronisierung über alle Knoten oder Sicherungs-B-Serien-Geräte erfolgt ist.*

## **Jump-Item: Bericht über Jump-Item-Aktivität**

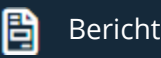

Berichte Jumper and Tumper and Tumper and Tumper and Tumper and Tumper and Tumper and Tumper and Tumper and Tu

Administratoren und berechtigte Benutzer können breitgefächerte, umfassende Berichte generieren und auch bestimmte Filterfunktionen aktivieren, um Informationen in diesen Berichten enthalten sind, auf Grundlage von ganz klaren Bedürfnissen anzupassen. Alle Jump-Item-Ereignisse werden protokolliert. Standardmäßig werden die Protokolle 90 Tage lang gespeichert. Dieses Limit kann jedoch unter **Tage zur Aufbewahrung von Jump-Item-Protokollierungsinformationen** in **Verwaltung > Sicherheit > Verschiedenes** geändert werden.

*Hinweis: Stellen Sie sicher, dass die Berechtigung Berichte anzeigen in Jump > Jump-Item-Rollen > Berechtigungen* aktiviert ist. Diese Option ist standardmäßig für alle integrierten Administratoren aktiviert (das erste Administratorkonto, das *bei der Installation einer neuen Website erstellt wird).*

*Hinweis: Eine neue Jump-Item-Rolle mit dem Namen Auditor wird automatisch bei neuen Standortinstallationen erstellt.*  Bei bestehenden Installationen muss sie erstellt werden. Bei dieser Rolle ist nur eine einzige Berechtigung Berichte *anzeigen aktiviert, sodass Administratoren einem Benutzer nur die Berechtigung zum Ausführen von Jump-Item-Berichten erteilen können, ohne eine andere Berechtigung erteilen zu müssen.*

Benutzer können die folgenden Ereignisse im Zusammenhang mit Jump-Items in Jump-Gruppen (persönlich oder gemeinsam genutzt) anzeigen:

- <sup>l</sup> Jump Item erstellt
- <sup>l</sup> Jump Item gelöscht
- <sup>l</sup> Jump Item kopiert von
- Jump Item kopiert nach
- <sup>l</sup> Jump Item verschoben von
- <sup>l</sup> Jump Item verschoben nach
- Jump Item-Sitzung wurde gestartet

Die folgenden Informationen sind Bestandteil der Ereignisses:

- Die Uhrzeit, zu der das Ereignis eingetreten ist.
- Wenn das Ereignis von einem Benutzer ausgelöst wurde, werden die Identifikationsdaten des Benutzers mit diesem Ereignis verknüpft. Dies kann ein Benutzer, ein API-Konto oder eine Systeminformation sein. Die Daten in dieser Spalte werden als Hyperlink für **Benutzer** und **API-Konto** generierte Ereignisse angezeigt. Wenn Sie darauf klicken, wird eine Verknüpfung zu dieser **Benutzer**- oder **API-Konto**-Bearbeitungsseite hergestellt, vorausgesetzt, der Benutzer oder das API-Konto hat die entsprechende Berechtigung zum Anzeigen des Berichts.
- Der Ereignistyp.
- <sup>l</sup> Jump-Item-Typ, d. h. einer der unterstützten Jump-Item-Typen, z. B. Jump-Client, Remote-Jump, Remote-RDP, usw.
- <sup>l</sup> Name des Jump-Items. Die Daten in dieser Spalte werden als Hyperlink angezeigt. Wenn Sie darauf klicken, werden in der Berichtsansicht nur die Ereignisse angezeigt, die zu diesem speziellen Jump-Item gehören. Der Titel der Seite ändert sich außerdem in **Alle Jump-Item-Ereignisse zu: <Name des Jump-Items>**.

**VERTRIEB:** www.beyondtrust.com/contact **SUPPORT:** www.beyondtrust.com/support **DOKUMENTATION:** www.beyondtrust.com/docs 187

- <sup>l</sup> Name der Jump-Gruppe. Dies ist die Quell-Jump-Gruppe für die Ereignisse **Jump-Item kopiert von** und **Jump-Item verschoben von**, und die Ziel-Jump-Gruppe für die Ereignisse **Jump-Item kopiert nach** und **Jump-Item verschoben nach**.
- Alle zusätzlichen Daten, die für das protokollierte Ereignis spezifisch sind. In diesem Feld kann die Ziel-Jump-Gruppe für die Ereignisse im Zusammenhang mit den Jump-Items **Kopieren** und **Verschieben** gespeichert werden.

Die Berichtsdaten sind in den Sicherungskopien enthalten.

*Weitere Informationen finden Sie unter "Tage für die Aufbewahrung von [Jump-Item-Protokollierungsinformationen" auf](#page-232-0) Seite [233](#page-232-0).*

### **Filter**

Sie können Jump-Item-Ereignisse finden, die den folgenden Filtern entsprechen. Sie können mehrere Filter verwenden, aber es werden nur Jump-Item-Ereignisse abgerufen, die allen von Ihnen aktivierten Filtern entsprechen.

#### **Datumsbereich**

Wählen Sie das Startdatum, für das Berichtsdaten abgerufen werden sollen. Wählen Sie dann entweder die Anzahl von Tagen, für die Ihr Bericht abgerufen werden soll, oder ein Enddatum.

#### **Jump-Gruppe**

Filtern Sie Sitzungen nach Jump-Elementen, die zu einer bestimmten Jump-Gruppe gehören. Wenn ausgewählt sind die folgenden Dropdown-Optionen verfügbar:

- Sucht alle Sitzungen, die über Jump-Elemente gestartet wurden, welche der gewählten Jump-Gruppe zugehören.
- <sup>l</sup> Sucht alle Sitzungen, die über persönliche Jump-Elemente eines bestimmten Nutzers gestartet wurden.
- Sucht alle Sitzungen in Ihrer persönlichen Jump-Gruppe.

#### **Jump-Item**

Klicken Sie auf das Suchfeld, um alle Ereignisse zu finden, die ein bestimmtes Jump-Item betreffen.

#### **Durchgeführt von**

Klicken Sie auf das Suchfeld, um alle Ereignisse zu finden, die einen bestimmten Benutzer, ein API-Konto oder das System betreffen.

Klicken Sie auf **Bericht anzeigen**, wenn Sie fertig sind.

## **Syslog: Bericht mit allen Syslog-Dateien auf dem Gerät herunterladen**

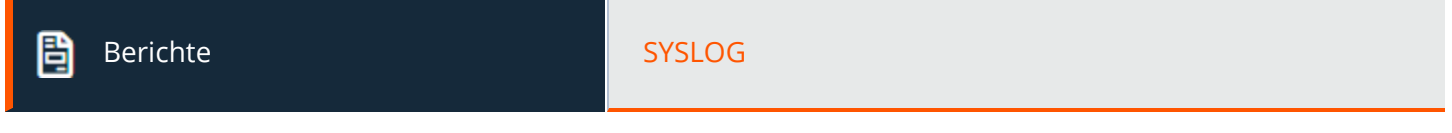

## **Syslog-Bericht**

#### **Syslog-Dateien herunterladen**

Klicken Sie auf die Schaltfläche **Syslog-Dateien herunterladen**, um eine Zip-Datei mit allen auf dem Gerät verfügbaren Syslog-Dateien herunterzuladen.

**VERTRIEB:** www.beyondtrust.com/contact **SUPPORT:** www.beyondtrust.com/support **DOKUMENTATION:** www.beyondtrust.com/docs 189

## **Öffentliche Portale**

## **Öffentliche Websites: Support-Portal anpassen**

Öffentliche Portale ÖFFENTLICHE WEBSITES

## **Öffentliche Websites**

Konfigurieren Sie eine oder mehrere öffentliche Websites für Ihr BeyondTrust-Gerät B-Serie. Eine öffentliche Website ist eine Website, auf der Kunden eine Sitzung beginnen können und über die der gesamte Sitzungsverkehr geleitet wird.

#### **Neue Website hinzufügen, bearbeiten oder löschen**

Erstellen Sie eine neue Website, bearbeiten Sie eine bestehende Website oder entfernen Sie eine bestehende Website.

## **Öffentliche Website hinzufügen oder bearbeiten**

#### **Name**

Erstellen Sie einen eindeutigen Namen, um diese Website leichter zu identifizieren. Dieser Name hilft Ihnen, das öffentliche Portal zu bestimmen, über das ein Kunde den Zugang initiiert hat. Der standardmäßige Seitenname kann nicht geändert werden.

#### **Website-Adresse**

Jede Website muss mindestens eine DNS oder IP-Adresse aufweisen, die zu Ihrem BeyondTrust-Gerät B-Serie hin aufgelöst wird. Mehrere Hostnamen können auf eine Website verweisen, ein Hostname kann aber nicht für mehrere Websites verwendet werden.

#### **Standard-Support-Button-Profil**

Wählen Sie, welches Support-Button-Profil auf der öffentlichen Website verwendet werden soll – entweder das Standardprofil oder ein personalisiertes Profil. Die Schaltflächen-Profile werden über die Seite **Konfiguration > Support-Buttonn** konfiguriert.

### **Öffentliche Vorlage**

Konfigurieren Sie das Seitendesign und -layout, indem Sie eine öffentliche Webvorlage auswählen, die über die Seite **Öffentliches Portal > HTML-Vorlagen** konfiguriert wird.

*Weitere Informationen finden Sie in Anpassen der Vorlage für die [öffentliche](https://www.beyondtrust.com/docs/remote-support/how-to/customize-portals/html-templates.htm) Website unter <https://www.beyondtrust.com/docs/remote-support/how-to/customize-portals/html-templates.htm>.*

**VERTRIEB:** www.beyondtrust.com/contact **SUPPORT:** www.beyondtrust.com/support **DOKUMENTATION:** www.beyondtrust.com/docs 190

#### **SAML-Authentifizierung erfordern**

Ist auf der Seite **Benutzer und Sicherheit > Sicherheitsanbieter SAML für öffentliche Portale** konfiguriert, steht diese Option zur Auswahl. Bei entsprechender Auswahl müssen Kunden eine Authentifizierung mit einem Identitätsanbieter durchführen, ehe eine Sitzung über das öffentliche Support-Portal gestartet wird.

#### **Kundenhinweise anzeigen**

Optional können Sie Kundenhinweise auf der öffentlichen Website anzeigen. Wenn diese Option ausgewählt ist, werden die Hinweise auf dem öffentlichen Portal angezeigt; sie warnen die Kunden vor möglichen Problemen, auf die sie stoßen können und für die möglicherweise derzeit kein Support erforderlich ist. Somit werden die Kunden niemals in die Support-Warteschlange eingereiht und die Support-Techniker sind in der Lage, ihre Aufmerksamkeit jenen Kunden zuzuwenden, die Hilfe benötigen. Kundenhinweise werden auf der Seite **Öffentliche Portale > Kundenhinweise** konfiguriert.

*Hinweis: Derselbe Kundenhinweis kann auf mehreren Websites oder auf einem benutzerspezifischen Portal verwendet* werden. Die XML für das öffentliche Portal enthält einen Abschnitt, in dem alle aktuellen Benachrichtigungen angezeigt *werden. Hiermit wird sichergestellt, dass Nachrichten immer auf mehreren Websites synchronisiert sind.*

*Weitere Informationen finden Sie in [Verbindungsoptionen](https://www.beyondtrust.com/docs/remote-support/how-to/customize-portals/connection-options.htm) wählen unter [https://www.beyondtrust.com/docs/remote](https://www.beyondtrust.com/docs/remote-support/how-to/customize-portals/connection-options.htm)[support/how-to/customize-portals/connection-options.htm](https://www.beyondtrust.com/docs/remote-support/how-to/customize-portals/connection-options.htm).*

### **Support-Technikerliste**

1

#### **Support-Technikerliste verwenden**

Die Support-Techniker-Liste enthält die Namen aller angemeldeten Support-Techniker, nach der Anzeigenummer sortiert. Wenn ein Kunde auf einen Namen klickt und den Kunden-Client ausführt, wird sofort eine Sitzung in der persönlichen Warteschlange des jeweiligen Support-Technikers angezeigt.

Wählen Sie dann, ob diese Sitzungseinleitungsoption für dieses Support-Portal zur Verfügung stehen soll. Legen Sie fest, ob diese Option für die öffentliche Website und die API aktiviert sein soll, für die API aktiviert, aber auf der öffentlichen Website ausgeblendet, oder ganz deaktiviert sein soll.

*Hinweis: Ein Mitarbeiter, der eine Präsentation hält, wird standardmäßig von der Support-Techniker-Liste entfernt, allerdings kann dieser Ausschluss aus der Support-Technikerliste durch Aktivieren von In Support-Techniker-Liste anzeigen in der Konsole d. Support-Technikers überschrieben werden.*

#### **Hilfetext anzeigen**

Wählen Sie, ob für diese Option Hilfetext auf der öffentlichen Website angezeigt werden soll. Sie können den angezeigten Text auch anpassen. Um auf den Standardtext zurückzusetzen, löschen Sie den Text aus dem Feld und speichern Sie dann das leere Feld.

**VERTRIEB:** www.beyondtrust.com/contact **SUPPORT:** www.beyondtrust.com/support **DOKUMENTATION:** www.beyondtrust.com/docs 191

#### **Sitzung mit Click-to-Chat starten**

Wählen Sie, ob Sitzungen, die mit dieser Methode gestartet werden, mit Click-to-Chat gestartet werden, als webbasierte Chats statt des vollständigen Kunden-Clients.

## **Präsentationsliste**

#### **Präsentationsliste verwenden**

Die Präsentationsliste zeigt aktive Präsentationen an. Damit hier eine Präsentation aufgeführt wird, muss der Support-Techniker die Präsentation gestartet und ausgewählt haben, dass die Präsentation auf der öffentlichen Website angezeigt wird. Wenn ein Kunde auf den Namen einer Präsentation klickt und den Client ausführt, nimmt er sofort an der jeweiligen Präsentation teil.

#### **Hilfetext anzeigen**

Wählen Sie, ob für diese Option Hilfetext auf der öffentlichen Website angezeigt werden soll. Sie können den angezeigten Text auch anpassen. Um auf den Standardtext zurückzusetzen, löschen Sie den Text aus dem Feld und speichern Sie dann das leere Feld.

## **Sitzungsschlüssel**

#### **Sitzungsschlüssel verwenden**

Sie können einen Sitzungsschlüssel für eine Support-Sitzung Tech. oder Präsentation erstellen und Ihrem Kunden im Voraus geben, damit er ihn auf Ihrer öffentlichen Website einreicht. Wenn der Kunden-Client über einen Sitzungsschlüssel ausgeführt wird, wird der Kunde in die Warteschlange des Support-Technikers eingereiht, der den Schlüssel generiert hat.

Wählen Sie dann, ob diese Sitzungseinleitungsoption für dieses Support-Portal zur Verfügung stehen soll. Legen Sie fest, ob diese Option für die öffentliche Website und die API aktiviert sein soll, für die API aktiviert, aber auf der öffentlichen Website ausgeblendet, oder ganz deaktiviert sein soll.

#### **Hilfetext anzeigen**

Wählen Sie, ob für diese Option Hilfetext auf der öffentlichen Website angezeigt werden soll. Sie können den angezeigten Text auch anpassen. Um auf den Standardtext zurückzusetzen, löschen Sie den Text aus dem Feld und speichern Sie dann das leere Feld.

#### **Sitzung mit Click-to-Chat starten**

Wählen Sie, ob Sitzungen, die mit dieser Methode gestartet werden, mit Click-to-Chat gestartet werden, als webbasierte Chats statt des vollständigen Kunden-Clients.

#### **Aufforderung vor Download des Remote Support-Kunden-Client**

Wenn die Option zur Aufforderung des Kunden aktiviert wird, muss der Remote-Benutzer bestätigen, dass er eine Support-Sitzung Tech. starten bzw. an einer Präsentation teilnehmen möchte, bevor der BeyondTrust-Client heruntergeladen wird. Ist diese Option deaktiviert, beginnt der Client-Download sobald der Kunde den Sitzungsschlüssel abschickt bzw. dem Link zum Sitzungsschlüssel folgt.

### **Umfrage zum Einreichen von Problemen**

#### **Umfrage zum Einreichen von Problemen verwenden**

Ihr Kunde kann ein Umfrageformular zum Einreichen von Problemen ausfüllen, um Support anzufordern.

Wählen Sie dann, ob diese Sitzungseinleitungsoption für dieses Support-Portal zur Verfügung stehen soll. Legen Sie fest, ob diese Option für die öffentliche Website und die API aktiviert sein soll, für die API aktiviert, aber auf der öffentlichen Website ausgeblendet, oder ganz deaktiviert sein soll.

#### **Auswahl von Sitzungswarteschlangen**

Wenn Sie die Umfrage so einrichten, dass häufige Probleme angezeigt werden, kann Ihr Kunde aus den jeweiligen Problemtypen auswählen. Er kommt dann in die Warteschlange für das Team, das Eigentümer des ausgewählten Problems ist.

Wenn Sie die Umfrage so einrichten, dass die verfügbaren Support-Techniker aufgeführt werden, wird Ihr Kunde in die persönliche Warteschlange des ausgewählten Support-Technikers eingereiht. Bitte beachten Sie, dass unabhängig von der Teammitgliedschaft alle Support-Techniker angezeigt werden.

#### **Probleme für alle Teams anzeigen**

**Wählen Sie Probleme für alle Teams anzeigen**, um alle konfigurierten Probleme aufzuführen, oder wählen Sie die Teams, deren Probleme Sie auf dieser Website anzeigen möchten.

#### **Verfügbare/Angezeigte Felder**

Wählen Sie aus den verfügbaren Feldern, welche Informationsfelder auf dieser Seite angezeigt werden sollen. Gehen Sie zu **Konfiguration > Benutzerdefinierte Felder**, um diese Felder zu erstellen und zu verwalten.

#### **Hilfetext anzeigen**

Wählen Sie, ob für diese Option Hilfetext auf der öffentlichen Website angezeigt werden soll. Sie können den angezeigten Text auch anpassen. Um auf den Standardtext zurückzusetzen, löschen Sie den Text aus dem Feld und speichern Sie dann das leere Feld.

#### **Sitzung mit Click-to-Chat starten**

Wählen Sie, ob Sitzungen, die mit dieser Methode gestartet werden, mit Click-to-Chat gestartet werden, als webbasierte Chats statt des vollständigen Kunden-Clients.

*Weitere Informationen finden Sie im [API-Programmierhandbuch](https://www.beyondtrust.com/docs/remote-support/how-to/integrations/api/index.htm) unter [www.beyondtrust.com/docs/remote-support/how](https://www.beyondtrust.com/docs/remote-support/how-to/integrations/api/index.htm)[to/integrations/api](https://www.beyondtrust.com/docs/remote-support/how-to/integrations/api/index.htm).*

**VERTRIEB:** www.beyondtrust.com/contact **SUPPORT:** www.beyondtrust.com/support **DOKUMENTATION:** www.beyondtrust.com/docs 193

## **Keine Zielseite für Sitzungsende**

#### **Zielseite für Sitzungsende aktivieren**

Wählen Sie für jede Website, ob eine Kundenaustrittsumfrage auf der BeyondTrust-Zielseite angezeigt, Ihr Kunde an eine externe URL weitergeleitet oder Ihr Kunde gar nicht weitergeleitet werden soll.

i *Weitere Informationen finden Sie in Anpassen der [Deinstallationsmitteilung](https://www.beyondtrust.com/docs/remote-support/how-to/customize-portals/post-session-behavior.htm) und der Austrittsumfragen unter <https://www.beyondtrust.com/docs/remote-support/how-to/customize-portals/post-session-behavior.htm>.*

#### **Verfügbare/Angezeigte Fragen**

Wenn Sie die BeyondTrust-Zielseite aktivieren, wählen Sie aus, welche Fragen in der Umfrage dieser Website angezeigt werden sollen. Fragen werden auf der Seite **Öffentliche Portale > Austrittsumfragen** konfiguriert.

#### **Kunden berechtigen, Chat-Mitschriften und/oder Sitzungsaufzeichnungen herunterzuladen**

Wenn Sie die BeyondTrust-Zielseite aktivieren, können Sie dem Kunden außerdem einen Link zum Herunterladen der Chat-Mitschrift und/oder der Videoaufzeichnung der Sitzung bereitstellen.

#### **Externer Ziel-URL**

Wenn Sie eine benutzerdefinierte Zielseite aktivieren, legen Sie die URL der externen Zielseite fest, auf die Kunden nach einer Support-Sitzung Tech. geleitet werden sollen.

## **Support-Techniker-Umfrage**

#### **Support-Techniker-Umfrage aktivieren**

Sie können eine Support-Techniker-Umfrage anzeigen lassen. Die Umfrage wird nach dem Abschluss einer Sitzung angezeigt. Außerdem ist es möglich, dem Support-Techniker während einer Sitzung Zugriff auf die Umfrage zu gewähren. Mit dieser Option können Administratoren die Umfrage verwenden, um detaillierte Arbeitsabläufe mit externen Weblinks und Ressourcen zu erstellen und sicherzustellen, dass Support-Techniker bestimmte Informationen aufzeichnen oder einer festgelegten Anzahl an Support-Schritten folgen. Die Option zur Anzeige der Umfrage während einer Sitzung wird auf der Seite **Öffentliche Portale > Austrittsumfragen** konfiguriert.

*Weitere Informationen finden Sie in [Support-Techniker-Umfrage](https://www.beyondtrust.com/docs/remote-support/getting-started/rep-console/representative-exit-survey.htm) unter [https://www.beyondtrust.com/docs/remote-](https://www.beyondtrust.com/docs/remote-support/getting-started/rep-console/representative-exit-survey.htm)*1 *[support/getting-started/rep-console/representative-exit-survey.htm](https://www.beyondtrust.com/docs/remote-support/getting-started/rep-console/representative-exit-survey.htm).*

#### **Verfügbare/Angezeigte Fragen**

Wenn Sie eine Support-Techniker-Umfrage aktivieren, wählen Sie aus, welche Fragen angezeigt werden sollen. Fragen werden auf der Seite **Öffentliche Portale > Austrittsumfragen** konfiguriert.

## **Planen: Öffnungszeiten für öffentliches Portal festlegen**

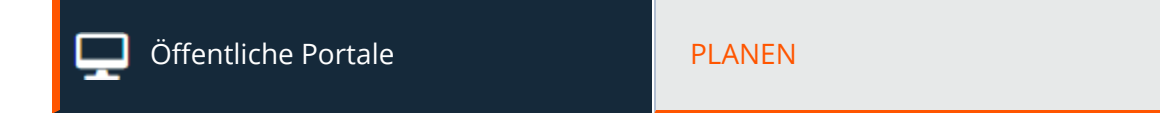

## **Reguläre Portalpläne**

Konfigurieren Sie einen oder mehrere Öffnungszeitenpläne für Ihre öffentlichen Portale. Außerhalb dieser geplanten Zeiten werden andere Sitzungsstartmethoden als Sitzungsschlüssel von Ihrer öffentlichen Website entfernt und eine Nachricht "Portal geschlossen" auf Ihrer öffentlichen Website angezeigt.

#### **Neuen Plan hinzufügen, bearbeiten, löschen**

Erstellen Sie einen neuen Plan, bearbeiten Sie einen bestehenden Plan oder löschen Sie einen bestehenden Plan.

## **Plan hinzufügen/bearbeiten**

#### **Planname**

Erstellen Sie einen eindeutigen Namen, um diesen Plan leichter zu identifizieren.

#### **Mitteilung** "Portal geschlossen"

Erstellen Sie den Text, der außerhalb der regulären Öffnungszeiten angezeigt werden soll. Nachrichten können Makros enthalten, die die nächsten Öffnungszeiten anzeigen. Sie können Macros und BBCode verwenden, um geringfügige Formatierungsaufgaben wie Hinzufügen von Fettschrift, Farben oder Hyperlinks durchzuführen. Klicken Sie auf **Macros** oder **BBCode**, um eine Liste der Codes und der sich daraus ergebenden Effekte anzuzeigen.

### **Planen**

Legen Sie einen Zeitplan fest, der definiert, wann Kunden Support-Sitzungen initiieren können. Legen Sie die Zeitzone fest, die für diesen Zeitplan verwendet werden soll, und fügen Sie dann einen oder mehrere Zeitplaneinträge hinzu. Geben Sie für jeden Eintrag das Startdatum und die Startuhrzeit an sowie das Enddatum und die Enduhrzeit.

Wenn die Zeit beispielsweise für 8 Uhr (Start) und 17 Uhr (Ende) festgelegt wird, kann ein Support-Techniker jederzeit innerhalb dieses Zeitfensters eine Sitzung starten. Bereits laufende Sitzungen können über den Endzeitpunkt des Plans hinaus laufen. Wenn Sitzungsschlüssel aktiviert sind, kann ein Support-Techniker einem Kunden einen Sitzungsschlüssel senden, um eine Sitzung zu starten, auch außerhalb des Zeitplans der öffentlichen Website.

#### **Auf folgende öffentliche Websites anwenden**

Wenn Sie mehr als eine öffentliche Website haben, wählen Sie aus, welche diesen Zeitplan befolgen soll.

#### **Nutzt diese Feiertage**

Wählen Sie erstellte Feiertage, die für diesen Zeitplan gelten sollen. Hier erfolgte Verknüfungen gelten auch für die Feiertags-Zeitplaneinstellungen.

### **Portal-Feiertagskalender**

Wenn ein Feiertagszeitplan auf einen regulären Zeitplan angewandt wird, setzen Sie Stunden des Feiertagszeitplan die regulären Geschäftszeiten außer Kraft. Feiertagszeitpläne können festgelegt werden, um Urlaubstage, Tage mit verkürzten Öffnungszeiten oder mit verlängerten Öffnungszeiten einzustellen.

#### **Neuen Feiertag hinzufügen, bearbeiten, löschen**

Erstellen Sie einen neuen Feiertag, bearbeiten Sie einen bestehenden Feiertag oder entfernen Sie einen bestehenden Feiertag.

## **Feiertag hinzufügen/bearbeiten**

#### **Feiertagsname**

Erstellen Sie einen eindeutigen Namen, um diesen Feiertagszeitplan leichter zu identifizieren.

#### **Datum**

Legen Sie das Datum fest, für das dieser Feiertagszeitplan gelten soll.

#### **Mitteilung** "Portal geschlossen"

Erstellen Sie den Text, der an diesem Datum außerhalb der planmäßigen Öffnungszeiten angezeigt werden soll. Sie können Macros und BBCode verwenden, um geringfügige Formatierungsaufgaben wie Hinzufügen von Fettschrift, Farben oder Hyperlinks durchzuführen. Klicken Sie auf **Macros** oder **BBCode**, um eine Liste der Codes und der sich daraus ergebenden Effekte anzuzeigen.

#### **Planen**

1

Wählen Sie entweder **Ganztägig geschlossen** oder legen Sie Start- und Endzeitpunkt fest.

#### **Für folgende Portalpläne übernehmen**

Wählen Sie jegliche erstellten regulären Zeitpläne, für die dieser Feiertagszeitplan gelten soll. Hier vorgenommene Verknüpfungen gelten auch für die regulären Portal-Zeitplaneinstellungen.

*Weitere Informationen finden Sie in Mitteilungen und [Öffnungszeiten](https://www.beyondtrust.com/docs/remote-support/how-to/customize-portals/portal-messages.htm) im öffentlichen Portal unter [https://www.beyondtrust.com/docs/remote-support/how-to/customize-portals/portal-messages.htm.](https://www.beyondtrust.com/docs/remote-support/how-to/customize-portals/portal-messages.htm)*

**VERTRIEB:** www.beyondtrust.com/contact **SUPPORT:** www.beyondtrust.com/support **DOKUMENTATION:** www.beyondtrust.com/docs 196

## **HTML-Vorlagen: Webschnittstelle anpassen**

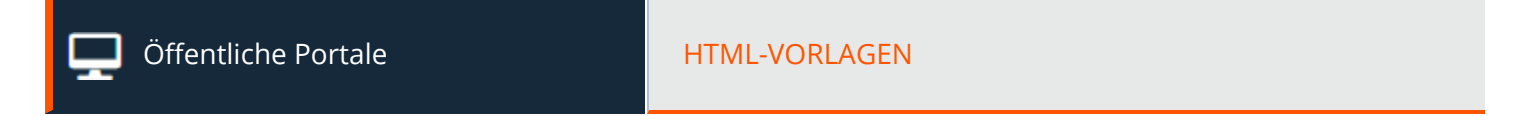

### **Webvorlage für öffentliche Website**

Passen Sie das HTML Ihrer öffentlichen Website so an, dass sie dem Rest Ihrer Website entspricht.

#### **Vorlage hinzufügen oder bearbeiten**

Wählen Sie eine bestehende Vorlage aus, die bearbeitet werden soll, oder wählen Sie **Hinzufügen**, um eine neue Vorlage zu erstellen.

#### **Name**

Wenn zusätzliche Vorlagen erstellt werden, geben Sie jeder einen eindeutigen Namen, um sie für die weitere Bearbeitung zu identifizieren oder auf eine öffentliche Website anzuwenden.

#### **HTML-Vorlage**

Makros ersetzen Echtzeitdaten wie die Sitzungseinleitungsoptionen und das Sprachauswahl-Dropdown-Menü. Dadurch können Sie diese Elemente an beliebigen Stellen auf der Seite positionieren.

BeyondTrust empfiehlt, die öffentliche Website unverändert zu lassen, außer Sie kennen sich mit dem HTML-Format aus.

#### **Auf Standard-HTML zurücksetzen**

Nachdem Sie die Website angepasst haben, können Sie die öffentliche Website in ihren ursprünglichen Zustand zurücksetzen, indem Sie unten im Programmierfenster auf **Auf Standard-HTML zurücksetzen** klicken.

## **Hilfesymbol**

٦

#### **Hilfesymbol ändern**

Sie können ein neues Bild hochladen, das auf dem öffentlichen Portal als Hilfesymbol fungieren soll.

#### **Auf standardmäßiges Hilfesymbol zurücksetzen**

Um das Original-Hilfesymbol von BeyondTrust für eine Vorlage wiederherzustellen, klicken Sie auf die Schaltfläche **Hilfesymbol für Auf Werkseinstellungen zurücksetzen**.

*Weitere Informationen finden Sie in Anpassen der Vorlage für die [öffentliche](https://www.beyondtrust.com/docs/remote-support/how-to/customize-portals/html-templates.htm) Website unter <https://www.beyondtrust.com/docs/remote-support/how-to/customize-portals/html-templates.htm>.*

**VERTRIEB:** www.beyondtrust.com/contact **SUPPORT:** www.beyondtrust.com/support **DOKUMENTATION:** www.beyondtrust.com/docs 197

## **Kundenhinweise: Erstellen Sie Nachrichten für das Kundenbenachrichtigungssystem**

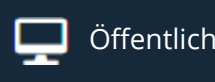

Öffentliche Portale KUNDENHINWEISE

## **Kundenhinweise**

Benachrichtigen Sie die Kunden, wenn sie Support anfordern, über breitenwirksame IT-Ausfälle, um zu vermeiden, dass Ihr BeyondTrust-Support-Techniker mit Anfragen überhäuft wird. Diese Nachrichten können so festgelegt werden, dass sie zu einer vorab bestimmten Zeit ablaufen und auf ein oder mehrere öffentliche Portale angewendet werden.

Nachdem Kundenhinweise erstellt wurden, werden sie im öffentlichen Portal und in den Support-Button-Startfenstern angezeigt, damit die Kunden die erforderlichen Informationen erhalten, bevor sie auch nur versuchen, eine Sitzung einzuleiten. Mitteilungen werden zu Beginn einer Sitzung und/oder nach dem Verschicken von der /login-Schnittstelle aus auch im Kunden-Client-Chat-Fenster angezeigt.

Administratoren und autorisierte Support-Techniker können bis zu 10 pro Portal erstellen, und jede Nachricht kann bis zu 1020 Zeichen enthalten.

Zwar sind Nachrichten nicht pro Sprache konfigurierbar, doch Sie können dennoch unterschiedliche Nachrichten für die auf einem Portal unterstützten Sprachen erstellen.

Administratoren können Kundenhinweise erstellen und bearbeiten und dieses Recht Support-Technikern ohne administrative Berechtigungen gewähren.

#### **Neuen Kundenhinweis hinzufügen, bearbeiten, löschen**

Erstellen Sie einen neuen Hinweis, bearbeiten Sie einen bestehenden Hinweis oder entfernen Sie einen bestehenden Hinweis.

#### **Senden**

Pushen Sie einen Kundenhinweis an alle gehaltenen Sitzungen.

## **Kundenhinweis hinzufügen oder bearbeiten**

#### **Name**

Erstellen Sie einen eindeutigen Namen, um diesen Hinweis leichter zu identifizieren. Dieser Name wird dem Kunden nicht angezeigt.

#### **Hinweistext**

Geben Sie den Text ein, der im Kunden-Client, im öffentlichen Portal und auf den Support-Button angezeigt wird. Sie können Macros und BBCode verwenden, um geringfügige Formatierungsaufgaben wie Hinzufügen von Fettschrift, Farben oder Hyperlinks durchzuführen. Klicken Sie auf **Macros** oder **BBCode**, um eine Liste der Codes und der sich daraus ergebenden Effekte anzuzeigen.

**VERTRIEB:** www.beyondtrust.com/contact **SUPPORT:** www.beyondtrust.com/support **DOKUMENTATION:** www.beyondtrust.com/docs 198

Hinweis: Die Nachrichten sollten relativ kurz sein, damit sie ohne viel Bildlauf in den Fenstern des Kunden-Clients angezeigt *werden können. Dies gilt für den nativen Client und die Click-to-Chat-Modi.*

#### **Ablaufdatum**

Geben Sie ein Ablaufdatum für den Hinweis an. Wenn Sie **Ohne Ablaufdatum** auswählen, bleibt der Hinweis solange auf Ihrer Website, bis er manuell gelöscht wird. Abgelaufene Hinweise werden 24 Stunden nach ihrem Ablaufdatum automatisch gelöscht.

## **Öffentliche Websites**

Wenn Sie mehr als eine öffentliche Website haben, wählen Sie aus, welche den Hinweis anzeigen soll. Sie können mehrere Portale auswählen.

i *Weitere Informationen finden Sie in Mitteilungen und [Öffnungszeiten](https://www.beyondtrust.com/docs/remote-support/how-to/customize-portals/portal-messages.htm) im öffentlichen Portal unter [https://www.beyondtrust.com/docs/remote-support/how-to/customize-portals/portal-messages.htm.](https://www.beyondtrust.com/docs/remote-support/how-to/customize-portals/portal-messages.htm)*

**VERTRIEB:** www.beyondtrust.com/contact **SUPPORT:** www.beyondtrust.com/support **DOKUMENTATION:** www.beyondtrust.com/docs 199

## **Dateispeicher: Ressourcendateien hochladen**

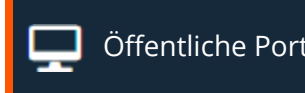

Öffentliche Portale DATEISPEICHER

### **Info**

Speichern Sie Dateien, auf die Sie von Ihrer HTML-Vorlage aus verweisen müssen, wie z. B. Bilddateien und Stylesheets, im Online-Dateispeicher. Sie können den Dateispeicher auch als zentralen Zugriffspunkt für Dateien verwenden, die bei Support-Sitzungen Tech. häufig benötigt werden.

## **Zugriff**

#### **Dateilisten für Dateispeicher unter "/files" anzeigen**

Ist diese Option aktiviert, ist Zugriff auf jegliche hier hochgeladenen Dateien möglich, indem Sie zum Hostnamen Ihrer Support-Website, gefolgt von "/files", navigieren (z. B. support.beispiel.com/files).

#### **Dateispeicher anzeigen**

Wenn die obige Option aktiviert ist, klicken Sie auf diese Schaltfläche, um Ihren Online-Dateispeicher anzuzeigen.

#### **Dateispeicherstatistiken**

Sie können sich die Anzahl der hochgeladenen Dateien, die maximal verfügbare Kapazität und die maximale Dateigröße ansehen.

## **Inhalte**

#### **Hochladen**

Navigieren Sie zu Dateien und laden Sie diese auf Ihren Dateispeicher hoch.

#### **Dateien in Dateispeicher**

Sehen Sie sich eine Liste der auf Ihren Dateispeicher hochgeladenen Dateien an.

#### **Ausgewählte Dateien löschen**

Wählen Sie eine oder mehrere Dateien aus der obigen Liste aus und klicken Sie auf diese Schaltfläche, um diese Dateien aus Ihrem Dateispeicher zu entfernen.

**VERTRIEB:** www.beyondtrust.com/contact **SUPPORT:** www.beyondtrust.com/support **DOKUMENTATION:** www.beyondtrust.com/docs 200

## **BeyondTrust** 旧

i

*Weitere Informationen finden Sie in Anpassen des [BeyondTrust-Support-Portals](https://www.beyondtrust.com/docs/remote-support/how-to/customize-portals/file-store.htm) auf [https://www.beyondtrust.com/docs/remote-support/how-to/customize-portals/file-store.htm.](https://www.beyondtrust.com/docs/remote-support/how-to/customize-portals/file-store.htm)*

**VERTRIEB:** www.beyondtrust.com/contact **SUPPORT:** www.beyondtrust.com/support **DOKUMENTATION:** www.beyondtrust.com/docs 201

## **iOS-Konfigurationsprofile: Apple-Konfigurationsprofile hinzufügen**

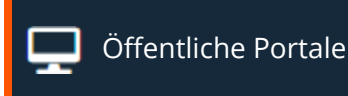

Öffentliche Portale International International International International International International Intern

## **iOS-Konfigurationsprofile**

BeyondTrust unterstützt die Verteilung von Apple iOS-Konfigurationsprofilen, damit Support-Techniker iOS-Benutzern den Download von öffentlichen und privaten, vom Administrator konfigurierten Profilen auf ihr iPhone®, iPad™ und iPod touch® bieten können.

*Weitere Informationen finden Sie in [iOS-Konfigurationsprofile](https://www.beyondtrust.com/docs/remote-support/getting-started/customer-client/apple-ios/iosconfigurationprofiles.htm) unter [https://www.beyondtrust.com/docs/remote](https://www.beyondtrust.com/docs/remote-support/getting-started/customer-client/apple-ios/iosconfigurationprofiles.htm)[support/getting-started/customer-client/apple-ios/iosconfigurationprofiles.htm.](https://www.beyondtrust.com/docs/remote-support/getting-started/customer-client/apple-ios/iosconfigurationprofiles.htm)*

## **WICHTIG!**

٦

*Um sicherzustellen, dass Konfigurationsprofile über eine verschlüsselte HTTPS-Verbindung auf die iOS-Geräte heruntergeladen* werden, müssen Sie das Kontrollkästchen Erzwingen, dass die öffentliche Website HTTPS verwendet auf der Seite Verwaltung *> Sicherheit der Verwaltungsschnittstelle /login markieren. Ansonsten werden Profile über nichtverschlüsselte HTTP-Verbindungen heruntergeladen.*

Um Apple iOS-Einstellungen zu verwalten, müssen Sie ein Administratorkonto verwenden. Um Apple iOS-Konfigurationsprofile zu erstellen oder zu modifizieren, benötigen Sie die Benutzerkontoberechtigung **Berechtigt, iOS-Profile zu bearbeiten**. Damit ein Support-Techniker Kunden Zugriff auf private Konfigurationsprofile gewähren kann, benötigt er die Berechtigung **Berechtigt, Zugriffsschlüssel zum Senden von iOS-Profilen zu erstellen**. Wählen Sie in der /login-Verwaltungsschnittstelle **Benutzer und Sicherheit > Benutzer** und/oder **Gruppenrichtlinien**, um Kontoberechtigungen zu ändern.

Verwenden Sie, nachdem Sie ein Konfigurationsprofil aus der kostenfreien Konfigurationsanwendung von Apple für iPhone eingerichtet und exportiert haben, die Verwaltungsschnittstelle /login in BeyondTrust, um das Profil zugänglich zu machen. Die Konfigurationsanwendung für iPhone finden Sie auf der Support-Website für das Apple iPhone.

#### **Neues Profil hinzufügen, bearbeiten, löschen**

Erstellen Sie ein neues Profil, bearbeiten Sie ein bestehendes Profil oder entfernen Sie ein bestehendes Profil.

## **iOS-Konfigurationsprofil hinzufügen oder bearbeiten**

#### **Name**

Erstellen Sie einen eindeutigen Namen, um dieses Profil leichter zu identifizieren. Der Name dieses iOS-Konfigurationsprofils sollte dem Benutzer bei der Auswahl des richtigen Profils helfen, wenn er Ihr Support-Portal navigiert.

**VERTRIEB:** www.beyondtrust.com/contact **SUPPORT:** www.beyondtrust.com/support **DOKUMENTATION:** www.beyondtrust.com/docs 202

#### **Datei**

Laden Sie das Apple iOS-Profil hoch, das Sie mit der iPhone Konfigurationsanwendung erstellt haben. Beachten Sie, dass das zugrunde liegende Apple iOS-Profil angepasst werden muss, um den Inhalt der iOS-Geräteprofile, die Sie an Benutzer mit iOS-Geräten verteilen möchten, zu ändern.

#### **Beschreibung**

Fügen Sie eine kurze Beschreibung hinzu, um den Zweck dieser Richtlinie zusammenzufassen.

## **Öffentlich**

Versehen Sie das Kästchen **Öffentlich** mit einem Häkchen, damit das Profil für jeden iOS-Benutzer beim Browsen in Ihrem Supportportal sichtbar ist. Beachten Sie, dass iOS-Benutzer beim Aufrufen des öffentlichen Portals weder eine Support-Techniker-Liste noch ein Kontaktformular für den Problemfall sehen.

Wenn Sie das Kontrollkästchen **Öffentlich** nicht aktivieren, können Sie den Zugriff auf das von Ihnen erstellte iOS-Profil beschränken. Zum Herunterladen der privaten Profilinhalte müssen Benutzer den von Ihnen in der Konsole d. Support-Technikers bereitgestellten Zugangscode eingeben.

## **Einstellungen**

#### **Wählen Sie eine öffentliche Website zum Bearbeiten aus**

Wählen Sie im Dropdown-Menü oben auf der Seite die öffentliche Website aus, für die Sie die Einstellungen konfigurieren möchten.

#### **Link zu iOS-Konfigurationsprofilen aktiviert**

Wenn diese Option aktiviert ist, sehen Kunden auf iOS-Geräten einen Link zum Portal des iOS-Konfigurationsprofils, wenn sie auf die öffentliche Website zugreifen. Auf dieser Seite werden alle verfügbaren öffentlichen Profile angezeigt. Ferner steht ein Texteingabefeld zur Verfügung, in das Kunden einen Zugriffsschlüssel eingeben können, den sie von ihrem Support-Techniker erhalten haben, wodurch die Kunden zu einem persönlichen Konfigurationsprofil gelangen.

#### **Portal**

#### **Titel**

Passen Sie den Titel der iOS-Portalseite an. Sie können diesen Text für jegliche aktivierten Sprachen lokalisieren. Um auf den Standardtext zurückzusetzen, löschen Sie den Text aus dem Feld und speichern Sie dann das leere Feld.

#### **Nachricht**

Passen Sie den Text an, der auf der iOS-Portalseite angezeigt wird. Sie können diesen Text für jegliche aktivierten Sprachen lokalisieren. Um auf den Standardtext zurückzusetzen, löschen Sie den Text aus dem Feld und speichern Sie dann das leere Feld.

**VERTRIEB:** www.beyondtrust.com/contact **SUPPORT:** www.beyondtrust.com/support **DOKUMENTATION:** www.beyondtrust.com/docs 203

#### **E-Mail-Einladung**

Wenn ein Support-Techniker einen Apple iOS-Profilzugriffsschlüssel über die Konsole d. Support-Technikers generiert, kann der Zugriffsschlüssel in einer E-Mail an den iOS-Benutzer gesandt werden.

#### **Betreff**

Passen Sie den Betreff dieser E-Mail an. Sie können diesen Text für jegliche aktivierten Sprachen lokalisieren. Um auf den Standardtext zurückzusetzen, löschen Sie den Text aus dem Feld und speichern Sie dann das leere Feld.

#### **Nachricht**

Passen Sie den Text dieser E-Mail an. Verwenden Sie eines der unten auf der /login-Seite aufgeführten Makros, um den Text für Ihre Zwecke anzupassen.Sie können diesen Text für jegliche aktivierten Sprachen lokalisieren. Um auf den Standardtext zurückzusetzen, löschen Sie den Text aus dem Feld und speichern Sie dann das leere Feld.

ì *Weitere Informationen finden Sie in Verwalten der Seite für Apple [iOS-Konfigurationsprofile](https://www.beyondtrust.com/docs/remote-support/getting-started/customer-client/apple-ios/manageprofilespage.htm) unter [https://www.beyondtrust.com/docs/remote-support/getting-started/customer-client/apple-ios/manageprofilespage.htm.](https://www.beyondtrust.com/docs/remote-support/getting-started/customer-client/apple-ios/manageprofilespage.htm)*

## **Umfragen: Kundenaustrittsumfrage und Support-Techniker-Umfrage aktivieren**

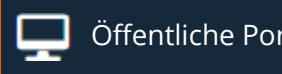

Öffentliche Portale AUSTRITTSUMFRAGEN

## **Kundenaustrittsumfrage oder Support-Techniker-Umfrage**

Konfigurieren Sie Fragen, die in Kunden- und Support-Techniker-Umfragen implementiert werden und die bei der Überwachung der Zufriedenheits- und Problemlösungsraten nützlich sind. Die Fragen werden den Umfragen einer Support-Website auf der Seite **Öffentliche Portale > Öffentliche Websites** zugewiesen.

#### **Support-Technikern gestatten, während der Support-Sitzung Tech. die Umfrage zu bearbeiten**

Dem Support-Techniker gestatten, während einer Sitzung Zugriff auf die Umfrage zu erhalten. Administratoren können die Umfrage verwenden, um detaillierte Arbeitsabläufe mit externen Weblinks und Ressourcen zu erstellen und sicherzustellen, dass Support-Techniker bestimmte Informationen aufzeichnen oder einer festgelegten Anzahl an Support-Schritten folgen.

#### **Neue Frage hinzufügen, bearbeiten, löschen**

Erstellen Sie eine neue Frage, bearbeiten Sie eine bestehende Frage oder entfernen Sie eine bestehende Frage.

#### **Vorschau für Umfrage anzeigen**

Vorschau aller Umfrage-Fragen auf der Kundenseite. Mit dem Vorschau der Support-Techniker-Umfrage wird das Grundformat gezeigt, auch wenn die Stile in der Konsole d. Support-Technikers anders angezeigt werden.

## **Kundenaustrittsumfrage oder Support-Techniker-Umfrage: Neue Frage hinzufügen**

#### **Fragentyp**

Wählen Sie aus mehreren Fragetypen, z. B. Optionsschaltfläche, Kontrollkästchen, Dropdown-Menüs, Textfelder und Textbereiche.

#### **Fragentext**

Geben Sie den Fragetext ein, der in der Umfrage erscheinen soll.

#### **Fragenname**

Weisen Sie der Frage zu internen Formatierungszwecken einen Namen zu.

**VERTRIEB:** www.beyondtrust.com/contact **SUPPORT:** www.beyondtrust.com/support **DOKUMENTATION:** www.beyondtrust.com/docs 205

#### **Berichtskopfzeile**

Weisen Sie der Frage eine Kopfzeile zu, um sie in Ihren Umfrageberichten zu identifizieren.

#### **Antwort erforderlich**

Für Support-Techniker-Umfragen legen Sie fest, ob der Support-Techniker die Frage beantworten muss, bevor die Sitzung geschlossen werden kann.

#### **CSS-Stil**

Sie können einen CSS-Stil für eine Frage der Kundenaustrittsumfrage definieren. Diese Optionen stehen für die Webentwicklung zur Verfügung. Benutzer, die mit HTML und CSS nicht vertraut sind, lassen diese Felder leer.

#### **CSS-Klassen**

Sie können CSS-Klassen für eine Frage der Kundenaustrittsumfrage definieren. Diese Optionen stehen für die Webentwicklung zur Verfügung. Benutzer, die mit HTML und CSS nicht vertraut sind, lassen diese Felder leer.

#### **HTML-ID**

Sie können eine HTML-ID für eine Frage der Kundenaustrittsumfrage definieren. Diese Optionen stehen für die Webentwicklung zur Verfügung. Benutzer, die mit HTML und CSS nicht vertraut sind, lassen diese Felder leer.

#### **Mehrfachauswahl zulassen**

Für ein Dropdown-Menü können Sie mehrere Auswahloptionen zulassen.

#### **Größe des Textfelds**

Für ein Textfeld können Sie die Größe des Texteingabefelds festlegen.

#### **Max. Anzahl von Zeichen in Antwort**

Für ein Textfeld können Sie die maximale Anzahl an Zeichen festlegen, die eingegeben werden können.

#### **Größe des Textbereichs**

Für einen Texteingabebereich können Sie die Größe des Texteingabefelds festlegen.

#### **Anzeigereihenfolge**

Wählen Sie die Reihenfolge, in der die Fragen in der Umfrage erscheinen sollen. Kleinere Zahlen werden zuerst angezeigt.

#### **Standardwert**

Für Textfelder oder Texteingabebereiche können Sie einen Standardtext in das Feld einfügen.

**VERTRIEB:** www.beyondtrust.com/contact **SUPPORT:** www.beyondtrust.com/support **DOKUMENTATION:** www.beyondtrust.com/docs 206 ©2003-2022 BeyondTrust Corporation. Alle Rechte vorbehalten. Andere Markenzeichen auf dieser Seite sind Eigentum der jeweiligen Inhaber. BeyondTrust ist keine gecharterte Bank oder Treuhandgesellschaft oder Hinterlegungsstelle. Sie ist nicht befugt, Geldeinlagen oder Treuhandkonten anzunehmen, und wird nicht von einem Staat oder einer Bundesbankbehörde lizensiert oder reguliert.

#### **Auf der öffentlichen Standard-Website anzeigen**

Wenn Sie diese Option wählen, wird diese Frage automatisch für Ihre Standard-Support-Site zur Umfrage hinzugefügt. Weil jede Umfrage nur zehn Fragen enthalten kann, wird ein Fehler angezeigt, wenn Sie versuchen, eine Frage zu speichern, die diesen Grenzwert für die Standard-Website-Umfrage überschreiten würde. Um eine Frage für eine andere Umfrage zu erstellen, deaktivieren Sie das Kontrollkästchen und speichern dann.

#### **Anzeigewert**

Für jede Option in einer Optionsschaltflächen-Gruppe, einer Kontrollkästchen-Gruppe oder in einem Dropdown-Menü können Sie einen Anzeigewert zuordnen, der dem Kunden angezeigt wird.

#### **Protokollierter Wert**

Für jede Option in einer Optionsschaltflächen-Gruppe, einer Kontrollkästchen-Gruppe oder in einem Dropdown-Menü können Sie einen protokollierten Wert zuordnen, der in den Austrittsumfrageberichten gespeichert wird.

#### **Standardmäßig ausgewählt**

Für eine Optionsschaltflächen-Gruppe, eine Kontrollkästchen-Gruppe oder ein Dropdown-Menü können Sie eine standardmäßig ausgewählte Option festlegen.

#### **Anzeigereihenfolge**

Für eine Optionsschaltflächen-Gruppe, eine Kontrollkästchen-Gruppe oder ein Dropdown-Menü können Sie die Reihenfolge festlegen, in der die Optionen unterhalb der Frage angezeigt werden.

#### **Aufsteigend sortieren**

Für eine Optionsschaltflächen-Gruppe, eine Kontrollkästchen-Gruppe oder ein Dropdown-Menü können Sie die Optionen in aufsteigender Reihenfolge sortieren.

#### **Absteigend sortieren**

Für eine Optionsschaltflächen-Gruppe, eine Kontrollkästchen-Gruppe oder ein Dropdown-Menü können Sie die Optionen in absteigender Reihenfolge sortieren.

#### **Option hinzufügen**

Fügen Sie mehrere Optionen zu einer Optionsschaltflächen-Gruppe, einer Kontrollkästchen-Gruppe oder einem Dropdown-Menü hinzu.

#### **Vorschau für Frage anzeigen**

Zeigen Sie eine Vorschau an, wie diese Frage für Ihre Kunden angezeigt wird. Mit der Vorschau einer Frage einer Support-Techniker-Umfrage wird das Grundformat angezeigt, auch wenn die Stile in der Konsole d. Support-Technikers unterschiedlich angezeigt werden.

## **BeyondTrust** 16

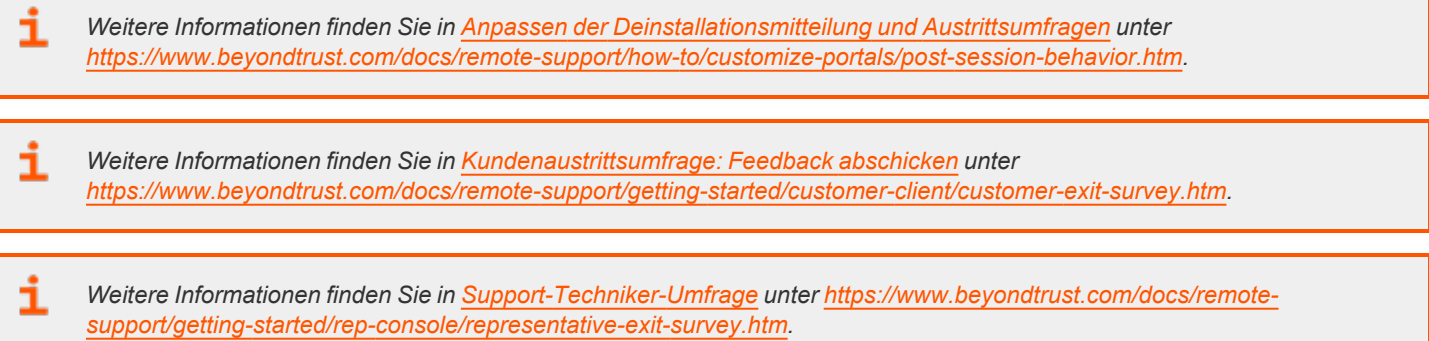

**VERTRIEB:** www.beyondtrust.com/contact **SUPPORT:** www.beyondtrust.com/support **DOKUMENTATION:** www.beyondtrust.com/docs 208

## **Kunden-Client: Ändern der Optionen für Einladungs-E-Mails, Anzeigeoptionen und Verbindungsoptionen**

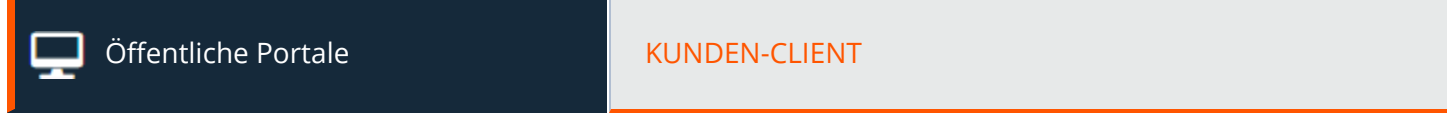

#### **Wählen Sie eine öffentliche Website zum Bearbeiten aus**

Wählen Sie im Dropdown-Menü oben auf der Seite die öffentliche Website aus, für die Sie die Einstellungen konfigurieren möchten.

## **E-Mail-Einladung**

Erstellen Sie eine benutzerdefinierte E-Mail-Nachricht mit eindeutigen Support-Sitzungs-Anweisungen für jede öffentliche Website.

#### **Absender**

Optional können Sie das Feld **Von-Adresse** verwenden, um systemgenerierte E-Mail-Einladungen anstelle einer Einladung einzurichten, welche den lokalen E-Mail-Client des Support-Technikers verwendet. Bei einer derartigen Konfiguration werden Sitzungseinladungen über eine zentralisierte, systemweite Adresse versandt (z. B. admin@support.beispiel.com). Dies ist insbesondere dann nützlich, wenn Ihre Support-Techniker aus Sicherheits- oder Datenschutzgründen E-Mail-Beschränkungen auf Unternehmensebene unterliegen. Wird das Feld **Von-Adresse** leer gelassen, verwenden die E-Mails die "Von-Adresse", die auf der Seite [E-Mail-Konfiguration](#page-237-0) konfiguriert wurde.

*Hinweis: Um systemweite E-Mails zu aktivieren, stellen Sie sicher, dass Serverseitige E-Mails für Support-Einladungen aktivieren auf der Seite /login > Konfiguration > Optionen aktiviert ist.*

#### **Betreff**

Passen Sie den Betreff dieser E-Mail an. Sie können diesen Text für jegliche aktivierten Sprachen lokalisieren. Um auf den Standardtext zurückzusetzen, löschen Sie den Text aus dem Feld und speichern Sie dann das leere Feld.

#### **Text**

i.

Passen Sie den Text dieser E-Mail an. Verwenden Sie eines der unten auf der /login-Seite aufgeführten Makros, um den Text für Ihre Zwecke anzupassen.Sie können diesen Text für jegliche aktivierten Sprachen lokalisieren. Um auf den Standardtext zurückzusetzen, löschen Sie den Text aus dem Feld und speichern Sie dann das leere Feld.

### **Kundenvereinbarungen**

*Weitere Informationen erhalten Sie unter Kunden-Client: Schnittstelle für [Support-Sitzungen](https://www.beyondtrust.com/docs/remote-support/getting-started/customer-client/customer-support-interface.htm) Tech. unter [https://www.beyondtrust.com/docs/remote-support/getting-started/customer-client/customer-support-interface.htm.](https://www.beyondtrust.com/docs/remote-support/getting-started/customer-client/customer-support-interface.htm)*

**VERTRIEB:** www.beyondtrust.com/contact **SUPPORT:** www.beyondtrust.com/support **DOKUMENTATION:** www.beyondtrust.com/docs 209

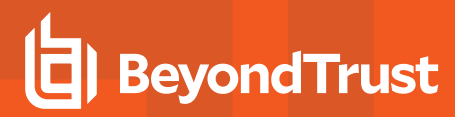

#### **Vollständige Client-Sitzungen**

#### **Kundenvereinbarung vor Beginn der vollständigen Client-Sitzungen anzeigen**

Passen Sie den Text dieser Vereinbarung an.Sie können diesen Text für jegliche aktivierten Sprachen lokalisieren. Um auf den Standardtext zurückzusetzen, löschen Sie den Text aus dem Feld und speichern Sie dann das leere Feld.

#### **Titel**

Passen Sie den Titel dieser Vereinbarung an.Der Endbenutzer sieht dies in der Titelleiste der Aufforderung.Sie können diesen Text für jegliche aktivierten Sprachen lokalisieren. Um auf den Standardtext zurückzusetzen, löschen Sie den Text aus dem Feld und speichern Sie dann das leere Feld.

#### **Zeitüberschreitung bei der Annahme**

Wenn der Kunde die Vereinbarung nicht innerhalb der festgelegten **Akzeptanz-Zeitüberschreitung** annimmt, wird die Sitzung beendet. Dies gilt nur für unüberwachte Sitzungen.

#### **Text**

Geben Sie den Text für die Kundenvereinbarung des vollständigen Clients an. Sie können diesen Text für jegliche aktivierten Sprachen lokalisieren. Um auf den Standardtext zurückzusetzen, löschen Sie den Text aus dem Feld und speichern Sie dann das leere Feld.

#### **Click-To-Chat-Sitzungen**

#### **Kundenvereinbarung vor Beginn einer Click-to-Chat-Sitzung anzeigen**

Sie können eine Vereinbarung aktivieren, die der Kunde akzeptieren muss, bevor er auf eine Click-to-Chat-Sitzung zugreifen kann.

#### **Nicht besuchte Sitzungen**

#### **Kundenvereinbarung vor unüberwachten Sitzungen anzeigen**

Aktivieren Sie eine Vereinbarung, die vor dem Beginn einer unüberwachten Sitzung bestätigt werden muss.

#### **Titel**

Passen Sie den Titel dieser Vereinbarung an.Der Endbenutzer sieht dies in der Titelleiste der Aufforderung.Sie können diesen Text für jegliche aktivierten Sprachen lokalisieren. Um auf den Standardtext zurückzusetzen, löschen Sie den Text aus dem Feld und speichern Sie dann das leere Feld.

**VERTRIEB:** www.beyondtrust.com/contact **SUPPORT:** www.beyondtrust.com/support **DOKUMENTATION:** www.beyondtrust.com/docs 210

#### **Zeitüberschreitung bei der Annahme**

Wenn der Kunde die Vereinbarung nicht innerhalb der festgelegten **Akzeptanz-Zeitüberschreitung** annimmt, wird die Sitzung beendet. Dies gilt sowohl für Sitzungen im vollständigen Client wie auch für Click-to-Chat-Sitzungen.

#### **Automatisches Verhalten**

Wählen Sie, ob unüberwachte Endpunkte automatisch über Jump-Clients, Remote-Jumps und Jump-Elemente gestartete Sitzungen annehmen oder ablehnen sollen.

#### **Text**

reguliert.

Geben Sie den Text für die Kundenvereinbarung des vollständigen Clients an. Sie können diesen Text für jegliche aktivierten Sprachen lokalisieren. Um auf den Standardtext zurückzusetzen, löschen Sie den Text aus dem Feld und speichern Sie dann das leere Feld.

### **Anzeigeoptionen**

#### **Eingabeaufforderungen anzeigen**

Um festzulegen, wie Ihre Aufforderungen Ihren Kunden während einer Support-Sitzung Tech. angezeigt werden, wählen Sie, dass Aufforderungen als Text-Links im Chat-Fenster oder als Pop-Ups über dem Chat-Fenster angezeigt werden sollen. Die Pop-Up-Option gilt nicht für mobile Clients oder Click-to-Chat-Sitzungen.

#### **Kunden-Client für überwachte Sitzungen minimiert starten**

Sie können den Kunden-Client unauffällig minimiert starten, ohne dass er in von Kunden initiierten Sitzungen den Fokus erhält.

#### **Hostname der öffentlichen Website im Fenstertitel anzeigen**

Wählen Sie eine Option aus, um den Hostnamen Ihrer öffentlichen Website in der Titelleiste des Fensters anzuzeigen.

#### **Sie können beim Fixieren eines Jump-Clients das Standardverhalten so festlegen, dass über diesen Jump-Client gestartete Kunden-Clients minimiert gestartet werden**

Sie können den Kunden-Client unauffällig minimiert starten, ohne, dass er in Jump-Client-Sitzungen den Fokus erhält.

#### **Für über lokalen Jump oder Jumpoint gestartete Sitzungen Kunden-Client minimiert starten**

Sie können den Kunden-Client unauffällig minimiert starten, ohne dass er in lokalen Jump- oder Jumpoint-Sitzungen den Fokus erhält.

#### **Vor vollständigen Client-Sitzungen Sitzungsaufzeichnungsaufforderung anzeigen**

Wird diese Option aktiviert, wird der Kunde zu Beginn einer Sitzung aufgefordert, Sitzungsaufzeichnungen zuzulassen. Wenn der Kunde Aufzeichnungen zulässt, wird die Sitzung gemäß der Konfiguration für dieses öffentliche Portal aufgezeichnet. Wenn der Kunde Aufzeichnungen ablehnt, wird die Sitzung fortgesetzt, aber nicht aufgezeichnet. Dies gilt für Sitzungsfreigabeaufzeichnungen, Befehlsshellaufzeichnungen und Systeminformationsprotokollierungen.

**VERTRIEB:** www.beyondtrust.com/contact **SUPPORT:** www.beyondtrust.com/support **DOKUMENTATION:** www.beyondtrust.com/docs 211 ©2003-2022 BeyondTrust Corporation. Alle Rechte vorbehalten. Andere Markenzeichen auf dieser Seite sind Eigentum der jeweiligen Inhaber. BeyondTrust ist keine gecharterte Bank oder Treuhandgesellschaft oder Hinterlegungsstelle. Sie ist nicht befugt, Geldeinlagen oder Treuhandkonten anzunehmen, und wird nicht von einem Staat oder einer Bundesbankbehörde lizensiert oder

#### **Kundenhinweise im Kunden-Client anzeigen**

Wird diese Option aktiviert, zeigt der Kunden-Client bis zur Annahme der Sitzung sowohl bereits zum Zeitpunkt der Sitzungsanforderung aktive Kundenhinweise sowie erstellte und versandte Kundenhinweise an. Nach jedem Hinweis befindet sich ein Link zum Beenden der Sitzung, wenn der Hinweis auf ein bekanntes Problem hinweist, für das der Kunde Support angefordert hat.

## **Nachrichten**

#### **Kundenbegrüßung**

#### **Kundenbegrüßung vor Sitzung anzeigen**

Die Kundenbegrüßung erscheint im Chat-Fenster, sobald sich die Sitzung in der Warteschlange befindet. Sie können diesen Text für jegliche aktivierten Sprachen lokalisieren. Um auf den Standardtext zurückzusetzen, löschen Sie den Text aus dem Feld und speichern Sie dann das leere Feld.

Informieren Sie die Kunden über ihren Sitzungsstatus, indem Sie ihnen Feedback bezüglich ihrer Position in der Warteschlange und die geschätzte Wartezeit zukommen lassen. Wenn Sie die Kunden diesbezüglich auf dem Laufenden halten, ist es wahrscheinlicher, dass sie in der Warteschlange ausharren und den benötigten Service erhalten.

Wartezeit und -position werden je Warteschlange berechnet. Die Position eines Kunden in der Warteschlange wird anhand des Sitzungsalters auf Basis von "Wer zuerst kommt, mahlt zuerst" bestimmt. Die Wartezeit wird anhand von aktuellen Sitzungen geschätzt, die in eine Warteschlange eingereiht und von einem Support-Techniker beantwortet wurden. Mindestens fünf Sitzungen sind erforderlich, um genug Daten für eine zuverlässige Berechnung der Wartezeit zu liefern.

Nachrichten werden mithilfe von Makros konfiguriert. Kopieren Sie die Makros **%POSITION\_IN\_QUEUE%** und **%ESTIMATED\_WAIT\_ TIME%** in das Textfeld.

Hinweis: Die Makros werden zu vollständigen Sätzen erweitert, die die Position des Kunden in der Warteschlange und die *geschätzte verbleibende Wartezeit für den Kunden angeben.*

#### **Haltemeldung anzeigen**

#### **Warteschleifennachricht anzeigen**

Die Warteschleifennachricht wird in gewissen Abständen solange angezeigt, bis ein Support-Techniker die Sitzung annimmt. Sie können diesen Text für jegliche aktivierten Sprachen lokalisieren. Um auf den Standardtext zurückzusetzen, löschen Sie den Text aus dem Feld und speichern Sie dann das leere Feld.

Informieren Sie die Kunden über ihren Sitzungsstatus, indem Sie ihnen Feedback bezüglich ihrer Position in der Warteschlange und die geschätzte Wartezeit zukommen lassen. Wenn Sie die Kunden diesbezüglich auf dem Laufenden halten, ist es wahrscheinlicher, dass sie in der Warteschlange ausharren und den benötigten Service erhalten.

Wartezeit und -position werden je Warteschlange berechnet. Die Position eines Kunden in der Warteschlange wird anhand des Sitzungsalters auf Basis von "Wer zuerst kommt, mahlt zuerst" bestimmt. Die Wartezeit wird anhand von aktuellen Sitzungen geschätzt, die in eine Warteschlange eingereiht und von einem Support-Techniker beantwortet wurden. Mindestens fünf Sitzungen sind erforderlich, um genug Daten für eine zuverlässige Berechnung der Wartezeit zu liefern.

**VERTRIEB:** www.beyondtrust.com/contact **SUPPORT:** www.beyondtrust.com/support **DOKUMENTATION:** www.beyondtrust.com/docs 212

# **BeyondTrust**

Nachrichten werden mithilfe von Makros konfiguriert. Kopieren Sie die Makros **%POSITION\_IN\_QUEUE%** und **%ESTIMATED\_WAIT\_ TIME%** in das Textfeld.

Hinweis: Die Makros werden zu vollständigen Sätzen erweitert, die die Position des Kunden in der Warteschlange und die *geschätzte verbleibende Wartezeit für den Kunden angeben.*

#### **Warteschleifennachrichtenintervall**

Geben Sie die Anzahl der Minuten an, die zwischen dem Senden jeder Warteschleifennachricht gewartet werden soll.

#### **Text**

Geben Sie den Text für die Warteschleifennachricht an.

#### **Geschätzte maximale Wartezeit**

Geben Sie für Kunden die längste Zeit an, die sie womöglich warten müssen.

#### **Verwaiste Meldung**

#### **Zeigen Sie die folgende Nachricht für eine verwaiste Sitzung an,**

Wenn ein Kunde eine Sitzung anfordert, wenn kein Support-Techniker verfügbar ist, kann eine verwaiste Sitzungsnachricht angezeigt werden. Sie können diesen Text für jegliche aktivierten Sprachen lokalisieren. Um auf den Standardtext zurückzusetzen, löschen Sie den Text aus dem Feld und speichern Sie dann das leere Feld.

#### **Und öffnen Sie diese URL**

Ist eine Sitzung verwaist, kann automatisch der Web-Browser des Kunden geöffnet und auf eine bestimmte URL verwiesen werden, wie eine Wissensdatenbank oder Kontaktseite.

#### **Text**

Geben Sie den Text für die verwaiste Meldung an.

## **Banner für Chat-Fenster**

#### **Chat-Banner ändern**

Laden Sie ein Bannerbild für das Kunden-Client-Fenster hoch. Dieses Bild muss im Windows-Bitmap-Format (BMP) mit 256 Farben (8 Bit) vorliegen und 480 Pixel breit sein. Die empfohlene Bildhöhe beträgt 40 Pixel. Sobald Sie ein neues Banner hochladen, verwenden alle neuen Sitzungen dieses Bild. Aktuell laufende Sitzungen sind davon nicht betroffen.

#### **Auf Standard zurücksetzen**

Stellen Sie das Standardbanner wieder her. Sobald Sie das Standardbanner wiederherstellen, verwenden alle neuen Sitzungen dieses Bild. Aktuell laufende Sitzungen sind davon nicht betroffen.

### **Wasserzeichen**

#### **In Bildschirmanzeige anzeigen, wenn sich der Support-Techniker in einer Sitzung mit dem Kunden befindet (nur Windows®).**

Aktivieren Sie das Kontrollkästchen, um den Bildschirm während einer Sitzung mit einem Wasserzeichen zu versehen.

#### **Wasserzeichen ändern**

Laden Sie ein eigenes Wasserzeichenbild zur Anzeige auf dem Client-Desktop hoch. Dieses eigene Bild ersetzt das standardmäßige BeyondTrust-Wasserzeichen. Beim Bild muss es sich um eine .png- oder .bmp-Datei zwischen 32x32 und 256x256 Pixeln handeln. Die empfohlene Bildgröße ist 128x128 Pixel. Sie können das gewählte Bild mit der Schiebeleiste in der Größe verändern oder auf die Schaltfläche **An Kasten anpassen** oder **Gesamten Kasten ausfüllen** klicken. Klicken Sie auf **Wasserzeichen speichern**, um die Änderungen zu speichern, oder auf **Änderungen verwerfen**, wenn Sie das gewählte Bild nicht beibehalten möchten.

Bei der Anzeige des Wasserzeichens auf dem Bildschirm des Kunden wird eine Transparenz von 40 % angewandt. So können Sie ein vollständig undurchsichtiges Bild hochladen, ohne dass dieses die Desktopansicht des Kunden behindert.

Hinweis: Wenn Sie ein Bild hochladen, das bereits teilweise transparent ist, wird eine weitere Transparenz von 40 % *angewandt. Damit kann das Bild transparenter als gewünscht werden.*

*Hinweis: Nachdem Kunden auf BeyondTrust Remote Support 17.1 aktualisiert haben, wird standardmäßig das neue Wasserzeichen als Wasserzeichen für alle öffentlichen Portale verwendet.*

*Weitere Informationen finden Sie in Das [Kunden-Client-Erscheinungsbild](https://www.beyondtrust.com/docs/remote-support/how-to/customize-portals/customer-client-appearance.htm) ändern auf [https://www.beyondtrust.com/docs/remote-support/how-to/customize-portals/customer-client-appearance.htm.](https://www.beyondtrust.com/docs/remote-support/how-to/customize-portals/customer-client-appearance.htm)*

#### **Auf Standard zurücksetzen**

Stellen Sie das Standardbild wieder her. Sobald Sie das Standardwasserzeichen wiederherstellen, verwenden alle neuen Sitzungen dieses Bild. Aktuell laufende Sitzungen sind davon nicht betroffen.

## **Sitzungsrichtlinie**

#### **Sitzungsrichtlinie**

Weisen Sie eine Sitzungsrichtlinie für Sitzungen zu, die der oben auf dieser Seite gewählten öffentlichen Website zugewiesen wurden. Diese Sitzungsrichtlinie kann sich auf die Berechtigungen auswirken, die für über diese Site gestartete Sitzungen gestattet wurden.

*Weitere Informationen finden Sie in [Berechtigungen](https://www.beyondtrust.com/docs/remote-support/how-to/jump-clients/permissions.htm) für das Fixieren/Lösen von Jump-Clients festlegen unter [https://www.beyondtrust.com/docs/remote-support/how-to/jump-clients/permissions.htm.](https://www.beyondtrust.com/docs/remote-support/how-to/jump-clients/permissions.htm)*

## **Protokolloptionen**

Ť.

#### **Bildschirmfreigabe-Aufzeichnung aktivieren**

Wählen Sie für die oben auf dieser Seite gewählte öffentliche Website aus, ob Sie Bildschirmfreigabesitzungen aufzeichnen möchten. Sie können Aufzeichnungen aktivieren oder deaktivieren oder die auf der Seite **Konfiguration > Optionen** konfigurierte seitenweit geltende Einstellung verwenden. Diese Einstellung kann auf Kundenwunsch entsprechend der obigen Konfiguration über die Einstellung **Vor vollständigen Client-Sitzungen Sitzungsaufzeichnungsaufforderung anzeigen** überschrieben werden.

#### **Befehlsshell-Aufzeichnung aktivieren**

Wählen Sie für die oben auf dieser Seite gewählte öffentliche Website aus, ob Sie Befehlsshellsitzungen aufzeichnen möchten. Sie können Aufzeichnungen aktivieren oder deaktivieren oder die auf der Seite **Konfiguration > Optionen** konfigurierte seitenweit geltende Einstellung verwenden. Diese Einstellung kann auf Kundenwunsch entsprechend der obigen Konfiguration über die Einstellung **Vor vollständigen Client-Sitzungen Sitzungsaufzeichnungsaufforderung anzeigen** überschrieben werden.

#### **Automatische Protokollierung von Systeminformationen aktivieren**

Wählen Sie für die oben auf dieser Seite gewählte öffentliche Website aus, ob Sie Systeminformationen zu Beginn einer Sitzung automatisch protokollieren möchten. Sie können Aufzeichnungen aktivieren oder deaktivieren oder die auf der Seite **Konfiguration > Optionen** konfigurierte seitenweit geltende Einstellung verwenden. Diese Einstellung kann auf Kundenwunsch entsprechend der obigen Konfiguration über die Einstellung **Vor vollständigen Client-Sitzungen Sitzungsaufzeichnungsaufforderung anzeigen** überschrieben werden.

## **Verhalten nach Sitzung**

٦

#### **Zeigen Sie nach Beendigung der Support-Sitzung die Deinstallationsmeldung an**

Nachdem eine Sitzung beendet und kein Jump-Client installiert wurde, kann den Kunden mitgeteilt werden, dass die BeyondTrust-Software deinstalliert wurde.

#### **Benutzerdefinierte Deinstallationsnachricht**

Legen Sie den Text für die Deinstallationsmeldung fest. Sie können diesen Text für jegliche aktivierten Sprachen lokalisieren. Um auf den Standardtext zurückzusetzen, löschen Sie den Text aus dem Feld und speichern Sie dann das leere Feld.

*Weitere Informationen finden Sie in Anpassen der [Deinstallationsmitteilung](https://www.beyondtrust.com/docs/remote-support/how-to/customize-portals/post-session-behavior.htm) und der Austrittsumfragen unter <https://www.beyondtrust.com/docs/remote-support/how-to/customize-portals/post-session-behavior.htm>.*

**VERTRIEB:** www.beyondtrust.com/contact **SUPPORT:** www.beyondtrust.com/support **DOKUMENTATION:** www.beyondtrust.com/docs 215

## **Verbindungsoptionen**

#### **Zeitüberschreitung bei der Neuverbindung**

Legen Sie fest, wie lange ein getrennter Kunden-Client versuchen soll, die Verbindung wiederherzustellen.

#### **Schränkt den Kundenzugriff auf den Computer ein, wenn die Verbindung des Kunden-Client unterbrochen wird, oder wenn die Verbindung aller an der Sitzung teilnehmenden Support-Techniker unterbrochen wird**

Wenn die Sitzungsverbindung verloren geht, kann die Maus- und Tastatureingabe des Remote-Systems vorübergehend deaktiviert und wieder aufgenommen werden, wenn die Verbindung wieder hergestellt oder die Sitzung beendet wird.

#### **Verhalten beim Beenden der Sitzung**

Wenn die Verbindung innerhalb der unter **Neuverbindungs-Zeitüberschreitung** festgelegten Zeit nicht wiederhergestellt werden kann, legen Sie hier fest, wie verfahren werden soll. Um zu verhindern, dass ein Endbenutzer nach einer heraufgesetzten Sitzung auf unautorisierte Berechtigungen zugreift, stellen Sie den Client so ein, dass der Endbenutzer am Ende der Sitzung automatisch vom Remote-Windows-Computer abgemeldet wird, dass der Remote-Computer gesperrt wird, oder dass nichts getan wird.

#### **Support-Techniker berechtigen, diese Einstellung sitzungsweise zu überschreiben**

Sie können einem Benutzer die Übersteuerung der Sitzungsbeendigungseinstellung über die Registerkarte **Zusammenfassung** in der Konsole während einer Sitzung gestatten.

## **Click-to-Chat**

#### **Aufforderung zur Namenseingabe**

Passen Sie die Aufforderung zur Namenseingabe so an, dass eine bestimmte Frage oder ein bestimmter Text angezeigt wird, wenn ein Benutzer eine Click-To-Chat-Sitzung startet. Der Standardtext lautet: "Bitte geben Sie Ihren Namen ein."

#### **Heraufsetzungsaufforderung**

Passen Sie den Text an, der dem Benutzer angezeigt werden soll, wenn er die Heraufsetzung einer Click-To-Chat-Sitzung anfordert. Der Standardtext lautet "%REP\_NAME% fordert das Heraufsetzen auf vollständigen Remote-Support an, wodurch weitere Funktionen wie die Bildschirmfreigabe und der Dateitransfer verfügbar werden. Sie müssen eine Anwendung ausführen, die Ihnen zugesandt wird. Möchten Sie fortfahren?"

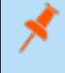

*Hinweis: Das Makro %REP\_NAME% wird durch den öffentlichen Anzeigenamen des Support-Technikers ersetzt, der die Heraufsetzung anfordert.*

**VERTRIEB:** www.beyondtrust.com/contact **SUPPORT:** www.beyondtrust.com/support **DOKUMENTATION:** www.beyondtrust.com/docs 216
#### **HTML-<head>-Einfügung**

Benutzer mit der Berechtigung **Berechtigt, öffentliche Websites zu bearbeiten** können benutzerdefinierten HTML-Code im <head>- Element der Seite einzufügen, die den HTML5 Click-to-Chat-Client darstellt.

# **Andere Optionen**

#### **Automatische Heraufsetzung**

Wählen Sie, wie die Heraufsetzung des Kunden-Client auf einem Remote-Windows-System gehandhabt werden soll. Wenn die Option **Heraufsetzung nie versuchen** gewählt ist, versucht der Kunden-Client nie die Ausführung mit Administratorrechten, außer, wenn der Support-Techniker ausdrücklich die Heraufsetzung anfordert. Wenn Sie **Heraufsetzung nur versuchen, wenn der Kunde damit nicht um Berechtigung gebeten wird** gewählt haben, versucht der Kunden-Client automatisch die Ausführung als Administrator; aber nur dann, wenn der Remote-Benutzer hierdurch nicht um Berechtigung gebeten wird. Wenn **Heraufsetzung immer versuchen** gewählt ist, versucht der Kunden-Client immer die Ausführung als Administrator; zu Beginn einer Sitzung erhält der Remote-Kunde möglicherweise eine Aufforderung, die Heraufsetzung zu genehmigen.

#### **Zulassen, dass der Kunde während der Bildschirmfreigabe die freizugebenden Anwendungen beschränkt, wenn dies nicht ausdrücklich erforderlich ist**

Wenn Sie dem Kunden die Begrenzung der freigegebenen Anwendungen gestatten, kann Ihr Kunde festlegen, welche Anwendungen Sie während einer Sitzung mit Bildschirmfreigabe sehen können oder nicht. Ist diese Option deaktiviert, erhalten Kunden diese Option nur, wenn der Support-Techniker dies spezifisch anfordert oder nur berechtigt ist, begrenzte Kontrolle anzufordern.

#### **Support-Techniker gestatten, die deaktivierte Strg-Alt-Entf-Einfügerichtlinie zu übergehen (nur Windows Vista® und höher)**

Wird Windows Vista oder höher unterstützt, kann der Support-Techniker versuchen, die deaktivierte Sicherheitsaufruf-Einfügerichtlinie zu übergehen, um einen Strg-Alt-Entf-Befehl zu senden

#### **Dem Kunden zulassen, Dateien über die Chat-Oberfläche anzubieten**

Wenn Sie Dateiübertragungen vom Kunden an den Support-Techniker unterbinden müssen, können Sie die Möglichkeit des Kunden, während Chat-Sitzungen Dateien anzubieten, deaktivieren.

#### **Wiedergabe von Chat-Sound-Benachrichtigungen im Kunden-Client von unterstützten Plattformen**

Sie können festlegen, dass der Kunden-Client einen Mitteilungston ausgibt, wenn eine neue Meldung angezeigt wird.

#### **Temporäre Deaktivierung der Hardwarebeschleunigung während der Bildschirmfreigabe durch Kunden-Client zulassen**

Sie können dem Kunden-Client die Erlaubnis erteilen, zu ermitteln, ob ein Videokartentreiber auf dem Remote-Computer die CPU stark beansprucht. Sollte dies der Fall sein, kann der Kunden-Client bei der Bildschirmfreigabe die Hardware-Beschleunigung zeitweilig unterdrücken, um die Remote-Supportverbindung zu beschleunigen.

# **Präsentation: Einladungs-E-Mails und Anzeigeoptionen ändern**

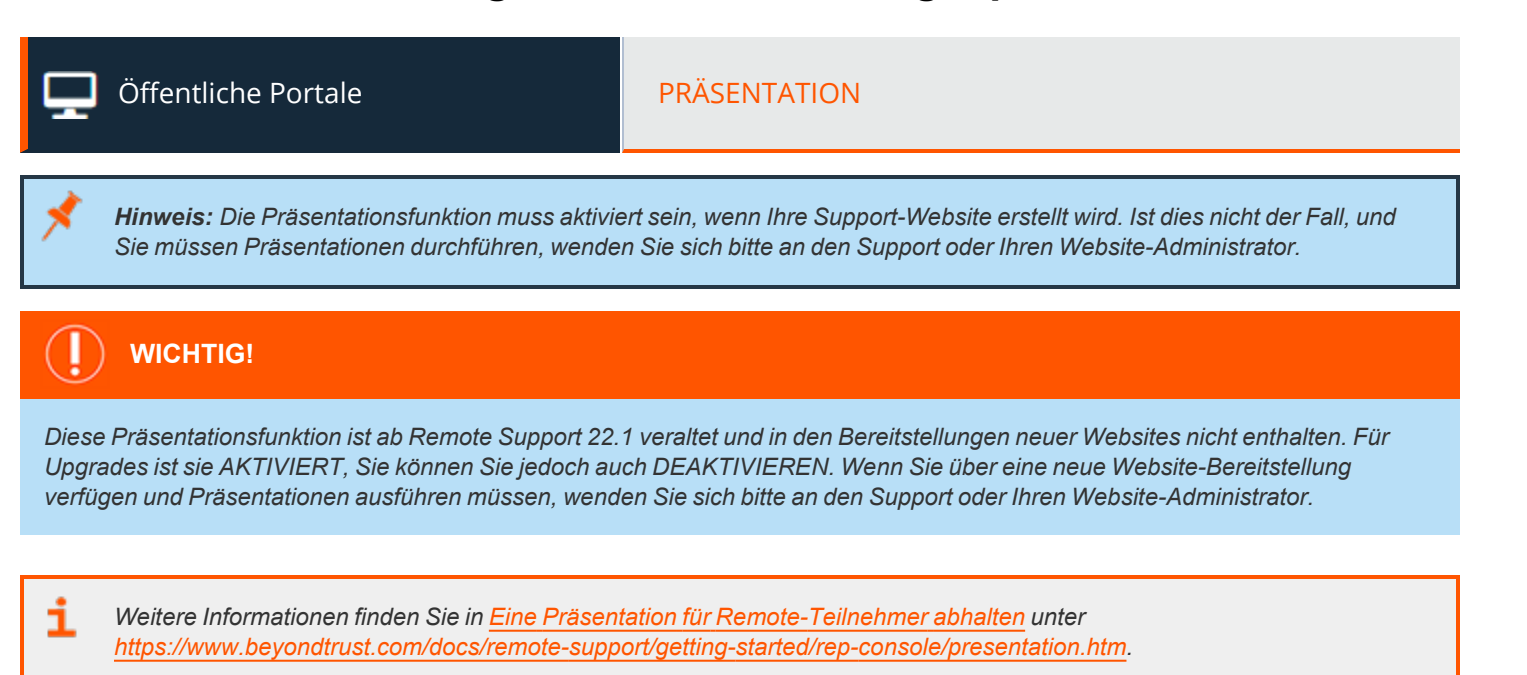

*Weitere Informationen siehe [Präsentationsteilnehmer-Client:](https://www.beyondtrust.com/docs/remote-support/getting-started/customer-client/customer-presentation-interface.htm) Einer Präsentation beitreten unter* ٦ *<https://www.beyondtrust.com/docs/remote-support/getting-started/customer-client/customer-presentation-interface.htm>.*

# **Präsentationsteilnehmer**

1

#### **E-Mail-Einladung für geplante Präsentation**

*Hinweis: Derzeit ist nur eine Konfiguration für den Präsentationsteilnehmer-Client verfügbar. Präsentationsteilnehmer-Clients können nicht über öffentliche Websites konfiguriert werden.*

Versand einer E-Mail, die Teilnehmer zu einer für die Zukunft geplanten Präsentation einlädt.

Fehlt die Schaltfläche Einladen im Dialog für die Planung der Präsentation, vergewissern Sie sich, dass kundenseitige E-Mails in Ihrer Instanz konfiguriert und aktiviert worden sind. Weitere Informationen finden Sie in [E-Mail-Konfiguration:](#page-237-0) *[Konfigurieren](#page-237-0) der Software für das Versenden von E-Mails unter [https://www.beyondtrust.com/docs/remote-support/getting](https://www.beyondtrust.com/docs/remote-support/getting-started/admin/email-configuration.htm)[started/admin/email-configuration.htm.](https://www.beyondtrust.com/docs/remote-support/getting-started/admin/email-configuration.htm)*

**VERTRIEB:** www.beyondtrust.com/contact **SUPPORT:** www.beyondtrust.com/support **DOKUMENTATION:** www.beyondtrust.com/docs 218

#### **Betreff**

Passen Sie den Betreff dieser E-Mail an. Sie können diesen Text für jegliche aktivierten Sprachen lokalisieren. Um auf den Standardtext zurückzusetzen, löschen Sie den Text aus dem Feld und speichern Sie dann das leere Feld.

#### **Text**

Passen Sie den Text dieser E-Mail an. Verwenden Sie eines der unten auf der /login-Seite aufgeführten Makros, um den Text für Ihre Zwecke anzupassen.Sie können diesen Text für jegliche aktivierten Sprachen lokalisieren. Um auf den Standardtext zurückzusetzen, löschen Sie den Text aus dem Feld und speichern Sie dann das leere Feld.

#### **E-Mail-Einladung für gestartete Präsentation**

Versand einer E-Mail, die Teilnehmer zu einer bereits laufenden Präsentation einlädt.

#### **Betreff**

Passen Sie den Betreff dieser E-Mail an. Sie können diesen Text für jegliche aktivierten Sprachen lokalisieren. Um auf den Standardtext zurückzusetzen, löschen Sie den Text aus dem Feld und speichern Sie dann das leere Feld.

#### **Text**

Passen Sie den Text dieser E-Mail an. Verwenden Sie eines der unten auf der /login-Seite aufgeführten Makros, um den Text für Ihre Zwecke anzupassen.Sie können diesen Text für jegliche aktivierten Sprachen lokalisieren. Um auf den Standardtext zurückzusetzen, löschen Sie den Text aus dem Feld und speichern Sie dann das leere Feld.

# **Präsentationsteilnehmer-Client**

#### **Anzeigeoptionen**

#### **Teilnahmevereinbarung vor Sitzungen anzeigen**

Die **Teilnehmervereinbarung** wird angezeigt, bevor der BeyondTrust-Client heruntergeladen wird, um sicherzustellen, dass Ihr Teilnehmer die Bildschirmfreigabefunktionen des Programms kennt.

#### **Kundenbegrüßung vor Sitzung anzeigen**

Mit der **Grußmitteilung** wird Ihr Teilnehmer begrüßt, er wird aufgefordert, bis zum Beginn der Präsentation zu warten, und Audiokonferenz-Details werden zur Verfügung gestellt, falls Sie diese in der Seitenleiste für die Support-Techniker-Präsentation konfiguriert haben. Sie können diesen Text für jegliche aktivierten Sprachen lokalisieren. Um auf den Standardtext zurückzusetzen, löschen Sie den Text aus dem Feld und speichern Sie dann das leere Feld.

#### **Text**

Passen Sie den Text dieser Vereinbarung an.Sie können diesen Text für jegliche aktivierten Sprachen lokalisieren. Um auf den Standardtext zurückzusetzen, löschen Sie den Text aus dem Feld und speichern Sie dann das leere Feld.

#### **Ablauf-Zeitüberschreitung**

Sollte der Moderator nicht online sein, wenn die Präsentation beginnen sollte, bestimmt die **Ablauf-Zeitüberschreitung**, wie lange der Teilnehmer warten kann, bevor die Verbindung unterbrochen wird.

#### **Nachricht für verwaiste Teilnehmer anzeigen**

Sollte der Moderator nicht online sein, wenn die Präsentation beginnen sollte, und tritt er nicht vor der Ablauf-Zeitüberschreitung bei, kann Teilnehmern diese Nachricht angezeigt werden. Sie können diesen Text für jegliche aktivierten Sprachen lokalisieren. Um auf den Standardtext zurückzusetzen, löschen Sie den Text aus dem Feld und speichern Sie dann das leere Feld.

# **Banner für Chat-Fenster**

#### **Teilnehmerbanner ändern**

Laden Sie ein Bannerbild für das Kunden-Client-Fenster hoch. Dieses Bild muss im Windows-Bitmap-Format (BMP) mit 256 Farben (8 Bit) vorliegen und 480 Pixel breit sein. Die empfohlene Bildhöhe beträgt 40 Pixel. Sobald Sie ein neues Banner hochladen, verwenden alle neuen Sitzungen dieses Bild. Aktuell laufende Sitzungen sind davon nicht betroffen.

#### **Auf Standard zurücksetzen**

Stellen Sie das Standardbanner wieder her. Sobald Sie das Standardbanner wiederherstellen, verwenden alle neuen Sitzungen dieses Bild. Aktuell laufende Sitzungen sind davon nicht betroffen.

# **Verhalten nach Sitzung**

#### **Benutzerdefinierte Deinstallationsnachricht**

Am Ende der Präsentation wird der Teilnehmer benachrichtigt, dass BeyondTrust deinstalliert wurde. Sie können diesen Text für jegliche aktivierten Sprachen lokalisieren. Um auf den Standardtext zurückzusetzen, löschen Sie den Text aus dem Feld und speichern Sie dann das leere Feld.

# **Lokalisierung**

# **Echtzeit-Chat: Übersetzen von Chatnachrichten zwischen Support-Techniker und Kunde**

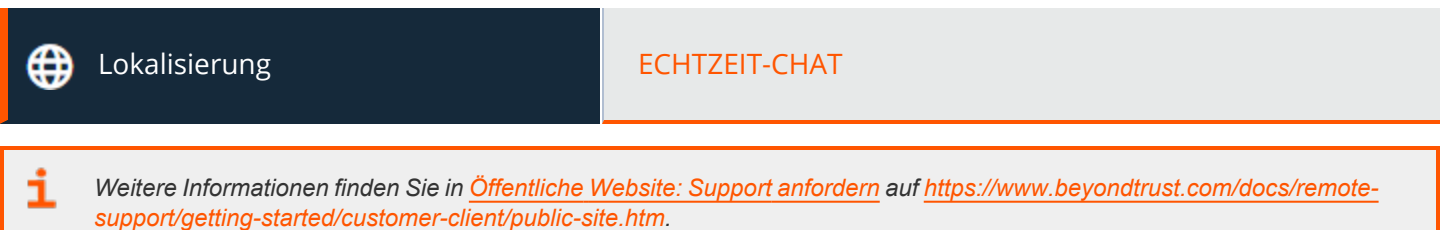

# **Echtzeit-Chatübersetzung**

Falls aktiviert, werden Nachrichten zwischen Kunden und Support-Technikern in Echtzeit übersetzt. Kunden, die Sitzungen über das öffentliche Portal starten, können oben auf der Seite ihre Sprache aus dem Dropdown-Menü wählen. Support-Techniker können ihre bevorzugte Chatsprache unter **Einstellungen > Globale Einstellungen** in der Konsole d. Support-Technikers festlegen.

Um die Echtzeitübersetzung zu aktivieren, geben Sie Ihre GeoFluent-API-URL ein. Verwenden Sie in den USA [https://api.geofluent.com](https://api.geofluent.com/) und in Europa [https://api-eu.geofluent.com](https://api-eu.geofluent.com/). Dieses Feld kann bearbeitet werden. Geben Sie als nächstes Ihren **API-Schlüssel** und das **Secret** ein und klicken Sie dann auf **Speichern**. Um das Feature zu aktivieren, aktivieren Sie **Echtzeit-Chatübersetzung aktivieren**.

*Für weitere Informationen siehe [Während](https://www.beyondtrust.com/docs/remote-support/getting-started/rep-console/chat.htm) einer Sitzung mit dem Kunden chatten unter <https://www.beyondtrust.com/docs/remote-support/getting-started/rep-console/chat.htm>.*

*Hinweis: Für dieses Feature müssen Sie ein GeoFluent-Konto erstellen. Weitere Informationen erhalten Sie unter <https://www.lionbridge.com/>.*

# **Sprachkombinationen**

i

Diese Tabelle zeigt alle möglichen Sprachpaare, für die die Echtzeit-Chatübersetzung funktioniert, von Sprache A zu Sprache B.

*Hinweis: Die Liste zeigt nur die Sprachpaare an, die Sie in GeoFluent abonniert haben.*

**VERTRIEB:** www.beyondtrust.com/contact **SUPPORT:** www.beyondtrust.com/support **DOKUMENTATION:** www.beyondtrust.com/docs 221

# **Sprachen: Verwalten der installierten Sprachen**

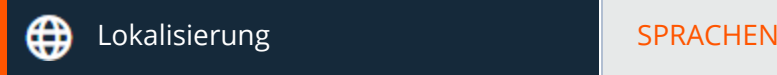

# **Sprachen**

BeyondTrust unterstützt derzeit Deutsch, Englisch, Lateinamerikanisches Spanisch, Europäisches Spanisch, Finnisch, Europäisches Französisch, Italienisch, Niederländisch, Polnisch, Brasilianisches Portugiesisch, Europäisches Portugiesisch, Schwedisch, Türkisch, Japanisch, Vereinfachtes Chinesisch, Traditionelles Chinesisch und Russisch. BeyondTrust unterstützt internationale Zeichensätze.

*Hinweis: Aufgrund der für die Übersetzung benötigten Zeit kommen Sprachpakete für neue Softwareversionen etwas später* als ihr englisches Pendant auf den Markt. Bitte beachten Sie auch, dass die Lokalisierung von einigen Funktionen auf Zeichen der Größe von 1 Byte beschränkt sind. Die Verwendung von Zeichen der Größe von 2 Bytes (bestimmte Sprachpakete) *können das Verhalten einiger Funktionen beeinflussen. Die BeyondTrust Jumpoint-Konfigurationsschnittstelle ist derzeit nicht als Übersetzung verfügbar.*

#### **Aktiviert**

Wenn mehr als ein Sprachpaket installiert ist, aktivieren Sie das Kontrollkästchen für jede Sprache, die Sie aktivieren möchten. Mit dem Aktivieren der Option wird diese Sprache im Dropdown-Menü in der Verwaltungsschnittstelle, der Konsole d. Support-Technikers und der öffentlichen Website verfügbar.

#### **Standardsprachen**

Ist mehr als ein Sprachpaket installiert, wählen Sie eine Sprache, die standardmäßig angezeigt werden soll. Klicken Sie auf **Sprachen aktualisieren**, um die Änderungen zu speichern.

#### **Installation von Sprachpaketen**

Sprachpakete müssen vom BeyondTrust-Administrator installiert und aktiviert werden. Der Support von BeyondTrust kann Sprachpakete in Software-Updates kompilieren, wenn er von Kunden dazu aufgefordert wird. Vor der Anforderung von Sprachpaketen sollten Sie sicherstellen, dass diese nicht bereits installiert sind und dass die aktuelle Version diese unterstützt. Um auf Sprachen zu prüfen und die erforderlichen Updates zu erhalten, folgen Sie diesen Schritten:

- 1. Melden Sie sich als Administrator in der BeyondTrust **/login**-Webschnittstelle an.
- 2. Navigieren Sie zur Registerkarte **Lokalisierung** und suchen Sie nach den erforderlichen Sprachen.
- 3. Wenn die Sprachen aufgeführt werden, aktivieren Sie das Kontrollkästchen für die Sprachen, die installiert werden sollen.
- 4. Wenn die Sprachen nicht aufgeführt werden, kontaktieren Sie den Support, um ein neues Update für sie zu erhalten.
- 5. Installieren Sie alle nötigen Aktualisierungen und testen Sie das System, um zu sehen, ob die gewünschte(n) Sprache(n) in BeyondTrust erscheinen.

Kunden können die gewünschte Sprache über das Dropdown-Menü **Sprache** online im öffentlichen Portal und über die Austrittsumfragenseite wählen. Support-Techniker können die gewünschte Sprache auf dem Anmeldebildschirm auswählen. Administratoren und Support-Techniker können ihre Sprache über das Dropdown-Menü in **/login** und **/appliance** wählen.

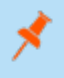

Hinweis: Es ist möglich, in einem Sitzungs-Chat eine Sprache zu verwenden, die von BeyondTrust nicht unterstützt wird, *aber von GeoFluent durchaus. Weitere Informationen finden Sie im Abschnitt zu optionalen Parametern im [API-Handbuch](https://www.beyondtrust.com/docs/remote-support/how-to/integrations/api/session-gen/index.htm) unter https://www.beyondtrust.com/docs/remote-support/how-to/integrations/api/session-gen/index.htm.*

**VERTRIEB:** www.beyondtrust.com/contact **SUPPORT:** www.beyondtrust.com/support **DOKUMENTATION:** www.beyondtrust.com/docs 223

# **Suchen: Zeigen Sie benutzerdefinierten Text in aktivierten Sprachen an**

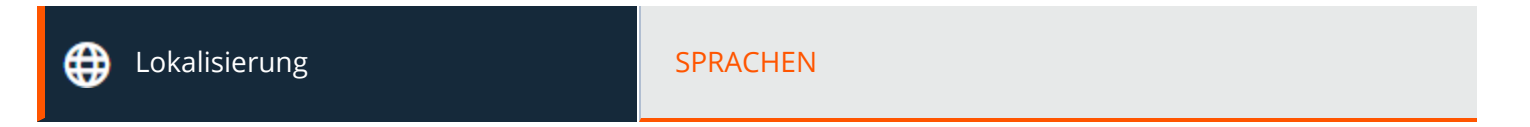

# **Suchen**

Sie können alle anpassbaren Nachrichten auf einer Seite anzeigen. Geben Sie ein Wort oder einen Satz in das Suchfeld ein, um die Suche einzuschränken. Klicken Sie auf die Nachricht, die Sie ändern möchten, um sie in allen aktivierten Sprachen anzuzeigen. Über diese Seite kann jede Nachricht einzeln geändert werden.

Der **Standard-String** kann nicht geändert werden und dient nur als Referenz für Ihre benutzerdefinierten Nachrichten. Sollten Sie eine Nachricht auf ihren Originaltext zurücksetzen müssen, löschen Sie den gesamten Text aus diesem Nachrichtenfeld und speichern Sie die leere Nachricht. Der Standardtext in dieser Sprache wird wieder angezeigt.

**VERTRIEB:** www.beyondtrust.com/contact **SUPPORT:** www.beyondtrust.com/support **DOKUMENTATION:** www.beyondtrust.com/docs 224

# **Verwaltung**

# **Software: Laden Sie ein Backup herunter, nehmen Sie ein Software-Upgrade vor**

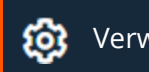

Verwaltung SOFTWARE

# **Sicherungseinstellungen**

Eine bewährte Methode bei der Notfallwiederherstellung besteht darin, regelmäßig eine Sicherungskopie Ihrer Software-Einstellungen zu speichern. BeyondTrust empfiehlt, dass Sie jedes Mal, wenn Sie die B-Serien-Gerät-Einstellungen ändern, eine Sicherungskopie anfertigen. Bei einem Hardware-Ausfall kann eine Sicherungskopie die Wiederherstellung beschleunigen und BeyondTrust ggf. erlauben, Ihnen Zugriff auf temporäre Hostdienste zu gewähren, während die Einstellungen aus Ihrer letzten Sicherung beibehalten werden.

#### **Sicherungspasswort**

Um Ihre Softwaresicherungsdatei mit einem Passwort zu schützen, erstellen Sie ein Passwort. Wenn Sie sich entscheiden, ein Passwort festzulegen, können Sie nicht wieder auf die Sicherungskopie zurücksetzen, ohne das Passwort anzugeben.

#### **Protokollierte Sitzungsberichtsdaten anhängen**

Wird diese Option aktiviert, wird Ihre Sicherungsdatei Sitzungsprotokolle enthalten. Wird sie nicht aktiviert, werden Sitzungsberichtsdaten nicht in die Sicherungskopie aufgenommen.

#### **Sicherung herunterladen**

Speichern Sie eine Sicherungskopie der Softwarekonfiguration. Speichern Sie diese Datei an einem sicheren Ort.

# **Vault-Verschlüsselungsschlüssel sichern**

Der Vault-Verschlüsselungsschlüssel wird zur Ver- und Entschlüsselung aller Vault-Anmeldedaten verwendet, die auf Ihrem BeyondTrust-Gerät B-Serie gespeichert sind. Falls Sie Konfigurationsdaten von einem Sicherungs- auf ein neues B-Serien-Gerät übertragen müssen, müssen Sie auch den Vault-Verschlüsselungsschlüssel von einem Backup wiederherstellen, um die verschlüsselten Vault-Anmeldedaten der Konfigurationssicherungskopie nutzen zu können.

#### **Sicherungspasswort**

Um Ihre Softwaresicherungsdatei mit einem Passwort zu schützen, erstellen Sie ein Passwort. Wenn Sie sich entscheiden, ein Passwort festzulegen, können Sie nicht wieder auf die Sicherungskopie zurücksetzen, ohne das Passwort anzugeben.

**VERTRIEB:** www.beyondtrust.com/contact **SUPPORT:** www.beyondtrust.com/support **DOKUMENTATION:** www.beyondtrust.com/docs 225

#### **Vault-Verschlüsselungsschlüssel herunterladen**

Klicken Sie auf die Schaltfläche **Vault-Verschlüsselungsschlüssel herunterladen**, um den Vault-Verschlüsselungsschlüssel zur späteren Verwendung herunterzuladen.

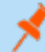

*Hinweis: Der Vault-Verschlüsselungsschlüssel muss passwortgeschützt sein.*

# **Einstellungen wiederherstellen**

#### **Sicherungsdatei der Konfiguration**

Sollten Sie eine Sicherung wiederherstellen müssen, suchen Sie die letzte gespeicherte Sicherungsdatei.

#### **Passwort für die Sicherungsdatei der Konfiguration**

Wenn Sie ein Passwort für Ihre Sicherungsdatei erstellt haben, geben Sie es hier ein.

#### **Vault-Verschlüsselungsschlüssel-Sicherungsdatei**

Um den Vault-Verschlüsselungsschlüssel für die Konfigurationssicherung anzugeben, wählen Sie die Vault-Verschlüsselungsschlüssel-Sicherungsdatei.

#### **Vault-Verschlüsselungsschlüssel-Sicherungspasswort**

Geben Sie das Passwort ein, das Sie zum Herunterladen des BeyondTrust-Vault-Verschlüsselungsschlüssels verwendet haben.

#### **Sicherungsdatei hochladen**

Laden Sie die Sicherungsdatei auf Ihr B-Serien-Gerät hoch und stellen Sie die Einstellungen Ihrer Website entsprechend der Einstellungen in der Sicherungsdatei wieder her.

*Hinweis: Beachten Sie, dass durch die Wiederherstellung einer Website-Sicherung weder das Hilfesymbol auf das zum Sicherungszeitpunkt festgelegte Bild zurückgestellt wird, noch seit der Sicherung hinzugefügte Dateien entfernt werden. Nicht alle Dateien werden gesichert, nur die ersten 50 Dateien unter 200 KB Größe.*

*Weitere Informationen finden Sie in [Sicherungsverfahren](https://www.beyondtrust.com/docs/remote-support/how-to/disaster-recovery/index.htm) auf [https://www.beyondtrust.com/docs/remote-support/how](https://www.beyondtrust.com/docs/remote-support/how-to/disaster-recovery/index.htm)[to/disaster-recovery/index.htm.](https://www.beyondtrust.com/docs/remote-support/how-to/disaster-recovery/index.htm)*

# **Aktualisierung hochladen**

Klicken Sie auf **Datei auswählen**, um neue Softwarepakete von BeyondTrust manuell hochzuladen. Bestätigen Sie, dass Sie das Software-Paket hochladen möchten. Im Abschnitt **Hochgeladene Aktualisierung** werden weitere Informationen angezeigt, um Ihr

**VERTRIEB:** www.beyondtrust.com/contact **SUPPORT:** www.beyondtrust.com/support **DOKUMENTATION:** www.beyondtrust.com/docs 226

hochgeladenes Paket zu verifizieren. Klicken Sie auf **Installieren**, wenn Sie den Installationsvorgang beenden möchten oder **Aktualisierung abbrechen**, wenn Sie die Aktualisierung abbrechen möchten. Wenn Ihr Paket lediglich zusätzliche Lizenzen beinhaltet können Sie die das Update installieren, ohne dass das B-Serien-Gerät neu gestartet werden muss. Nach Ihrer Installationsbestätigung wird auf dieser Seite eine Statusleiste angezeigt, die Sie über den Fortschritt der Aktualisierung informiert. Hier vorgenommene Aktualisierungen aktualisieren automatisch alle Websites und Lizenzen in Ihrem BeyondTrust-Gerät B-Serie.

*Hinweis: Ihr B-Serien-Gerät-Administrator kann auch die Funktion Auf Aktualisierungen prüfen der B-Serien-Gerät-Schnittstelle verwenden, um automatisch nach neuen Softwarepaketen zu suchen und diese zu installieren.*

## **Website-Migration**

Mit der Website-Migration können Sie Konfigurationseinstellungen und Daten von einer anderen BeyondTrust Remote Support Website migrieren. Die Migration kann zum Beispiel für den Wechsel von einer lokalen Installation zu einer Cloud-Installation verwendet werden. Bei der Migration wird ein API-Konto zum automatischen Herunterladen und Wiederherstellen einer Sicherung verwendet.

#### **Vorbereitung der Migration**

Bevor Sie die Daten migrieren, beachten Sie bitte diese Voraussetzungen und Bedingungen:

- Das API-Konto benötigt Lesezugriff oder höheren Zugriff auf die Befehls-API und Zugriff auf die Backup- und Vault-Kodierungsschlüssel-APIs.
- Der Administrator benötigt Zugriff auf das lokale Administratorkonto, um sich anzumelden, falls die Sicherheitsanbieter nach der Migration nicht ordnungsgemäß wieder verbunden werden.
- <sup>l</sup> Wenn die Quell-Site-Version älter als 21.2 ist, muss der Vault-Kodierungsschlüssel manuell migriert werden.
- <sup>l</sup> Wenn der Zielstandort eine Cloud-Installation ist oder aus anderen Gründen keine passiven Jump-Clients unterstützt, müssen alle bestehenden passiven Jump-Clients vor der Migration in aktive Jump-Clients konvertiert werden. Wenn nicht, werden sie deinstalliert. Wenn der Zielstandort passive Jump-Clients unterstützt, z. B. bei der Migration zu einer lokalen Installation, können passive Jump-Clients migriert werden.
- Aufzeichnungen sind nicht Bestandteil der Migration. Um den Zugriff auf bestehende Aufzeichnungen beizubehalten, lassen Sie die Quelle mit einem anderen Hostnamen online oder verwenden Sie den Integration Client, um die Aufzeichnungen vor der Migration zu sichern.
- <sup>l</sup> Nachdem die Daten migriert wurden, sind weitere Schritte erforderlich, um die neue Instanz voll funktionsfähig zu machen. Diese Schritte sind auf der Seite **Website-Migration** aufgeführt und werden im Folgenden zusammengefasst:
	- o Erstellen Sie einen neuen DNS-Eintrag für den Hostnamen, um auf die alte Website zuzugreifen.
	- o Fügen Sie den neuen Hostnamen in das öffentliche Portal der alten Site ein.
	- o Bestätigen Sie den Zugang zur alten Website.
	- o Geben Sie den DNS-Einträgen Zeit, sich in den Netzwerken zu verbreiten.
	- o Klicken Sie auf die Schaltfläche **Software neu starten** auf der alten Site, um die Clients auf die neue Site umzustellen.

#### **Daten-Migration**

- 1. Geben Sie die folgenden Informationen über die Quell-Site ein, um eine Migration zu starten:
	- **· Hostname**
	- <sup>l</sup> **OAuth Client-ID**
	- <sup>l</sup> **OAuth Client-Secret**

**VERTRIEB:** www.beyondtrust.com/contact **SUPPORT:** www.beyondtrust.com/support **DOKUMENTATION:** www.beyondtrust.com/docs 227

- 2. Sobald die Informationen eingegeben sind, klicken Sie auf **Verbindung prüfen**.
	- Eine Pop-up-Benachrichtigung bestätigt die Verbindung und dass die Website-Version unterstützt wird.
	- <sup>l</sup> **Zurücksetzen** kann jederzeit vor Beginn der Migration angeklickt werden, wenn Änderungen erforderlich sind.
- 3. Klicken Sie gegebenenfalls auf **+Zertifikat wählen**, um das **SSL-Zertifikat** für ein selbstsigniertes SSL-Zertifikat auszuwählen.

*Hinweis: Die Zertifikate müssen im PEM-, DER- oder CRT-Format vorliegen.*

*Tipp: Sobald die Verbindung verifiziert ist, steht die Option Automatischer Beginn der Site-Migration zur Verfügung.* Aktivieren Sie diese Option, um einige der folgenden Schritte und Benachrichtigungen zu umgehen. Wenn diese Option *aktiviert ist, klicken Sie auf Sicherungskopie wiederherstellen und reagieren Sie auf die Benachrichtigungen, um die Migration abzuschließen.*

- 4. Überprüfen Sie die angezeigten Informationen und klicken Sie, wenn sie korrekt sind, auf **Sicherungskopie abrufen**. Wenn dies nicht der Fall ist, klicken Sie auf **Zurücksetzen**.
- 5. Es erscheinen Popup-Bestätigungsmeldungen für die Sicherungsdatei und, falls für Ihre Version zutreffend, für den Vault-Kodierungsschlüssel. Die Dateinamen werden auf dem Bedienfeld angezeigt, ebenso wie eine Schaltfläche **Website migrieren**.
- 6. Klicken Sie auf **Website migrieren**.
- 7. Eine Pop-up-Benachrichtigung weist darauf hin, dass ein lokales Konto erforderlich ist, und eine zweite Pop-up-Benachrichtigung weist darauf hin, dass die Migration die Daten auf der aktuellen Website überschreibt. Dann wird eine Meldung **Migration in Bearbeitung** angezeigt.
- 8. Wenn die Migration abgeschlossen ist, klicken Sie in der Popup-Benachrichtigung auf **Ja**, um die Website zurückzusetzen. Melden Sie sich erneut an, um die migrierten Daten anzuzeigen.
- 9. Führen Sie die Schritte nach der Migration durch, die im Fenster **Website-Migration** aufgeführt sind.

**VERTRIEB:** www.beyondtrust.com/contact **SUPPORT:** www.beyondtrust.com/support **DOKUMENTATION:** www.beyondtrust.com/docs 228

# **Sicherheit: Verwalten der Sicherheitseinstellungen**

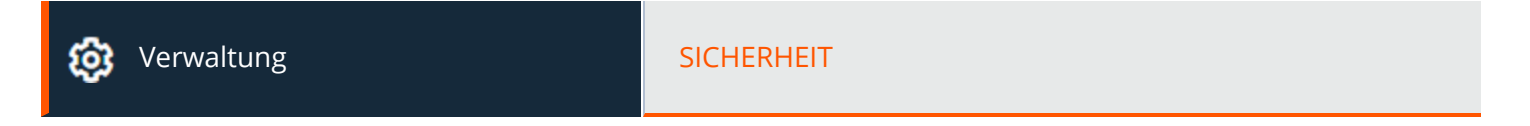

# **Kennwörter**

#### **Mindestlänge des Passworts**

Legen Sie für lokale Benutzerkonten Regeln bezüglich der Länge von Kennwörtern fest.

#### **Standardgültigkeitsdauer für Kennwörter**

Legen Sie für lokale Benutzerkonten Regeln fest, wie oft Kennwörter ablaufen.

#### **Sperren des Kontos nach**

Legen Sie fest, wie oft ein falsches Passwort eingegeben werden darf, bevor das Konto gesperrt wird.

#### **Komplexe Kennwörter erforderlich**

Legen Sie für lokale Benutzerkonten Regeln bezüglich der Komplexität von Kennwörtern fest.

#### **Passwortrücksetzung aktivieren**

Dies ermöglicht es Benutzern mit E-Mail-Adressen, vergessene Kennwörter zurückzusetzen. Der in Passwortrücksetzungs-E-Mails angegebene Link ist gültig, bis eines der folgenden Ereignisse eintritt:

- 24 Stunden sind verstrichen.
- Es wird auf den Link geklickt und das Passwort wird erfolgreich zurückgesetzt.
- Das System sendet einen weiteren Link an die E-Mail-Adresse.

#### **Kontosperrdauer**

Legt fest, wie lange ein ausgesperrter Benutzer warten muss, bevor die erneute Anmeldung möglich ist. Alternativ können Sie erfordern, dass ein Administrator das Konto wieder freischalten muss.

# **Konsole d. Support-Technikers**

#### **Sitzung abbrechen, wenn Konto verwendet wird**

Wenn ein Benutzer versucht, sich mit einem bereits verwendeten Konto in der Konsole d. Support-Technikers anzumelden, wird bei aktiviertem Kästchen **Sitzung beenden** die vorhergehende Verbindung unterbrochen, um die neue Anmeldung zu erlauben.

#### **Gespeicherte Anmeldungen aktivieren**

Gestatten Sie der Konsole d. Support-Technikers, die Anmeldedaten eines Benutzers zu speichern, oder verweigern Sie es.

#### **Abmelden des inaktiven Support-Technikers nach**

Legen Sie fest, wie lange es dauert, bis ein inaktiver Benutzer von der Konsole d. Support-Technikers abgemeldet wird, um die Lizenz für einen anderen Benutzer freizugeben.

#### **Warnung und Abmeldebenachrichtigung bei Zeitüberschreitung wegen Inaktivität aktivieren**

Legen Sie fest, ob ein Benutzer eine Eingabeaufforderung erhalten soll, bevor er aufgrund von Inaktivität abgemeldet wird. Die erste Benachrichtigung findet 30 Sekunden vor der Abmeldung statt, die zweite nach der Abmeldung.

#### **Standard-Authentifizierungsmethode für die Konsole des Support-Technikers**

Legen Sie die Standard-Authentifizierungsmethode fest. Die hier festgelegte Authentifizierungsmethode wird automatisch auf der Anmeldeseite ausgewählt, wenn sich der Support-Techniker nach dem Ändern der Einstellung erneut in der Konsole d. Support-Technikers anmeldet. Support-Techniker können bei Bedarf eine andere Methode auswählen.

Sie können die Einstellung jederzeit ändern. Sie müssen sich jedoch aus der Konsole d. Support-Technikers ab- und dann wieder anmelden, um die Änderung anzeigen zu können.

#### **Support-Techniker bei Inaktivität aus Sitzung entfernen**

Diese Option entfernt den Benutzer nach einer von Ihnen gewünschten Zeit der Inaktivität effektiv aus der Zugriffssitzung. Hierdurch können BeyondTrust-Kunden Konformitätsinitiativen mit Inaktivitätsanforderungen gerecht werden. Der Benutzer wird eine Minute, bevor er entfernt wird, hierüber benachrichtigt und kann die Zeitüberschreitung neu einstellen.

Ein Benutzer wird in einer Sitzung als aktiv angesehen, wenn Dateien entweder über die Registerkarte Datentransfer oder die Chat-Schnittstelle transferiert werden, oder wenn er die Maustaste betätigt oder auf der Registerkarte Sitzung eine Taste drückt. Mausbewegungen an sich gelten nicht als Aktivität. Sobald die Aktivität endet, wird der Inaktivitätszähler gestartet.

#### **Verbindung über mobile Konsole d. Support-Technikers und Web-Konsole des Support-Technikers mit Connect gestatten**

Gewährt Benutzern die Option, über die Konsole d. Support-Technikers -App für iOS und Android und die Web-Konsole des Support-Technikers, eine browserbasierte Konsole d. Support-Technikers auf Remote-Systeme zuzugreifen.

#### **Anzeigen der Miniaturansicht in der Konsole d. Support-Technikers**

Wird ein Kunde mithilfe mehrerer Bildschirme unterstützt, kann der Benutzer mit dieser Option Miniaturansichten aller verfügbaren Bildschirme anzeigen. Diese Miniaturansichten werden nicht während Sitzungsaufnahmen aufgenommen. Deaktivieren Sie dieses Kästchen, um Rechtecke anstatt Miniaturansichten anzuzeigen.

#### **Zulassen, dass der Support-Techniker einen Remote-Screenshot aufnimmt**

Sie können Benutzern erlauben, Bildschirmaufnahmen des Remote-Desktops von der Konsole d. Support-Technikers zu machen.

#### **Steuerung des Kunden-Client-Fensters durch Support-Techniker zulassen**

Wird diese Einstellung aktiviert, kann der Support-Techniker im Kunden-Client-Fenster als Benutzer agieren und so zum Beispiel im Chat-Bereich tippen, Dateien versenden und mit Links und Schaltflächen interagieren. Wird diese Einstellung deaktiviert, sind die Möglichkeiten des Support-Technikers im Kunden-Client-Fenster auf Verschieben und Minimieren beschränkt.

#### **Wenn Sie eine Heraufsetzung von der Konsole des Support-Technikers anfordern, erlauben Sie, dass Anmeldedaten eingegeben werden.**

Wird eine Sitzung für Administratorrechte heraufgesetzt, erlauben Sie den Benutzern die manuelle Eingabe von Anmeldedaten, die Einfügung aus einem Passwort-Vault oder die Bereitstellung über eine virtuelle Smart-Card. So können Benutzer autorisierte geschützte Anmeldedaten verwenden, um den Kontext der Kunden-Client heraufzusetzen. Nach dem Heraufsetzen wird die Kunden-Client im Kontext des lokalen Systems ausgeführt.

#### **Neustart mit zwischengespeicherten Anmeldedaten zulassen**

Bei einer Support-Sitzung mit Administratorrechten auf einem Remote-Windows-Computer kann ein Support-Techniker mit dieser Option den Remote-Rechner ohne Mithilfe des Kunden durch Eingabe der Anmeldedaten vor dem Neustart neu starten. Diese Anmeldedaten können für die Dauer der Support-Sitzung gespeichert werden, wodurch die Anmeldung am Rechner automatisch erfolgt, wenn der Computer mehrmals neu gestartet wird.

#### **Synchronisierungsmodus für Zwischenablage**

**Synchronisierungsmodus für Zwischenablage** legt fest, wie Benutzer die Zwischenablagen innerhalb einer Bildschirmfreigabesitzung synchronisieren dürfen. Verfügbare Einstellungen:

- **Automatisch:** Die Zwischenablagen von Kunde und Support-Techniker werden automatisch synchronisiert, wenn sich in einem von beiden etwas ändert.
- <sup>l</sup> **Manuelle Installation:** Der Support-Techniker muss auf eines der Zwischenablage-Symbole in der Konsole d. Support-Technikers klicken, um entweder Inhalte zu versenden oder aus der Zwischenablage des Endpunktes abzurufen.

Sie MÜSSEN die Software auf der Statusseite neu starten, damit diese Einstellung wirksam wird.

Administratoren können den Zugriff auf die Zwischenablage durch Support-Techniker verhindern und Support-Technikern das Senden von Daten zum Endpunkt erlauben oder den Zugriff in beiden Richtungen erlauben (Senden und Empfangen von Daten). Über diese Einstellungen wird bestimmt, welche Zwischenablagesymbole dem Support-Techniker in der Konsole d. Support-Technikers angezeigt werden, wenn der Modul **Manuell** ausgewält ist, und wie die Synchronisierung im Modus **Automatisch** funktioniert.

Detaillierte Zugriffsoptionen für die Zwischenablage können für Sitzungsrichtlinien und Gruppenrichtlinien eingerichtet sowie bestimmten Support-Technikern gewährt werden. Bitte beachten Sie zu jedem speziellen Fall die nachstehenden Links:

- <sup>l</sup> **"Benutzer: [Benutzerberechtigungen](#page-105-0) für einen Support-Techniker oder Admin hinzufügen" auf Seite 106: Benutzer und Sicherheit > Benutzer > Hinzufügen > Berechtigungen für überwachte und unüberwachte Sitzungen > Bildschirmfreigabe**
- <sup>l</sup> **"Sitzungsrichtlinien: [Sitzungsberechtigungen](#page-143-0) und Aufforderungsregeln festlegen" auf Seite 144: Benutzer und Sicherheit > Sitzungsrichtlinien > Hinzufügen > Berechtigung > Bildschirmfreigabe**
- <sup>l</sup> **"Gruppenrichtlinien: [Benutzerberechtigungen](#page-153-0) auf Benutzergruppen anwenden" auf Seite 154: Benutzer und Sicherheit > Gruppenrichtlinien > Hinzufügen > Berechtigungen für überwachte und unüberwachte Sitzungen**

# **Sitzungsschlüssel**

#### **Sitzungsschlüssellänge**

Die **Sitzungsschlüssellänge** kann auf eine beliebige Zahl zwischen 7 und 20 festgelegt werden.

#### **Sitzungsschlüssel zur einmaligen Verwendung**

Ist **Sitzungsschlüssel zur einmaligen Verwendung** aktiviert, kann ein Sitzungsschlüssel nicht mehr als einmal zur Erstellung einer Support-Sitzung verwendet werden.

#### **Max. Sitzungsschlüssel-Zeitüberschreitung**

**Max. Sitzungsschlüssel-Zeitüberschreitung** legt die maximale Zeit fest, die ein Sitzungsschlüssel gültig sein kann. Ein Benutzer kann in der Konsole d. Support-Technikers die Lebenszeit jedes generierten Sitzungsschlüssels festlegen, die nicht länger als der auf dieser Seite definierte Zeitraum sein kann. Verwendet der Kunde den Sitzungsschlüssel nicht innerhalb des zulässigen Zeitraums, verfällt der Schlüssel, und der Benutzer muss einen neuen Sitzungsschlüssel ausgeben, um eine Sitzung durchzuführen.

# **Öffentliches Portal**

#### **Öffentliche Website zwingen, HTTPS zu verwenden**

Die Option **Öffentliche Website zwingen, SSL zu verwenden (https)** bietet zusätzliche Sicherheit. Durch die Verwendung von HTTPS wird die Internetverbindung mit Ihrem öffentlichen Support-Portal gezwungen, SSL-Verschlüsselung zu verwenden, sodass eine zusätzliche Sicherheitsstufe implementiert wird, um zu vermeiden, dass nicht autorisierte Benutzer auf Konten zugreifen können.

#### **Blockieren von externen Ressourcen, Inline-Skripten undInline-Styles auf der öffentlichen Website**

Hindern Sie Ihre öffentliche Website am Laden externer Ressourcen, Ausführen von Inline-Skripten oder der Anzeige von Inline-Styles. Diese Option wird durch Versenden des HTTP-Headers "Content-Security-Policy (CSP)" mit dem Wert **default-src 'self'** aktiviert.

Der CSP-Header teilt dem Browser mit, Ressourcen wie Bilder, Schriftarten, Stylesheets, Skripte, Frames und andere Unterressourcen, die sich extern zur eigenen Domäne befinden, zu ignorieren. Außerdem werden Inline-Skripte und Styles ignoriert, unabhängig davon, ob sie im Head oder Body der Seite eingebettet sind. Dies wirkt sich auch auf Inline-Skripte und-Styles aus, die zur Laufzeit dynamisch über JavaScript hinzugefügt werden.

Jegliche Ressourcen, die Sie nutzen möchten, müssen unter **Öffentliche Portale > Dateispeicher** auf das B-Serien-Gerät hochgeladen werden. Aktivieren Sie diese Option nicht, wenn Sie die Vorlage Ihrer öffentlichen Website zur Verwendung von Inline-Skripten, Styles oder anderen Ressourcen angepasst haben, die sich außerhalb Ihrer BeyondTrust-Website befinden.

#### **Vereinfachten Sitzungsstart aktivieren**

Versuchen, Sitzungen mit ClickOnce oder Java zu starten. Ist diese Option deaktiviert, muss der Kunden-Client manuell heruntergeladen und ausgeführt werden.

**VERTRIEB:** www.beyondtrust.com/contact **SUPPORT:** www.beyondtrust.com/support **DOKUMENTATION:** www.beyondtrust.com/docs 232

#### **Indexierung öffentlicher Websites deaktivieren**

Aktivieren Sie **Indizierung öffentlicher Websites deaktivieren**, um Suchmaschinen an der Indizierung von Seiten zu hindern, die von Ihrem B-Serien-Gerät gehostet werden.

# **Sonstiges**

## **Aufbewahrungszeitraum für Protokollinformationen (in Tagen)**

Legen Sie in Aufbewahrungszeitraum für **Protokollinformationen (in Tagen)** fest, wie lange Anmeldeinformationen im B-Serien-Gerät gespeichert bleiben sollen. Diese Information umfasst auch die Berichtdaten und Aufnahmen der Sitzung. Die maximale Dauer, für die Sitzungsberichtsdaten und Aufzeichnungen auf einem B-Serien-Gerät beibehalten werden, beträgt 90 Tage. Dies ist die Standardeinstellung bei einer Neuinstallation. Es ist möglich, dass Sitzungsaufzeichnungen für einige Sitzungen innerhalb des Beibehaltungszeitraums nicht verfügbar sind. Dies kann durch eingeschränkten Speicherplatz oder die Einstellung **Aufbewahrungszeitraum für Protokollinformationen (in Tagen)** bedingt sein.

Das BeyondTrust-Gerät B-Serie führt täglich ein Wartungsskript aus, das einen Speicherplatzverbrauch von nicht mehr als 90 % sicherstellt. Wird dieser Wert überschritten, beginnt das Skript mit der Löschung von Sitzungsaufzeichnungen basierend auf einer Formel, bis der Verbrauch unter 90 % fällt. Wenn die Einstellung **Aufbewahrungszeitraum für Protokollinformationen** kürzlich geändert wurde, kann es bis zu 24 Stunden dauern, bis die neue Einstellung wirksam wird.

*Wenn Daten oder Aufzeichnungen über das konfigurierte Limit hinaus aufbewahrt werden müssen, empfiehlt BeyondTrust die* ٦ *Nutzung des [Integrations-Client](https://www.beyondtrust.com/docs/remote-support/how-to/integrations/ic/index.htm) [\(www.beyondtrust.com/docs/remote-support/how-to/integrations/ic](https://www.beyondtrust.com/docs/remote-support/how-to/integrations/ic/index.htm)) oder der [Berichts-API](https://www.beyondtrust.com/docs/remote-support/how-to/integrations/api/reporting/index.htm) [\(www.beyondtrust.com/docs/remote-support/how-to/integrations/api/reporting\)](https://www.beyondtrust.com/docs/remote-support/how-to/integrations/api/reporting/index.htm).*

#### **Vorab ausgetauschter Schlüssel zur Kommunikation zwischen Geräten**

Geben Sie ein Passwort in das Feld **Geräteübergreifender, vorab geteilter Kommunikationsschlüssel** ein, um eine vertrauenswürdige Verbindung zwischen zwei B-Serien-Geräten herzustellen. Für zwei oder mehr B-Serien-Geräte müssen die Schlüssel übereinstimmen, damit sie für Funktionen wie Failover oder Clustering konfiguriert werden können. Der Schlüssel muss mindestens 6 Zeichen lang sein und mindestens einen Großbuchstaben, einen Kleinbuchstaben, eine Zahl und ein Sonderzeichen enthalten.

#### **Tage für die Aufbewahrung von Jump-Item-Protokollierungsinformationen**

Wählen Sie, wie lange Jump-Item-Berichtsdaten von dem Gerät aus zugänglich sein sollen. Da Daten nur einmal pro Tag gelöscht werden, kann der Zugriff unter Umständen bis zu 24 Stunden nach dem ausgewählten Wert möglich sein.

#### **Wiederherstellung des Chatverlaufs aktivieren**

Aktivieren Sie dieses Kontrollkästchen, damit das Chatfenster die Chatnachrichten wiederherstellt, wenn eine Sitzung unterbrochen und dann wiederaufgenommen wird.

#### **Remote-Support-Client-Verifizierung während Heraufsetzungsversuchen erfordern**

Sie müssen während der Heraufsetzung die Verifizierung des Remote-Support-Clients bereitstellen.

**VERTRIEB:** www.beyondtrust.com/contact **SUPPORT:** www.beyondtrust.com/support **DOKUMENTATION:** www.beyondtrust.com/docs 233

## **SSL-Zertifikatprüfung**

Sie können auch eine **SSL-Zertifikatsprüfung** anfordern, um BeyondTrust-Software (einschließlich Konsole d. Support-Technikers, Kunden-Clients, Präsentations-Clients und Jump-Clients) zu zwingen, zu überprüfen, ob die Zertifizierungskette vertrauenswürdig ist, das Zertifikat nicht abgelaufen ist und der Zertifikatname dem Hostnamen des B-Serien-Gerät entspricht. Kann die Zertifizierungskette nicht ordnungsgemäß überprüft werden, wird die Verbindung nicht zugelassen.

Wenn die Zertifikatprüfung deaktiviert wurde und dann wieder aktiviert wird, werden alle Konsolen und Clients automatisch bei der nächsten Verbindung aktualisiert. Bitte beachten Sie, dass die LDAP Connection Agents nicht automatisch aktualisiert werden, sondern erneut installiert werden müssen, damit diese Einstellung in Kraft tritt.

Ist die **SSL-Zertifikatprüfung** aktiviert, werden zusätzlich zur integrierten Sicherheit in BeyondTrust Sicherheitsprüfungen durchgeführt, um die SSL-Zertifizierungskette zu überprüfen, die für die sichere Kommunikation verwendet wird. Es wird dringend empfohlen, die SSL-Prüfung zu aktivieren. Ist die Zertifikatprüfung deaktiviert, wird auf Ihrer Verwaltungsschnittstelle eine Warnmeldung angezeigt. Sie können diese Meldung 30 Tage lang ausblenden.

*Hinweis: Zur Aktivierung des SSL-Zertifikats müssen Sie das SSL-Zertifikat BeyondTrust zur Verfügung stellen, damit das Zertifikat in die BeyondTrust-Software eingebettet werden kann.*

reguliert.

*Weitere Informationen finden Sie in [SSL-Zertifikate](https://www.beyondtrust.com/docs/remote-support/how-to/sslcertificates/index.htm) und BeyondTrust Remote Support auf <https://www.beyondtrust.com/docs/remote-support/how-to/sslcertificates/index.htm>.*

# **Netzwerkbeschränkungen**

Sie können bestimmen, welche IP-Netzwerke auf /login, /api und die Konsole d. Support-Technikers auf Ihr BeyondTrust-Gerät B-Serie zugreifen können. Wenn Sie die Netzwerkeinschränkungen aktivieren, können Sie auch erzwingen, dass die Konsole d. Support-Technikers nur über bestimmte Netzwerke genutzt werden kann.

#### **Definieren Sie Netzwerkregeln für die folgenden Schnittstellen:**

#### **Admin-Schnittstelle (/login) und API-Schnittstelle (/api)**

- <sup>l</sup> **Netzwerkbeschränkungen immer anwenden**: Anhand dieser Option können Sie entweder eine Berechtigungsliste ausschließlich mit zulässigen Netzwerken oder eine Ablehnungsliste mit Netzwerken erstellen, denen der Zugriff verweigert wird. Anhand dieser Option können Sie festlegen, welche Beschränkungen (wenn überhaupt) für Desktop-, mobile und Webzugriffskonsole gelten sollen.
- <sup>l</sup> **Netzwerkbeschränkungen niemals anwenden**: Wird diese Option aktiviert, finden keine Beschränkungen Anwendung, und es sind keine weiteren Optionen verfügbar, um Beschränkungen für Desktop-, mobile und Webkonsole festzulegen.

#### **Desktop- und mobile Konsole d. Support-Technikers**

- <sup>l</sup> **Netzwerkbeschränkungen immer anwenden**: Wird diese Option aktiviert, werden die Netzwerkbeschränkungen der Verwaltungsschnittstelle übernommen.
- <sup>l</sup> **Netzwerkbeschränkungen niemals anwenden**: Bei Auswahl dieser Option werden auf Desktop- und mobilen Konsolen keine Beschränkungen angewendet, Sie haben jedoch die Option, Beschränkungen für die Web-Konsole d. Support-Technikers festzulegen.

Treuhandgesellschaft oder Hinterlegungsstelle. Sie ist nicht befugt, Geldeinlagen oder Treuhandkonten anzunehmen, und wird nicht von einem Staat oder einer Bundesbankbehörde lizensiert oder

<sup>l</sup> **Netzwerkbeschränkungen nur bei erster Authentifizierung des Benutzers anwenden**: Hiermit werden die oben ausgewählten Beschränkungen angewendet, aber nur beim ersten Anmelden des Benutzers.

#### **Webkonsole (/console)**

- <sup>l</sup> **Netzwerkbeschränkungen immer anwenden**: Bei Auswahl dieser Option übernimmt die Web-Konsole d. Support-Technikers die in der Verwaltungsschnittstelle eingegebenen Beschränkungen.
- <sup>l</sup> **Netzwerkbeschränkungen niemals anwenden**: Bei Auswahl dieser Option werden auf die Web-Konsole d. Support-Technikers selbst dann keine Beschränkungen angewendet, wenn bei anderen Zugriffskonsolen-Methoden Beschränkungen gelten.

*Weitere Informationen finden Sie im Web-Konsole des [Support-Technikers-Handbuch](https://www.beyondtrust.com/docs/remote-support/getting-started/rep-console/web/index.htm) auf* ٦ *[https://www.beyondtrust.com/docs/remote-support/getting-started/rep-console/web/index.htm.](https://www.beyondtrust.com/docs/remote-support/getting-started/rep-console/web/index.htm)*

#### **Definieren Sie Ihre Netzwerkbeschränkungen:**

Geben Sie die Netzwerkadresspräfixe (einen pro Zeile) ein. Die Netzmaske ist optional und kann entweder in Dezimalschreibweise mit Punkt oder als Ganzzahlbitmaske angegeben werden. Wird die Netzmaske weggelassen, so wird von einer einzelnen IP-Adresse ausgegangen.

- **Erlauben-Liste**: Nur die spezifizierten Netzwerke erlauben
- **Ablehnen-Liste**: Verweigern Sie die angegebenen Netzwerke.

# **Port-Einschränkungen für die Verwaltungs-Webschnittstelle**

Legen Sie die Ports fest, über die der Zugriff auf Ihre /login-Schnittstelle möglich sein soll.

# **Proxy-Konfiguration**

Konfigurieren Sie einen Proxy-Server so, dass der Datenfluss auf Informationen vom B-Serien-Gerät kontrolliert wird. Dies gilt für ausgehende Ereignisse und API-Anrufe.

#### **Proxy-Protokoll**

Konfigurieren Sie HTTP- oder HTTPS-Proxy-Typen für vom B-Serien-Gerät ausgehende Verbindungen.

#### **Proxy-Konfiguration aktivieren**

Aktivieren Sie das Kontrollkästchen, um die ausgehende Proxy-Konfiguration zu aktivieren.

#### **Proxy-Host**

Gehen Sie die IP-Adresse oder den Hostnamen Ihres Proxy-Servers an.

**VERTRIEB:** www.beyondtrust.com/contact **SUPPORT:** www.beyondtrust.com/support **DOKUMENTATION:** www.beyondtrust.com/docs 235

# **BeyondTrust**

## **Proxy-Port**

Geben Sie den von Ihrem Proxy-Server verwendeten Port an. Der Standard-Port ist **1080**.

#### **Benutzername und Passwort des Proxys**

Wenn für den Proxy-Server eine Authentifizierung erforderlich ist, geben Sie einen Benutzernamen und ein Passwort ein.

#### **Testen**

Klicken Sie auf **Testen**, um sicherzugehen, dass die Einstellungen ordnungsgemäß vorgenommen worden sind. Das aktuelle Testergebnis wird im Bereich **Letztes Testergebnis** angezeigt. Fehlermeldungen zeigen an, wo die Einstellungen korrigiert werden müssen.

**VERTRIEB:** www.beyondtrust.com/contact **SUPPORT:** www.beyondtrust.com/support **DOKUMENTATION:** www.beyondtrust.com/docs 236

# **Website-Konfiguration: HTTP-Ports festlegen, Erforderliche Anmeldungsvereinbarung aktivieren**

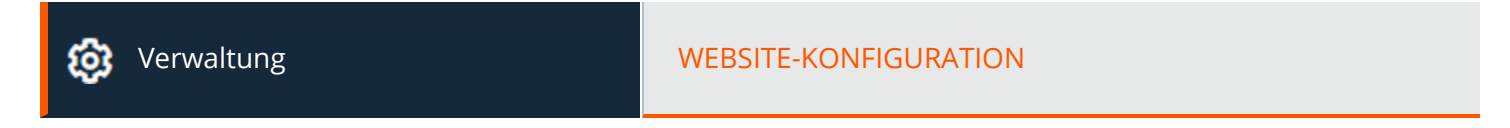

# **HTTP-Ports**

#### **HTTP-Port und HTTPS-Port**

Erfahrene Netzwerktechniker, die in nicht standardmäßigen Netzwerkumgebungen arbeiten, können die von BeyondTrust verwendeten Ports ändern. Diese Port-Einstellungen sollten nur angepasst werden, wenn andere Ports als der Standard-Port 80 und 443 für den Internetzugriff verwendet werden.

# **Erforderliche Anmeldungsvereinbarung für /login**

#### **Anmeldungsvereinbarung aktivieren**

Sie können eine Anmeldungsvereinbarung aktivieren, die Benutzer annehmen müssen, bevor Sie auf die /login-Verwaltungsschnittstelle oder das Konsole d. Support-Technikers zugreifen können. Die konfigurierbare Vereinbarung gestattet Ihnen die Angabe von Einschränkungen und internen Richtlinien, bevor sich Benutzer anmelden dürfen.

#### **Titel der Vereinbarung**

Passen Sie den Titel dieser Vereinbarung an.Sie können diesen Text für jegliche aktivierten Sprachen lokalisieren. Um auf den Standardtext zurückzusetzen, löschen Sie den Text aus dem Feld und speichern Sie dann das leere Feld.

#### **Text der Vereinbarung**

Geben Sie den Text für die Anmeldungsvereinbarung an. Sie können diesen Text für jegliche aktivierten Sprachen lokalisieren. Um auf den Standardtext zurückzusetzen, löschen Sie den Text aus dem Feld und speichern Sie dann das leere Feld.

# <span id="page-237-0"></span>**E-Mail-Konfiguration: Konfigurieren der Software für das Versenden von E-Mails**

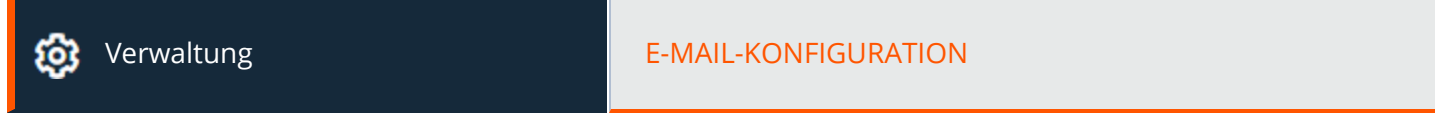

## **E-Mail-Adresse**

*Hinweis: Wenn ein B-Serien-Gerät als Sicherungs-B-Serien-Gerät oder Datenverkehrsknoten verwendet wird, wird die E-Mail-Konfiguration dieses B-Serien-Geräts mit der E-Mail-Konfiguration überschrieben, die auf dem primären B-Serien-Gerät definiert wurde.*

#### **Absender**

Legen Sie die E-Mail-Adresse fest, von der automatische Nachrichten Ihres B-Serien-Gerät versendet werden sollen.

## **SMTP-Relay-Server**

Konfigurieren Sie Ihr B-Serien-Gerät so, dass es mit Ihrem SMTP-Relay-Server verwendet werden kann, um automatische E-Mail-Benachrichtigungen über bestimmte Ereignisse zu senden.

#### **SMTP-Relay-Server**

Geben Sie den Hostnamen oder die IP-Adresse Ihres SMTP-Relay-Servers ein.

#### **SMTP-Port**

Wählen Sie den SMTP-Port für den Serverkontakt aus.

#### **SMTP-Verschlüsselung**

Wählen Sie je nach den Einstellungen Ihres SMTP-Servers **TLS**, **STARTTLS** oder **Keine**.

#### **SMTP-Benutzername**

Wenn für den SMTP-Server eine Authentifizierung erforderlich ist, geben Sie einen Benutzernamen ein.

#### **SMTP-Passwort**

Wenn für den SMTP-Server eine Authentifizierung erforderlich ist, geben Sie ein Passwort ein.

**VERTRIEB:** www.beyondtrust.com/contact **SUPPORT:** www.beyondtrust.com/support **DOKUMENTATION:** www.beyondtrust.com/docs 238

# **Admin-Kontakt**

#### **E-Mail-Adressen des Standard-Admin-Kontakts**

Geben Sie eine oder mehrere E-Mail-Adressen ein, an die E-Mails gesendet werden sollen. Trennen Sie Adressen mit einem Leerzeichen.

#### **Tägliche Kommunikationsmitteilung schicken**

Das B-Serien-Gerät kann eine tägliche Benachrichtigung schicken, um zu gewährleisten, dass die Benachrichtigung korrekt funktioniert.

#### **Senden Sie eine Test-E-Mail, nachdem die Einstellungen gespeichert wurden**

Wenn Sie eine sofortige Test-E-Mail-erhalten möchten, um zu bestätigen, dass Ihre SMTP-Einstellungen korrekt konfiguriert sind, aktivieren Sie diese Option, bevor Sie auf **Speichern** klicken.

Neben den Test-E-Mails und täglichen Kommunikationsmeldungen, die oben konfiguriert werden können, werden E-Mails auch für folgende Ereignisse versendet:

- Während Failover-Vorgängen stimmt die Produktversion am primären Knoten nicht mit der Produktversion am Sicherungsknoten überein.
- Während einer Failover-Statusprüfung wird eines der folgenden Probleme erkannt:
	- o Das aktuelle B-Serien-Gerät ist der primäre Knoten und eine geteilte IP-Adresse wird in /login konfiguriert, doch die Netzwerkschnittstelle ist nicht aktiviert.
	- o Eine geteilte IP-Adresse ist in /login konfiguriert, wird aber in /appliance nicht als IP-Adresse aufgeführt.
	- o Der Sicherungsknoten konnte den primären Knoten nicht kontaktieren, und auch nicht eine der Test-IP-Adressen, die auf der Seite **Verwaltung > Failover** konfiguriert wurden.
	- o Der Sicherungsknoten konnte keine der Test-IP-Adressen kontaktieren, die auf der Seite **Verwaltung > Failover** konfiguriert wurden.
	- o Die Sicherungsvorgänge des Backup-Knoten wurden auf der Seite **Verwaltung > Failover** deaktiviert.
	- o Der Sicherungsknoten konnte unerwarteterweise keine Prüfung von sich selbst vornehmen. Dies deutet auf einen Defekt hin.
	- o Der Sicherungsknoten konnte den primären Knoten nicht mit dem Hostnamen des primären Knotens erreichen.
	- o Der automatische Failover ist deaktiviert, und der Sicherungsknoten konnte keine Prüfung des primären Knotens vornehmen.
	- o Der automatische Failover ist aktiviert, und der Sicherungsknoten konnte keine Prüfung des primären Knotens vornehmen. Der Sicherungsknoten wird automatisch zum pimären Knoten, wenn der primäre Knoten weiterhin nicht antwortet.
	- o Der automatische Failover ist aktiviert, und der Sicherungsknoten wird automatisch der primäre Knoten, weil der primäre Knoten zu lange nicht antwortet.
	- o Der primäre Knoten konnte in den letzten 24 Stunden keine Datensynchronisierung mit dem Sicherungsknoten vornehmen.

# **Ausgehende Ereignisse: Ereignisse für die Auslösung von Nachrichten festlegen**

Verwaltung AUSGEHENDE EREIGNISSE

# **HTTP-Empfänger**

Sie können Ihr B-Serien-Gerät darauf konfigurieren, Nachrichten an einen HTTP-Server oder an eine E-Mail-Adresse zu senden, wenn verschiedene Ereignisse ausgelöst werden.

Die vom B-Serien-Gerät gesendeten Variablen kommen als HTTP POST-Methode an und können durch Aufruf der zur Abfrage von POST-Daten in Ihrer Programmiersprache verwendeten Methode eingesehen werden. Wenn der Server nicht mit HTTP 200 den Erfolg bestätigt, reiht das B-Serien-Gerät das aktuelle Ereignis wieder in die Warteschlange ein und versucht es später noch einmal.

#### **Hinzufügen, Bearbeiten, Löschen**

Erstellen Sie einen neuen Empfänger, bearbeiten Sie einen bestehenden Empfänger oder entfernen Sie einen bestehenden Empfänger.

# **HTTP-Empfänger hinzufügen oder bearbeiten**

#### **Aktiviert**

Sie können das Kontrollkästchen **Aktiviert** deaktivieren, um die Meldungen für den eingerichteten Ereignis-Handler zu stoppen, beispielsweise etwa im Falle eines geplanten Integrationstests.

#### **Name**

Erstellen Sie einen eindeutigen Namen, um diesen Empfänger leichter zu identifizieren.

#### **URL**

Geben Sie die Ziel-URL für diesen Handler für ausgehende Ereignisse an.

#### **CA-Zertifikat verwenden**

Unter einer HTTPS-Verbindung müssen Sie das Root-Zertifikat der Zertifizierungsstelle hochladen, das vom ausgehenden Ereignisserver genannt wird.

#### **Benutzerdefinierte Felder senden**

Wählen Sie diese Option, wenn benutzerdefinierte Felder und deren Werte mit dem ausgehenden Ereignis gesendet werden sollen.

**VERTRIEB:** www.beyondtrust.com/contact **SUPPORT:** www.beyondtrust.com/support **DOKUMENTATION:** www.beyondtrust.com/docs 240

#### **Zu sendende Ereignisse**

Wählen Sie, welche Ereignisse die zu sendenden Meldungen auslösen.

#### **Wiederholungsintervall**

Legen Sie fest, wie häufig die Durchführung eines fehlgeschlagenen Ereignisses erneut versucht werden soll.

#### **Wiederholungsdauer**

Wenn ein Ereignis weiterhin fehlschlägt, legen Sie fest, wie lange die Durchführung wiederholt versucht werden soll, bevor das Ereignis ignoriert wird.

#### **E-Mail des Kontakts**

Geben Sie eine oder mehrere E-Mail-Adressen ein, an die bei einem Fehler eine Benachrichtigung gesendet werden soll.

#### **E-Mail-Alarm senden nach**

Legen Sie fest, wie lange nach einem Fehler die E-Mail versendet werden soll. Ist das Problem vor Ablauf dieser Zeit behoben und ist das Ereignis erfolgreich, wird keine Fehlerbenachrichtigung gesendet.

#### **E-Mail-Alarme erneut senden**

Sie können festlegen, wie oft Fehler-E-Mails gesendet werden sollen, wenn der Status weiterhin einen Fehlerstatus meldet.

# **E-Mail-Empfänger**

#### **Hinzufügen, Bearbeiten, Löschen**

Erstellen Sie einen neuen Empfänger, bearbeiten Sie einen bestehenden Empfänger oder entfernen Sie einen bestehenden Empfänger.

#### **Wiederholungsdauer**

Wenn ein Ereignis weiterhin fehlschlägt, legen Sie fest, wie lange die Durchführung wiederholt versucht werden soll, bevor das Ereignis ignoriert wird.

# **E-Mail-Empfänger hinzufügen oder bearbeiten**

Bevor Sie Ihr B-Serien-Gerät dafür einrichten können, Ereignisnachrichten an eine E-Mail-Adresse zu senden, müssen Sie sicherstellen, dass Ihr B-Serien-Gerät für Ihren SMTP-Relay-Server konfiguriert ist. Gehen Sie zur Seite **Verwaltung > E-Mail-Konfiguration**, um die Einstellungen zu überprüfen.

# **BeyondTrust**

#### **Aktiviert**

Verwenden Sie das Kontrollkästchen **Aktiviert**, um die Meldungen für den eingerichteten Ereignis-Handler zu stoppen, beispielsweise etwa im Falle eines geplanten Integrationstests.

#### **Name**

Erstellen Sie einen eindeutigen Namen, um diesen Empfänger leichter zu identifizieren.

#### **E-Mail**

Geben Sie die E-Mail-Adresse ein, um über die ausgewählten Ereignisse benachrichtigt zu werden. Sie können bis zu zehn E-Mail-Adressen konfigurieren, durch Komma getrennt.

#### **Externen Schlüssel erfordern**

Wird diese Option aktiviert, werden E-Mails nur für Sitzungen versandt, die zum Zeitpunkt des Ereignisses über einen externen Schlüssel verfügen.

#### **Zu sendende Ereignisse**

Wählen Sie, welche Ereignisse die zu sendenden Meldungen auslösen.

#### **Betreff**

Passen Sie den Betreff dieser E-Mail an. Sie können diesen Text für jegliche aktivierten Sprachen lokalisieren. Um auf den Standardtext zurückzusetzen, löschen Sie den Text aus dem Feld und speichern Sie dann das leere Feld.

#### **Text**

Passen Sie den Text dieser E-Mail an. Verwenden Sie eines der unten auf der /login-Seite aufgeführten Makros, um den Text für Ihre Zwecke anzupassen.Sie können diesen Text für jegliche aktivierten Sprachen lokalisieren. Um auf den Standardtext zurückzusetzen, löschen Sie den Text aus dem Feld und speichern Sie dann das leere Feld.

*Weitere Informationen finden Sie in [Referenzhandbuch](https://www.beyondtrust.com/docs/remote-support/how-to/integrations/outbound-events/index.htm) für ausgehende Ereignisse -- Variablen und Makros unter <https://www.beyondtrust.com/docs/remote-support/how-to/integrations/outbound-events/index.htm>.*

# **Cluster: Atlas-Technologie für Lastenausgleich konfigurieren**

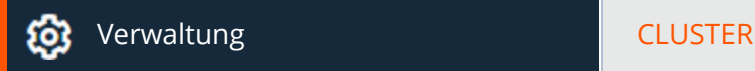

## **Status**

٦

Geographisch großräumige Bereitstellungen profitieren von der BeyondTrust Atlas Cluster-Technologie, die eine einzige BeyondTrust-Site auf mehreren B-Serien-Geräten erstellt, die Knoten in einem Cluster genannt werden. Am primären B-Serien-Gerät/primären Knoten finden die meisten Verwaltungsarbeiten statt. Der Datenverkehrsknoten ist ein BeyondTrust-Gerät B-Serie-Gerät, das dazu beiträgt, Ihren Support-Verkehr effektiv zu leiten.

Am primären Knoten konfigurieren Sie sowohl den primären Knoten selbst, wie auch die Datenverkehrsknoten.

*Weitere Informationen über Atlas finden Sie im BeyondTrust Handbuch für [Atlas-Technologie](https://www.beyondtrust.com/docs/remote-support/how-to/atlas/index.htm) auf [https://www.beyondtrust.com/docs/remote-support/how-to/atlas.](https://www.beyondtrust.com/docs/remote-support/how-to/atlas/index.htm)*

#### **Aktueller Status**

Bestätigt die Rolle der Site-Instanz, von der aus Sie auf die Seite zugegriffen haben.

#### **Primäre(r) Knoten**

Zeigt eine Liste der verfügbaren Hauptknoten an.

#### **Jetzt synchronisieren**

Synchronisiert die im Cluster gruppierten B-Serien-Gerät.

#### **Cluster auflösen**

Löst den Cluster auf und entfernt damit jedes B-Serien-Gerät aus seiner Rolle im Cluster.

#### **Statusverlauf**

reguliert.

Nachrichtenprotokoll der im Cluster gruppierten B-Serien-Gerät anzeigen oder ausblenden.

# **Datenverkehrsknoten**

## **Methode zur Auswahl der Datenverkehrsknoten**

Mit dieser Auswahl wird definiert, wie ein Verkehrsknoten für eine Verbindung mit dem Support-Techniker- bzw. Kunden-Client ausgewählt wird. Für die Definierung dieser Verbindung stehen die Methoden **Zufällig**, **A-Record-Abfrage**, **SRV-Record-Abfrage**, **IP-Anycast** und **Zeitzonenverschiebung** zur Verfügung. Die Wahl der Verbindungsmethode hängt u.a. stark von Ihrer

Netzwerkinfrastruktur ab.

#### **Hinzufügen, Bearbeiten, Entfernen**

Erstellen Sie einen neuen Knoten, bearbeiten Sie einen bestehenden Knoten oder entfernen Sie einen bestehenden Knoten.

#### **Neue Client-Verbindungen annehmen**

Stellen Sie sicher, dass diese Einstellung aktiviert ist, da Kunden diesen Verkehrsknoten sonst nicht verwenden können.

# **Datenverkehrsknoten hinzufügen**

#### **Neue Client-Verbindungen annehmen**

Ist diese Option aktiviert, dürfen neue Client-Verbindungen diesen Knoten nutzen. Wenn Sie neue Client-Verbindungen für diesen Knoten deaktivieren, sind bestehende Client-Verbindungen davon nicht betroffen.

*Hinweis: Wenn diese Einstellung nicht aktiviert ist, können Clients diesen Verkehrsknoten nicht verwenden.*

#### **Name**

Erstellen Sie einen eindeutigen Namen, um diesen Knoten leichter zu identifizieren.

#### **Öffentliche Adresse**

Geben Sie den Hostnamen ein, den Sie in DNS für diesen Knoten festgelegt haben und geben Sie den Port ein, über den Clients mit dem Knoten kommunizieren.

#### **Zeitzonenverschiebung**

Wird nur genutzt, wenn für die **Methode zur Auswahl von Knotenpunkten** die **Zeitzonenverschiebung** aktiviert ist. Bei diesem Prozess müssen die Zeitzoneneinstellungen der Host-Maschine erfasst und diese Einstellung verwendet werden, damit sie mit dem entsprechenden Verkehrsknoten übereinstimmt, der die am ehesten übereinstimmende Zeitzoneneinstellung aufweist. Die Zeitzonenverschiebung ergibt sich aus der Zeitzoneneinstellung des Kunden relativ zur Koordinierten Weltzeit (UTC).

#### **Interne Adresse**

Das kann dieselbe sein wie die öffentliche Adresse. Mit erweiterten Konfigurationen können nach Belieben andere Hostnamen für die Kommunikation zwischen Geräten festgelegt werden.

**VERTRIEB:** www.beyondtrust.com/contact **SUPPORT:** www.beyondtrust.com/support **DOKUMENTATION:** www.beyondtrust.com/docs 244

# **Netzwerkadresspräfixe**

Dieses Feld brauchen Sie nicht auszufüllen.

Geben Sie bei erweiterten Konfigurationen die Netzwerkadresspräfixe ein (einen pro Zeile), in der Form **ip.ad.re.sse[/netzmaske]**. Die Netzmaske ist optional und kann entweder in Dezimalschreibweise mit Punkt oder als Ganzzahlbitmaske angegeben werden. Wird die Netzmaske weggelassen, wird von einer einzelnen IP-Adresse ausgegangen.

Wird dieses Feld ausgefüllt, versucht der primäre Knoten, diesem Datenverkehrsknoten einen Client zuzuweisen, wenn die IP-Adresse des Client einem der Netzwerkadresspräfixe entspricht. Wenn die IP-Adresse des Clients mit mehr als einem Netzwerkadresspräfix eines Datenverkehrsknotens übereinstimmt, wird der Client dem Datenverkehrsknoten mit dem längsten übereinstimmenden Präfix zugewiesen. Sind die übereinstimmenden Präfixe gleich lang, wird einer der übereinstimmenden Datenverkehrsknoten zufällig gewählt. Wenn die IP-Adresse des Clients mit keinem der Netzwerkadresspräfixe der Datenverkehrsknoten übereinstimmt, wird der Client mithilfe der konfigurierten Methode zugewiesen.

# **Konfiguration des primären Knotens**

#### **Primärer Knoten**

#### **Name**

Erstellen Sie einen eindeutigen Namen, um diesen Knoten leichter zu identifizieren.

#### **Öffentliche Adresse**

Geben Sie den Hostnamen ein, den Sie in DNS für diesen Knoten festgelegt haben und geben Sie den Port ein, über den Clients mit dem Knoten kommunizieren.

#### **Interne Adresse**

Das kann dieselbe sein wie die öffentliche Adresse. Mit erweiterten Konfigurationen können nach Belieben andere Hostnamen für die Kommunikation zwischen Geräten festgelegt werden.

#### **Sicherungskopie des primären Knotens**

Die aktuelle Website-Instanz ist die primäre Website-Instanz in einer Failover-Beziehung. Werden die Failover-Rollen vertauscht, wird die Instanz der Sicherungswebsite zum neuen primären Knoten im Cluster. Sie können die Clusterknotenkonfiguration für die Sicherungs-Website-Instanz unten konfigurieren. Die Sicherungs-Website-Instanz wird automatisch aus dem Cluster entfernt, wenn die Failover-Beziehung unterbrochen wird.

#### **Name**

Erstellen Sie einen eindeutigen Namen, um diesen Knoten leichter zu identifizieren.

**VERTRIEB:** www.beyondtrust.com/contact **SUPPORT:** www.beyondtrust.com/support **DOKUMENTATION:** www.beyondtrust.com/docs 245

#### **Öffentliche Adresse**

Geben Sie den Hostnamen ein, den Sie in DNS für diesen Knoten festgelegt haben und geben Sie den Port ein, über den Clients mit dem Knoten kommunizieren.

#### **Interne Adresse**

Das kann dieselbe sein wie die öffentliche Adresse. Mit erweiterten Konfigurationen können nach Belieben andere Hostnamen für die Kommunikation zwischen Geräten festgelegt werden.

#### **Maximale Client-Rückgriffe auf Primärknoten**

Ermöglicht, dass die Anzahl der auf Fallback eingestellten Clients wieder den primären Knoten zur Verkehrssteuerung verwenden.

Wenn ein Client nicht in der Lage ist, einen nutzbaren Standarddatenverkehrsknoten zu wählen (wegen temporärer Fehlkonfigurationen, DNS-Probleme, Software-Unstimmigkeiten usw.), muss auf den primären Knoten als Standarddatenverkehrsknoten zurückgegriffen werden. Um zu vermeiden, dass der primäre Knoten mit zu hohem Datenverkehr überlastet wird, kann mit diesem Wert die Anzahl gleichzeitiger Clients begrenzt werden, die auf den primären Knoten in dieser Funktion zurückgreifen.

# **Failover: Einrichten eines Sicherungs-B-Serien-Geräts für Failover**

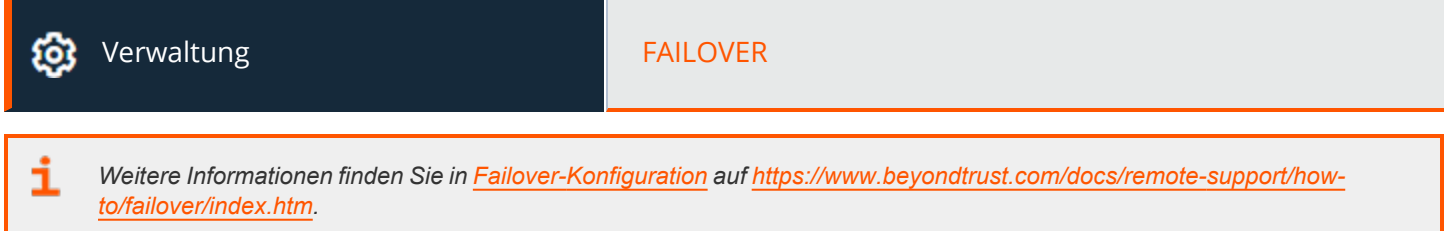

# **Konfiguration**

#### **Failover-Beziehung einrichten**

#### **Neue Verbindungsdetails für den Sicherungsdatei-Ordner**

#### **Hostname oder IP-Adresse**

Geben Sie den Hostnamen oder die IP-Adresse des B-Serien-Gerät ein, das sie als Backup-Gerät in einer Failover-Beziehung verwenden möchten.

#### **Port**

Geben Sie den TLS-Port ein, der diesem primären B-Serien-Gerät gestattet, eine Verbindung zum Sicherungs-B-Serien-Gerät herzustellen.

#### **Verbindungsdetails zu dieser primären Website umleiten**

#### **Hostname oder IP-Adresse**

Geben Sie den Hostnamen oder die IP-Adresse dieses B-Serien-Gerät ein, das Sie als primäres Gerät in einer Failover-Beziehung verwenden möchten.

#### **Port**

Geben Sie den TLS-Port ein, der dem Sicherungs-B-Serien-Gerät gestattet, eine Verbindung zu diesem primären B-Serien-Gerät herzustellen.

## **Status**

#### **Status dieses Hosts**

Zeigen Sie den Hostnamen dieser Seite an, zusammen mit dem Status der primären Site-Instanz oder Sicherungswebsite-Instanz.

**VERTRIEB:** www.beyondtrust.com/contact **SUPPORT:** www.beyondtrust.com/support **DOKUMENTATION:** www.beyondtrust.com/docs 247 ©2003-2022 BeyondTrust Corporation. Alle Rechte vorbehalten. Andere Markenzeichen auf dieser Seite sind Eigentum der jeweiligen Inhaber. BeyondTrust ist keine gecharterte Bank oder Treuhandgesellschaft oder Hinterlegungsstelle. Sie ist nicht befugt, Geldeinlagen oder Treuhandkonten anzunehmen, und wird nicht von einem Staat oder einer Bundesbankbehörde lizensiert oder reguliert.

#### **Status des Peer-Hosts**

Zeigen Sie den Hostnamen dieser Seite an, zusammen mit dem Status der primären Site-Instanz oder Sicherungswebsite-Instanz. Außerdem können Sie das Datum und den Zeitpunkt der letzten Statusüberprüfung anzeigen.

#### **Statusverlauf**

Sie können die Tabelle der erfolgten Statusereignisse erweitern oder einklappen.

# **Status der primären oder Sicherungssite-Instanz**

Der Text bestätigt, dass Sie sich entweder auf der primären oder der Sicherungssite-Instanz für Ihre Host-Site befinden.

#### **Jetzt synchronisieren**

Sie können manuell eine Datensynchronisierung zwischen dem primären B-Serien-Gerät und dem Sicherungs-B-Serien-Gerät erzwingen.

#### **Als Sicherungs-/Primärinstanz festlegen**

Sie können die Rollen mit dem Peer-B-Serien-Gerät wechseln und damit ein Failover für eine geplante Wartung oder ein bekanntes Failover-Ereignis erzwingen.

#### **Aktivieren Sie diese Option, um eine Datensynchronisierung von der Site-Instanz bei example.com abzurufen und die Site als Sicherungs-/Primärinstanz festzulegen**

Wenn Sie vor dem Tauschen der Rollen Daten vom Peer-B-Serien-Gerät synchronisieren wollen, wählen Sie diese Option. Wenn diese Option ausgewählt wird, wird die Verbindung für alle Benutzer auf dem bestehenden primären B-Serien-Gerät während der Datensynchronisierung unterbrochen, und es stehen keine weiteren Vorgänge zur Verfügung, bis der Swap abgeschlossen ist.

#### **Aktivieren Sie dieses Kästchen, um eine Sicherung festzulegen, auch wenn die Peer-Site-Instanz unter example.com nicht kontaktiert werden konnte**

Auf der primären Site-Instanz haben Sie die Option, diese als Sicherung festzulegen, auch wenn das Peer-B-Serien-Gerät nicht kontaktiert werden kann. Wenn diese Option nicht aktiviert wird, wird der Failover abgebrochen, wenn beide B-Serien-Geräte hinsichtlich ihrer Failover-Rollen (ein Primär- und ein Sicherungsgerät) nicht synchronisiert bleiben können.

Wenn Sie beispielsweise wissen, dass das aktuelle Sicherungs-B-Serien-Gerät online ist, aber vom Primärgerät aufgrund eines Netzwerkproblems nicht kontaktiert werden kann, können Sie diese Option aktivieren, um das Primärgerät als Sicherungsgerät festzulegen, bevor die Netzwerkverbindung wiederhergestellt wird. In diesem Beispiel müssten Sie dann auch auf das aktuelle Sicherheitsgerät zugreifen und dieses als Primärgerät festlegen.

#### **Failover-Beziehungen aufheben**

Unterbricht die Failover-Beziehung, wodurch jedes B-Serien-Gerät seine Rolle als Primär- oder Sicherungsgerät verliert.

**VERTRIEB:** www.beyondtrust.com/contact **SUPPORT:** www.beyondtrust.com/support **DOKUMENTATION:** www.beyondtrust.com/docs 248

# **Konfiguration der Primär- oder Sicherungssite-Instanz**

#### **Freigegebene IPs**

Steuern Sie die freigegebene IP-Adresse, die die Site-Instanz im Fall eines Failovers verwendet, indem Sie das Kontrollkästchen für die Failover-IP-Adresse auswählen. Wenn Sie die Beziehung zwischen den Sites ändern, werden die markierten IP-Adressen deaktiviert, wenn eine primäre Site zur Sicherungswebsite wird, und werden aktiviert, wenn eine Sicherungssite zur primären Site wird. Sie sollten die Einstellung auf der Peer-Site manuell widerspiegeln, da die Einstellung nicht freigegeben wird.

## **Sicherungseinstellungen**

Die hier konfigurierten Einstellungen werden nur dann aktiviert, wenn die Site-Instanz, die Sie konfigurieren, eine Sicherungsrolle ausübt.

Wenn Sie sich auf der primären Site-Instanz befinden, wählen Sie **Sicherungseinstellungen**, um die Seite mit den Konfigurationsfeldern anzuzeigen oder auszublenden.

#### **Sicherungsvorgänge aktivieren**

Website-Sicherungskopien aktivieren oder deaktivieren.

#### **Timeout der primären Site-Instanz**

Legen Sie fest, wie lange die primäre Site unerreichbar sein muss, bevor ein Failover stattfindet.

#### **Intervall für automatische Datensynchronisierung**

Sie können die Timing-Details des Intervalls für automatische Datensynchronisierung steuern.

#### **Bandbreitengrenzwert für Datensynchronisierung**

Legen Sie die Bandbreitenparameter für die Datensynchronisierung fest.

#### **Automatischen Failover aktivieren**

Zum schnellen Aktivieren oder Deaktivieren des automatischen Failover.

#### **Netzwerkkonnektivitäts-Test-IPs**

Geben Sie die IP-Adressen für die zu prüfende Sicherungswebsite ein, um zu bestimmen, ob die primäre Site von der Sicherungskopie nicht erreicht werden kann, weil die primäre Site offline ist oder weil keine Netzwerkverbindung zur Backup-Site besteht.

# **API-Konfiguration: Aktivieren Sie die XML API und konfigurieren Sie benutzerdefinierte Felder**

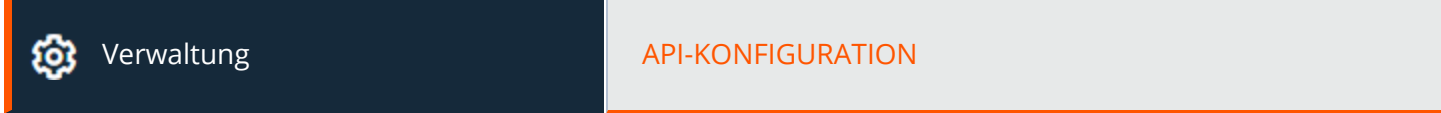

# **API-Konfiguration**

#### **XML-API aktivieren**

Sie können die BeyondTrust XML-API aktivieren, sodass Sie Berichte ausführen und Befehle ausgeben können, wie z. B. Start oder Übertragung von externen Anwendungen, sowie die automatische Sicherung Ihrer Softwarekonfiguration.

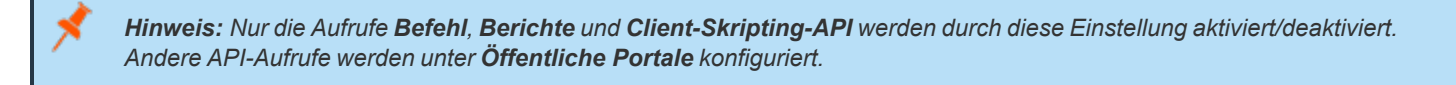

*Weitere Informationen finden Sie im [API-Programmierhandbuch](https://www.beyondtrust.com/docs/remote-support/how-to/integrations/api/index.htm) unter [www.beyondtrust.com/docs/remote-support/how-](https://www.beyondtrust.com/docs/remote-support/how-to/integrations/api/index.htm)*1 *[to/integrations/api](https://www.beyondtrust.com/docs/remote-support/how-to/integrations/api/index.htm).*

#### **Archiv-API aktivieren**

Wählen Sie, ob Sie die Status-Archiv-API aktivieren möchten, um Protokolle des Status des B-Serien-Gerät und von Ereignissen bestimmter Tage herunterzuladen.

## **API-Konten**

Ein API-Konto speichert alle Authentifizierungs- und Autorisierungseinstellungen für den API-Klienten. Mindestens ein API-Konto ist erforderlich, um die API zu verwenden, entweder zusammen mit dem Integrations-Client, mit einer Drittanbieter-App oder mit Ihrer intern entwickelten Software.

#### **Hinzufügen, Bearbeiten, Löschen**

Erstellen Sie ein neues Konto, bearbeiten Sie ein bestehendes Konto oder entfernen Sie ein bestehendes Konto.

# **Ein API-Konto hinzufügen oder bearbeiten**

#### **Aktiviert**

Falls aktiviert, ist dieses Konto zur API-Authentifizierung berechtigt. Wenn ein Konto deaktiviert ist, werden alle mit dem Konto verknüpften OAuth-Tokens sofort deaktiviert.

**VERTRIEB:** www.beyondtrust.com/contact **SUPPORT:** www.beyondtrust.com/support **DOKUMENTATION:** www.beyondtrust.com/docs 250

#### **Name**

Erstellen Sie einen eindeutigen Namen, um dieses Konto leichter zu identifizieren.

## **OAuth Client-ID**

Die OAuth Client-ID und das Client-Secret werden zur Erstellung von OAuth-Tokens verwendet, die für die API-Authentifizierung benötigt werden.

Die OAuth Client-ID ist eine eindeutige ID, die vom B-Serien-Gerät generiert wird. Sie kann nicht geändert werden. Die Client-ID wird als öffentliche Information erachtet und kann daher frei weitergegeben werden, ohne die Integrationssicherheit zu gefährden.

#### **Kommentare**

Fügen Sie Kommentare hinzu, die den Zweck dieses Kontos identifizieren.

## **OAuth Client-Secret**

Das OAuth-Client-Secret wird vom B-Serien-Gerät mithilfe eines kryptografisch sicheren, pseudo-zufälligen Zahlengenerators generiert.

Hinweis: Das Client-Secret kann nicht modifiziert werden. Sie können es auf der Seite Bearbeiten jedoch neu erzeugen. Wird ein Client-Secret neu erzeugt und das Konto dann gespeichert, werden sofort sämtliche mit dem Konto verknüpften *OAuth-Tokens ungültig. Sämtliche API-Aufrufe unter Verwendung dieser Tokens können nicht mehr auf die API zugreifen.*

# **Berechtigungen**

Wählen Sie die API-Bereiche, die dieses Konto verwenden können soll.

#### **Befehls-API**

Wählen Sie für die Befehls-API, ob der Zugriff verweigert, nur schreibgeschützt oder vollständig gewährt werden soll.

#### **Berichts-API**

Legen Sie für die Berichts-API fest, ob dieses Konto Zugriff auf Support-Sitzungsberichte und Aufzeichnungen, Präsentationssitzungsberichte und Aufzeichnungen, Lizenznutzungsberichte, Archivberichte und Vaultkonto-Aktivitätsberichte hat.

#### **Sicherungs-API**

Legen Sie fest, ob dieses Konto die Sicherungs-API verwenden kann.

#### **API-Konfiguration**

Legen Sie fest, ob dieses Konto die Konfigurations-API verwenden kann und ob es in diesem Fall Vaultkonten verwalten kann.

**VERTRIEB:** www.beyondtrust.com/contact **SUPPORT:** www.beyondtrust.com/support **DOKUMENTATION:** www.beyondtrust.com/docs 251

#### **Echtzeit-Status-API**

reguliert.

Legen Sie fest, ob dieses Konto die Echtzeit-Status-API verwenden kann.

#### **Endpunkt-Anmeldedaten-Manager-API**

Legen Sie fest, ob dieses Konto die Endpunkt-Anmeldedaten-Manager-API verwenden kann.

## **Netzwerkbeschränkungen**

Listet Netzwerkadresspräfixe auf, über die sich dieses Konto authentifizieren kann.

Hinweis: API-Konten sind nicht durch die unter /login > Verwaltung > Sicherheit konfigurierten Präfixe beschränkt. Sie sind *nur durch die für das API-Konto konfigurierten Netzwerkpräfixe beschränkt.*

#### **Netzwerkadressen-Zulassungsliste**

Geben Sie die Netzwerkadressen ein, die Sie auf die Zulassungsliste setzen möchten.
# **Support: Kontakt mit BeyondTrust Technical Support**

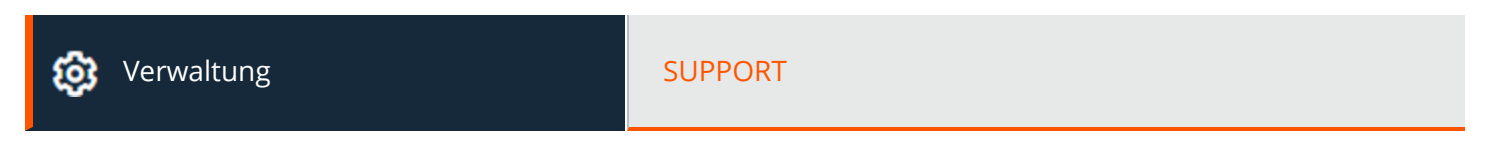

# **BeyondTrust - Support-Kontaktinformationen**

Die Support-Seite enthält Kontaktinformationen, falls Sie mit einem BeyondTrust Technical Support-Techniker in Verbindung treten müssen.

### **Erweiterter technischer Support von BeyondTrust**

Muss ein BeyondTrust Technical Support-Support-Techniker auf Ihr B-Serien-Gerät zugreifen, stellt er Ihnen Support-, Zugriffs- und Übersteuerungscodes bereit, die Sie auf dieser Seite eingeben, um einen geräteseitig initiierten, voll verschlüsselten Support-Tunnel zurück zu BeyondTrust zu erstellen und komplexe Probleme schnell zu beheben.

# **Ports und Firewalls**

BeyondTrust-Lösungen funktionieren transparent durch Firewalls, sodass eine Verbindung mit einem beliebigen Computer mit Internetkonnektivität weltweit hergestellt werden kann. Bei bestimmten, stark gesicherten Netzwerken sind aber unter Umständen einige Konfigurationsschritte erforderlich.

#### **TYPICAL NETWORK SETUP**

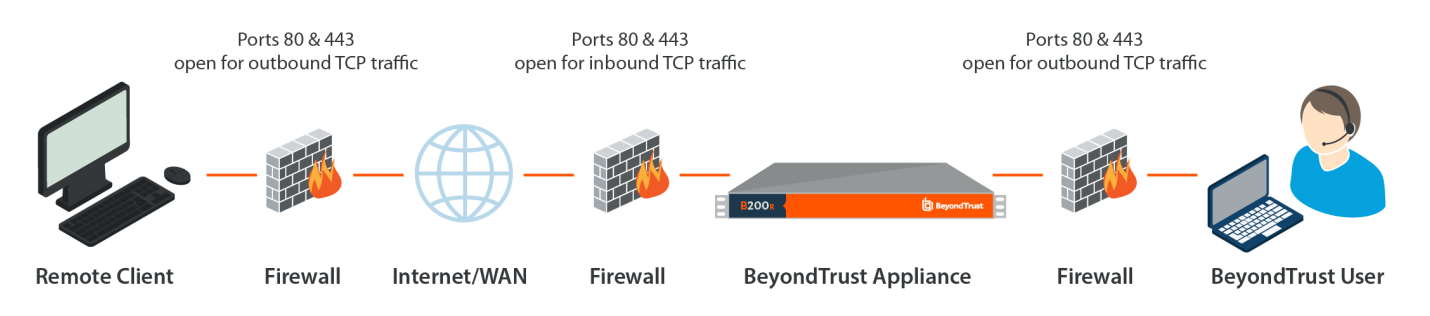

- Die Ports 80 und 443 müssen für ausgehenden TCP-Verkehr an der Firewall des Remote-Systems und an der des lokalen Benutzers offen sein. Mehr Ports stehen möglicherweise abhängig von Ihrer Konfiguration zur Verfügung. Das Diagramm zeigt eine typische Netzwerkkonfiguration. Weitere Informationen finden Sie im [BeyondTrust-Gerät](https://www.beyondtrust.com/docs/remote-support/getting-started/deployment/hardware-sra/index.htm) B-SerieHardware-[Installationsleitfaden.](https://www.beyondtrust.com/docs/remote-support/getting-started/deployment/hardware-sra/index.htm)
- Internetsicherheits-Software wie Software-Firewalls darf den Download von ausführbaren BeyondTrust-Dateien nicht blockieren. Einige Beispiele für Software-Firewalls sind McAfee Security, Norton Security und Zone Alarm. Falls Sie eine Software-Firewall verwenden, kann es zu Verbindungsproblemen kommen. Um diese zu vermeiden, konfigurieren Sie Ihre Firewall so, dass die folgenden ausführbaren Dateien zugelassen werden, wobei {uid} ein Platzhalter für eine eindeutige Kennung ist, die aus Buchstaben und Zahlen besteht:
	- o bomgar-scc-{uid}.exe
	- o bomgar-scc.exe
	- o bomgar-pac-{uid}.exe
	- o bomgar-pac.exe

Unterstützung für die Konfiguration der Firewall erhalten Sie beim Hersteller der Firewall-Software.

• Beispielhafte Firewall-Regeln basierend auf dem B-Serien-Gerätestandort finden Sie auf [www.beyondtrust.com/docs/remote](https://www.beyondtrust.com/docs/remote-support/getting-started/deployment/dmz/firewall-rules.htm)[support/getting-started/deployment/dmz/firewall-rules.htm](https://www.beyondtrust.com/docs/remote-support/getting-started/deployment/dmz/firewall-rules.htm).

Wenn weiterhin Probleme beim Herstellen einer Verbindung auftreten, wenden Sie sich an den BeyondTrust Technical Support unter [www.beyondtrust.com/support](https://www.beyondtrust.com/docs/index.htm).

# **Haftungsausschlüsse, Lizenzierungsbeschränkungen und Technischer Support**

### **Haftungsausschlüsse**

Dieses Dokument dient ausschließlich Informationszwecken. BeyondTrust Corporation kann den Inhalt ohne Vorankündigung ändern. Es kann weder die Fehlerfreiheit dieses Dokuments garantiert werden, noch unterliegt das Dokument irgendwelchen Garantien oder Gewährleistungen, weder in mündlicher Form noch in konkludenter rechtlicher Form, einschließlich konkludenten Garantien und Gewährleistungen der Marktgängigkeit oder Eignung für einen bestimmten Zweck. Insbesondere lehnt BeyondTrust Corporation jedwede Haftung für den Inhalt des vorliegenden Dokuments ab, und durch dieses Dokument entstehen weder direkt noch indirekt irgendwelche vertraglichen Pflichten. Die hierin beschriebenen Technologien, Funktionen, Dienste und Prozesse können ohne Ankündigung geändert werden.

Alle Rechte vorbehalten. Andere Markenzeichen auf dieser Seite sind Eigentum der jeweiligen Inhaber. BeyondTrust ist keine gecharterte Bank oder Treuhandgesellschaft oder Hinterlegungsstelle. Sie ist nicht befugt, Geldeinlagen oder Treuhandkonten anzunehmen, und wird nicht von einem Staat oder einer Bundesbankbehörde lizensiert oder reguliert.

# **Lizenzierungsbeschränkungen**

Mit einer BeyondTrust Remote Support-Lizenz kann jeweils ein Support-Techniker Probleme auf einer unbegrenzten Anzahl an Remote-Computern beheben. Dabei müssen die Benutzer nicht unbedingt am Computer sein. Obgleich mehrere Konten für die gleiche Lizenz eingerichtet sein können, sind zwei oder mehr Lizenzen (eine pro aktivem Support-Techniker) erforderlich, damit mehrere Support-Techniker gleichzeitig den Fehler beheben können.

# **Technischer Support**

Wir bei BeyondTrust fühlen uns verpflichtet, Service von höchster Qualität zu bieten, indem wir gewährleisten, dass unsere Kunden alles haben, was sie für einen Betrieb bei maximaler Produktivität benötigen. Sollten Sie Hilfe benötigen, wenden Sie sich bitte an [www.beyondtrust.com/support](https://www.beyondtrust.com/support).

Technischen Support können Sie mit einem jährlichen Abonnement unseres Wartungsplans in Anspruch nehmen.

©2003-2022 BeyondTrust Corporation. Alle Rechte vorbehalten. Andere Markenzeichen auf dieser Seite sind Eigentum der jeweiligen Inhaber. BeyondTrust ist keine gecharterte Bank oder Treuhandgesellschaft oder Hinterlegungsstelle. Sie ist nicht befugt, Geldeinlagen oder Treuhandkonten anzunehmen, und wird nicht von einem Staat oder einer Bundesbankbehörde lizensiert oder reguliert.